# 超音波画像診断装置 SonoSite S シリーズ™

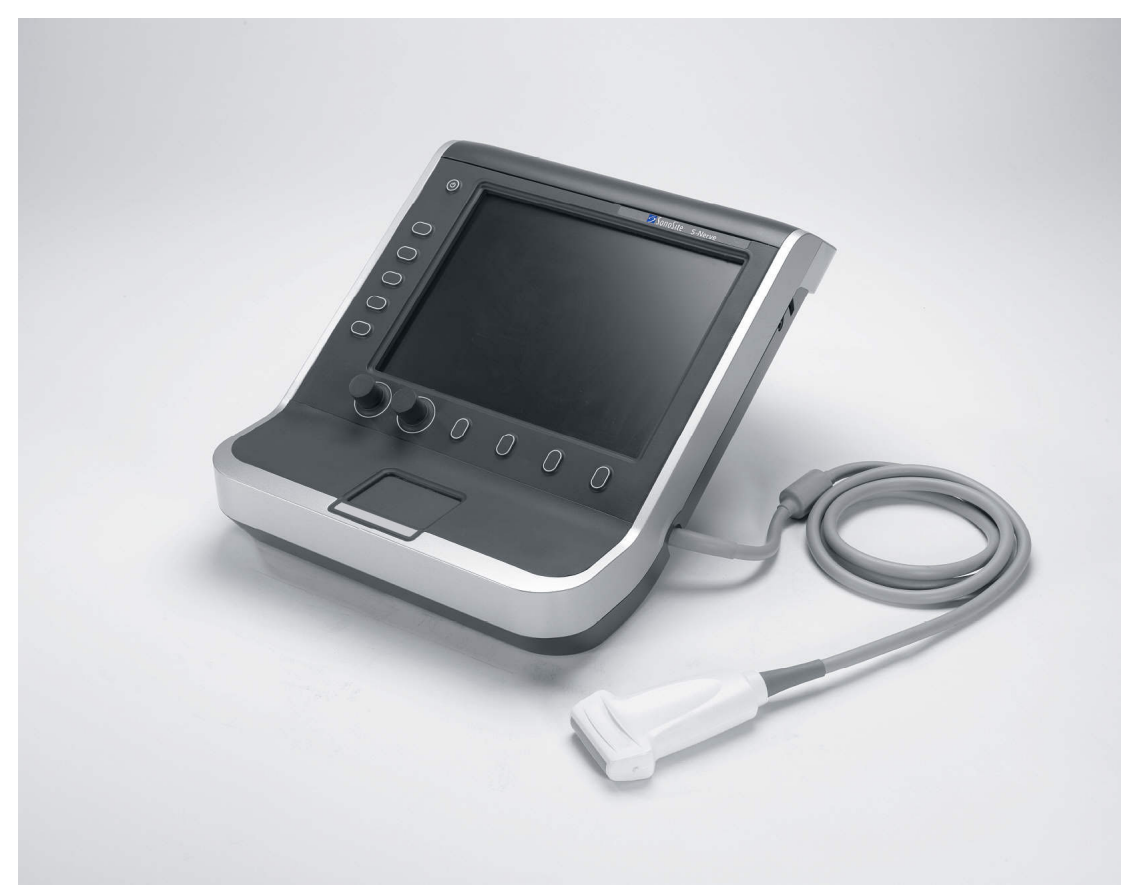

ユーザーガイド

 $C \n\epsilon$ <br>2797

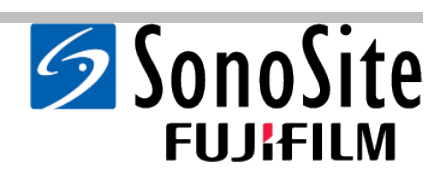

# 超音波画像診断装置 SonoSite S シリーズ

ユーザーガイド

「S Series」、「S シリーズ」、「S-Cath」、 「S-FAST」、「 S-GYN」、「 S-ICU」、「 S-MSK」、「 S-Nerve」、 「 S-Women's Health」 「SiteLink」、「 SonoHD」、「 SonoMB」、「 SonoSite」、および SonoSite 社のロゴはソノサイ ト(SonoSite, Inc.)社の商標です。

DICOM は、米国電気工業会 (NEMA) の医療情報のデジタル通信に関する規格文献のための登録商標です。

その他の製品名称も、商標登録 [TM、®] されていることがあります。

本書に記載されている SonoSite 社の製品は下記の米国特許のいずれかにより保護されていることがあります: 5722412, 5817024, 5893363, 6135961, 6203498, 6364839, 6371918, 6383139, 6416475, 6447451, 6471651, 6569101, 6648826, 6575908, 6604630, 6817982, 6835177, 6962566, 7169108, 7449640, 7534211, 7549961, 7588541, 7591786, 7604596, 7643040, D456509, D461895, D509900, D538432, D544962, D558351, D559390, D591423, D592750, D592760 。

下記の各国の特許によって保護されていることもあります:

AU727381, AU730822, CA2372158, CA2373065, CN ZL 97113678.5, CN ZL 98106133.8, CN ZL 98108973.9, CN ZL 200830007734.8, DE60021552.0, DE60029777.2, DE60034670.6, DE69730563.5, DE6980539.6, DE69831698.3, DE60 2004 23 816.3-08, FR0815793, FR0875203, FR0881492, FR1175713, FR1180970, FR1589878, GB0875203, GB0881492, GB1175713, GB1180970, GB1180971, GB1589878, IT0815793, IT0881492, IT1175713, IT1589878, KR528102, KR532359, NO326202, NO326814, NZ542968, RCD000897368-0001, SP0815793, SP0881492, SP1589878 。その他申請中の特許もあります。

P08815-05 06/2019 Copyright 2019 by FUJIFILM SonoSite, Inc. All rights reserved.

# 目次

### はじめに

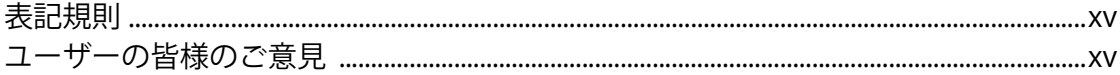

### 第1章:検査準備

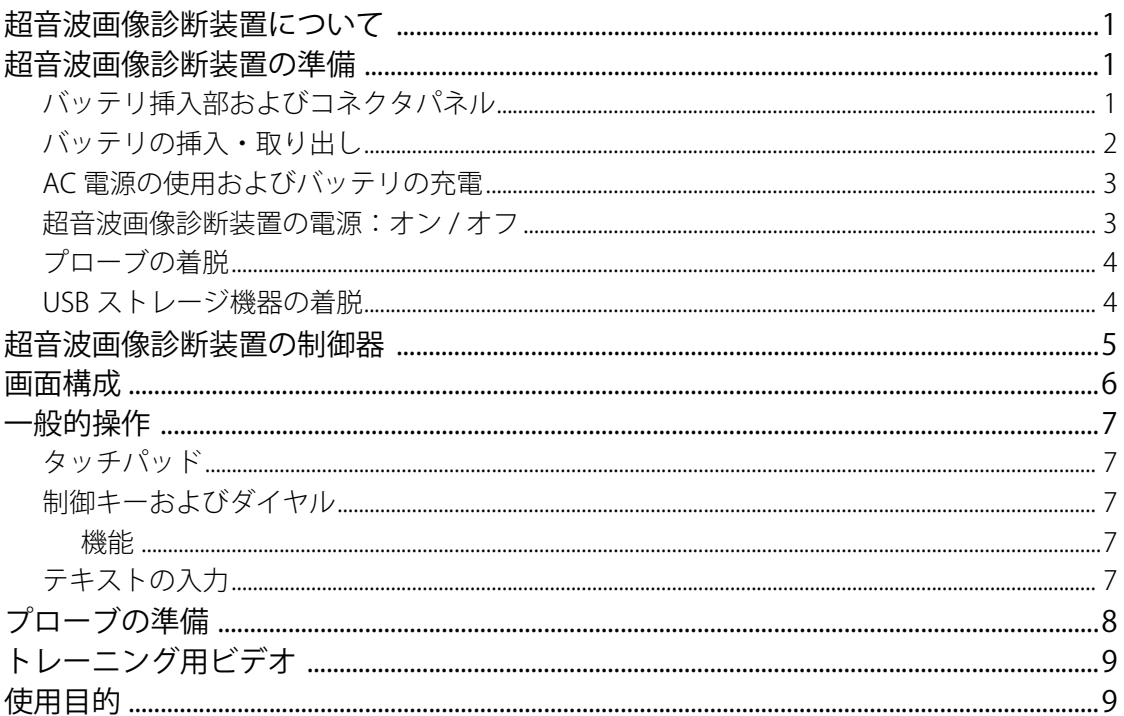

## 第2章:システム設定

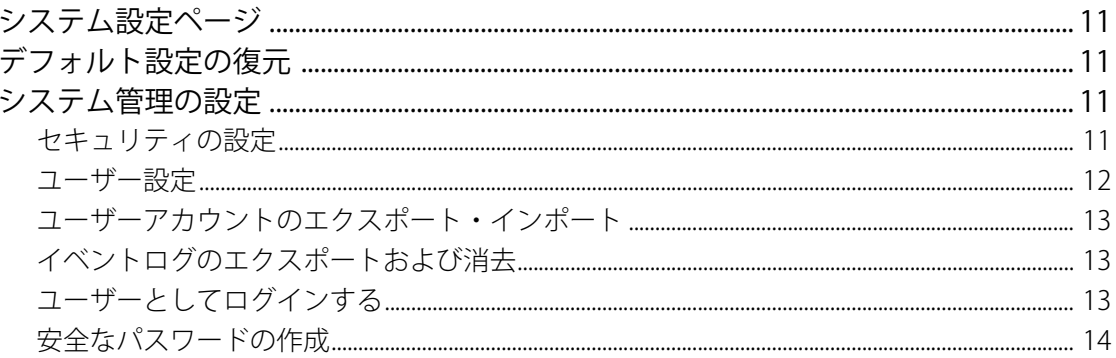

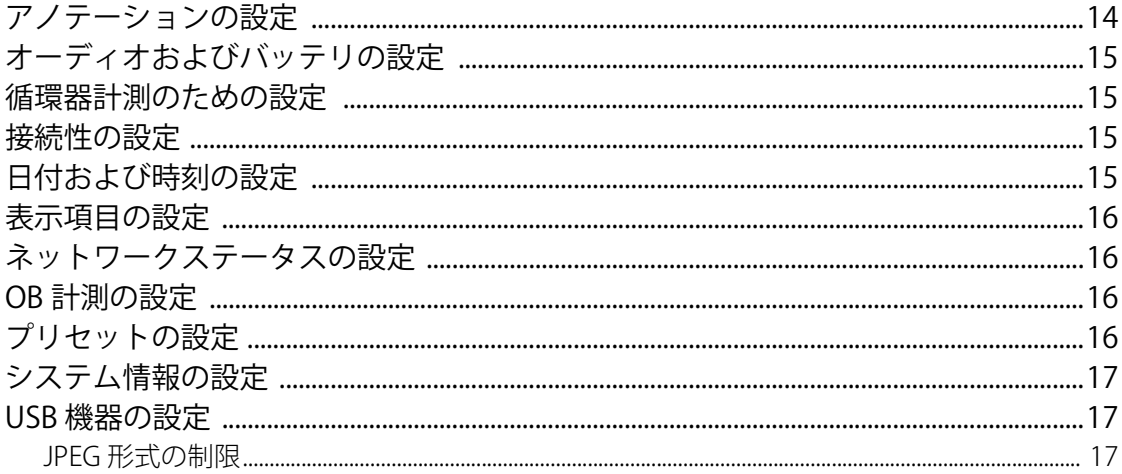

### 第3章:画像表示

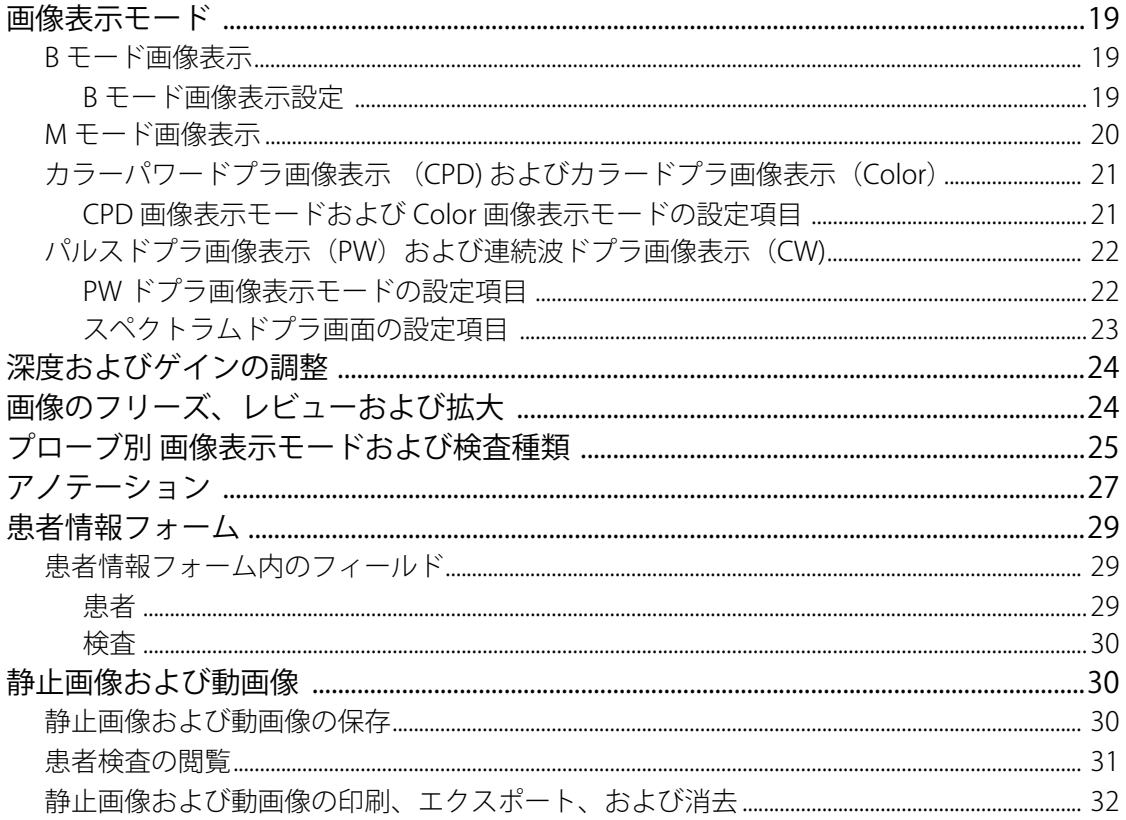

### 第4章:計測

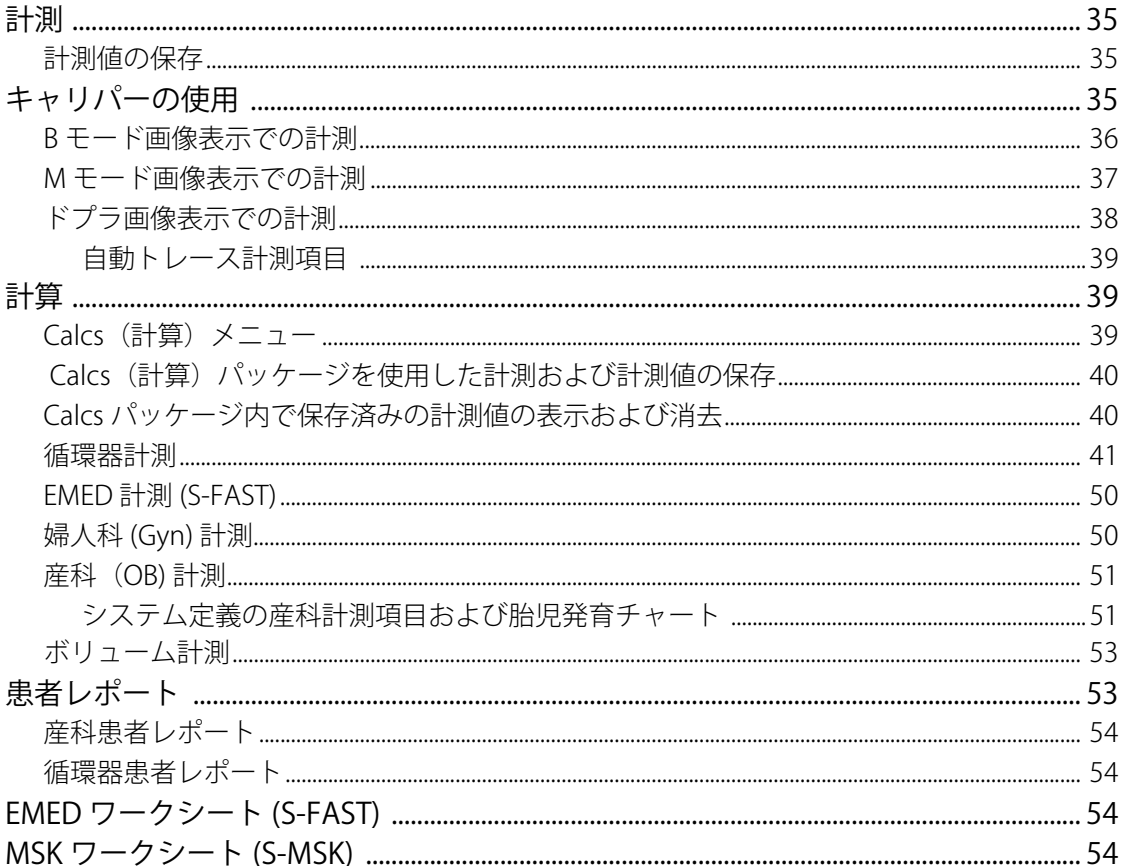

### 第5章:トラブルシューティングおよびメンテナンス

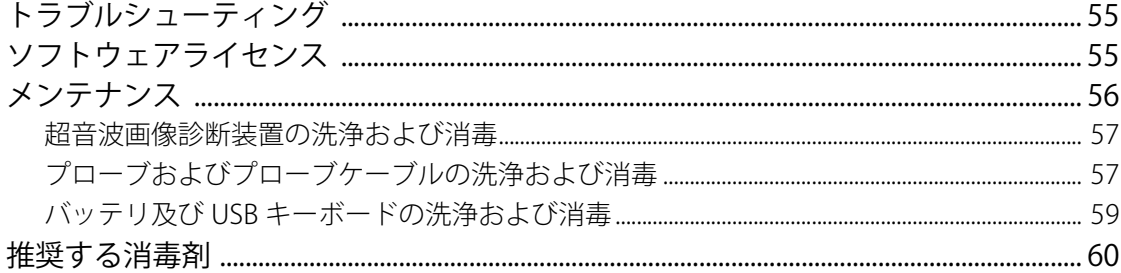

### 第6章:安全性

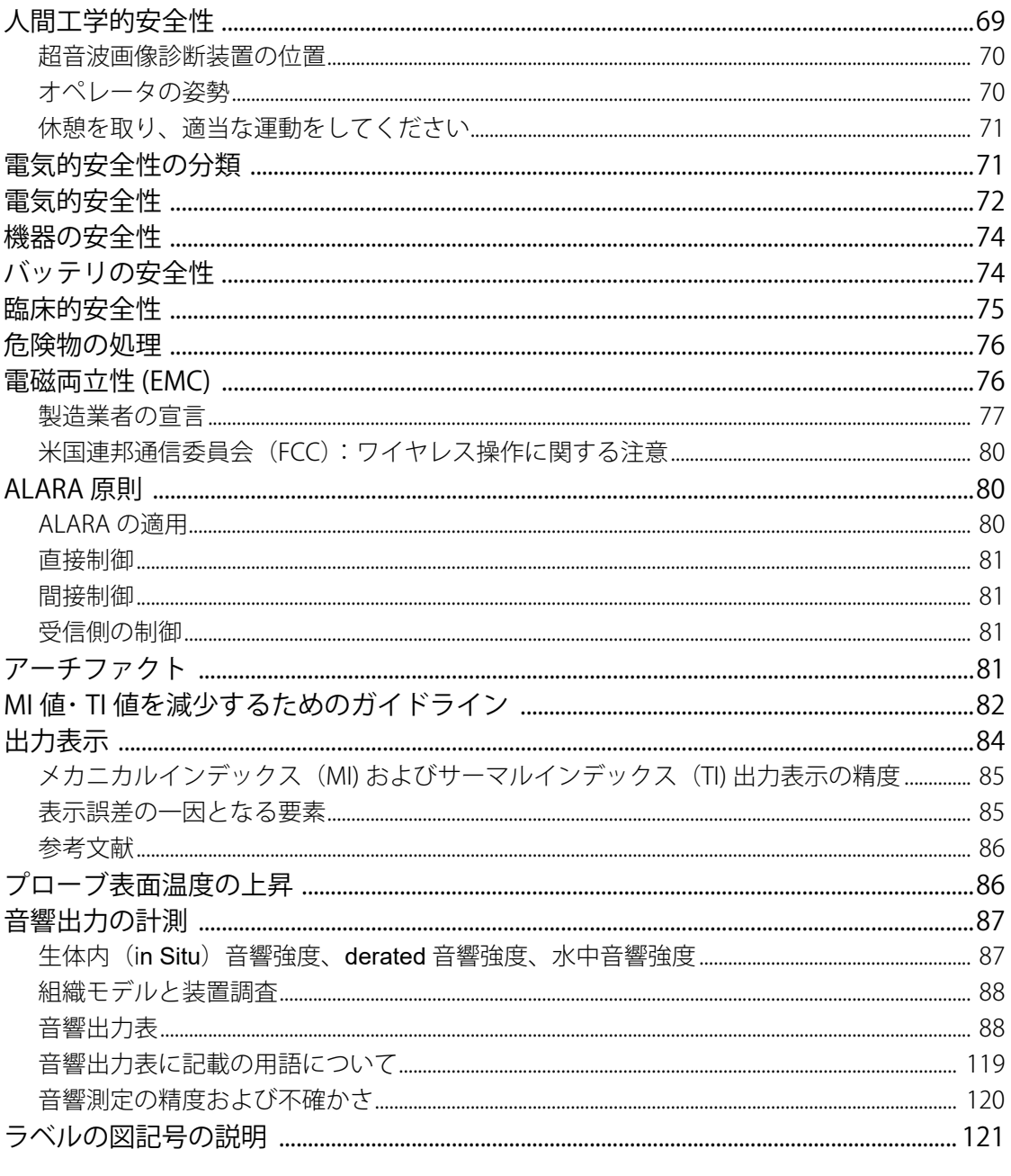

### 第7章:参考文献

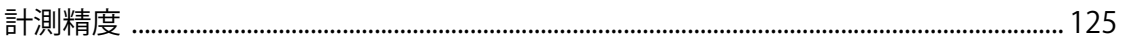

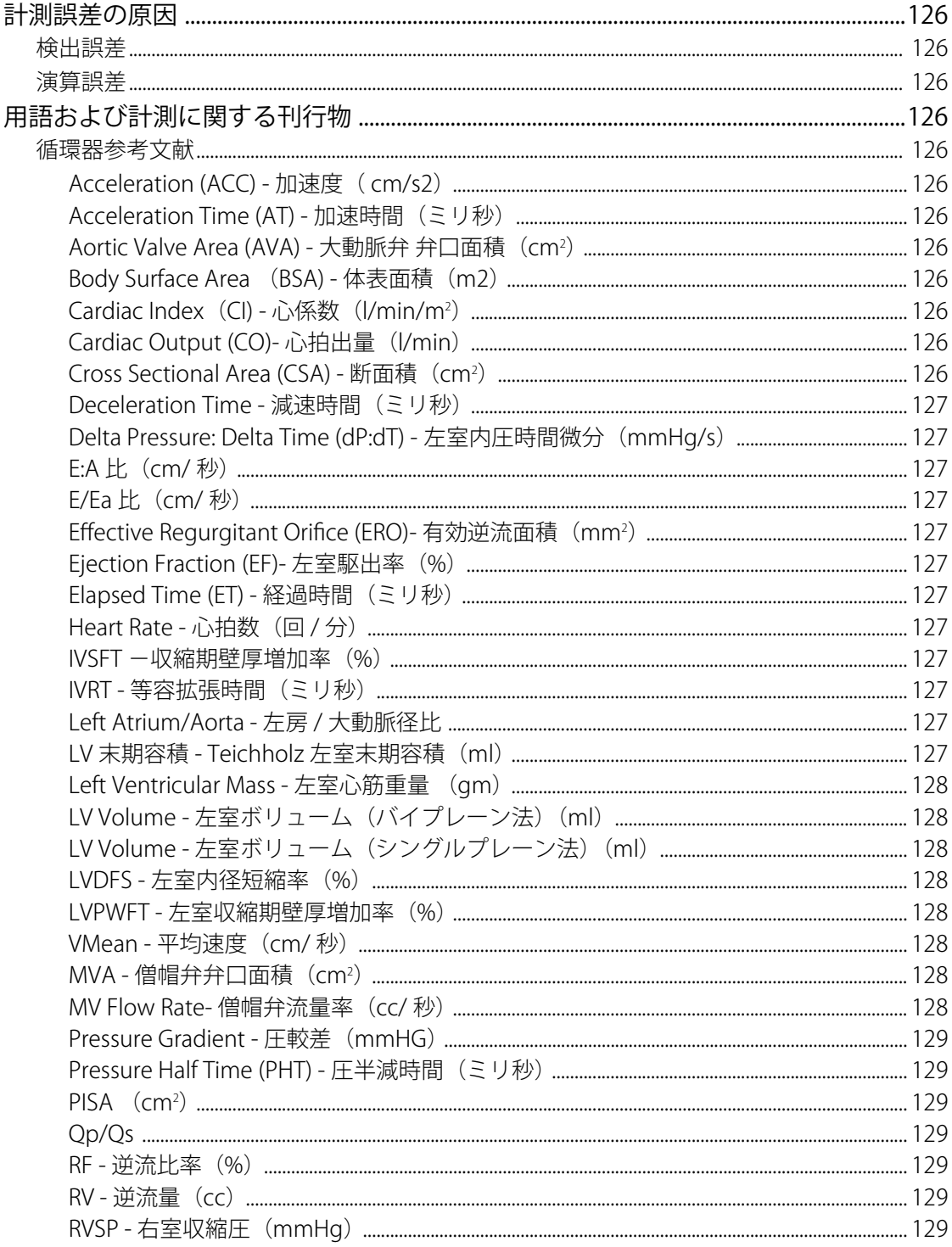

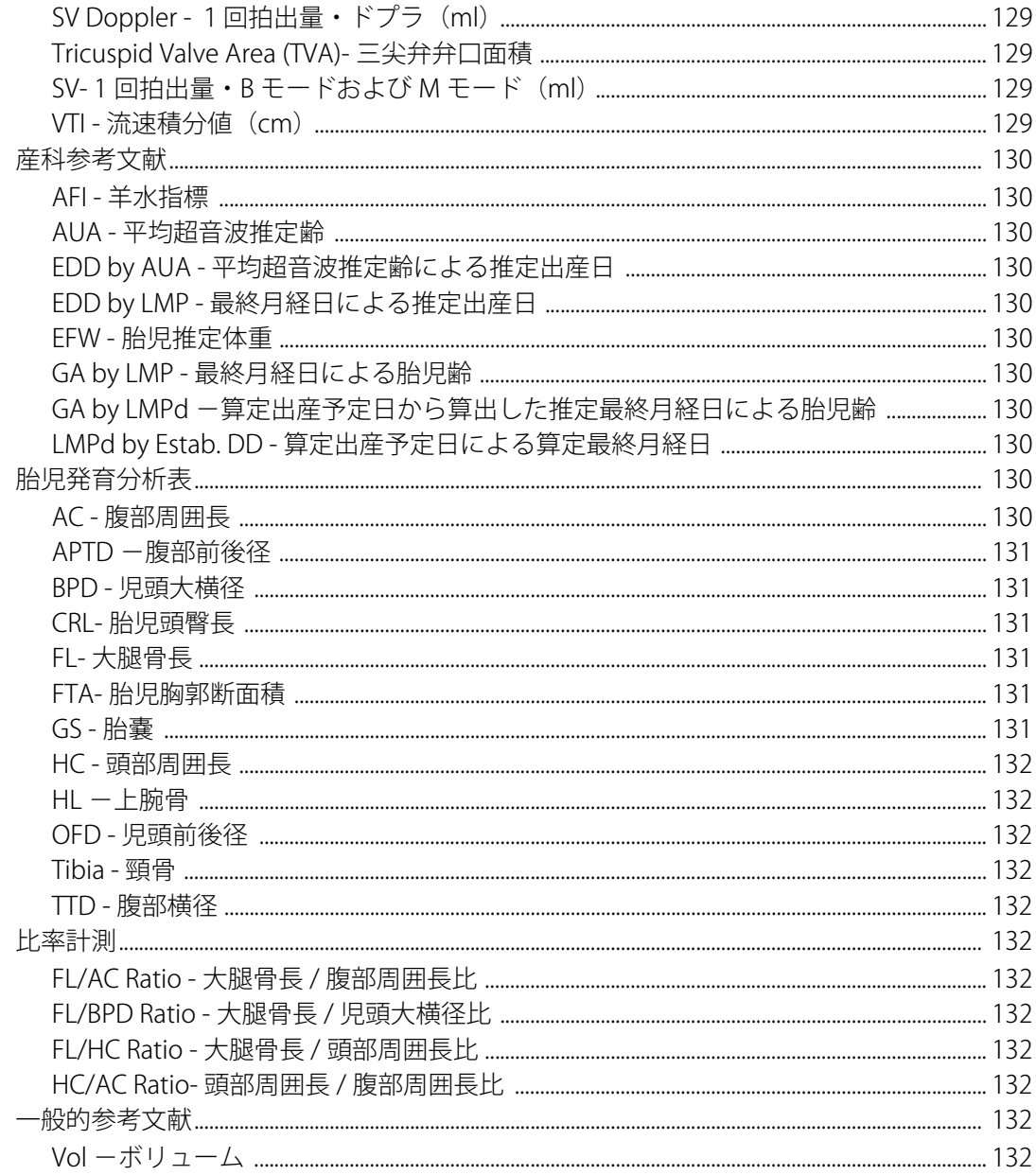

## 第8章:仕様

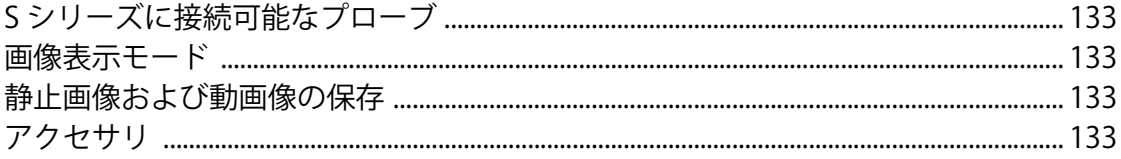

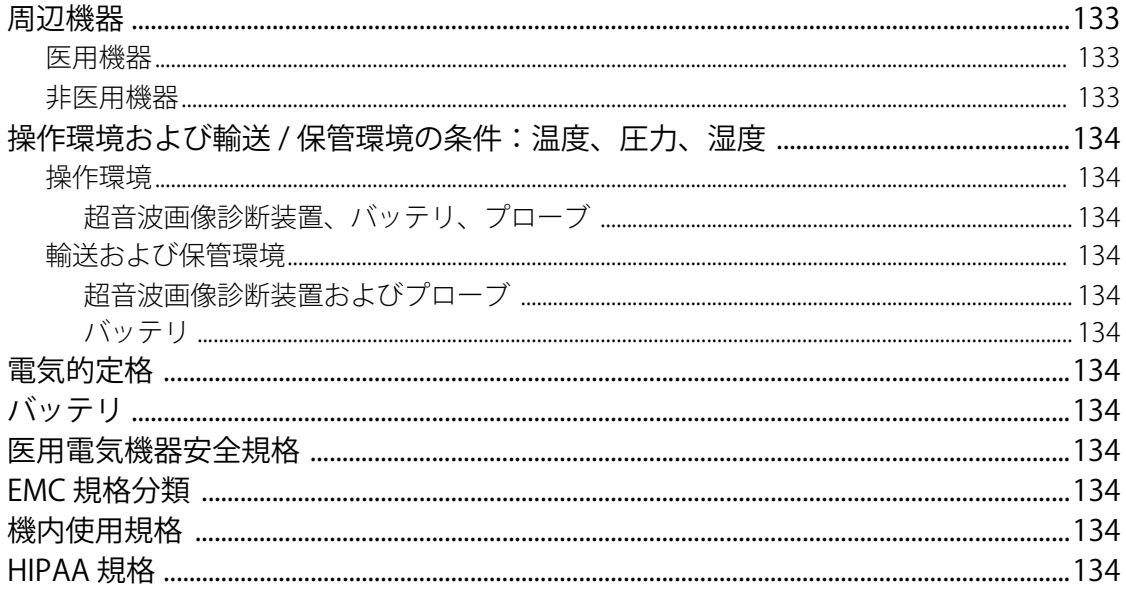

### 用語解説

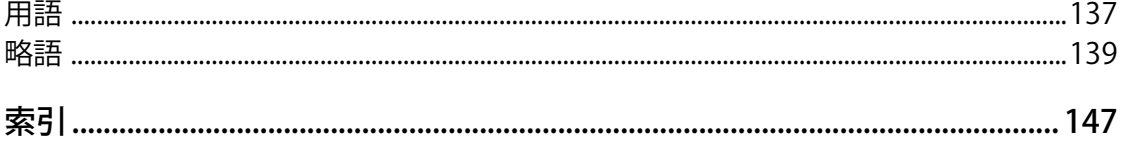

# <span id="page-12-0"></span>**はじめに**

超音波画像診断装置 SonoSite S シリーズ™ ユーザーガ イドは、本装置の準備および使用方法、本装置および プローブの洗浄・消毒方法を説明します。 また、本装 置の仕様、ならびに安全性と音響出力に関する情報が 記載されてます。

本書はすでに超音波診断技術に精通したユーザーを対 象にしています。よって、超音波検査法や臨床手技の トレーニングを目的とはしていません。本超音波画像 診断装置を使用する前に、必要なトレーニングを受け てください。

付属品およびオプション品に関しては、該当する SonoSite 社発行のアクセサリユーザーガイドを参照 してください。周辺機器の詳細な情報は、それぞれの 製造元が発行する取扱説明書を参照してください。

### <span id="page-12-1"></span>**表記規則**

本書では、下記の表記規則に従っています:

- 警 告 は、負傷や死亡の事故を防ぐのに必要な注意 事項について示します。
- 注意 は、製品の保護に必要な注意事項について示 します。
- プロシージャーを特定の手順で実行する必要があ る場合、手順に番号が付けられています。
- 中点(・)は事項の箇条書きであって、特定の手 順を示すものではありません。
- 実行する手順が単独の場合は、文頭に ◆ 印で示し ています。

超音波画像診断装置およびプローブに使用される記号 および用語の説明は、本書 [第 1 章](#page-14-4)、[第 6 章](#page-82-2)、および[用](#page-150-2) [語解説](#page-150-2)に記載されています。

### <span id="page-12-2"></span>**ユーザーの皆様のご意見**

ご質問およびご意見はご遠慮なく SonoSite 社または 最寄の販売元までご連絡ください。SonoSite 社では、 超音波画像診断装置やユーザーガイドに関するお客様 のご意見に関心を寄せております。米国内の電話番号 は、1-888-482-9449、米国外の場合は、製造販売業 者へご連絡ください。SonoSite 社とは電子メールで も通信することができます。メールアドレス: comments@sonosite.com

尚、SonoSite 社 ( 米国)では英語でのみ対応が可能で すので、ご了承ください。

<span id="page-12-3"></span>SonoSite 社テクニカルサポート

テクニカルサポート 1-877-657-8118 電話(米国内)

テクニカルサポート 1-425-951-1330 電話( 米国外)

- テクニカルサポート 1-425-951-6700 ファックス
- テクニカルサポート service@sonosite.com 電子メール(英語)
- SonoSite ウェブサ イト : www.sonosite.com ウェブページにて Support を
	- クリックしてください。

カスタマーサポート 製造販売業者 日本国内

株式会社ソノサイト・ジャパン TEL: 03-5304-5337

# <span id="page-14-4"></span><span id="page-14-0"></span>**第 1 章 : 検査準備**

### <span id="page-14-1"></span>**超音波画像診断装置について**

超音波画像診断装置 SonoSite S シリーズは、ソフト ウェア制御、オールデジタル構造の携帯型装置です。 S シリーズには、次のモデルがあります:

- 超音波画像診断装置 S-Nerve ™
- 超音波画像診断装置 S-ICU™

以下のモデルについては、日本で販売しておりません。

- 超音波画像診断装置 S-Cath ™
- 超音波画像診断装置 S-FAST™
- 超音波画像診断装置 S-GYN ™
- 超音波画像診断装置 S-MSK ™
- 超音波画像診断装置 S-Nerve™
- 超音波画像診断装置 S-Women's Health ™

S シリーズの超音波画像診断装置には複数の構成およ び機能パッケージがあり、高分解能のリアルタイム超 音波画像を描出することができます。お手元の超音波 画像診断装置で使用可能な機能は、システム構成、プ ローブおよび検査種類によって異なります。

ソフトウェアを有効にするには、ライセンスキーを取 得する必要があります[。 55 ページの「ソフトウェア](#page-68-3) [ライセンス」](#page-68-3)を参照してください。ソフトウェアの アップグレードが必要になった場合には、SonoSite 社はソフトウェアを含む USB 機器を提供します。1 つの USB 機器で複数の超音波画像診断装置のソフト ウェアをアップグレードすることができます。

#### 基本操作

- **1** 超音波画像診断装置の電源をオンにします。 (電 源スイッチの位置は [5 ページの「超音波画像診断](#page-18-0) [装置の制御器」](#page-18-0)で確認してください。)
- **2** プローブを接続します。
- **3 吊 Patient** を押し、患者情報フォームに必要事項 を入力します。
- **4** すべての画像表示モードのライセンス(使用許 諾)を取得している場合には、Mode を押し、画 像表示モードを選択します。

デフォルトの画像表示モードは、 B モードに設定され ています。

### <span id="page-14-2"></span>**超音波画像診断装置の準備**

### <span id="page-14-3"></span>**バッテリ挿入部およびコネクタパネル**

超音波画像診断装置 SonoSite S シリーズの背面には、 バッテリ挿入部、プローブコネクタ接続部、およびコ ネクタパネルが装備されています。コネクタパネルに は、USB 機器、電源コード、ケーブル等を接続する ことができます。また、本体の側面には予備コネクタ が装備されています。([2 ページの図 1 参](#page-15-1)照。)

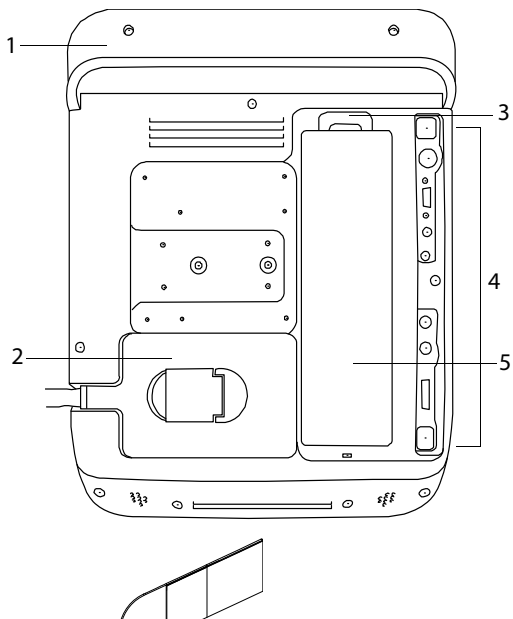

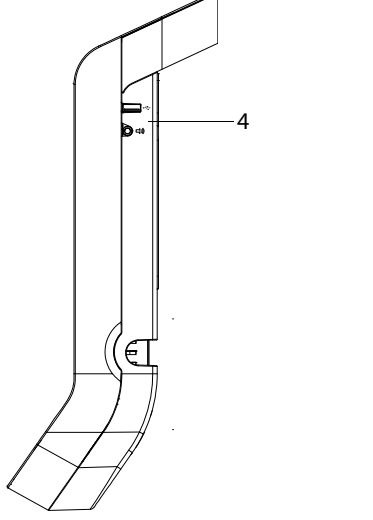

<span id="page-15-1"></span>図1超音波画像診断装置の背面 (上) および側面 (下)

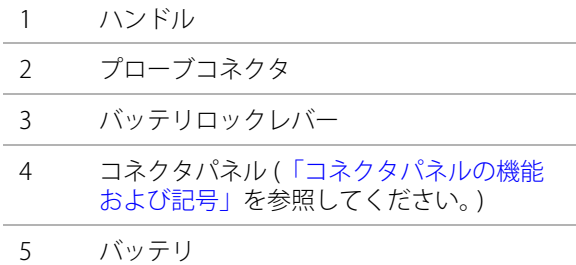

超音波画像診断装置の背面および側面の各コネクタ は、下記の記号によって機能が表示されています。

<span id="page-15-2"></span>コネクタパネルの機能および記号

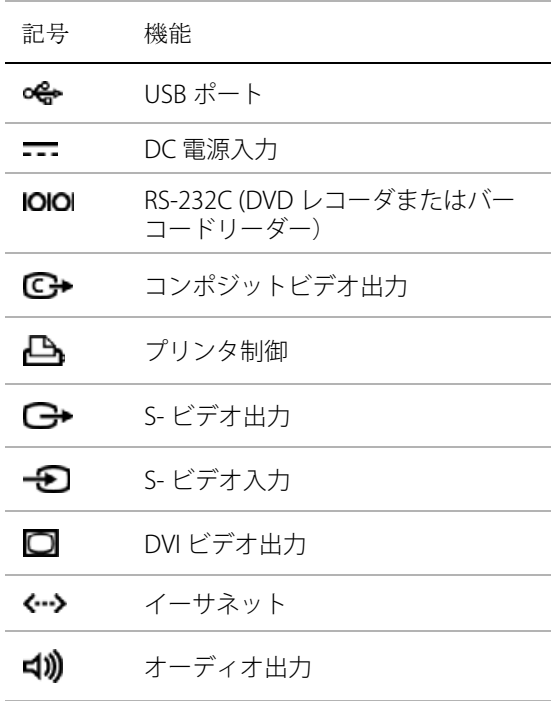

### <span id="page-15-0"></span>**バッテリの挿入・取り出し**

警告: | オペレータの負傷および超音波画像診断 装置の損傷を防止するために、超音波画 像診断装置に挿入する前に、バッテリか ら液漏れがないことを確認してください。

> データの消失を防止し、安全な方法で超 音波画像診断装置の電源をオフにするた めに、バッテリは挿入したままにしてお いてください。

#### バッテリを取り付ける方法

- **1** AC電源アダプタを超音波画像診断装置から取り外 します。
- **2** バッテリ底面にある 2 つの突起部を超音波画像診 断装置背面のバッテリ挿入部に差込みます。
- **3** バッテリ挿入部にバッテリを挿入します。
- **4** バッテリロックレバーが突出するまでバッテリを しっかりと本体に押し込み固定します。

#### バッテリを取り外す方法

- **1** AC電源アダプタを超音波画像診断装置から取り外 します。
- **2** バッテリ上部のロックレバーを押し下げ、バッテ リを取り出します。

### <span id="page-16-0"></span>**AC 電源の使用およびバッテリの充電**

超音波画像診断装置に AC 電源が供給されている間、 バッテリは充電されます。完全放電したバッテリの充 電は 5 時間以内に完了します。

AC 電源が超音波画像診断装置に接続されている場 合、超音波画像診断装置は AC 電源で稼動し、同時に バッテリを充電します。

バッテリ駆動では、超音波画像診断装置は最高 2 時 間まで稼動します。稼働時間は、画像表示モードやモ ニタの明るさによって異なります。バッテリの残量が 少なくなると、バッテリで超音波画像診断装置を再起 動できなくなることがあります。再起動するには、 AC 電源に接続してください。

注意: 施設内の供給電圧が AC 電源アダプタの電 圧範囲内の電圧であることを確認してくだ さい[。 134 ページの「電気的定格」](#page-147-12)を参照。

#### <span id="page-16-2"></span>AC 電源で超音波画像診断装置を操作する方法

- **1** AC 電源アダプタの DC 電源コードを超音波画像診 断装置に接続します[。2 ページの図 1](#page-15-1) を参照して ください。
- **2** AC 電源コードを AC 電源アダプタに接続し、プラ グを医用コンセントに接続します。

### <span id="page-16-1"></span>**超音波画像診断装置の電源:オン / オフ**

#### 注意: | エラーコードが表示された場合は、超音 波画像診断装置を使用しないでください。 エラーコードを記録し、電源をオフにし ます。SonoSite 社もしくは製造販売業者 にご連絡ください。

超音波画像診断装置をオンまたはオフにする方 法

◆ 雷源スイッチを押します。(5ページの「超音波画 [像診断装置の制御器」](#page-18-0)を参照してください。)

#### スリープモードから復帰する方法

バッテリの消耗を制限するために、超音波画像診断装 置にはスリープモードが備わっています。電源がオン の状態で一定の時間、何も操作しないとスリープモー ドに切り替わります。スリープモードに切り替わるま での時間設定に関しては[、 15 ページの「オーディオ](#page-28-4) [およびバッテリの設定」](#page-28-4)を参照してください。

◆ キーを押すか、タッチパッドに触れます。

### <span id="page-17-0"></span>**プローブの着脱**

- 警告: 撮者の負傷を防止するため、プローブの コネクタを患者の身体上に置かないでく ださい。超音波画像診断装置は、S シ リーズスタンドまたはユニバーサルスタ ンド(V) に装着して使用するか、適切な 台に配置し、コネクタ部分に空気が流れ るようにしてください。
- 注意: プローブコネクタの損傷を防止するため に、異物がコネクタ内に入らないように 注意してください。

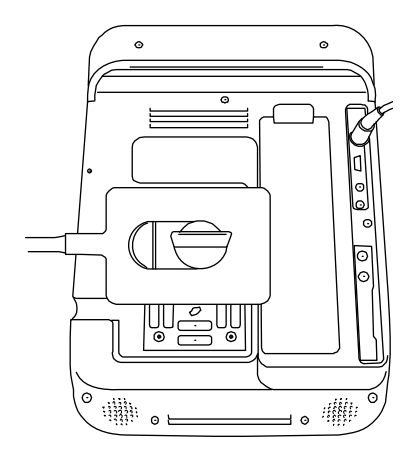

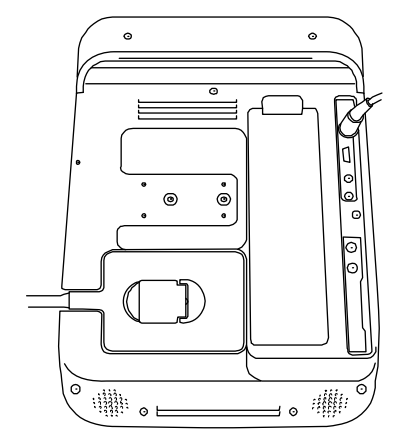

図 2 プローブの接続

#### プローブを接続する方法

- **1** プローブコネクタのラッチを引き上げ、時計回り に 90°回します。
- **2** プローブコネクタを超音波画像診断装置の背面に 装備されているコネクタ接続部と位置合わせしま す。
- **3** コネクタ接続部にプローブコネクタを挿入しま す。
- **4** ラッチを反時計回りに 90 °回します。
- **5** ラッチを倒し、プローブを超音波画像診断装置に 固定します。

#### プローブを取り外す方法

- **1** プローブコネクタのラッチを引き上げ、時計回り に 90°回します。
- **2** プローブコネクタを超音波画像診断装置から抜き 取ります。

#### <span id="page-17-1"></span>**USB ストレージ機器の着脱**

静止画像および動画像はソート可能な患者リストで整 理され、本体内蔵メモリに保存されます。静止画像お よび動画像は、USB ストレージ機器を利用して、超 音波画像診断装置からパーソナルコンピュータへ アーカイブすることができます。超音波画像診断装置 に接続された USB ストレージ機器から直接画像を閲 覧することはできませんが、超音波画像診断装置から 抜き取り、パーソナルコンピュータに接続して閲覧す ることができます。

ユーザーアカウントおよびイベントログも USB スト レージ機器を利用して、インポートおよびエクスポー トすることができます。

超音波画像診断装置には、USB ポートが背面に 2 つ、 側面に 1 つ、合計 3 つ装備されています。追加の USB ポートが必要な場合は、USB ハブをいずれかの USB ポートに接続してください。

注: 本超音波画像診断装置パスワード保護された USB ストレージ機器には対応していません。 USB スト レージ機器を使用する前に、パスワード保護が無効に なっていることを確認してください。

- 警告: | USB ストレージ機器の損傷および患 者データの損失を防止するために、 下記の警告に従ってください :
	- データのエクスポート中は、USB スト レージ機器を抜き取ったり、超音波画 像診断装置の電源をオフにしないでく ださい。
	- USB ストレージ機器が超音波画像診断 装置のポートに接続されている際は、 USB ストレージ機器に衝撃を与えた り、圧力をかけたりしないでくださ い。コネクタが破損することがありま す。
- 注意: 画面上のシステムステータス部分に USB のアイコンが表示されない場合、 USB ストレージ機器が不良か、また はパスワード保護されている可能性 があります。超音波画像診断装置の 電源をオフにし、USB ストレージ機 器を交換してください。

#### <span id="page-18-1"></span>USB ストレージ機器を接続する方法

◆ USB ストレージ機器を超音波画像診断装置の USB ポートに差し込みます[。2 ページの図 1](#page-15-1) を参照し てください。

USB アイコンが表示された時点で、USB ストレージ 機器を使用することができます。

USB ストレージ機器の情報を閲覧するには[、 17 ペー](#page-30-3) [ジの「USB 機器の設定」](#page-30-3)を参照してください。

#### USB ストレージ機器を取り外す方法

データをエクスポート中に USB ストレージ機器を抜 き取ると、エクスポートしたファイルが破損したり、 エクスポートが不完全に終了します。

- **1** 動いているUSBアイコンが停止してから5秒間待ち ます。
- **2** USB ストレージ機器を USB ポートから抜き取りま す。

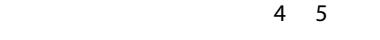

 $\circledcirc$ 

2

 $1 -$ 

◉

⊙ -… © ⊙ – ⊙ – ⊙ –

3

<span id="page-18-0"></span>**超音波画像診断装置の制御器**

- 図 3 超音波画像診断装置の制御器
- 1 電源スイッチ 超音波画像診断装置の電源を オン/オフにします。 2 制御キー 画面の表示環境に対応した操 作を実行したり、項目を選択 します。現在のメニュー項目 は、画面上キーの上または横 に表示されます。 3 制御ダイヤル ゲイン、深度、シネメモリ、 ブライトネス等を調整します。 操作を実行するのに使用する こともあります。ダイヤルは 表示環境に応じ押す、回す、 または押して回して操作しま す。操作内容はダイヤルの上、 スクリーン上に随時表示され ます。 4 タッチパッド ポインタおよび他のオブジェ クトを移動します。 5 タッチパッド タッチパッドと併用します。

 $\mathfrak{p}$ 

 $\odot$  $\odot$ 

 $\odot$ 

 $\overline{O}$ 

キー 押すと画面上のアイテムを有 効にします。

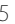

### <span id="page-19-0"></span>**画面構成**

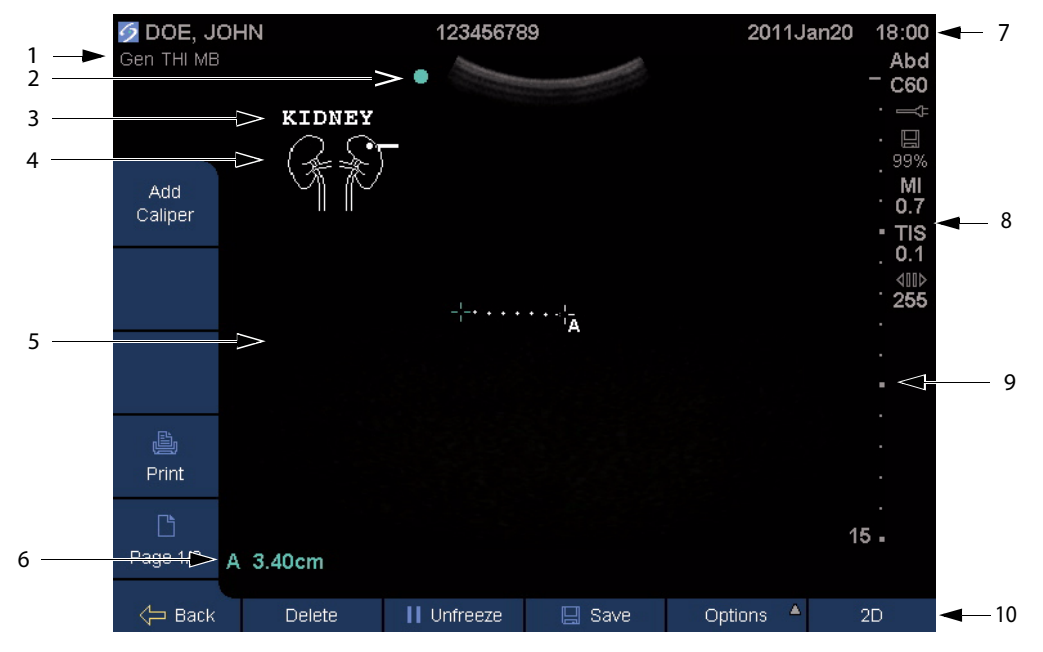

図 4 画面構成

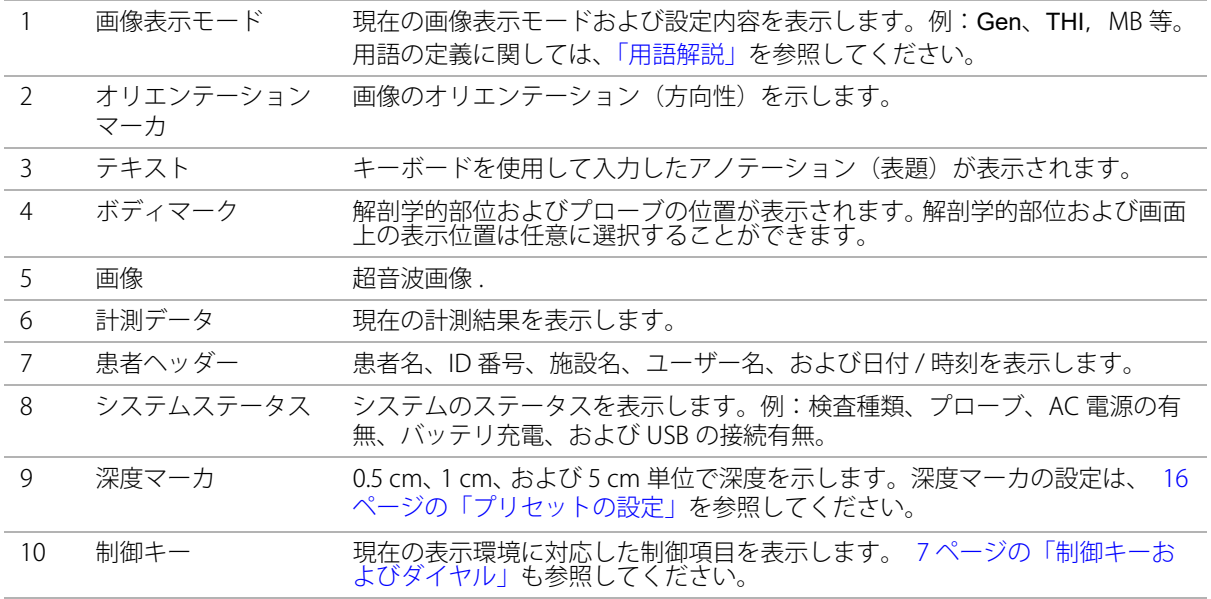

### <span id="page-20-0"></span>**一般的操作**

### <span id="page-20-1"></span>**タッチパッド**

フォーム内および設定ページ内では、タッチパッドは パーソナルコンピュータのマウスと同様の機能を果し ます。タッチパッドを使用して、ポインタをアイテム 上に移動し、クリックして有効にします。クリックす るには、タッチパッドの下にあるキーを押します。

その他の表示環境では、タッチパッドはカラーボック スやキャリパー等、画面上のオブジェクトを調整また は移動します。 クリックして対象となるオブジェクト を切り替えます。

#### <span id="page-20-2"></span>**制御キーおよびダイヤル**

制御キーおよびダイヤルの操作内容は表示環境により 異なります。例えば、画像をフリーズすると、拡大、 計測、またはシネメモリレビューを可能にする制御項 目が表示されます。制御キーおよびダイヤルの操作内 容はスクリーン上に表示されます。

制御キーを選択するには、キーを押します。制御ダイ ヤルを選択するには、その表示環境によって、押す、 回す、または押して回します。

#### <span id="page-20-3"></span>機能

特記されていない限り、制御キー及ぶダイヤルは下記 いずれかの機能を実行します。

#### ダイヤルまたは制御キー

- 機能を有効または無効にします。
- 保存または前の画像に戻る等の操作を実行し ます。
- 追加の制御項目を表示します。

#### ダイヤルのみ

- ゲイン、深度、PRF スケール、ゲートサイズ 等の微調整をします。
- シネメモリおよび保存済み画像をスクロール します。

#### 制御キーのみ

• 設定項目リストを順繰りに表示します。

- 選択項目を含むリストを表示します。リスト には▲. 矢印アイコンが付いています。 キーを 押すと、リストが表示されます。
- 右のダイヤルを有効にします。これらのキー には ◎二重丸アイコンが付きます。キーを押 すと、キーおよび有効になった右のダイヤル の名称がアウトラインでハイライトされます。

 **Page x/x** 追加の制御項目を表示します。

### <span id="page-20-4"></span>**テキストの入力**

フォーム内のテキストフィールドには、スクリーン キーボードまたは USB ポートに接続した外部 USB キーボードを使用してテキストを入力できます。

外部 USB キーボードを接続している場合は、タイピ ングしてテキストを入力します。テキストフィールド を移動するには、 TAB キーを使用します。

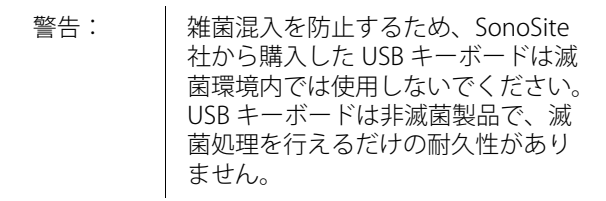

スクリーンキーボードを使用したテキストの入 力

**1** テキストフィールドをクリックします。

<span id="page-20-5"></span>画面上にスクリーンキーボードが表示され、テキス トフィールドは画面上部に表示されます。

- **2** 入力する文字をクリックします。
	- Äñ キーは国際文字を表示・非表示します。
	- SYMBOLS キーは記号および句読点を表示・非 表示します。
	- 大文字ロックキーは、大文字ロックを設定 ・解除します。
	- シフトキーは、次に入力する文字を大文字 にします。大文字ロックがかかっている場合に は、シフトキーは次の文字を小文字にします。
	- DELETE キーはポインタの右側の文字を消去しま す。
- **3** ( 任意選択ステップ ) テキストフィールド間を移動 する方法 :
	- Next をクリックして、次のフィールドへ移動 します。
	- Prev をクリックして前のフィールドに戻りま す。
- **4** スクリーンキーボードによる入力を終了するに は、次のいずれかを行います :
	- OK を押して、変更を保存します。
	- 2D を押して、変更を保存し、B モード画像を 表示します。

### <span id="page-21-0"></span>**プローブの準備**

警告: プローブカバーの中には、天然ゴムラ テックスおよびタルクを含むものがあ り、かゆみ、発疹、蕁麻疹、おくみ、発 熱、呼吸困難、喘息様症状、血圧低下、 ショックなどのアレルギー性症状をまれ に起こすことがあります。このような症 .<br>状を起こした場合には、直ちに使用を中 止し、適切な措置を施してください。

> 超音波ジェルおよび消毒剤の中には、患 者によってアレルギー性症状を起こすも のがあります。

注意: 推奨されていない超音波ジェルを使用す ると、プローブを損傷し、保証が無効に なる場合があります。超音波ジェルの適 合性について不明な場合は、SonoSite 社 もしくは製造販売業者にお問い合わせく ださい。

SonoSite 社は、プローブは使用後毎回、 洗浄することを推奨します。洗浄および 消毒の手順ついては[、 57 ページの「プ](#page-70-2) [ローブおよびプローブケーブルの洗浄お](#page-70-2) [よび消毒」](#page-70-2)を参照してください。

超音波検査を行うには、必ず超音波ジェルを使用して ください。大部分のジェルには適切な超音波伝播性能 が備わっていますが、一部、プローブの構成材料と適 合性のないジェルもあります。SonoSite 社は

Aquasonic® ジェルを推奨します。Aquasonic ジェル のサンプル品が本超音波画像診断装置に同梱されてい ます。

一般的な検査では、超音波ジェルをたっぷり使用し、 プローブと身体の間に十分なジェルがあることを確認 します。侵襲的または外科用途では、プローブにプ ローブカバーを取り付けてください。

SonoSite TEEx/8-3 プローブの準備に関しては、 「SonoSite TEEx/8-3 プローブ ユーザーガイド」を参照 してください。

警告: 排菌混入を防止するため、侵襲的または 外科的な臨床応用では滅菌済みプローブ カバーおよび滅菌超音波ジェルの使用を 推奨します。処置の準備が整うまで、プ ローブカバーおよび超音波ジェルを付け ないでください。

#### プローブカバーを取り付ける方法

SonoSite 社では、経膣検査などの体腔内超音波検査 または外科的な応用では、薬事法上の承認を受けた市 販のプローブカバーを使用することを推奨します。雑 菌混入の危険を軽減するため、検査準備が整ってから プローブカバーを取り付けてください。

- **1** 超音波ジェルをプローブカバー内に注入します。
- **2** プローブをプローブカバー内に挿入します。
- **3** プローブおよびケーブルが覆われるように、プ ローブカバーを完全に引き伸ばします。
- **4** プローブカバーに同梱されているバンドを使用し て、プローブカバーを固定します。
- **5** プローブの放射面とカバーの間に気泡がないこと を確認します。

放射面とプローブカバーの間に気泡があると超音 波画像に影響を及ぼすことがあります。

**6** プローブカバーに穴や亀裂がないことを点検しま す。

## <span id="page-22-0"></span>**トレーニング用ビデオ**

SonoSite® Education Key™ はトレーニング用ビデオ で、オプション機能です。

注: 超音波画像診断装置がデータのコピーまたはエ クスポート中は、トレーニング用ビデオを表示するこ とはできません。

トレーニング用ビデオのリストを表示する方法

- **1** Education Key が搭載されたUSB機器をUSBポート に挿入します。(5ページの「USBストレージ機器 [を接続する方法」](#page-18-1)を参照してください。)
- **2** Patient を押します。
- **3** Review を押します。 現在の患者が表示されている 場合は、List を押します。
- **4** Videos タブをクリックします。
- **5** 自動的にリストが表示されない場合は、該当する USB 機器を選択してください :
	- **a** Select USB を押します。
	- **b** 「Select USB device for media playback」(ビデ オ再生の USB 機器を選択する) ダイアログ ボックスで、Education Key が搭載された USB 機器を選択します。(Type の下に「Training」 と表示されます。) 次に、Select を選択しま す。
- 注: 画像ギャラリーの機能は対応していません。

#### ビデオを再生する方法

- **1** ビデオのリストを表示します。
- **2** 希望するビデオを選択します。
- **3** View を選択します。

ビデオの再生が開始されます。

- **4** 必要に応じて、下記いずれかを選択します:
	- 5 5 年量を調整します。数値が大きいほど音 量が上がり、0 は消音です。
	- Back 10 秒間巻き戻します。
	- Pause 一時停止します。
	- Play 一時停止されていたビデオを再生しま す。

• Forward 10 秒間先送りします。

#### ビデオを終了する方法

- ◆ 下記いずれかの操作を行います:
	- List ビデオのリストに戻ります。
	- Done B モード画像表示に戻ります。

### <span id="page-22-1"></span>**使用目的**

本超音波画像診断装置は、患者の身体に超音波エネル ギーを照射し、B モード画像表示、カラードプラ画像 表示(Color)、およびカラーパワードプラ画像表示 (CPD) モードを使用し、下記の応用分野で超音波画像 を描出することができます。

各検査種類に必要とされるプローブの種類について は[、 25 ページの「プローブ別 画像表示モードおよび](#page-38-1) [検査種類」](#page-38-1)を参照してください。

腹部画像表示の応用 肝臓、腎臓、膵臓、脾臓、胆 嚢、胆管、移植臓器、腹部大血管および周囲の解剖学 的構造を検査し、経腹的に疾病の有無を診断すること ができます。

循環器画像表示の応用 心臓、弁、大血管、周囲の 解剖学的構造、総体的な心機能、心臓のサイズを検査 し、疾病の有無を診断することができます。

循環器画像表示中は CPD 画像表示モードは使用でき ません。

婦人科および不妊検査のための画像表示の応用 経腹的または経膣的に子宮、卵巣、子宮付属器および 周辺の解剖学的構造を検査し、疾病の有無を診察する ことができます。

インターベンションための画像表示の応用 超音波ガイド下の生検およびドレナージ処置、血管内 留置、末梢神経ブロック、脊髄神経ブロックおよび TAP ブロック、羊水穿刺およびその他の産科処置を提 供します。また腹部、乳腺、および神経外科手術中の プロシージャーでも補助します。

産科のための画像表示の応用 経腹的または経膣的 に胎児の解剖学的構造、生育可能性、推定胎児体重、 胎児齢、羊水、および周囲の解剖学的構造を検査し、 疾病の有無を診断することができます。 カラードプラ 画像表示(Color) およびカラーパワードプラ画像表示 (CPD) はハイリスクの妊娠女性を対象としています。

ハイリスク妊娠を示唆する症状には、多胎妊娠や胎児 水腫、胎盤異常、および母体の高血圧症、糖尿病、狼 瘡等を含みますが、これらのみに限られる訳ではあり ません。

警告: 自傷や誤診を防止するため、経皮的臍帯 血液採取 (PUBS) および体外受精 (IVF) に は、本超音波画像診断装置を使用しない でください。これらの処置における、本 超音波画像診断装置の有効性は確認され ていません。

> カラーパワードプラ画像(CPD) または カラードプラ画像 (Color) は、下記の 応用にて判別検査ツールではなく、補助 手法としてのみ使用します:

- 胎児の心臓構造異常の検出
- 子宮内発育遅延(IUGR)の診断

胎児発育の推定誤差を防止するため、胎 児発育判別検査のツールとして本超音波 画像診断装置を使用しないでください。 本装置は胎児発育データは提供しませ  $h_{\alpha}$ 

小児および新生児画像表示の応用 小児患者の腹 部、骨盤、股関節、新生児の頭部、および周辺の解剖 学的構造を検査し、疾病の有無を診断することができ ます。

表在組織画像表示の応用 乳腺、甲状腺、睾丸、リ ンパ腺、ヘルニア、筋骨構造、軟組織、眼球構造およ び周辺の解剖学的構造を検査し、疾病の有無を診断す ることができます。本超音波画像診断装置は、超音波 ガイド下の生検およびドレナージ処置、血管内留置、 末梢神経ブロック、脊髄神経ブロックおよび TAP ブ ロックを提供します。

警告:|患者の負傷を防止するため、経眼窩検杳を 行う場合は、検査種類に眼窩検査 (Orb) ま たは 眼科検査 (Oph) のみを選択してくださ い。米国食品医薬品局(FDA)は、眼科検 査用の超音波エネルギー出力をより低いレ ベルに制限しています。眼窩検査 (Orb) ま たは 眼科検査 (Oph) に設定されている場合 にのみ、本超音波画像診断装置は、FDA 規 定の制限レベルを超えることはありませ  $h_{\circ}$ 

血管画像表示の応用 頚動脈、深部静脈、腕および 足の動脈、腕および足の表在静脈、腹部大血管、各臓 器に血液を供給する小血管を検査し、疾病の有無を診 断することができます。

# <span id="page-24-0"></span>**第 2 章 : システム設定**

システム設定ページではシステムのカスタマイズおよ び選択項目の設定を行います。

### <span id="page-24-1"></span>**システム設定ページ**

#### システム設定ページを表示する方法

- **1** Options を押し、次に Setup を選択します。
- **2** Setup Pages の下に表示される設定ページをク リックします。

設定ページから画像表示に戻るには、Done を押しま す。

### <span id="page-24-2"></span>**デフォルト設定の復元**

#### 特定の設定ページのデフォルト設定を復元する 方法

◆ 該当する設定ページで、Reset を押します。

#### 全ての設定ページのデフォルト設定を復元する 方法

- **1** 超音波画像診断装置の電源をオフにします。
- **2** AC電源アダプタを超音波画像診断装置に接続しま す。 ( [3 ページの「AC 電源で超音波画像診断装置](#page-16-2) [を操作する方法」](#page-16-2)を参照してください。)
- **3** 電源スイッチとその下(本体の左上)にある制御 キーを同時に押します。

超音波画像診断装置は数回ビープ音を発します。

### <span id="page-24-3"></span>**システム管理の設定**

「Administration」(システム管理)設定ページでは、 ユーザーのログインおよびパスワード入力を義務付け るよう設定することができます。ログインを要求する ことは、患者データの保護対策の強化につながりま す。同ページを利用して、ユーザーの追加・削除、パ スワードの変更、ユーザーアカウントのインポート・ エクスポート、およびイベントログの表示が可能で す。

### <span id="page-24-4"></span>**セキュリティの設定**

警告: 期患者の健康管理情報の保管または転送を 担当する医療業務従事者は、1996 年施行 された Health InformationPortability and Accountability Act (HIPAA: 医療保険の相 互運用性と説明責任に関する法律 ) および European Union Data Protection Directive (95/46/EC) の下に、個人情報の整合性お よび機密保持性を確保し、情報の開示ま たは無権限者による使用など、情報の整 合性や機密保持性を脅かす予見可能な恐 れや危険に対し適切な措置を講じること が要求されています。

本超音波画像診断装置のセキュリティ設定は、適用さ れる HIPAA 規制のセキュリティ要件を満たすことが できるよう設計されています。超音波画像診断装置を 使用して収集、保存、レビューおよび転送された保護 されるべき電子健康管理データに関するセキュリティ および保護の最終責任はユーザーにあります。

#### アドミニストレータとしてログインする方法

- **1** Administration 設定ページで、Name ボックスに 「Administrator」と入力します。(7ページの「ス [クリーンキーボードを使用したテキストの入力」](#page-20-5) を参照してください。)
- **2** Password ボックスにアドミニストレータのパス ワードを入力します。 アドミニストレータのパスワードを取得していな い場合は、SonoSite 社または製造販売業者までお 問い合わせください。([xi ページの「SonoSite 社](#page-12-3) [テクニカルサポート」](#page-12-3)を参照してください。)
- **3** Login をクリックします。

#### アドミニストレータのログアウト

◆ 超音波画像診断装置の電源をオフにするか、また は再起動させます。

#### <span id="page-25-1"></span>ユーザーのログインを義務付ける方法

起動時に、ユーザーのログイン画面が表示されるよう 設定することができます。

- **1** アドミニストレータとしてログインします。
- **2** User Login リストから On をクリックします。
	- On を選択すると、起動時にユーザー名および パスワードの入力が必要になります。
	- Off を選択すると、ユーザー名およびパスワー ドを入力しなくしても、超音波画像診断装置 を使用し、保存されている情報を利用するこ とができます。

#### アドミニストレータのパスワード変更または ユーザーにユーザーパスワード変更の権限を付 与する方法

- **1** アドミニストレータとしてログインします。
- **2** User List から Administrator をクリックします。
- **3** 下記のいずれかの操作を行います :
	- アドミニストレータのパスワードを変更する 場合: User Information 内の Password ボック スに新しいパスワードを入力し、Confirm ボッ クスに再入力します。 ( [14 ページの「安全な](#page-27-0) [パスワードの作成」を](#page-27-0)参照してください。)
	- ユーザーにユーザーパスワードを変更させる 場合:Password changes のチェックボックス を選択します。
- **4** Save をクリックします。

#### <span id="page-25-0"></span>**ユーザー設定**

#### 新しいユーザーを追加する方法

- **1** アドミニストレータとしてログインします。
- **2** New をクリックします。
- **3** User Information 内の Name、Password、および Confirm ボックスに必要事項を入力します。( [14](#page-27-0) [ページの「安全なパスワードの作成」](#page-27-0)を参照して ください。)
- **4** ( 任意選択ステップ ) User のボックスにユーザーの イニシャルを入力すると、患者ヘッダーおよび患 者情報フォームのユーザーフィールドに表示され ます。
- **5** ( 任意選択ステップ ) Administration Access チェッ クボックスを選択すると、アドミニストレータの 全てのシステム管理権限がユーザーに付与されま す。
- **6** Save をクリックします。

#### ユーザー情報を変更する方法

- **1** アドミニストレータとしてログインします。
- **2** User List から該当する該当するユーザーをクリッ クします。
- **3** User Information 内で必要な変更を行います。
- **4** Save をクリックします。

ユーザー名を変更すると、以前のユーザー名は上書き されます。

#### ユーザーを消去する方法

- **1** アドミニストレータとしてログインします。
- **2** User List から該当する該当するユーザーをクリッ クします。
- **3** Delete をクリックします。
- **4** Save をクリックします。

#### ユーザーパスワードを変更する方法

- **1** アドミニストレータとしてログインします。
- **2** User Listから該当するユーザーをクリックします。
- **3** Password ボックスに新しいパスワードを入力し、 変更 確認のため Confirm ボックスに再度入力しま す。
- **4** Save をクリックします。

#### <span id="page-26-0"></span>**ユーザーアカウントのエクスポート・イ ンポート**

エクスポートおよびインポートコマンドを利用して、 複数の超音波画像診断装置の設定を行ったり、ユー ザーアカウント情報のバックアップを作成することが できます。

#### ユーザーアカウントをエクスポートする方法

- **1** USB ストレージ機器を挿入します。
- **2** アドミニストレータとしてログインします。
- **3** Exportを押します。 USB機器のリストが表示されま す。
- **4** 該当する USB ストレージ機器をクリックし、 Export をクリックします。

全てのユーザー名およびパスワードが USB スト レージ機器にコピーされます。パスワードは暗号 化されます。

#### ユーザーアカウントをインポートする方法

- **1** ユーザーアカウント情報を含む USB ストレージ機 器を挿入します。
- **2** アドミニストレータとしてログインします。
- **3** Import を押します。
- **4** 該当する USB ストレージ機器をクリックし Import をクリック択します。
- **5** 表示されたダイアログボックス内の Restart をク リックします。

超音波画像診断装置は再起動します。超音波画像 診断装置に保存されていた全てのユーザー名およ びパスワードはインポートしたデータに書き換え られます。

### <span id="page-26-1"></span>**イベントログのエクスポートおよび消去**

イベントログには発生したエラーやイベントが収録さ れ、USB ストレージ機器にエクスポートし、パーソ ナルコンピュータで閲覧することができます。

#### イベントログを閲覧する方法

- **1** アドミニストレータとしてログインします。
- **2 Log** を押します。

イベントログが表示されます。

前の画面に戻るには、Back を押します。

#### イベントログをエクスポートする方法

イベントログのファイル名は「log.txt」です。イベン トログを USB ストレージ機器にエクスポートすると、 既に保存されている log.txt ファイルは上書きされま す。

- **1** USB ストレージ機器を挿入します。
- **2** Log を押し、次に Export を押します。

USB 機器のリストが表示されます。

**3** 該当する USB ストレージ機器を選択し、Export を クリックします。

イベントログはテキスト形式のファイルで、 Microsoft Word や Notepad 等のワードプロセッサア プリケーションで開くことができます。

#### イベントログを消去する方法

- **1** イベントログを表示します。
- **2** Clear を押します。
- **3** Yes をクリックします。

### <span id="page-26-2"></span>**ユーザーとしてログインする**

ユーザーのログインがアドミニストレータによって義 務付けられている場合は、超音波画像診断装置の電源 をオンにすると、ユーザーログイン画面が表示されま す。 ( [12 ページの「ユーザーのログインを義務付ける](#page-25-1) [方法」](#page-25-1)を参照してください。)

#### ユーザーとしてログインする方法

- **1** 超音波画像診断装置の電源をオンにします。
- **2** User Login 画面で、氏名およびパスワードを入力 し、OK をクリックします。

#### ゲストとしてログインする方法

ゲストは超音波スキャンを行うことができますが、シ ステム設定および患者情報を閲覧したり変更したりす ることはできません。

- **1** 超音波画像診断装置の電源をオンにします。
- **2** User Login 画面で、Guest をクリックします。

#### ユーザーパスワードの変更

- **1** 超音波画像診断装置の電源をオンにします
- **2** User Login 画面で、Password をクリックします。
- **3** 以前のパスワードおよび新しいパスワードを入力 し、新しいパスワードを確認した上で、OK をク リックします。

### <span id="page-27-0"></span>**安全なパスワードの作成**

安全保障のため、大文字 (A-Z)、小文字 (a-z) および 数字(0-9) を組み合わせたパスワードを作成します。 パスワードは大文字と小文字の違いを認識します。

### <span id="page-27-1"></span>**アノテーションの設定**

「Annotations」(アノテーション)設定ページでは、予 め定義付けたラベルをカスタマイズしたり、画像のフ リーズを解除した際のラベルの表示・非表示を任意に 設定することができます。

画像にアノテーションを付加する方法に関しては、  [27 ページの「アノテーション」](#page-40-1)を参照してくださ い。

#### 検査種類別にラベルをグループ化する方法

アノテーション機能で使用するラベルを検査種類別に グループ化することができます[。 27 ページの「画像](#page-40-2) [上にテキストを入れる方法」](#page-40-2)を参照してください。

- **1** Annotations 設定ページの Exam リストから、ラベ ルグループをリンクする検査種類を選択します。
- **2** Group で、選択した検査種類に使用するためのラ ベルグループ、 A、B、または C を選択します。

選択したラベルグループ内にプリセットされたラベ ルがリスト形式で表示されます。

- **3** 下記いずれかの操作を行います:
	- カスタムラベルをグループに追加する: スク ロールリスト内の <New> をクリックし、次に Text ボックス内にラベル名を入力します。Add をクリックします。
	- ラベル名を変更する:該当するラベルを選択 し、Text ボックス内に新しいラベル名を入力 し、Rename を選択します。
- グループ内でラベル表示の順序を変更する: 該当するラベルを選択し、スクリーンメ ニューから上下いずれかの矢印を選択します。
- グループからラベルを消去する:該当するラ ベルを選択し、Delete を選択します。

 [7 ページの「スクリーンキーボードを使用したテ](#page-20-5) [キストの入力」](#page-20-5)を参照してください。

#### フリーズ解除後のテキスト表示・非表示を設定す る方法

フリーズを解除または画像構成を変更した後の画像上 のテキスト表示・非表示を指定することができます。

◆ Annotations 設定ページの Unfreeze リストから Keep All Text(全てのテキストを保存する)、 Keep Home Text(ホームテキストのみ)または Clear All Text (全てのテキストを消去する) を選択しま す。

デフォルト設定は Keep All Text (全てのテキスト を保存する)です。ホームテキストの位置設定に 関しては[、 28 ページの「ホームの位置を変更する](#page-41-0) [方法」](#page-41-0)を参照してください。

#### 定義ラベルグループをエクスポートする方法

- **1** USB ストレージ機器を挿入します。
- **2** Annotations 設定ページ で Export を選択します。

USB 機器のリストが表示されます。

**3** 該当する USB ストレージ機器を選択し、Export を 選択します。 検査のために定義付けしたラベルグループの全て が USB ストレージ機器にコピーされます。

#### 定義ラベルグループをインポートする方法

- **1** ラベルグループを保存した USB ストレージ機器を 挿入します。
- **2** Annotations 設定ページ で Import を選択します。
- **3** 該当するUSBストレージ機器を選択し、Importを選 択します。
- **4** 表示されたダイアログボックス内でOKをクリック します。

超音波画像診断装置は再起動します。 検査のため に定義付けしたラベルグループの全てが、USB ス トレージ機器からインポートされた内容に書き換 えられます。

# システム設定 **システム設定**

### <span id="page-28-4"></span><span id="page-28-0"></span>**オーディオおよびバッテリの設定**

「Audio, Battery」(オーディオ、バッテリ)設定ペー ジでは、下記のリストからオプションを設定すること ができます :

Key click (キークリック音): キーを押した際に発す るクリック音を On または Off に設定します。

Beep alert(警告音): 保存、警告、起動、システム終 了時に発するビープ音を On または Off に設定しま す。

Sleep delay (スリープモード): 超音波画像診断装置 がスリープモードに切り替わるまでの無活動の時間を Off、5、または 10 分に設定します。

Power delay (自動電源オフ): 超音波画像診断装置の 電源が自動的にオフになるまでの無活動の時間を Off、5、または 10 分に設定します。

### <span id="page-28-1"></span>**循環器計測のための設定**

循環器計測設定ページでは、ティッシュドプラ画像表 示(TDI) 計測メニューおよび該当するレポートに表 示される計測名を任意に指定することができます。

39 ページの「Calcs (計算) メニュー」を参照して ください。

#### 循環器計測名を設定する方法

◆ Cardiac Calculations 設定ページの TDI Walls リス トから各心壁の名称を選択します。

### <span id="page-28-2"></span>**接続性の設定**

「Connectivity」(接続性)設定ページでは、接続機器 のオプション設定および本体の内蔵メモリ空き容量の 警告を設定することができます。 オプション機能の SiteLink™ および DICOM® のためのワイヤレス認証書 をインポートし、転送モードやロケーションなどの設 定を行うことができます。詳細は、「SiteLink イメー ジマネージャー ユーザーガイド」および DICOM 取扱 説明書を参照してください。

#### プリンタ接続のための設定をする方法

- **1** プリンタを設置および接続します。 ( スタンドまた はプリンタに付属の取扱説明書を参照してくださ い。)
- **2** Connectivity 設定ページで、Printer リストから該当 するプリンタ機種をクリックします。

#### DVD レコーダ、またはバーコードリーダー (RS-232C コネクタ ) のための設定をする方法

- **1** Connectivity 設定ページで、下記いずれかの操作 を行います :
	- (DVD レコーダ ) Video Mode リストから該当す るビデオモード規格をクリックします: NTSC または PAL
	- (バーコードリーダー) Serial Port リスト内の Bar Code Scanner をクリックします。

注: 本装置には RS-232C コネクタが 1 つ装備さ れています。周辺機器は同 RS-232C コネクタに 接続するため、同時に 2 つ以上の周辺機器は接続 できません。

- **2** 超音波画像診断装置を再起動します。
- **3** シリアルケーブル (RS-232C) を超音波画像診断装 置の背面に装備されている RS-232C コネクタ IOIOIと周辺機器のコネクタに接続します。

#### メモリ空き容量の警告

◆ Connectivity 設定ページで、Internal Storage Capacity Alert を選択します。 本体内蔵メモリの空き容量がほぼ無くなると、検 査終了時に警告メッセージを表示します。

### <span id="page-28-3"></span>**日付および時刻の設定**

#### 日付および時刻を設定する方法

- ◆ Date and Time 設定ページで、下記いずれかの操 作を行います:
	- Date ボックス内に現在の日付を入力します。 ( [7 ページの「スクリーンキーボードを使用し](#page-20-5) [たテキストの入力」を](#page-20-5)参照してください。)
	- Time ボックス内に現在の時間を 24 時間形式 (時:分)で入力します。

### <span id="page-29-0"></span>**表示項目の設定**

「Display Information」(表示項目)設定ページでは、 画像表示中に表示する項目を設定することができま す。下記のリストから表示オプション項目を選択しま す:

Patient Header (患者ヘッダー): 患者フォームに記 載の情報を患者ヘッダーに表示します。(29ページ [の「患者情報フォーム」を](#page-42-3)参照してください。)

Mode Data (モードデータ): 画像表示モードの情報 を表示します。

System Status (システムステータス): 電源、バッテ リ、プリンタ等の情報を表示します。

### <span id="page-29-1"></span>**ネットワークステータスの設定**

「Network Status」(ネットワークステータス)設定 ページでは、超音波画像診断装置の IP アドレス、ロ ケーション、イーサネット MAC アドレス、およびワ イヤレス接続状態を表示します。

### <span id="page-29-2"></span>**OB 計測の設定**

S-Nerve および S-ICU では OB 計測の設定はできませ  $h_{\alpha}$ 

「OB Calculations」(産科計測)設定ページでは、胎児 発育チャートを選択することができます。

 [51 ページの「産科\(OB\) 計測」](#page-64-2)も参照してくだい。

#### 胎児齢を特定する方法

◆ 「OB Calculations」(産科計測)設定ページで、 Gestational Age (胎児齢)の計測項目リストから 希望する胎児発育チャートまたは None(非該当) を選択します。 胎児発育チャートを選択すると関連する計測項目 が計測メニューに表示されます。

### <span id="page-29-4"></span><span id="page-29-3"></span>**プリセットの設定**

「Presets」(プリセット)設定ページでは、一般的な 選択項目を表示します。下記のリストか選択します。 Depth Markers ( 深度マーカ): Type 1 は、数字のない 目盛りを表示し、最大深度は画面右下に表示されま す。Type 2 は、数字付きの目盛りを表示します。

Thermal Index(サーマルインデックス): TIS、TIB、 または TIC を選択します。 デフォルト設定は検査種類 によって異なります:OB(産科)の場合、TIB;TCD の場合 TIC; その他の検査種類では TIS です。

Clip Length(動画像の録画時間): 動画像の録画時間 を秒単位で設定します。

Units (単位) 循環器検査で必要な患者の身長および 体重の単位を設定します:in/ft/lbs または cm/m/kg を選択します。

Save Key (保存キー): Save キーの機能を設定しま す。 Image Only は画像を本体内蔵のメモリに保存しま す。 Image/Calcs は画像を本体内蔵のメモリに保存す ると共に、現在の計測値を患者レポートに保存します。

Doppler Scale (ドプラスケール) cm/s (cm/秒)ま たは kHz を選択します。

Duplex(デュープレックス) M モード画像およびド プラ画像を表示する際の画面構成を設定します: 1/3 2D-2/3 Trace、 1/2 2D-1/2 Trace、または Full 2D-Full Trace を選択します。

Live Trace(リアルタイムトレース) Peak または Mean を選択します。

Language(言語): 超音波画像診断装置の言語。言語 を変更すると超音波画像診断装置を再起動する必要が あります。

Display Brightness(スクリーンブライトネス): Scheme 1 は、キーの名称やアイコンなどをより明る く表示します。日中など明るい環境での使用時に適し ています。Scheme 2 は、キーの名称やアイコンなど の輝度を低めに表示します。暗い環境での使用時に適 しています。

Auto save Pat. Form (患者情報フォームの自動保存): 患者情報フォームをイメージファイルとして、自動的 に患者ファイルに保存します。

# システム設定 **システム設定**

### <span id="page-30-0"></span>**システム情報の設定**

「System Information」(システム情報)設定ページ は、システムのハードウェアおよびソフトウェアの バージョン、特許およびライセンス情報を表示しま す。

 [56 ページの「ライセンスキーを入力する方法」](#page-69-1)も参 照してください。

#### 特許を表示する方法

◆ システム情報設定ページで、Patents を選択しま す。

### <span id="page-30-3"></span><span id="page-30-1"></span>**USB 機器の設定**

「USB Devices」(USB 機器)設定ページでは、接続さ れている USB 機器を表示し、空き容量を確認するこ とができます。また、USB ストレージ機器へエクス ポートする患者検査に含まれる画像ファイルの形式を 指定することもできます。

#### エクスポートする画像のファイル形式を指定す る方法

同設定ページで設定する画像形式は、静止画像にのみ 適用されます。動画像は H.264 ビデオ形式でエクス ポートされ、MP4 ファイル形式で保存されます。 MP4 ファイル形式の動画像をレビューするには、 QuickTime7.0 またはそれ以降のバージョンを推奨し ます。

- **1** USB Devices 設定ページで、Export をクリックし ます。
- **2** SiteLink から画像形式を選択します。JPEG 形式を 選択した場合、JPEG 圧縮率も選択してください。 圧縮率が高いほど、ファイルサイズは縮小されま すが、画像の詳細部が劣化します。
- **3** Sort By からファイルの整理順序を選択します。

エクスポートしたファイルは、設定した整理順序に 従って整理されます。

前の画像に戻るには、Devices を選択します。

#### プライベートタグを画像に付加する方法

エクスポートに DICOM を選択し、SonoSite 社製ソフ トウェアを使用している場合、画像に付加することが できます。

◆ USB Devices 設定ページで Include private tags を 選択します。

初期のアーカイバの中にはタグ機能に対応していない アーカイバもあるため、SonoSite 社製ソフトウェア は製品を使用していない場合は、Include private tags を選択しないでください。詳細に関しては、SonoSite M シリーズのための DICOM 適合性宣言を参照してく ださい。

### <span id="page-30-2"></span>**JPEG 形式の制限**

JPEG 形式で画像を転送またはエクスポートする際、 超音波画像診断装置は、ロッシー(不可逆)圧縮法を 使用します。ロッシー圧縮法で圧縮された画像は、BMP 形式のものより、少ない量の絶対的情報を含み、レンダ リングの際に、オリジナルの画像と同等の画質に戻す ことはできません。

臨床の場面では、ロッシー圧縮した画像を使用するこ とは適切ではない場合もあります。例えば、 SonoCalc IMT ソフトウェアで画像を使用する場合に は、 BMP 形式の画像を転送またはエクスポートしてく ださい。SonoCalc® IMT ソフトウェアは複雑なアルゴ リズムに基づき画像の測定をします。ロッシー圧縮し た画像を使用すると測定に誤算が発生する恐れがあり ます。

ロッシー圧縮法の詳細については、業界の文献を参考 にしてください。

ロッシー圧縮法に関する参考文献:

"Physics in Medicine and Biology, Quality Assessment of DSA, Ultrasound and CT Digital Images Compressed with the JPEG Protocol," (「薬 学および生物学の物理、DSA 定質評価、 JPEG プロ トコルで圧縮された超音波および CT デジタル画 像」) D Okkalides et al 1994 Phys Med Biol 39 1407-1421 doi: 10.1088/0031-9155/39/9/008 www.iop.org/EJ/abstract/0031-9155/39/9/008

"Canadian Association of Radiologists, CAR Standards for Irreversible Compression in Digital Diagnostic Imaging within Radiology," (「放射線 医学にて使用される診断用デジタル画像の不可逆 圧縮方式の規格:カナダ国レントゲン技師協会

 $(CAR)$   $\rfloor$ ) Approved: June 2008. www.car.ca/Files/%5CLossy\_Compression. pdf

## <span id="page-32-0"></span>**第 3 章 : 画像表示**

### <span id="page-32-1"></span>**画像表示モード**

本超音波画像診断装置には高性能の液晶モニタが装備 され、ユーザーの操作を簡便にする高度な画像最適化 技術が搭載されています。使用できる画像表示モード は、プローブおよび検査種類によって異なります。 [25 ページの「プローブ別 画像表示モードおよび検査](#page-38-0) [種類」](#page-38-0)を参照してください。

### <span id="page-32-2"></span>**B モード画像表示**

B モード画像表示は、本超音波画像診断装置のデフォ ルト画像表示モードです。エコー信号の振幅強度を段 階的に輝度で描出することにより、2 次元のエコー画 像を表示します。 最高の画質で描出するには、モニタ のブライトネスおよび角度、ゲイン、深度を正しく調 整し、適切な検査種類を選択する必要があります。描 出する画像に適切な最適化設定(optimize)も使用し てください。

#### B モード画像を表示する方法

- **1** 下記いずれかを行います。
	- 超音波画像診断装置の電源をオンにします。
	- B モード以外のモードから、B モード画像表示 に戻るには下記いずれかを行います。お手元 の超音波画像診断装置の設定内容によって手 順が異なります。
		- 2D を押します。
		- Mode を押し、2D を選択します。
- **2** 設定値を調整します。下記の ["B モード画像表示 ."](#page-32-2) を参照してください。

#### <span id="page-32-3"></span>B モード画像表示設定

警告: | 患者の負傷を防止するため、マルチ アングルブラケットを使用している 場合には、ブラケットのアングル (A、 B または C) と超音波画像診断装 置で選択したアングルが一致してい ることを確認してください。

B モード画像表示では、下記の制御キーで調整ができ ます[。24 ページの「深度およびゲインの調整」も](#page-37-0)参 照してください。

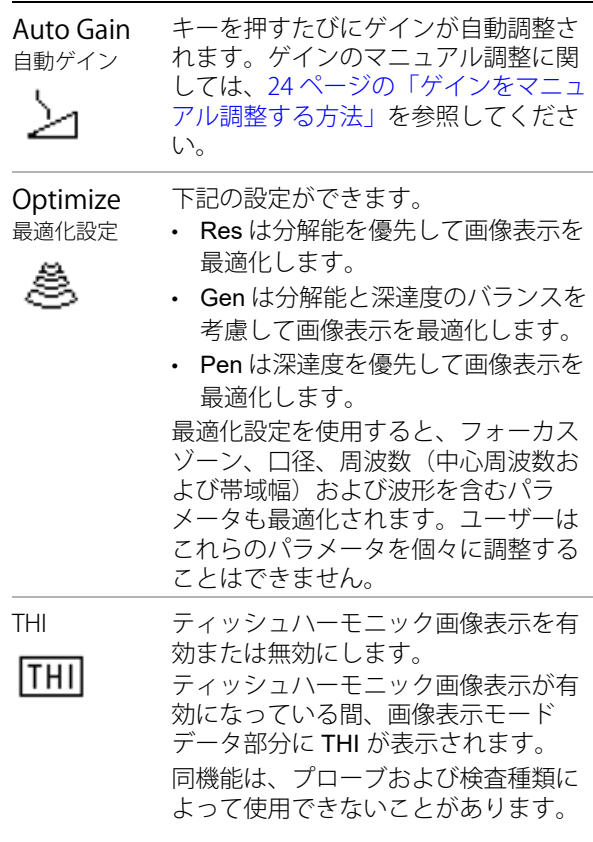

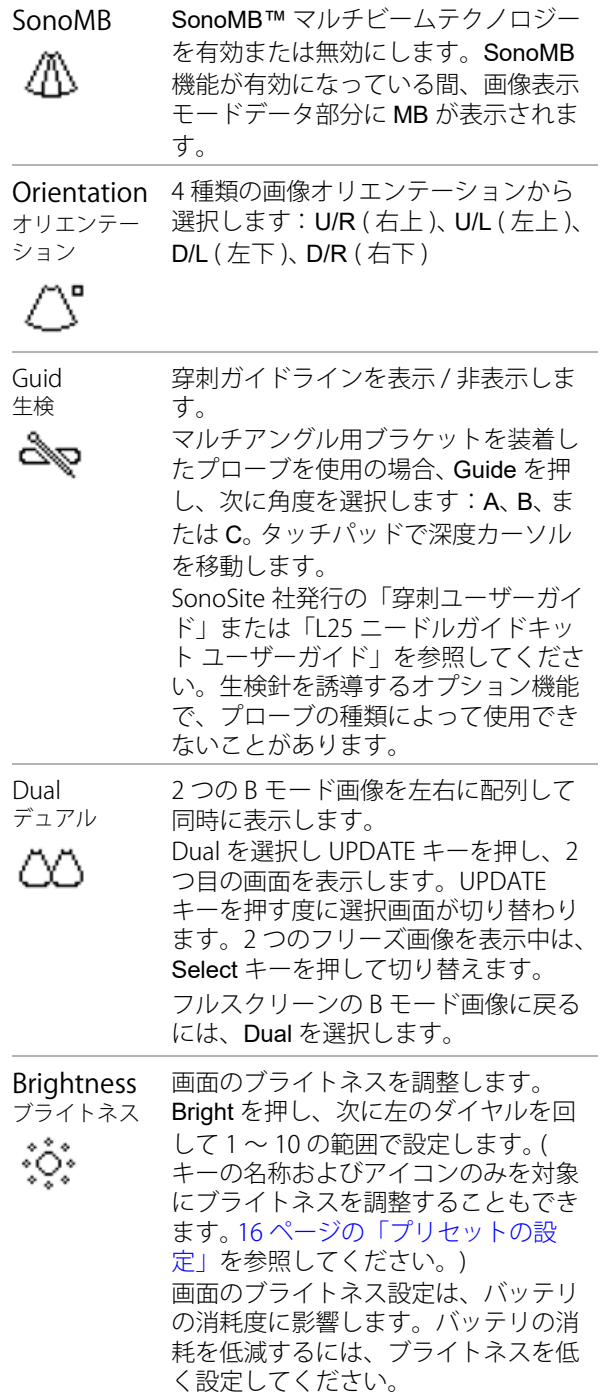

### <span id="page-33-0"></span>**M モード画像表示**

モーションモード、すなわち M モードは B モードの 拡張機能です。B モード画像の経時的トレースデータ を提供します。単一の超音波ビームを照射し、反射エ コーを強度の異なる点で表示し、画面上に複数の線を 描出します。

#### M モードカーソルを表示する方法

- **1** Mode を押し、M Mode を選択します。
- **2** タッチパッドを使用し、M モードカーソルを適切 な位置に移動します。
- **3** 必要な項目を設定します。

B モード画像表示で使用できる数多くの最適化お よび深度の設定は、M モード画像表示でも行うこ とができます[。19 ページの「B モード画像表示設](#page-32-3) [定」](#page-32-3)を参照してください。

#### M モード走査画像を表示する方法

- **1** M モードカーソルを表示します。
- **2** 必要に応じて、深度を調整します。[\(24 ページの](#page-37-3) [「深度を調整する方法」を](#page-37-3)参照してください。)
- **3** 次のいずれかを行います。
	- 左側の M Mode を押します。
	- Mode を押し、M Mode を選択します。

タイムスケールが走査画面の上に表示されます。 小さい目盛りの単位は 200 ミリ秒、大きい目盛り は 1 秒です。

- **4** 下記のいずれかを行います。
	- スィープ速度を選択します ➡ (Slow、 Med、 または Fast).
	- Update M Mode および Update 2D を押し、M モードカーソルの表示と M モード走査を交互 に切り替えます。
	- デュープレックス画像表示の場合は、Mode を 押し、次に M Mode を選択して、フルスク リーンの M モードカーソルとデュープレック ス画像表示の切り替えをします。

デュープレックス画像表示の設定方法は[、16](#page-29-4) [ページの「プリセットの設定」を](#page-29-4)参照してく ださい。

### <span id="page-34-0"></span>**カラーパワードプラ画像表示 (CPD) お よびカラードプラ画像表示(Color)**

カラーパワー画像表示 (CPD) およびカラードプラ画像 表示 (Color) はオプション機能です。

CPD は検出可能な血流の有無を可視化します。血流 の有無、様々な血流状態の速度および方向を可視化す るためにカラー表示します。

#### CPD またはカラー画像を表示する方法

- **1** 下記いずれかを行います。お手元の超音波画像診 断装置の設定内容によって手順が異なります。
	- Color を押します。 CPD モードを表示するに は、左側の CPD を押します。
	- Mode を押し、Color を選択します。 CPD モー ドを表示するには、左側の CPD を押します。

Bモード画像の中央にカラーボックス (ROI:関心 領域)が表示されます。

画像表示モードデータ部分に現在の表示モードが 表示されます。

**2** 必要に応じタッチパッドを使用し、カラーボック スのサイズおよび位置を調整します。

■ si Position および Size を押すか、またはク リックすると位置調整とサイズ調整を切り替える ことができます。 カラーボックスの位置またはサ イズを調整中、カラーボックスは緑色のアウトラ インで表示されます。サイズを調整中は、アウト ラインが破線に変わります。

**3** 必要に応じ他の調整をします[。21 ページの「CPD](#page-34-1)  [画像表示モードおよび Color 画像表示モードの設](#page-34-1) [定項目」](#page-34-1)を参照してください。

#### <span id="page-34-1"></span>CPD 画像表示モードおよび Color 画像表示モー ドの設定項目

Flow Sensitivity フロー感度

現在のフロー感度設定はアイコンの 下に表示されます。

- ≈
- Low は低速血流を観察するのに最 適な条件を設定します。
- Med は中速血流を観察するのに最 適な条件を設定します。
- High は高速血流を観察するのに最 適な条件を設定します。

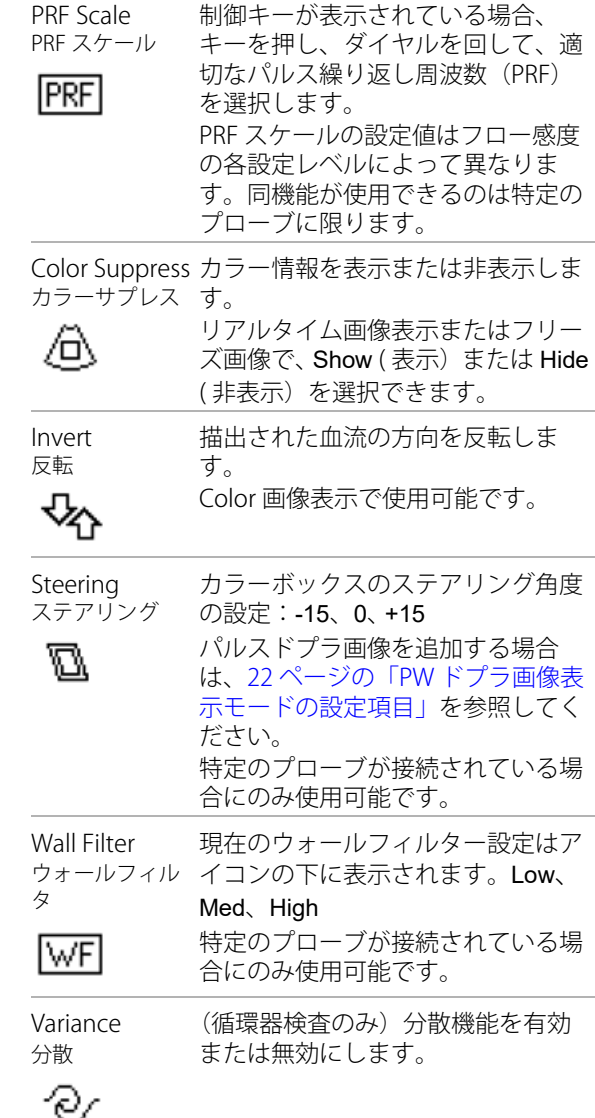

#### <span id="page-35-0"></span>**パルスドプラ画像表示(PW)および連 続波ドプラ画像表示(CW)**

PW ドプラ画像表示および CW ドプラ画像は、オプ ション機能です。

PW ドプラ画像表示は、ビーム長上の特定部位の血流 速度をドプラ方式で描出します。CW ドプラ画像は、 ビーム長に沿って血流の速度をドプラ方式で描出しま す。

PW/CW ドプラ画像表示と CPD/Color ドプラ画像表示 は同時に使用することができます。CPD/Color ドプラ 画像表示中には、カラーボックス(ROI:関心領域) はドプラカーソルと連結されています。

クリックして順に次の項目を選択できます:カラー ボックスの位置、カラーボックスのサイズ、ドプラ カーソル、およびゲートの位置;および(PW ドプラ 画像表示中)角度補正。選択され有効な項目は緑色で 表示されます。

#### ドプラカーソルを表示する方法

ドプラ画像表示モードのデフォルト設定は PW ドプラ 画像です。循環器検査でスクリーンメニューの選択項 目から CW Doppler を選択することができます。

- **1** Mode を押し、Doppler を選択します。
- **2** 必要に応じ下記いずれかを行います。
	- 設定項目を設定します[。22 ページの「PW ドプ](#page-35-1) [ラ画像表示モードの設定項目」を](#page-35-1)参照してく ださい。
	- タッチパッドを使用し、ドプラカーソルおよ びゲートを適切な位置に配置します。タッチ パッドで横方向に指をスライドして、ドプラ カーソルを移動します。縦方向でゲートを配 置します。
	- (PW ドプラ画像表示 ) 角度補正を手作業で行う 場合は、下記いずれかを行います。
		- クリックし、タッチパッドで調整します。 クリックするとドプラカーソルと角度補正を 切り替えることができます。
		- 画像をフリーズし、 **Angle** ダイヤルを回 します。

角度は、-74°から +74°の範囲で 2°単位で 調整できます。

#### スペクトラムドプラ走査画面を表示する方法

- **1** ドプラカーソルを表示します。
- **2** 下記いずれかを行います。
	- 左側の M Mode を押します。
	- Mode を押し、M Mode を選択します。
- **3** タイムスケールが走査画面の上に表示されます。 小さい目盛りの単位は 200 ミリ秒、大きい目盛り は 1 秒です。
- **4** 必要に応じ、下記いずれかを行います。
	- 設定項目を設定します[。23 ページの「スペク](#page-36-0) [トラムドプラ画面の設定項目」を](#page-36-0)参照してく ださい。
	- Update Doppler および Update 2D を押しドプ ラカーソルとスペクトラムドプラ走査画面を 交互に切り替えます。
	- デュープレックス画像表示を使用中は、Mode を押し、Doppler を選択して、 フルスクリーン ドプラカーソルとデュープレックス画面を切 り替えます。

デュープレックス画像表示の方法は[、16 ペー](#page-29-4) [ジの「プリセットの設定」を](#page-29-4)参照してくださ い。

#### <span id="page-35-1"></span>**PW ドプラ画像表示モードの設定項目**

凸

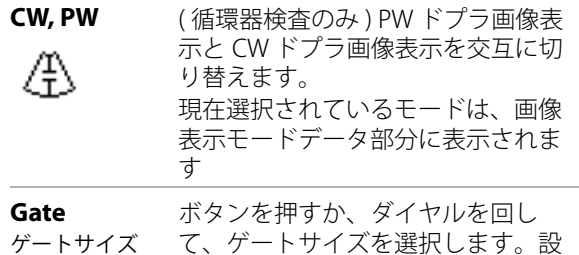

定値はプローブおよび検査種類に よって異なります。묘
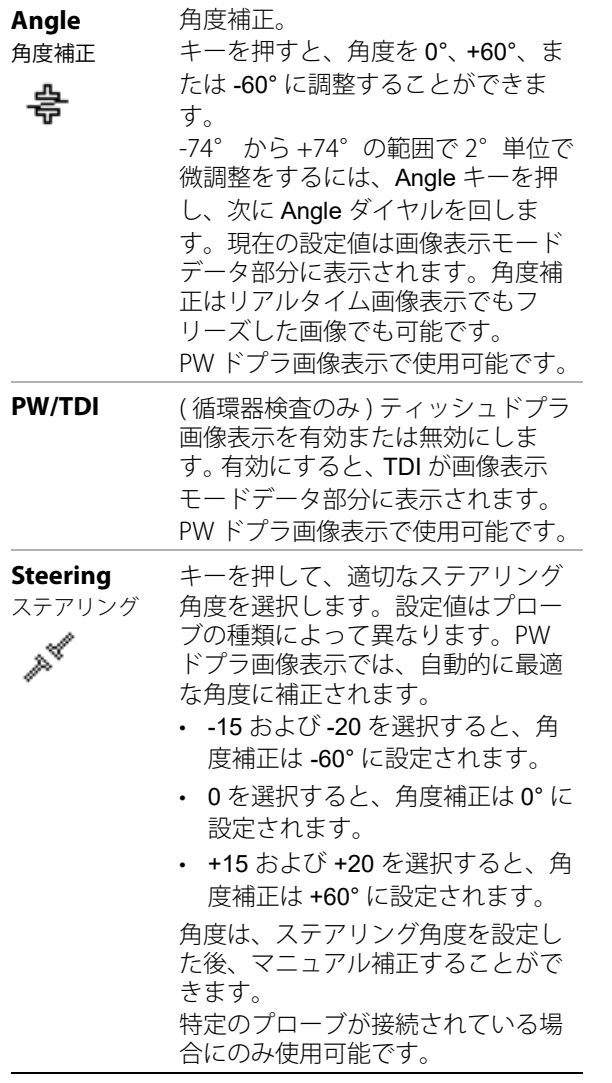

# <span id="page-36-0"></span>**スペクトラムドプラ画面の設定項目 Angle**

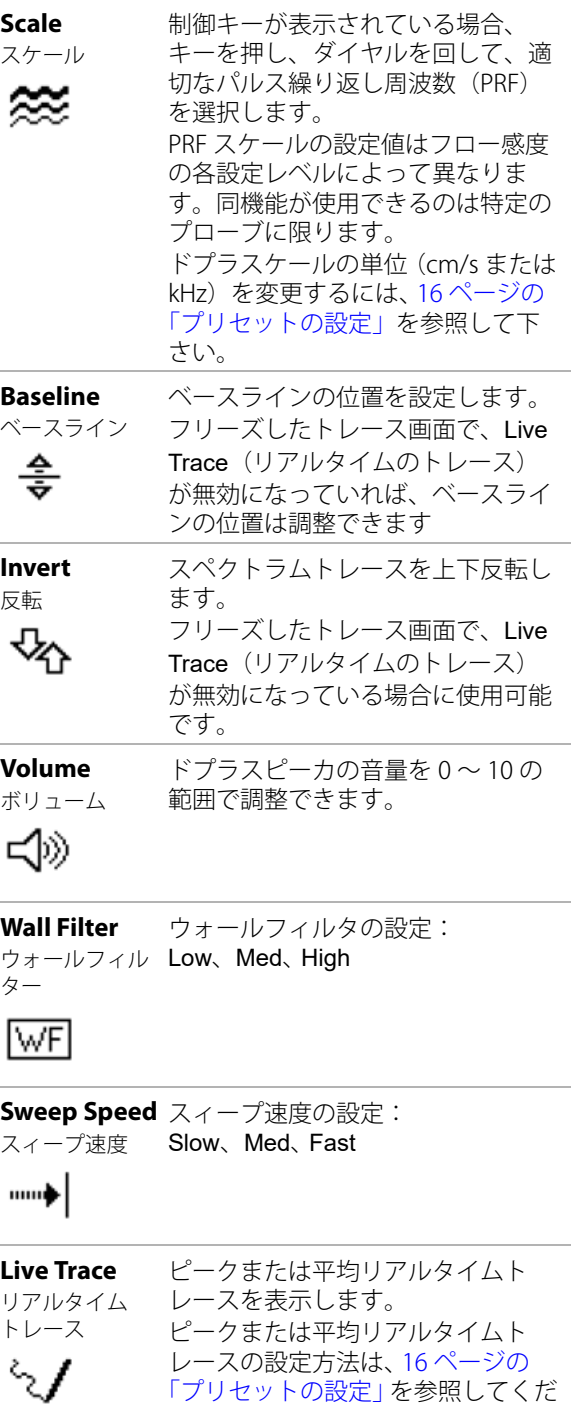

さい。

# **深度およびゲインの調整**

#### 深度を調整する方法

深度調整はトレースモード以外の全ての画像表示で行 うことができます。縦方向に表示される深度マーカ は、表示深度に応じて 0.5 cm、 1 cm、 および 5 cm の 単位で表示されます。深度マーカの表示形式を変更す るには[、16 ページの「プリセットの設定」](#page-29-0)を参照し てください。

- ◆ A Depth ボタンが表示されている場合は、同ボ タンを押し、Depth ダイヤルを回します。
	- 時計周りに回すと、表示深度がより深くなり ます。
	- 反時計周りに回すと、表示深度がより浅くな ります。

#### ゲインをマニュアル調整する方法

B モード画像表示でゲインを自動調整するには[、19](#page-32-0) [ページの「B モード画像表示設定」](#page-32-0)を参照してくださ い。

- **1** 左のダイヤルを押して、設定を選択します。
	-
	- <sup>♀←|→</sup><br>• Near 、Bモード画像の近距離音場のゲイ ンを調整します。
	- Far  $\left\{\begin{array}{c} \backslash \ \ \ast \end{array} \right.$  B モード画像の遠距離音場のゲイン を調整します。
	- Gain  $\sum$  画像全体の総体的なゲインを調整 します。CPD 画像表示または Color 画像表示 では、Gain はカラーボックス(ROI: 関心領 域) 内のカラーゲインに影響します。

近距離音場および遠距離音場は、他社の超音波画 像装置に装備されているタイムゲインコントロー ル ITGCI に相当します。

- **2** ダイヤルを回します。
	- 時計周りに回すと、ゲインが増加します。
	- 反時計周りに回すと、ゲインが減少します。

#### デフォルトのゲイン設定に戻る方法

◆ △ Reset を押します。

# **画像のフリーズ、レビューおよび 拡大**

#### 画像をフリーズする、またはフリーズ解除する 方法

◆ | FREEZE を押します。

フリーズした画像では、システムステータス部分 にシネレビューのアイコンおよび画像フレーム番 号が表示されます。

#### シネレビュー内での画像フレームの操作

◆ 画像をフリーズし、シネダイヤル 4IIDを回しま す。

シネアイコンの横にフレームの合計枚数が表示さ れます。シネレビュー内で移動するに従って、画 像フレーム番号が更新されていきます。

タッチパッドを使用して、シネレビュー内を移動 することもできます。

#### 画像を拡大する方法

画像拡大中、画像をフリーズしたり、フリーズを解除 したり、画像表示モードを変更することができます。

- **1 Q Zoomを押します。カラーボックス (ROI:関** 心領域)が表示されます。
- **2** タッチパッドを使用し、カラーボックスを適切な 位置へ移動します。
- **3** Zoom を再度押します。

カラーボックス内の画像は 2 倍に拡大され、制御 キーの表示は Q On に変わります。

**4** ( 任意選択ステップ ) フリーズした画像では、タッ チパッドを使用し、ズームボックスを上下左右に 移動することができます。

拡大機能を終了するには、 Q Zoom を押します。

# <span id="page-38-1"></span><span id="page-38-0"></span>**プローブ別 画像表示モードおよび 検査種類**

警告: | 誤診や患者の負傷を防止するため、使用 前に超音波画像診断装置の性能を十分に 把握してください。各プローブ、検査種 類および画像表示モードにより診断の性 能は異なります。更に、プローブはそれ ぞれの物理的応用に応じて特定の規準を もとに開発されています。これらの規準 の一部には 生体適合性の要項も含まれ ています。

> 患者の負傷を防止するため、経眼窩検査 を行う場合は、検査種類に眼窩検査 (Orb) または 眼科検査 (Oph) のみを選択 してください。米食品医薬品局(FDA) は、眼科検査用の超音波エネルギー出力 をより低いレベルに制限しています。眼 窩検査(Orb) または 眼科検査 (Oph) に 設定されている場合にのみ、本超音波画 像診断装置は、FDA 規定の制限レベル を超えることはありません。

使用するプローブによって、使用可能な検査種類が特 定されます。更に、選択した検査種類によって、使用 可能な画像表示モードが制限されます。

#### 検査種類を変更する方法

- 下記いずれかを行います。
	- Options を押し、Exam を選択します。 次にメ ニュー内の検査種類をクリックします。
	- 患者情報フォーム内で、Exam にある Type リ ストの中から検査種類をクリックします。 ([29 ページの「患者情報フォーム」を](#page-42-0)参照して ください。)

プローブ別画像表示モードおよび検査種類

画像表示モード

| Í<br>I<br>Á<br>íト<br>$\mathsf{H}$ | $\sum_{i=1}^{n}$<br>T<br>□<br>Τ | 絗<br>继     | 红<br>$\tilde{\mathbf{r}}$<br>I<br>$\mathsf{H}$<br>ĤΡ<br>$\frac{1}{2}$ | 요<br>CPD | Color | PW ドプラ | ドブラ<br>$\lesssim$ |
|-----------------------------------|---------------------------------|------------|-----------------------------------------------------------------------|----------|-------|--------|-------------------|
| <b>S-Nerve</b>                    | C11x                            | Nrv<br>Vas |                                                                       |          |       |        |                   |
|                                   | C60x <sup>3</sup>               | Nrv        |                                                                       |          |       |        |                   |
|                                   | HFL38x                          | Nrv<br>Vas |                                                                       |          |       |        |                   |
|                                   | HFL50x                          | Nrv        |                                                                       |          |       |        |                   |
|                                   | L25x                            | Nrv<br>Vas |                                                                       |          |       |        |                   |
|                                   | L38x                            | Nrv<br>Vas |                                                                       |          |       |        |                   |
|                                   | L38xi                           | Nrv<br>Vas |                                                                       |          |       |        |                   |
|                                   | <b>SLAx</b>                     | Nrv<br>Vas |                                                                       |          |       |        |                   |
| <b>S-ICU</b>                      | C11x                            | Abd        |                                                                       |          |       |        |                   |
|                                   |                                 | Neo<br>Vas |                                                                       |          |       |        |                   |
|                                   | C60x <sup>3</sup>               | Abd        |                                                                       |          |       |        |                   |
|                                   | HFL38x                          | SmP        |                                                                       |          |       |        |                   |
|                                   |                                 | Vas<br>Ven |                                                                       |          |       |        |                   |
|                                   | L25x                            | Vas        |                                                                       |          |       |        |                   |
|                                   |                                 | Ven        |                                                                       |          |       |        |                   |
|                                   | L38x                            | SmP        |                                                                       |          |       |        |                   |
|                                   |                                 | Vas<br>Ven | $\ddot{\bullet}$                                                      |          |       |        |                   |
|                                   | L38xi                           | SmP        |                                                                       |          |       |        |                   |
|                                   |                                 | Vas        |                                                                       |          |       |        |                   |
|                                   |                                 | Ven        |                                                                       |          |       |        |                   |

画像表示モード

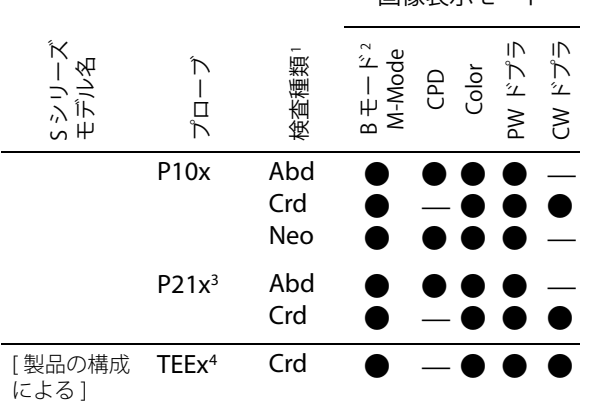

画像表示モード

画像表示モード

- 1. 検査種類の略語 :
	- $A$ bd = 腹部, Bre = 乳腺, Crd = 循環器, Gyn = 婦人科, Msk = 筋骨格 , Neo = 新生児 , Nrv = 神経 , OB = 産科 , Oph = 眼窩, SmP = スモールパーツ, Sup = 表在組織 , Vas = 血管 , Ven = 静脈
- 2. B モード画像表示の最適化設定:Res、Gen、および Pen
- 3. 同プローブはティッシュハーモニック画像表示機能を 備えています。詳細は、145 ページの「Glossary」 を参照してください。
- 4. SonoSite TEEx/8-3 プローブは、特定の構成内容により 使用可能です。詳しくは製造販売業者までお問合せく ださい。

#### 以下のモデルについては、日本で販売しておりません

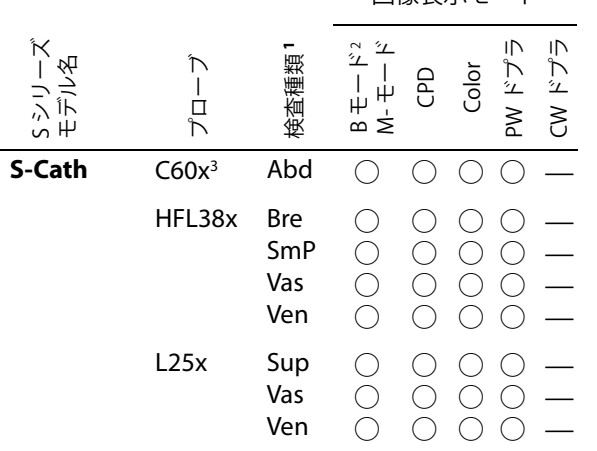

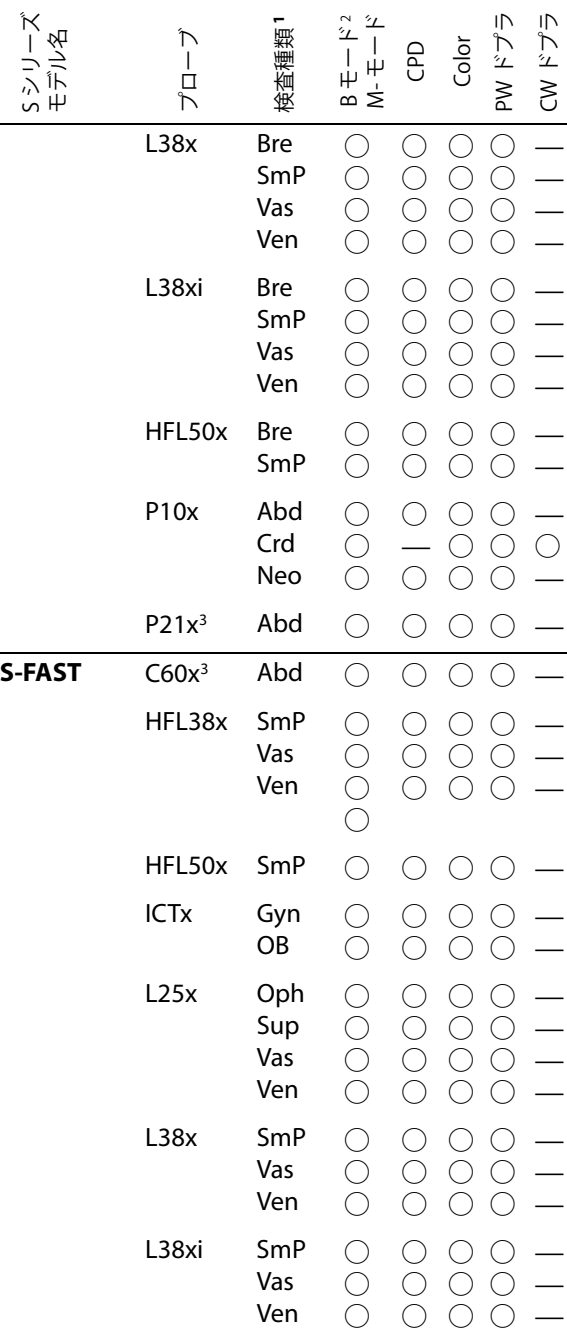

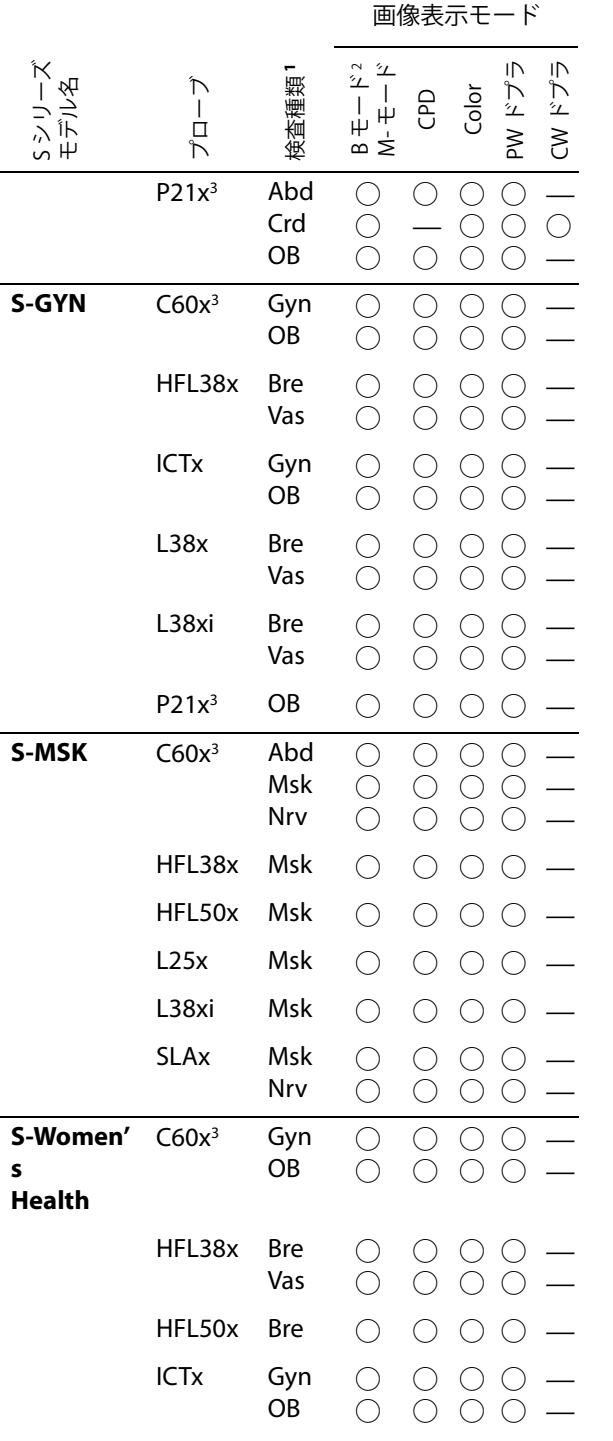

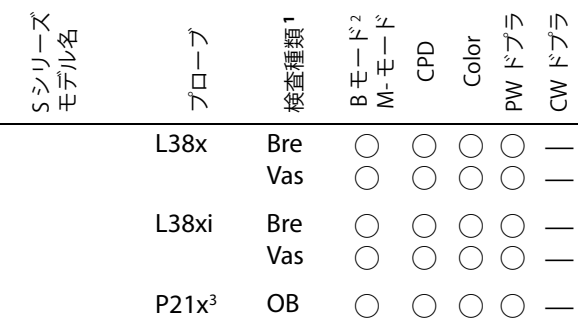

1. 検査種類の略語 :

- Abd = 腹部 , Bre = 乳腺 ,Crd = 循環器 , Gyn = 婦人科 , Msk = 筋骨格 , Neo = 新生児 , Nrv = 神経 , OB = 産科 , Oph = 眼窩, SmP = スモールパーツ, Sup = 表在組織 , Vas = 血管 , Ven = 静脈
- 2. B モード画像表示の最適化設定:Res、Gen、および Pen
- 3. 同プローブはティッシュハーモニック画像表示機能を 備えています。詳細は、145 ページの「Glossary」 を参照してください。

# **アノテーション**

リアルタイムの画像およびフリーズした画像にアノ テーションを付加することができます。 ( ただし、保 存済みの画像にはアノテーションを入れることはでき ません。)同機能では、テキストや定義ラベル、矢印、 ボディマークなどを画像に付加することができます。 アノテーションの設定に関しては、 [14 ページの「ア](#page-27-0) [ノテーションの設定」](#page-27-0)を参照してください。

## 画像上にテキストを入れる方法

手作業でテキストを打ち込む、または定義ラベルを付 加することができます。

- **1** Options を押し、Annotate を選択します。 緑色のカーソルが表示されます。
- **2** カーソルを希望する位置に移動し、クリックしま す。

カーソルを移動するには、タッチパッドを使用し ます。ホームの位置に移動するには、Home を押し ます。

カーソルのホームの位置は画像の表示形式によっ て異なります。また、ホームの位置は変更するこ

とができます[。28 ページの「ホームの位置を変更](#page-41-0) [する方法」](#page-41-0)を参照してください。

- **3** 下記いずれかを行います。
	- テキストを打ち込みます。 [7 ページの「スク](#page-20-0) [リーンキーボードを使用したテキストの入力」](#page-20-0) を参照してください。
	- Label をクリックし、次に希望するラベルグルー  $\mathcal{I}$ を押します:  $\mathbb{B}$ ,  $\mathbb{B}$  or  $\mathbb{B}$ 希望するラベルを選択するには、ラベルグループ アイコンを再度押します。

最初の番号は、現在グループ内のどのラベルが 表示されているかを示します。第 2 の番号はグ ループ内で使用可能なラベルの数を示します。

[14 ページの「アノテーションの設定」を](#page-27-0)参照 してください。

以前の画面に戻るには Back を押します。

#### <span id="page-41-0"></span>ホームの位置を変更する方法

- **1** Options を押し、Annotate を選択します。 緑色のカーソルが表示されます。
- **2** タッチパッドを使用し、カーソルを希望の位置に 移動します。
- **3** Home/Set を押します。

以前の画面に戻るには Back ダイヤルを押します。

#### 画像に矢印を付加する方法

画像の特定の部位を示すために矢印を付加することが できます。

- **1** Options を押し、Annotate を選択します。
- **2** Arrow を押します。
- **3** 矢印の方向を調整するには、矢印をクリックし、 タッチパッドを使用して回転します。調整が終了 したら、再度クリックします。
- **4** タッチパッドを使用して、矢印を適切な位置に配 置します。
- **5** Back または 2D を押し、矢印を固定します。 矢印の色が緑から白に変わります。

矢印を消去するには、Arrow を押し、Hide を押しま す。Show を押すと再び表示されます。

以前の画面に戻るには Back を押します。

画像にボディマークを付加する方法

使用可能なボディーマークの種類は、接続されている プローブおよび検査種類によって異なります。

- **1** Options を押し、Annotate を選択します。
- **2** Picto を押します。
- **3 x/x** を選択し、適切なボディマークを表示し、 クリックします。

最初の番号は、現在グループ内のどのボディマー クが表示されているかを示します。第 2 の番号は グループ内で使用可能ボディマークの数を示しま す。

- **4** タッチパッドを使用し、ボディマークを配置しま す。
- **5** (任意選択ステップ) ボディマークを回転するには、 ボディマークをクリックし、タッチパッドを使用 します。
- **6** 予め指定されている画像上のボディマークの位置 を押します。 U/L ( 左上 ), D/L ( 左下 ), D/R ( 右下 ), U/R ( 右上 )

ボディマークを消去するには Hide を押します。 Show を押すとボディマークが再表示されます。

以前の画面に戻るには Back を押します。

# <span id="page-42-0"></span>**患者情報フォーム**

患者情報フォームには、検査に必要な患者の ID、検 査種類、検査の臨床的情報を入力することができま す。同フォームは自動的に患者レポート内に表示され ます。

新しい患者のための患者情報フォームを新規作成する と、検査中に保存する全ての画像およびデータは当該 患者にリンクされます。 ( [53 ページの「患者レポート」](#page-66-0) を参照してください。)

#### <span id="page-42-3"></span>新規の患者フォームを作成する方法

注: 新規の患者フォームを作成すると、計測値やレ ポートページ等、保存されていない患者情報は全て消 去されます。情報を保存するには、その情報が表示さ れる各画面にて保存してください。

- **1** B モード画像表示で、 Patient を押します。
- **2** New/End を押します。
- **3** フォーム内のフィールドに必要事項を記入しま す[。29 ページの「患者情報フォーム内のフィール](#page-42-1) [ド」](#page-42-1) および [7 ページの「スクリーンキーボードを](#page-20-0) [使用したテキストの入力」](#page-20-0)を参照してください。
- **4** Done を押します。

[31 ページの「患者検査に静止画像および動画像を添](#page-44-0) [付する方法」](#page-44-0)も参照してください。

#### 患者情報フォームの記載内容を変更する方法

患者情報は次の場合、編集することができます。

- 検査がまたアーカイブまたはエクスポートされて いない場合
- 動画像、静止画像または計測結果がまだ保存され ていない場合
- 患者情報がワークリストから転送されたものでな い場合

注: Auto save Pat Form 機能が有効になっている場 合には、新しい患者情報フォームを開いた時点で、意 図しない編集を防止するために静止画像は保存されま す[。16 ページの「プリセットの設定」を](#page-29-0)参照してく ださい。

[31 ページの「患者リストの患者情報を変更する方法」](#page-44-1) も参照してください。

- **1** B モード画像表示で、 Patient を押します。
- **2** 必要な変更を行います。
- **3** 下記のいずれかを選択します :
	- Cancel は変更を取り消し、画像表示に戻りま す。
	- Done は変更を保存し、画像表示に戻ります。

#### <span id="page-42-2"></span>検査を終了する方法

- **1** 保存する必要のある画像およびデータが保存され たことを確認します。( [30 ページの「静止画像お](#page-43-0) [よび動画像」](#page-43-0)を参照してください。)
- **2** B モード画像表示で、A Patient を押します。
- **3** New/End を押します。

新規の患者情報フォームが表示されます。

## <span id="page-42-1"></span>**患者情報フォーム内のフィールド**

#### 患者

- Last, First, Middle 患者名
- ID 患者 ID 番号
- Accession 必要に応じ、番号を入力します。
- **Date of birth** 生年月日
- Gender 性別
- Indications 症状等、テキストを入力します。
- User ユーザーのイニシャル
- Procedure (button), Worklist (button), Query (button) プロシージャー(ボタン)、ワークリス ト ( ボタン ) 、検索(ボタン)。DICOM ワークリス トの機能を使用するライセンスを取得し、適切な 設定がなされている場合に使用可能です。詳細 は、DICOM ユーザーガイドを参照してください。

#### 検査

- Type 検査種類 : 使用可能な検査種類は接続さ れているプローブによって異なります[。25 ページ](#page-38-0) [の「プローブ別 画像表示モードおよび検査種類」](#page-38-0) を参照してください。略語の定義は [137 ページの](#page-150-0) [「用語解説」に](#page-150-0)記載されています。
- BP 血圧(循環器検査または血管検査 )
- HR 心拍数 ( 循環器検査または血管検査 ) 心拍数 / 分を入力します。計測データをもとに心 拍数を保存すると、同フィールドに入力した心拍 数は上書きされます。
- Height 身長 (循環器検査) 患者の身長を、フィート / インチまたはヤンチ メートル単位で入力します。 単位を変更する方法 は [16 ページの「プリセットの設定」を](#page-29-0)参照して ください。
- Weight 体重 (循環器検査) 患者の体重を、ポンドまたはキロ単位で入力しま す。 単位を変更する方法は [16 ページの「プリセッ](#page-29-0) [トの設定」](#page-29-0)を参照してください。
- BSA 体表面積 ( 循環器検査 ) 身長と体重を入力すると自動的に算出されます。
- LMP, Estab. DD ( 産科または婦人科検査 ) 最終 月経日、推定出産日。[S-Nerve および S-ICU では 使用できません。] 産科検査で、 LMP または Estab. DD を選択し、次に最終月経日を入力する か、推定出産日を入力します。婦人科検査では、最 終月経日を入力します。最終月経日はシステムの 日付よりも以前の日付でなければなりません。
- Reading Dr. 診断医
- **Referring Dr.** 紹介医
- Institution 施設名

# <span id="page-43-0"></span>**静止画像および動画像**

## **静止画像および動画像の保存**

静止画像または動画像を保存すると、超音波画像診断 装置は本体内蔵メモリに保存します。ビープ音を発す る警告機能の設定が有効になっていると、超音波画像 診断装置はビープ音を発し、「%」アイコンが点滅し ます。

[\(15 ページの「オーディオおよびバッテリの設定」を](#page-28-0) 参照してください。)

「%」アイコンは本体内蔵メモリの空き容量(または 残容量)を示します。空き容量がわずかになったとき に警告を発するように超音波画像診断装置を設定する 方法は[、15 ページの「メモリ空き容量の警告」](#page-28-1)を参 照してください。

保存済み静止画像および動画像を閲覧するには、患者 リストを表示してください[。"患者検査の閲覧 ."](#page-44-2) を参 照してください。

#### <span id="page-43-1"></span>静止画像を保存する方法

◆ □ Save を押します。

デフォルト設定により、 Save 制御キーは静止画像 のみを保存します。Save 制御キーは計測中に ショートカットとして利用でき、Save 制御キーを 押すと、静止画像を本体内蔵のメモリに、計測値 を患者レポートに同時に保存できます[。16 ページ](#page-29-0) [の「プリセットの設定」](#page-29-0)を参照してください。

#### 動画像を保存する方法

◆ Ⅲ Clip を押します。

動画像の録画時間の設定方法に関しては [16 ページの](#page-29-0) [「プリセットの設定」を](#page-29-0)参照してください。

# <span id="page-44-2"></span>**患者検査の閲覧**

注意: | 画面上のシステムステータス部分に 本体内蔵メモリのアイコンが表示さ れない場合、本体内蔵メモリが不良 の可能性があります。SonoSite 社の テクニカルサポート部または製造販 売業者までお問い合わせください。 ([xi ページの「SonoSite 社テクニカル](#page-12-0) [サポート」を](#page-12-0)参照してください。)

患者リストは、本社や本部等の中央となる部署から保 存した静止画像および動画像を整理できる機能を提供 します。

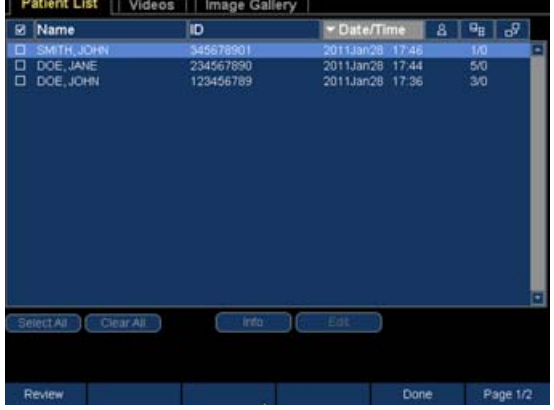

図1 患者リスト

#### 患者リストを表示する方法

- **1** B モード画像表示で、 Patient を押します。
- **2** Review を押します。
- **3** 現在の患者がある場合は、 List を押します。

#### 患者リストを整理する方法

超音波画像診断装置が起動すると、患者リストは日付 および時刻をもとに整理され、最近の患者検査から先 に表示します。必要に応じ、患者リストの順は整理し 直すことができます。

- ◆ 患者リストの整理条件に使用するコラムのヘッ ダーをクリックします。逆の順に整理し直す場合 は、ヘッダーを再度クリックします。
	- 注: コラムヘッダーは選択可能です。

#### 患者リストから患者検査を選択する方法

- 下記いずれかを行います。
	- 希望する患者検査のチェックボックスを選択 します。

Select All をクリックすると全ての患者検査が 選択されます。

• USB キーボードを使用している場合は、↑ま たは↓を使用し、患者検査をハイライトした 後、スペースバーを押します。

患者検査の選択を取り消す場合は、チェックボックス を再度選択するか、Clear All をクリックします。USB キーボードでは、スペースバーを押してチェックマー クを消します。

#### <span id="page-44-1"></span>患者リストの患者情報を変更する方法

検査が終了しており、まだエクスポートまたはアーカ イブされていない場合、患者情報フォームを開かず に、患者リスト上で患者名および患者 ID 番号を変更 することができます。

- **1** 患者リストで、患者検査を選択します。
- **2** Edit をクリックします。
- **3** フォーム内のフィールドに必要な情報を記入し、 OK をクリックします。

#### <span id="page-44-0"></span>患者検査に静止画像および動画像を添付する方 法

患者検査が終了した後、またはエクスポートもしく アーカイブされた後には、静止画像または動画像を追 加することはできません。しかし、本超音波画像診断 装置では、自動的に同一の患者情報をもたに患者検査 を開始することができます。ご使用のアーカイバーに よって異なることがありますが、これら 2 つの患者 検査をエクスポートまたはアーカイブすると 1 つの 診断ファイルとなって表示されます。

- **1** 患者リストから患者検査を選択します。
- **2** Append を押します。

新規の患者情報フォームが表示されます。同 フォームには、選択した患者検査の患者と同一の 患者情報が含まれています。

#### 静止画像および動画像をレビューする方法

1 度にレビューできる静止画像および動画像は、1つ の患者検査の画像に限られます。

- **1** 患者リストから、静止画像および動画像をレ ビューする患者検査をクリックします。 当該患者の行がハイライトされます。
- **2** Review を押します。

アイコンが 2 つの数字に変わります。表示中の ファイル番号および合計ファイル数

- **3** ダイヤルを回して、レビューする静止画像または 動画像が表示されるまで画像を送ります。
- **4** ( 動画像のみ ) Play キーを押します。

ローディングが終了すると、動画像は自動的に再 生されます。ローディングの所要時間は動画像の 録画時間(長さ)によって異なります。

動画像は Pause キーを押してフリーズすることが

できます。フリーズ後、右のダイヤル→を回し て再生スピードを調整することができます。

**5** 左のダイヤル **x/x** を回して、次にレビューす る静止画像または動画像が表示されるまで画像を 送ります。

患者リストに戻るには、品 List を押します。 画像表示 に戻るには、Done を押します。

#### **静止画像および動画像の印刷、エクス ポート、および消去**

- 警告: USB ストレージ機器の損傷および患者 データの損失を防止するために、下記の 警告に従ってください:
	- データのエクスポート中は、USB スト レージ機器を抜き取ったり、超音波画 像診断装置の電源をオフにしないでく ださい。
	- USB ストレージ機器が超音波画像診断 装置のポートに接続されている際は、 USB ストレージ機器に衝撃を与えた り、圧力をかけたりしないでください。 コネクタが破損することがあります。

#### 画像(1 枚)を印刷する方法

- **1** プリンタが選択されていることを確認してくださ い[。15 ページの「プリンタ接続のための設定をす](#page-28-2) [る方法」](#page-28-2)を参照してください。
- **2** 下記いずれかを行います :
	- 患者リストで、患者の画像をレビューします。 画像が表示された時点で A Print を押しま す。
	- 画像をフリーズし、 画 Print を押します。

#### 複数の画像を印刷する方法

- **1** プリンタが選択されていることを確認します[。15](#page-28-2) [ページの「プリンタ接続のための設定をする方](#page-28-2) [法」](#page-28-2)を参照してください。
- **2** 下記いずれかを行います。
	- 複数の患者の全ての画像を印刷する : 患者リス トから複数の患者を選択し、 print を押しま す。
	- 1 人の患者の全ての画像を印刷する : 患者リス トから患者名をハイライトし、 An Print を押し ます。

印刷中、各画像は画面上に一瞬表示されます。

#### 患者検査を USB ストレージ機器にエクスポート する方法

患者検査は終了時にエクスポートすることができま す[。29 ページの「検査を終了する方法」](#page-42-2)を参照して ください。

USB ストレージ機器はあくまでも、静止画像および 動画像の一時的な保管に使用します。患者検査は定期 的にアーカイブしなければなりません。ファイル形式 を設定する方法は[、17 ページの「USB 機器の設定」](#page-30-0)を 参照してください。

圧縮率、ファイルの種類、ファイルサイズ、および ファイル数にもよりますが、大量のデータをエクス ポートすると、数時間を要することがあります。 それ を避けるためには、頻繁にデータをエクスポートして ください。例えば、各患者検査終了時、または 1 日 の終業時等。

- **1** USB ストレージ機器を挿入します。 ( [4 ページの](#page-17-0) [「USB ストレージ機器の着脱」](#page-17-0)を参照してくださ い。)
- **2** 患者リストから、静止画像および動画像をエクス ポートする患者検査を選択します。
- **3** Exp. USB を押します。USB 機器を含むリストが表 示されます。
- **4** 該当する USB ストレージ機器を選択します。患者 情報を非表示にする場合は、 Include patient information on images and clips(静止画像および 動画像上の患者情報を表示する)の選択項目から チェックマークを消します。

使用可能な USB 機器のみが選択可能です。

**5** Export をクリックします。

動いている USB アイコンが停止して、約 5 秒後に ファイルのエクスポートは終了します。エクス ポート中に超音波画像診断装置の電源をオフにし たり、USB ストレージ機器を抜き取ったりする と、エクスポートしたファイルが破損したり、エ クスポートが中断したりします。エクスポートが 開始されてから、中止しなければならない場合 は、Cancel Export を選択してください。

#### 静止画像または動画像を消去する方法

- **1** 患者リストから、1 人または複数の患者検査を選 択します。
- **2** Delete を押し、選択した患者検査を消去し ます。確認のウィンドウが表示されます。

#### 手作業で静止画像および動画像をアーカイブす る方法

患者検査は、 SiteLink イメージマネージャーを使用し てパーソナルコンピュータ、DICOM プリンタまたは アーカイバーへ転送することができます。DICOM お よび SiteLink イメージマネージャーはオプション機能 です。アーカイブに関する詳細は、SiteLink イメージ マネージャーおよび DICOM に付属する資料を参照し てください。

- **1** 患者リストから 1 人または複数の患者検査を選択 します。
- **2 同盟 Archive** を選択します。

#### 患者検査の情報を表示する方法

- **1** 患者リストから該当する患者検査を選択します。
- **2** Info を選択します。

# **第 4 章 : 計測**

本超音波画像診断装置では、フリーズした画像上で基 本的な計測および計算メニューを利用した計測が可能 です。

産科計測などの計算パッケージは S-Nerve および S-ICU では使用できません。

# **計測**

基本的な計測はすべての画像表示モードで可能です。 使用可能なオプションは、お手元の超音波画像診断装 置の構成内容、プローブおよび検査種類によって異な ります。

# **計測値の保存**

計測後、計測値を表示した画像を保存することができ ます。( [30 ページの「静止画像を保存する方法」を](#page-43-1) 参照してください。) Calcs (計算) パッケージまたは 患者レポートに保存できる計測値もあります。

計測を実施する前に計測項目名を選択する場合には、 Calcs(計算)パッケージを開きます[。39 ページの](#page-52-0) [「計算」を](#page-52-0)参照してください。

#### <span id="page-48-0"></span>Calcs (計算) パッケージおよび患者レポートに 計測値を保存する方法

- **1** 計測機能を有効 (緑色) にし、 | calcs を押しま す。
- **2** Cals メニューから計測項目を選択します。(40 ページの「Calcs(計算)メニューから選択する方 法」を参照してください。)
- **3** Calcs パッケージを選択します。( [40 ページの「計](#page-53-0) [算結果を保存する方法」](#page-53-0)を参照してください。)

計測をする前に Calcs パッケージから開始する場合に は、40 ページの「Calcs (計算) パッケージを使用し [た計測および計測値の保存」](#page-53-1)を参照してください。

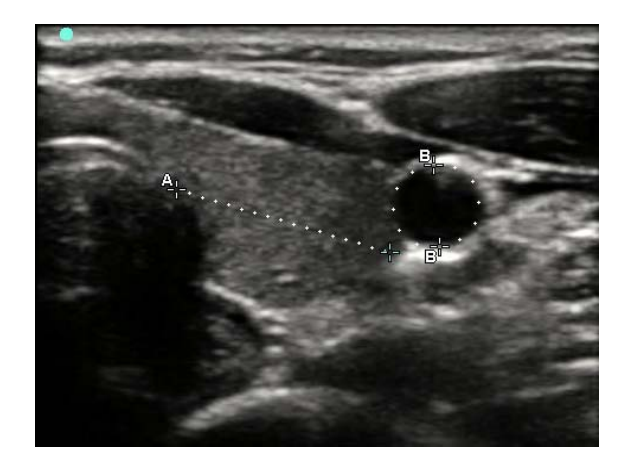

図 1 距離測定値および周囲長測定値を表示した B モード画像

# <span id="page-48-1"></span>**キャリパーの使用**

計測にはキャリパーを使用します。画面の下に、キャ リパーの位置によって算出された計測値が表示されま す。タッチパッドを使用し、キャリパーを移動するに 伴って計測値は更新されます。

Calcs パッケージを使用していない場合は、Calipar キーを押して、キャリパーを追加します。 画像上に複 数のキャリパーを表示することができ、有効なキャリ パーの切り替えおよび移動が可能です。(使用可能な キャリパーの数および種類は計測項目によって異なり ます。)各キャリパーの計測値がそれぞれ表示されま す。有効なキャリパーおよびその計測値は緑色にハイ ライトされます。キャリパーが停止すると、計測は終 了します。

正確な測定値を得るには、キャリパーを正確に位置付 けることが重要です。

#### 有効なキャリパーを切り替える方法

- ◆ 下記いずれかの操作を行ってください:
	- 1 組の中の有効なキャリパー切り替える場合: クリックします。

**計**

• キャリパーセットを切り替える場合: Switch を押します。

#### 計測値を消去または修正する方法

- 計測を有効(緑色)にし、下記いずれかの操作を 行います:
	- 消去する場合:Delete ダイヤルを押します。
	- 修正する場合:タッチパッドを使用してキャ リパーを移動します。修正可能な計測値は距 離および面積 / 周囲長のみです。

#### キャリパー配置の精度を向上する方法

- ◆ 下記いずれかの操作を行います:
	- モニタのシャープネスを最大に設定します。
	- 開始点および終了点に、(プローブ側の)リー ディングエッジ または境界線を利用します。
	- 各計測の種類に応じたプローブのオリエン テーションを一定に維持します。
	- 画面を最大限に利用し、関心領域をできる限 り大きく表示します。
	- 深度をできるだけ浅く設定し、拡大を最低限 に留めます。

## **B モード画像表示での計測**

距離、面積および周囲長を組み合わせた計測を 1 度 にすることができます。可能な計測数は、計測の種類 および順序によって異なります。

#### <span id="page-49-0"></span>距離を計測する方法

距離計測の単位はセンチメートル(cm)です。

1 B モード画像をフリーズし、 ーニ Calipers を押しま す。

キャリパーセットが表示されます。キャリパーは 点線で連結され、「A」のラベルが付いています。

- **2** タッチパッドを使用し、1つ目のキャリパーを配 置した後、クリックします。 もう一方のキャリパーが有効になります。
- **3** タッチパッドを使用し、 もう一方のキャリパーを 配置します。

[37 ページの「キャリパーを追加する方法 \(B モード \)」](#page-50-0) および 35 ページの「Calcs (計算) パッケージおよび [患者レポートに計測値を保存する方法」も](#page-48-0)参照してく ださい。

#### 面積または周囲長を計測する方法

面積および周囲長の計測は楕円とキャリパーを使用し て行います。面積の単位は cm2 、周囲長は cm です。

**1** B モード画像表示で画像をフリーズし、

=╬= Calipers を押します。

#### **2 <del>○ 第</del> Ellipse** を押します。

**3** タッチパッドを使用し、楕円のサイズおよび位置 を調整します。クリックすると位置調整とサイズ 調整を切り替えることができます。

[37 ページの「キャリパーを追加する方法 \(B モード \)」](#page-50-0) および [35 ページの「Calcs\(計算\)パッケージおよび](#page-48-0) [患者レポートに計測値を保存する方法」](#page-48-0)も参照してく ださい。

#### マニュアルトレース

**1** B モード画像表示で画像をフリーズし、 =╬ Calipers を押します。

#### **2** ~ Manual を押します。

- **3** タッチパッドを使用し、 キャリパーをトレース開 始点に配置し、クリックします。
- **4** タッチパッドを使用し、 トレースします。

修正が必要な場合は、 Undo を押します。

**5** トレースを終了し、SET キーを押すか、クリック します。

同計測結果には「A」のラベルが付きます。

[37 ページの「キャリパーを追加する方法 \(B モード \)」](#page-50-0) および [35 ページの「Calcs\(計算\)パッケージおよび](#page-48-0) [患者レポートに計測値を保存する方法」も](#page-48-0)参照してく ださい。

#### <span id="page-50-0"></span>キャリパーを追加する方法 (B モード )

計測機能が有効になっている場合、追加の計測を行う ためにキャリパーを追加することができます。

- 下記いずれかを押します。
	- 距離計測:Add Caliper
	- 面積および周囲長: :::::: Ellipse
	- マニュアルトレース:  $\mathcal{A}$  Manual

第 2 の計測結果には「B」のラベルが、第 3 の計 測結果には「C」のラベルという順番で各計測結 果にラベルが付きます。

# **M モード画像表示での計測**

下記は M モード画像表示で可能な計測項目です :

- 距離(単位:cm)
- 時間(秒)
- 心拍数 (HR) (単位:心拍数 / 分)

走査画面の上に表示されるタイムスケールの小さい目 盛りの単位は 200 ミリ秒、大きい目盛りは 1 秒です。

#### 距離を計測する方法 (M モード )

1つの画像上で最高 4 つの距離計測を行うことがで きます。

**1** M モード画像表示で画像をフリーズし、

■⊨ Calipers を押します。

1 つ目のキャリパーが表示されます。

**2** タッチパッドを使用し キャリパーを配置し、ク リックします。

2つ目のキャリパーが表示されます。

**3** タッチパッドを使用し、2つ目のキャリパーを配 置します。

35 ページの「Calcs (計算) パッケージおよび患者レ [ポートに計測値を保存する方法」](#page-48-0)を参照してくださ い。

#### <span id="page-50-1"></span>心拍数を計測する方法 (M モード )

- **1** M モード画像表示で画像をフリーズし、 Calipers を押します。
- 2 ◯ HR を押します。

キャリパー (|) が表示されます。

- **3** タッチパッドを使用し、 キャリパーを心拍ピーク 時に配置した後、クリックします。 2つ目のキャリパー(|)が表示されます。
- **4** タッチパッドを使用し、 2つ目のキャリパーを次 の心拍ピーク時に配置します。
- **5** ( 循環器検査 ) 患者レポートに計測値を保存する場 合は、 Save HR を押します。

患者レポートに計測した心拍数を保存すると、患 者情報フォームに入力した心拍数は上書きされま す。

[52 ページの「胎児の心拍数を計測する方法 \(M モー](#page-65-0) [ド\)」](#page-65-0)も参照してください。

#### キャリパーを追加する方法 (M モード )

計測機能が有効になっている場合、追加の計測を行う ためにキャリパーを追加することができます。

- 下記いずれかを押します。
	- 距離計測:Add Caliper

第 2 の計測結果には「B」のラベルが、第 3 の 計測結果には「C」のラベルという順番で各計 測結果にラベルが付きます。

• 心拍数の計測: ♡ HR 他の計測結果は画面上から消去されます。

# **ドプラ画像表示での計測**

ドプラ計測を行うには、ドプラスケールの単位を cm/ 秒(cm/s)に設定する必要があります。を参照して ください。

#### 速度 [cm/ 秒 ] および圧較差を計測する方法 ( ド プラ)

同計測ではベースラインに対して、単一のキャリパー を使用します。

**1** ドプラスペクトラムトレースで画像をフリーズ

し、 <
F Calipers を押します。

1 つ目のキャリパーが表示されます。

**2** タッチパッドを使用し、 キャリパーを波形のピー ク速度時に配置します。

35 ページの「Calcs (計算) パッケージおよび患者レ [ポートに計測値を保存する方法」](#page-48-0)を参照してくださ い。

速度、経過時間、速度比(A/B)、RI および加速 を計測する方法 ( ドプラ)

注: RI は循環器検査以外のすべての検査で計測され ます。

**1** ドプラスペクトラムトレースで画像をフリーズ

し、 Calipers を押します。

1 つ目のキャリパーが表示されます。

**2** タッチパッドを使用し、キャリパーを収縮 P 波に 配置しクリックします。

2 つ目のキャリパーが表示されます。

**3** タッチパッドを使用し、 2つ目のキャリパーを波 形の拡張末期に配置します。

[39 ページの「キャリパーを追加する方法 \( ドプラ \)」](#page-52-1) および [35 ページの「Calcs\(計算\)パッケージおよび](#page-48-0) [患者レポートに計測値を保存する方法」](#page-48-0)も参照してく ださい。

#### 経過時間を測定する方法 ( ドプラ )

**1** ドプラスペクトラムトレースで画像をフリーズ し、 <
F Calipers を押します。

**2 → Time** を押します。

キャリパー (|) が表示されます。

- **3** タッチパッドを使用し、 キャリパーを希望する位 置に配置し、クリックします。 2つ目のキャリパーが表示されます。
- **4** タッチパッドを使用し、 2 つ目のキャリパーを希望 する位置に配置します。

[39 ページの「キャリパーを追加する方法 \( ドプラ \)」](#page-52-1) も参照してください。

#### PHT を計測する方法 ( ドプラ )

**1** 循環器検査のドプラスペクトラムトレースで画像 をフリーズし、 <
 Calipers を押します。

#### 2 <sup>P</sup><sub>14</sub> PHT を押します。

1 組のキャリパーが表示されます。

**3** EF スロープ上の計測位置にキャリパーを配置しま す[。35 ページの「キャリパーの使用」](#page-48-1)を参照して ください。

35 ページの「Calcs (計算) パッケージおよび患者レ [ポートに計測値を保存する方法」](#page-48-0) および [39 ページの](#page-52-1) 「キャリパーを追加する方法 (ドプラ)」も参照してく ださい。

#### <span id="page-51-0"></span>マニュアルトレース ( ドプラ )

- **1** ドプラスペクトラムトレースで画像をフリーズ し、<
<br <
Calipers を押します。
- **2** ~ Manual を押します。

1 つ目のキャリパーが表示されます。

- **3** タッチパッドを使用し、 キャリパーをトレースす る波形の開始点に配置し、クリックします。 キャリパーを正しく配置しないと、正確な計測は できません。
- **4** タッチパッドを使用し、 波形をトレースします。

修正が必要な場合は、 <a> Undo を押します。

**5** クリックします。 計測結果が表示されます。

35 ページの「Calcs (計算) パッケージおよび患者レ ポートに計測値を保存する方法 | および [39 ページの](#page-52-1) 「キャリパーを追加する方法 (ドプラ)」も参照してく ださい。

#### <span id="page-52-2"></span>自動トレース ( ドプラ )

自動トレースを行った場合、終了後、超音波画像診断 装置の自動トレース機能で描出したトレースラインが 境界線を正しくトレースしていることを確認してくだ さい。診断に適切なトレースができていない場合は、 より高画質のドプラスペクトラムトレース画像を取得 するか、マニュアルトレースしてください。([38 ページ](#page-51-0) の「マニュアルトレース (ドプラ)」を参照してくだ さい。)

- **1** ドプラスペクトラムトレースで画像をフリーズ し、 <
 Calipers を押します。
- 2 Arl Auto を押します。

キャリパー (|) が表示されます。

- **3** タッチパッドを使用し、 キャリパーをトレースす る波形の開始点に配置し、クリックします。 2つ目のキャリパー(|)が表示されます。 キャリパーを正しく配置しないと、正確な計測は できません。
- **4** タッチパッドを使用し、2 つ目のキャリパーを波 形の終了点に配置し、Set を押します。

計測結果が表示されます。

[39 ページの「キャリパーを追加する方法 \( ドプラ \)」](#page-52-1) も参照してください。

#### **自動トレース計測項目**

本超音波画像診断装置では、下記の自動トレース計測 が可能です。使用可能な項目は検査種類によって異な ります。

- 流速積分値 (VTI)
- ピーク時速度 (Vmax)
- 平均圧較差 (PGmean)
- ピーク収縮速度 (PSV)
- 時間平均流速 (TAM)\*
- +/ ×比 または収縮期 / 拡張期比 (S/D)
- パルサティリティインデックス (PI)
- 拡張末期速度 (EDV)
- 加速時間 (AT)
- レジスタンスインデックス (RI)
- 圧較差 (PGmax)

#### <span id="page-52-1"></span>キャリパーを追加する方法 ( ドプラ )

計測機能が有効になっている場合、追加の計測を行う ためにキャリパーを追加することができます。

- 下記いずれかを行います。
	- 速度および圧交差の測定:Add Caliper
	- 時間経過の測定: + Time
	- マニュアルトレース:  $\mathcal{A}$  Manual
	- 自動トレース: **Auto**

第 2 の計測結果には「B」のラベルが、第 3 の計 測結果には「C」という順番で各計測結果にラベ ルが付きます。

# <span id="page-52-0"></span>**計算**

Calcs (計算) パッケージを使用すると、計測値を患 者レポートに保存することができます。Calcs パッ ケージでは計測値を表示し、消去したり、やり直したり することができます。計測値の中には、患者レポート ページから直接消去できるものもあります。 [53 ペー](#page-66-1) [ジの「患者レポート」](#page-66-1)を参照してください。

使用できる Calcs パッケージは、超音波画像診断装置 S シリーズの機種、検査種類、プローブによって異なり ます。

## **Calcs(計算)メニュー**

Calcs メニューには、画像表示モードおよび選択され ている検査種類で可能な Calcs パッケージが表示され ます。計測を行い保存すると、計測値は患者レポート に記載されます。( [53 ページの「患者レポート」を](#page-66-1)参 照してください。) Calcs メニュー内では、計測の終 了した項目には横にチェックマークが付きます。 チェックマークが付いてる計測項目をハイライトする と、メニューの下に計測結果が表示されます。計測を

やり直すと、メニュー下に表示される計測結果は更新 され、計測の種類により最新の数値または平均値を表 示します。

省略符号 (. . .) の付いた計測項目には、更に付属する計 測項目があります。

#### Calcs(計算)メニューから選択する方法

**1** フリーズしたBモード画像で、 ■ Calcsを押しま す。

Calcs メニューが表示されます。

**2** タッチパッドを使用し、希望する計測項目をハイ ライトします。

追加の計測項目を表示するには、Next (次へ)、 Prev( 以前の )、または省略符号 (. . .) の付いた計測項 目をハイライトしクリックします。

選択されている画像表示モードで、使用可能な計 測項目のみが選択可能です。

**3** 計測項目をクリックします。

Calcs メニューを閉じ、 | Calcs を押します。

## <span id="page-53-1"></span>**Calcs (計算) パッケージを使用した計 測および計測値の保存**

Calcs パッケージを使用した計測では、まず Calcs メ ニューから計測項目を選択し、画像上に表示される キャリパーを配置し、計算結果を保存します。パッ ケージを使用せずに行う計測とは異なり、CALIPER キーを押すのではなく、Calcs メニューから計測項目 を選択するとキャリパーが表示されます。 キャリパー の種類は選択する計測項目によって異なります。

#### <span id="page-53-0"></span>計算結果を保存する方法

- ◆ 下記いずれかの操作を行います:
	- 計算結果のみを保存する場合 : SAVE CALC キーを押します。

計測値は患者レポートに保存されます。計測 値を表示した画像を保存する方法は[、30 ペー](#page-43-1) [ジの「静止画像を保存する方法」を](#page-43-1)参照して ください。

• 画像および計算結果の両方を保存する場合: SAVEキーの機能が Image/Calcs に設定されて いる場合は、SAVE キーを押します。( [16 ペー](#page-29-0)

[ジの「プリセットの設定」を](#page-29-0)参照してくださ い。)

計算結果は患者レポートに保存され、画像は 計測値を表示した状態で内蔵メモリに保存さ れます。

## **Calcs パッケージ内で保存済みの計測値 の表示および消去**

#### 保存済み計測値を表示する方法

- ◆ 下記いずれかの操作を行います:
	- Calcs メニューから、該当する計測項目をハイ ライトします。メニューの下に、計算結果が表 示されます。
	- 患者レポートを表示します。 [53 ページの「患者レポート」を](#page-66-1)参照してくだ さい。

#### 保存済み計測値を消去する方法

- **1** Calcs メニューから、該当する計測値をハイライト します。
- **2** Delete を押します。

最後に保存した計測値は消去されます。計測値が 1つのみの場合は、消去した時点で Calcs メ ニュー上のチェックマークも消去されます。

計測値の中には、患者レポート内で直接消去できるも のもあります。 患者レポートを表示します。 [53 ページ](#page-66-1) [の「患者レポート」](#page-66-1)を参照してください。

# **循環器計測**

循環器計測

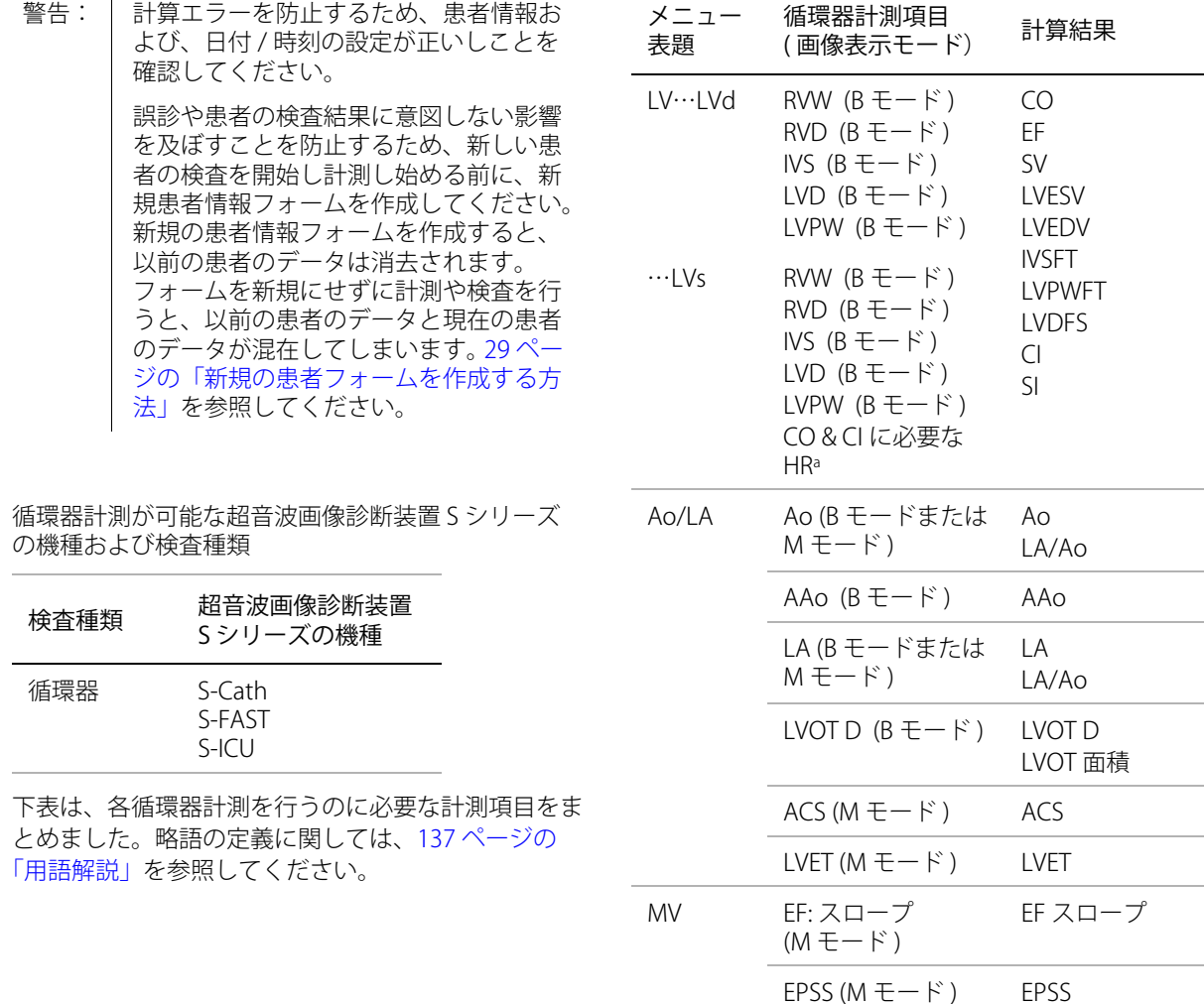

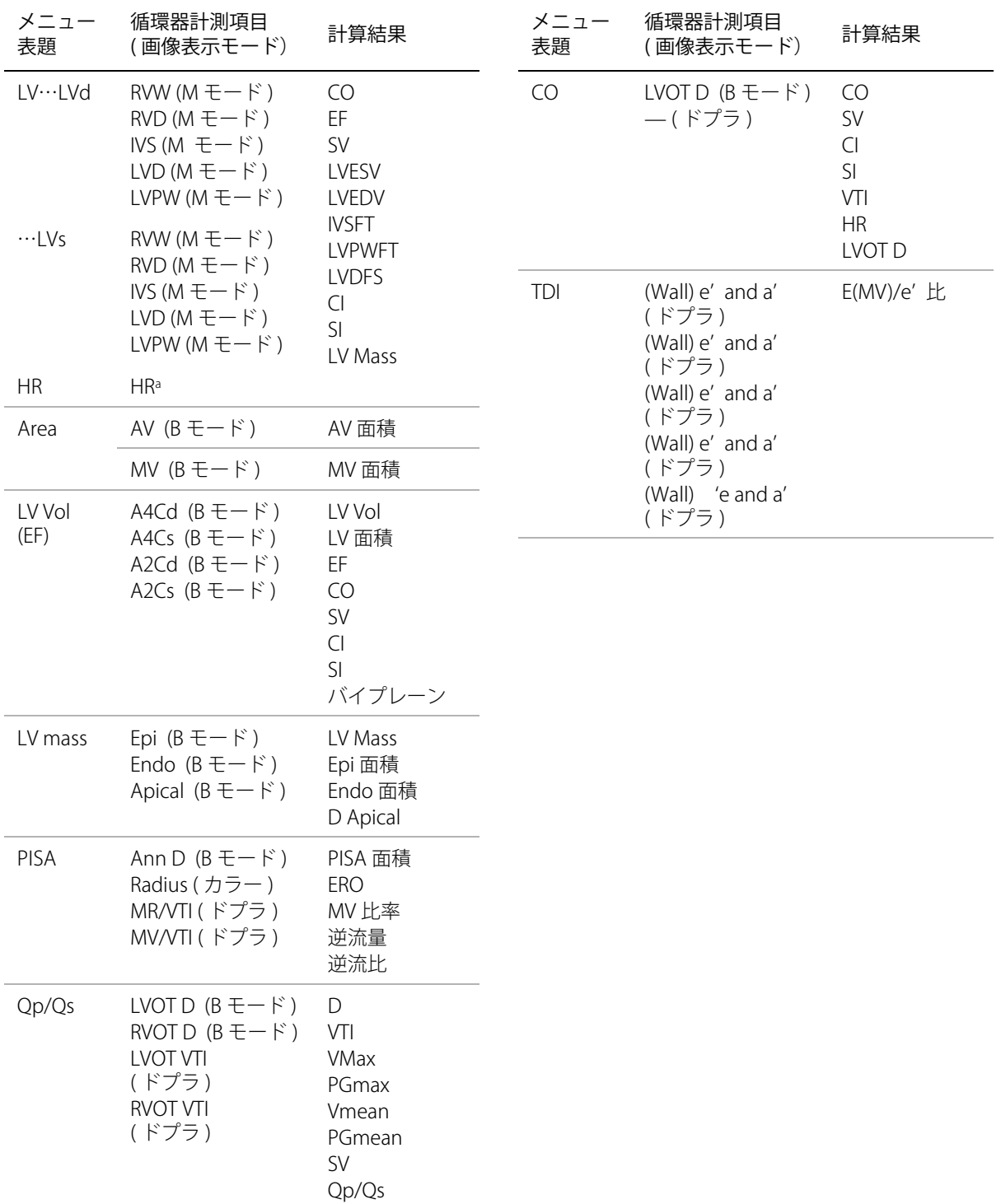

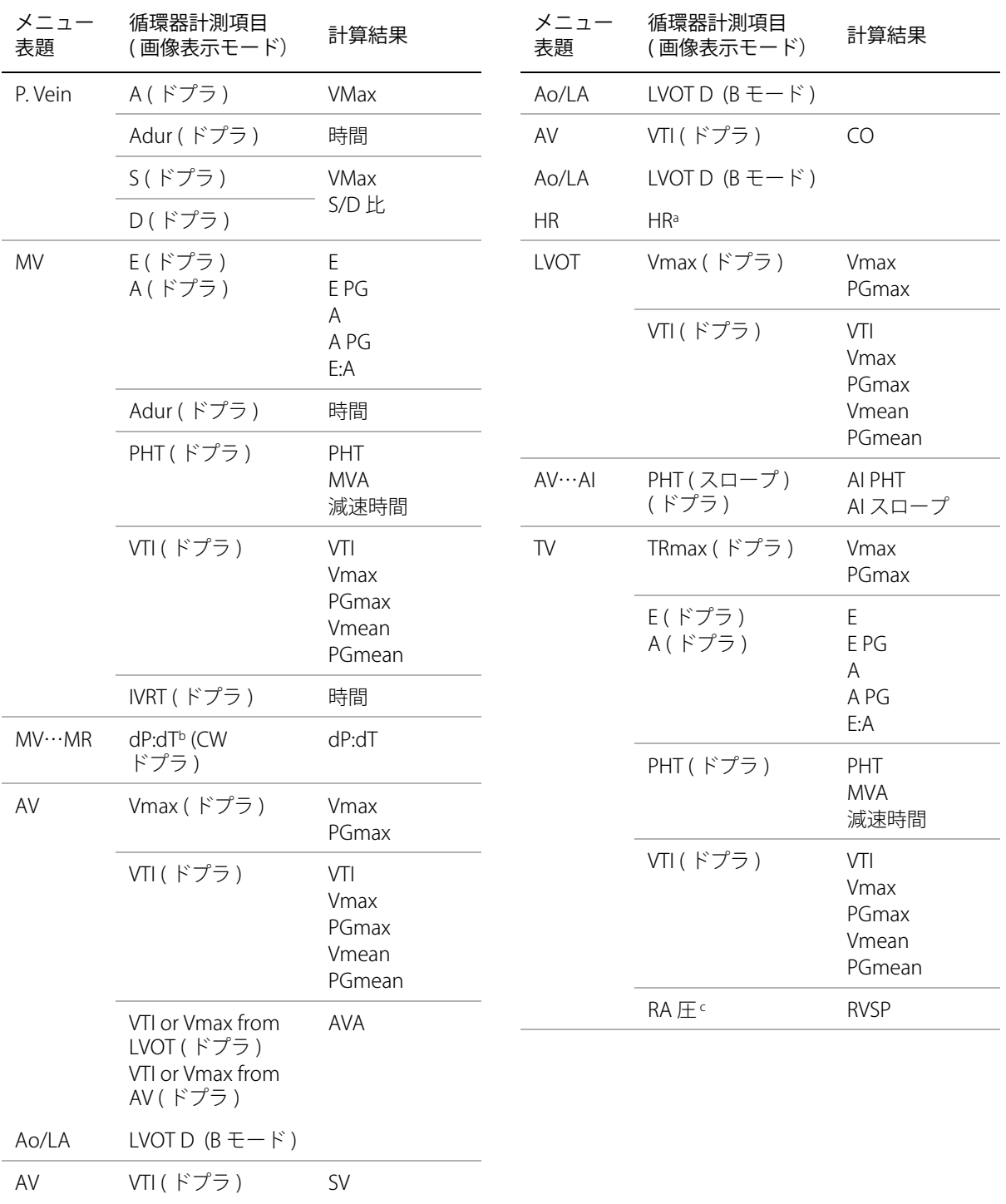

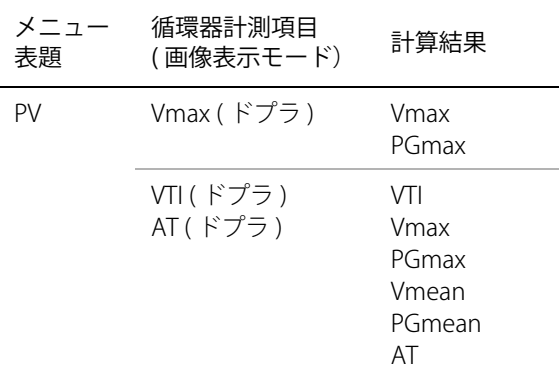

- a. 心拍数の入力の仕方には 3 つの方法があります:患者 情報フォーム、ドプラ画像表示モードでの計測 [\(48](#page-61-0) [ページの「心拍数を算出する方法 \(HR\)」](#page-61-0)参照 ) ま たは M モード画像表示での計測 ( [37 ページの「心](#page-50-1) [拍数を計測する方法 \(M モード \)」](#page-50-1)参照 )
- b. 100 cm/ 秒および 300 cm/ 秒で計測。
- c. 循環器患者レポート内で指定されます[。54 ページの](#page-67-0) [「循環器患者レポート」を](#page-67-0)参照してください。

#### LVd および LVs を計測する方法

- **1** B モード画像または M モード画像をフリーズし、 **| = Calcs** を押します。
- **2** Calcs メニューから、 計測項目を選択します。
- **3** 有効な(緑色の)キャリパーを開始点に配置し、 クリックします。[\(35 ページの「キャリパーの使](#page-48-1) [用」](#page-48-1)を参照してください。)
- **4** 2 つ目のキャリパーを配置し、クリックします。 もう 1 つのキャリパーが表示され、Calcs メ ニューの中で次に行う計測項目がハイライトされ ます。
- **5** キャリパーを配置し、クリックします。 Calcs パッケージの中の各計測項目に対し、上記 の操作を繰り返します。

クリックする度に、次のキャリパーが表示され、 Calcs メニューの中で次に行う計測項目がハイラ イトされます。

**6** 計算結果を保存します。 ([40 ページの「計算結果を](#page-53-0) [保存する方法」](#page-53-0)を参照してください。)

#### Ao、LA、AAo または LVOT D を計測する方法

- **1** B モード画像または M モード画像をフリーズし、 Calcs を押します。
- **2** Calcs メニューから、 計測項目を選択します。
- **3** キャリパーを配置します。 (See [35 ページの「キャ](#page-48-1) [リパーの使用」](#page-48-1).)
- **4** 計算結果を保存します。 (See [40 ページの「計算結](#page-53-0) [果を保存する方法」](#page-53-0))

#### LV ボリューム ( シンプソン法 ) を算出する方法

- **1** B モード画像まをフリーズし、 **■■ Calcs** を押しま す。
- **2** 必要なそれぞれの計測項目に対し、下記を行いま す。
	- **a** Calcs メニューから、検査部位と時相を選択し ます。
	- **b** キャリパーを僧帽弁弁輪部に配置し、 クリック してトレースを開始します。
	- **c** タッチパッドを使用し、 左室腔をトレースしま す。

修正が必要な場合は、 <> Undo を押します。

- **d** トレースを完了し、クリックします。
- **e** 計算結果を保存します。 ( [40 ページの「計算結](#page-53-0) [果を保存する方法」を](#page-53-0)参照してください。)

#### MV 面積 または AV 面積を算出する方法

- **1** Bモード画像まをフリーズし、 Calcsを押しま す。
- **2** Calcsメニューの AreaからMV またはAVを選択し ます。
- **3** キャリパーをトレースの開始点に配置し、クリッ クします。
- **4** タッチパッドを使用し、 測定部位をトレースしま す。

修正が必要な場合は、 <a> Undo を押します。

- **5** トレースを終了し、Set を押します。
- **6** 計算結果を保存します。

#### LV Mass を算出する方法

- 1 Bモード画像まをフリーズし、 **Exable Calcs**を押しま す。
- **2** Calcs メニューに LV Mass が表示されるまでスク ロールダウンします。
- **3** EPI(心外膜)を対象に下記の操作を行います。 次に、Endo(心内膜)を対象に同様の操作を行い ます。
	- **a** Calcs メニューから計測項目を選択します。
	- **b** キャリパーをトレースの開始点に配置した後、 クリックします。
	- **c** タッチパッドを使用し、 検査部位をトレースし ます。

修正が必要な場合は、 <a> Undo を押します。

- **d** トレースを終了し、Set を押します。
- **e** 計算結果を保存します。 [\(40 ページの「計算結](#page-53-0) [果を保存する方法」を](#page-53-0)参照してください。)
- **4** Calcs メニューから Apical(心尖部)を選択します
- **5** キャリパーを配置し、心室長径を計測します。 ([35](#page-48-1) [ページの「キャリパーの使用」](#page-48-1)を参照してくださ い。)
- **6** 計算結果を保存します。[\(40 ページの「計算結果を](#page-53-0) [保存する方法」](#page-53-0)を参照してください。)

#### <span id="page-58-0"></span>ピーク時速度を計測する方法

各計測項目に対し、5 つの計測値が保存され、その平 均値が算出されます。6 回目の計測を行うと、5 つ目 の計測値が書替えられます。レポートから保存した計 測値を消去すると、次の計測値が消去した計測値の代 わりに記載されます。最後に保存した計測値は、 Calcs メニューの最下段に表示されます。

- **1** ドプラスペクトラムトレースで画像をフリーズ し、 **IIII** Calcs を押します。
- **2** Calcs メニューから、 MV、 TV、 TDI、または P. Vein を選択します。
- **3** 必要なそれぞれの計測項目に対し、下記を行いま す。
	- **a** Calcs メニューから計測項目を選択します。
- **b** キャリパーを配置します。 [\(35 ページの「キャ](#page-48-1) [リパーの使用」を](#page-48-1)参照してください。)
- **c** 計算結果を保存します。 [\(40 ページの「計算結](#page-53-0) [果を保存する方法」を](#page-53-0)参照してください。)

#### <span id="page-58-1"></span>VTI を算出する方法

注: 同計算は、VTI 以外の値も自動的に算出します。 41 ページの「循環器計測」の表を参照してください。

**1** ドプラスペクトラムトレースで画像をフリーズ

し、 | | Calcs を押します。

- **2** Calcs メニューから、MV、AV、PV、または LVOT を選択し、次に VTI を選択します。
- **3** キャリパーを波形の開始点に配置し、 クリックし てトレースを開始します。
- **4** タッチパッドを使用し、 波形をトレースします。

修正が必要な場合は、 <a>
O Undo を押すか、または タッチパッドでトレース線を逆方向になぞりま す。

- **5** Set を押しトレースを終了します。
- **6** 計算結果を保存します。 ([40 ページの「計算結果を](#page-53-0) [保存する方法」](#page-53-0)を参照してください。)

自動トレースツールに関しては[、39 ページの「自動](#page-52-2) [トレース \( ドプラ \)」](#page-52-2)を参照してください。

#### RVSP を算出する方法

- **1** ドプラスペクトラムトレースで画像をフリーズ し、 <u>Fist</u> Calcs を押します。
- **2** Calcs メニューから、 TV を選択し、次に TRmax を 選択します。
- **3** キャリパーを配置します。 ([35 ページの「キャリ](#page-48-1) [パーの使用」](#page-48-1)を参照してください。)
- **4** 計算結果を保存します。 ([40 ページの「計算結果を](#page-53-0) [保存する方法」](#page-53-0)を参照してください。)

右心房圧(RA) を調整する方法に関しては[、54](#page-67-0) [ページの「循環器患者レポート」](#page-67-0)を参照してくだ さい。

右心房圧をデフォルト設定値の「5」以外の値に 変更すると、レポートに記載されている RVSP 計 算に影響します。

MV 、 AI 、または TV 計測で PHT を算出する方法

- **1** ドプラスペクトラムトレースで画像をフリーズ し、 | | Calcs を押します。
- **2** CalcsメニューからMV、AV、 または TVを選択し、次 に PHT を選択します。
- **3** 1 つ目のキャリパーをピーク時に配置し、 SELECT キーを押します。

2つ目のキャリパーが表示されます。

- **4** 2 つ目のキャリパーを配置します。
	- MV 計測では、キャリパーを EF スロープに 沿って配置します。
	- AV 計測では、キャリパーを拡張末期に配置し ます。
- **5** 計算結果を保存します。 ([40 ページの「計算結果を](#page-53-0) [保存する方法」](#page-53-0)を参照してください。)

#### PISA を算出する方法

PISA の計算には、B モード画像表示の計測値が 1 つ、 カラー画像表示モードの計測値が 1 つ、およびドプ ラスペクトラムトレース画像表示の計測値が 2 つ必 要です。必要な全ての計測値を保存すると、計算結果 が患者レポートに記載されます。

- **1** Ann D (弁輪径)を対象に B モード計測を行いま す。
	- **a** Bモード画像まをフリーズし Calcs を押し ます。
	- **b** Calcs メニュースクロールダウンし、PISA を表 示し、次に Ann D を選択します。
	- **c** キャリパーを配置します。 [\(35 ページの「キャ](#page-48-1) [リパーの使用」を](#page-48-1)参照してください。)
	- **d** 計算結果を保存します。
- **2** 半径を対象にカラー画像表示モード計測を行いま す。
	- **a** カラー画像をフリーズし、 calcs を押しま す。
	- **b** Calcs メニューから Radius を選択します。
	- **c** キャリパーを配置します。
- **d** 計算結果を保存します。
- **3** ドプラスペクトラムトレースで画像をフリーズ

し、 | calcs を押します。

- **4** MR VTI を選択し、下記を行います。次にドプラ 画像表示モードで MV VTI を選択し、同様の手順 を繰り返します。
	- **a** Calcs メニューから PISA を選択し、次に MR VTI または MV VTI を選択します。
	- **b** キャリパーを波形の開始点に配置した後、 ク リックしトレースを開始します。
	- **c** タッチパッドを使用し、 波形をトレースしま す。

修正が必要な場合は、 <a>
Dindo を押すか、ま たはタッチパッドでトレース線を逆方向にな ぞります。

- **d** Set を押しトレースを終了します。
- **e** 計算結果を保存します。 [\(40 ページの「計算結](#page-53-0) [果を保存する方法」を](#page-53-0)参照してください。)

自動トレースツールに関しては[、39 ページの「自動](#page-52-2) [トレース \( ドプラ \)」](#page-52-2)を参照してください。

#### IVRT を算出する方法

- **1** ドプラスペクトラムトレースで画像をフリーズ し、 <u>–––</u> Calcs を押します。
- **2** Calcs メニューから MV を選択し、次に IVRT を選 択します。 キャリパー (|)が表示されます。
- **3** タッチパッドを使用し、 キャリパーを大動脈弁閉 鎖時に配置し クリックします。 2つ目のキャリパー(|)が表示されます。
- **4** タッチパッドを使用し、 2 つ目のキャリパーを僧帽 弁流入の開始点に配置します。
- **5** 計算結果を保存します。 ([40 ページの「計算結果を](#page-53-0) [保存する方法」](#page-53-0)を参照してください。)

#### dP:dT を算出する方法

dP:dT計測では、 ベースラインから負(マイナス)側 に 300 cm/ 秒以上の流速が表示されていなければな りません。 [\(23 ページの「スペクトラムドプラ画面の](#page-36-0) [設定項目」](#page-36-0)を参照してください。)

- **1** CW ドプラスペクトラムトレースで画像をフリー ズし、  $\boxed{=}$  Calcs を押します。
- **2** Calcs メニューから、MV を選択し、次に dP:dT を 選択します。 有効なキャリパーと共に横点線が 100cm/ 秒の位 置に表示されます。
- **3** タッチパッドを使用し、 1 つ目のキャリパーを波形 上の 100cm/ 秒の位置に配置し クリックします。

2 つ目の有効なキャリパーと共に横点線が 300cm/ 秒の位置に表示されます。

- **4** タッチパッドを使用し、 2 つ目のキャリパーを波形 上の 300cm/ 秒の位置に配置します。
- **5** 計算結果を保存します。 ([40 ページの「計算結果を](#page-53-0) [保存する方法」](#page-53-0)を参照してください。)

#### AVA を算出する方法

AVA 計算には、B モード画像表示の計測値が 1 つ、お よびドプラ画像表示モードの計測値が 2 つ必要です。 全ての計測値を保存すると、計算結果が患者レポート に記載されます。

- **1** LVOT を対象に B モード計測を行います。
	- **a** B モード画像まをフリーズし、 **max Calcs** を押 します。
	- **b** Calcs メニューから Ao/LA を選択し、次に LVOT D を選択します。
	- **c** キャリパーを配置します。 [\(35 ページの「キャ](#page-48-1) [リパーの使用」を](#page-48-1)参照してください。)
	- **d** 計算結果を保存します。 (See [40 ページの「計](#page-53-0) [算結果を保存する方法」.](#page-53-0))
- **2** LVOT を対象に計測し、次に AV を対象にドプラ測 定を行います。
	- Vmax に関しては[、45 ページの「ピーク時速](#page-58-0) [度を計測する方法」を](#page-58-0)参照してください。

Calcs メニューから AV を選択し、サンプルの位 置を選択し、次に Vmax を選択します。

• VTI に関しては[、45 ページの「VTI を算出する](#page-58-1) [方法」を](#page-58-1)参照してください。Calcs メニューか ら AV を選択し、サンプルの位置を選択し、次 に VTI を選択しします。

#### Qp/Qs を算出する方法

Qp/Qs 計算には、B モード画像表示の計測値が 2 つ、 およびドプラ画像表示モードの計測値が 2 つ必要で す。全ての計測値を保存すると、計算結果が患者レ ポートに記載されます。

- 1 Bモード画像まをフリーズし、 | Calcsを押しま す。
- **2** LVOT D を対象に下記の計測を行い、同様に RVOT D を対象に計測します。
	- **a** Calcs メニューから Qp/Qs を選択し、次に LVOT D または RVOT D を選択します。
	- **b** キャリパーを配置します。 [\(35 ページの「キャ](#page-48-1) [リパーの使用」を](#page-48-1)参照してください。)
	- **c** 計算結果を保存します。 [\(40 ページの「計算結](#page-53-0) [果を保存する方法」を](#page-53-0)参照してください。)
- **3** ドプラスペクトラムトレースで画像をフリーズ
	- し、 **Explicates を押します。**
- **4** LVOT VTI を対象に下記の計測を行い、同様に RVOT VTI を対象に計測します。
	- **a** Calcs メニューから Qp/Qs を選択し、次に LVOT VTI または RVOT VTI を選択します。
	- **b** タッチパッドを使用し、キャリパーを配置しク リックします。
	- **c** タッチパッドを使用し、 波形をトレースしま す。

修正が必要な場合は、 <a>
Dindo を押すか、ま たはタッチパッドでトレース線を逆方向にな ぞります。

- **d** Set を押しトレースを終了します。
- **e** 計算結果を保存します。 [\(40 ページの「計算結](#page-53-0) [果を保存する方法」を](#page-53-0)参照してください。)

自動トレースツールに関しては[、39 ページの「自動](#page-52-2) [トレース \( ドプラ \)」](#page-52-2)を参照してください。

#### <span id="page-61-1"></span>SV または SI を算出する方法

SV および SI 計算には、B モード画像表示の計測値が 1 つ、およびドプラ画像表示モードの計測値が 1 つ必 要です。更に SI の計算には、体表面積 (BSA) が必要 です。全ての計測値を保存すると、計算結果が患者レ ポートに記載されます。

- **1** (SI のみ ) 患者情報フォームの Height(身長)およ び Weight (体重)のフィールドに数値を入力し ます。体表面積は自動的に算出されます。 ([29 ペー](#page-42-3) [ジの「新規の患者フォームを作成する方法」](#page-42-3)を参 照してください。)
- **2** LVOT を対象に B モード計測を行います。
	- **a** B モード画像まをフリーズし、 **m**calcs を押 します。
	- **b** Calcs メニューから LVOT D を選択します。
	- **c** キャリパーを配置します。 [\(35 ページの「キャ](#page-48-1) [リパーの使用」を](#page-48-1)参照してください。)
	- **d** 計算結果を保存します。 [\(40 ページの「計算結](#page-53-0) [果を保存する方法」を](#page-53-0)参照してください。)
- **3** 大動脈を対象にドプラ計測を行います[。45 ページ](#page-58-1) [の「VTI を算出する方法」を](#page-58-1)参照してください。 Calcs メニューから AV を選択し、次に VTI を選択 します。

自動トレースツールに関しては[、39 ページの「自動](#page-52-2) [トレース \( ドプラ \)」](#page-52-2)を参照してください。

#### <span id="page-61-0"></span>心拍数を算出する方法 (HR)

心拍数を患者レポートに保存すると、患者情報フォー ムに入力した心拍数は上書きされます。

- **1** ドプラスペクトラムトレースで画像をフリーズ し、 | Calcs を押します。
- **2** Calcs メニューから HR を選択します。 キャリパー (|) が表示されます。
- **3** タッチパッドを使用し、 キャリパーを心拍ピーク 時に配置した後、クリックします。 2つ目のキャリパー (|) が表示されます。有効 なキャリパーは緑色にハイライトされています。
- **4** タッチパッドを使用し、 2つ目のキャリパーを次 の心拍ピーク時に配置します。
- **5** 計算結果を保存します。 ([40 ページの「計算結果を](#page-53-0) [保存する方法」](#page-53-0)を参照してください。)

#### CO または CI を算出する方法

CO および CI 計算には、1 回拍出量(SV) および心拍 数計算結果が必要です。 更に CI の計算には、体表面 積(BSA) が必要です。全ての計測値を保存すると、 計算結果が患者レポートに記載されます。

- 1 (CIのみ)患者情報フォームの Height (身長) およ び Weight (体重)のフィールドに数値を入力し ます。体表面積は自動的に算出されます。 ([29 ペー](#page-42-3) [ジの「新規の患者フォームを作成する方法」](#page-42-3)を参 照してください。)
- **2** SV を算出します[。48 ページの「SV または SI を算出](#page-61-1) [する方法」](#page-61-1)を参照してください。
- **3** HR を算出します[。48 ページの「心拍数を算出する](#page-61-0) [方法 \(HR\)」](#page-61-0)を参照してください。

#### ACO を計測する方法

警告: 計算のエラーを防止するため、ドプラ 信号がエイリアシングしないことを確 認してください。

誤診を防止するため、

- 自動的に算出された心拍出量を唯一 の診断基準として使用しないでくだ さい。心拍出量の数値は、その他の 臨床情報および患者の病歴等と共に 考慮してください。
- 患者が新生児の場合は、心拍出量の 自動算出機能を使用しないでくださ い。

速度計算のエラーを防止するため、 PW ドプラ画像表示中は、角度補正が 「0」に設定されていることを確認して ください。

本装置は、血流速が 1 L/ 分 以上の場合にのみ、正確 な心拍出量を計測することができます。

- **1** LVOT を対象に B モード計測を行います。
	- **a** Bモード画像まをフリーズし、 **Faced Calcs** を押 します。
	- **b** Calcs メニューから CO を選択し、次に LVOT D を選択します。
	- **c** キャリパーを配置します。 [\(35 ページの「キャ](#page-48-1) [リパーの使用」を](#page-48-1)参照してください。)
	- **d** 計算結果を保存します。 [\(40 ページの「計算結](#page-53-0) [果を保存する方法」を](#page-53-0)参照してください。)
- **2** 自動トレース ( ドプラ画像表示 )

プリセット設定で行ったリアルタイムトレースの 設定内容にかかわらず、自動トレースツールは常 にピーク時を測定します。

- **a** ドプラスペクトラムトレース画像(波形)を 表示します。
- **b mm→ Sweep Speed** でスィープ速度を Slow ま たは Med のいずれかに設定します。
- **c** こくTraceを押し、次に Above またはBelowを 押して、ベースラインに対する自動とレース ツールの位置を設定します。 自動トレースツールは黄色に表示されます。 計測結果は画面の下に表示されます。
- **d** 画像をフリーズします。

計測した波形を変更したい場合は、キャリ パーをクリックし、タッチパッドを使用して 移動します。Set を押して、結果を更新しま す。

フリーズした画像を反転したり、 ◀||♪シネメ モリ制御ダイヤルを舞わしたり、ベースライ ンを移動すると計測結果は消去されます。

**e** 計算結果を保存します。

#### TDI モードにで波形を計測する方法

- **1** TDI の機能が有効になっていることを確認してく ださい。[\(22 ページの「PW ドプラ画像表示モード](#page-35-0) [の設定項目」](#page-35-0)を参照してください。)
- **2** ドプラスペクトラムトレースで画像をフリーズ

し、 <u>
</u> Calcs を押します。

- **3** Calcs メニューから **TDI** を選択し、必要な各計 測項目に対し下記を行います。
	- **a** Calcs メニューから計測項目を選択します。
	- **b** キャリパーを配置します。 [\(35 ページの「キャ](#page-48-1) [リパーの使用」を](#page-48-1)参照してください。)
	- **c** 計算結果を保存します。 [\(40 ページの「計算結](#page-53-0) [果を保存する方法」を](#page-53-0)参照してください。)

# **EMED 計測 (S-FAST)**

EMED 計測結果は自動的に EMED ワークシートに記載 されます[。54 ページの「EMED ワークシート](#page-67-1)  [\(S-FAST\)」](#page-67-1)を参照してください。EMED 計測は 接続可 能なプローブで行う全ての検査種類にて可能です。 [\(25 ページの「プローブ別 画像表示モードおよび検](#page-38-1) [査種類」](#page-38-1)を参照してください。)

#### EMED 計測を行う方法

- 1 フリーズしたBモード画像で、 **miclaics**を押しま す。
- **2** Calcs メニューから該当する計測項目を選択しま す。
- **3** 距離計測を行います。 ( [36 ページの「距離を計測す](#page-49-0) [る方法」](#page-49-0)を参照してください。)
- **4** 計測値を保存します[。40 ページの「計算結果を保](#page-53-0) [存する方法」](#page-53-0)を参照してください。

# **婦人科 (Gyn) 計測**

婦人科計測には子宮、卵巣、卵胞、およびボリューム 計測が含まれます。ボリューム計算に関しては[、53](#page-66-2) [ページの「ボリューム計測」を](#page-66-2)参照してください。

警告: 計算エラーを防止するため、患者情報お よび、日付 / 時刻の設定が正いしことを 確認してください。

> 誤診や患者の検査結果に意図しない影響 を及ぼすことを防止するため、新しい患 者の検査を開始し計測し始める前に、新 規患者情報フォームを作成してくださ い。新規の患者情報フォームを作成する と、以前の患者のデータは消去されま す。フォームを新規にせずに計測や検査 を行うと、以前の患者のデータと現在の 患者のデータが混在してしまいます[。29](#page-42-3) [ページの「新規の患者フォームを作成す](#page-42-3) [る方法」を](#page-42-3)参照してください。

婦人科計測が可能な超音波画像診断装置 S シリーズ の機種および検査種類

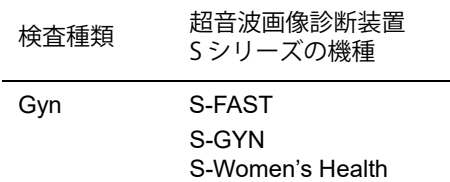

#### 子宮または卵巣を計測する方法

- 1 フリーズしたBモード画像で、 **miclaics**を押しま す。
- **2** Calcs メニューから Gyn を選択します。
- **3** 各計測に対し、下記いずれかの操作を行います:
	- **a** Calcs メニューから計測項目名を選択します。
	- **b** キャリパーを配置します。 ( [35 ページの「キャ](#page-48-1) [リパーの使用」を](#page-48-1)参照してください。)
	- **c** 計算結果を保存します。 ( [40 ページの「計算結](#page-53-0) [果を保存する方法」を](#page-53-0)参照してください。)

#### 卵胞を計測する方法

距離測定値は、左右それぞれ 1 つの卵胞を対象に最 高 3 つまで保存することができ、最高 10 個の卵胞を 計測することができます。卵胞を 2 回計測すると、 レポートには平均値が記録されます。3 回計測する と、平均値およびボリューム計測値がレポートに記載 されます。

- 1 フリーズしたBモード画像で、 **Expl Calcs**を押しま す。
- **2** Calcs メニューから Follicle を選択します。
- **3** 測定する各卵胞に対し、下記いずれかを行います:
	- **a** Calcs メニューの Right Fol または Left Fol から 計測項目を選択します。
	- **b** キャリパーを配置します。 ( [35 ページの「キャ](#page-48-1) [リパーの使用」を](#page-48-1)参照してください。)
	- **c** 計算結果を保存します。 ( [40 ページの「計算結](#page-53-0) [果を保存する方法」を](#page-53-0)参照してください。)

# **産科(OB) 計測**

胎児推定体重(EFW)は、必要な計測が全て完了した 時点でのみ算出されます。必要な計測値のパラメータ のいずれかが、胎児発育チャートの推定出産日 (EDD) を越える数値になった場合、EFW は表示され ません。

警告: 横査種類に産科検査 (OB) を選択し、使 用する産科計測表に対し、胎児発育 チャートが選択されていることを確認し てください[。40 ページの「Calcs\(計算\)](#page-53-1) [パッケージを使用した計測および計測値](#page-53-1) [の保存」を](#page-53-1)参照してください。

> 産科計測のエラーを防止するため、毎回 検査を行う前に、現地の時刻と日付を確 認し、超音波画像診断装置の時刻および 日付の設定が正しいことを確認してくだ さい。

> 誤診や患者の検査結果に意図しない影響 を及ぼすことを防止するため、新しい患 者の検査を開始し計測し始める前に、新 規患者情報フォームを作成してくださ い。新規の患者情報フォームを作成する と、以前の患者のデータは消去されま す。フォームを新規にせずに計測や検査 を行うと、以前の患者のデータと現在の 患者のデータが混在してしまいます[。29](#page-42-3) [ページの「新規の患者フォームを作成す](#page-42-3) [る方法」を](#page-42-3)参照してください。

産科計測が可能な超音波画像診断装置 S シリーズの 機種および検査種類

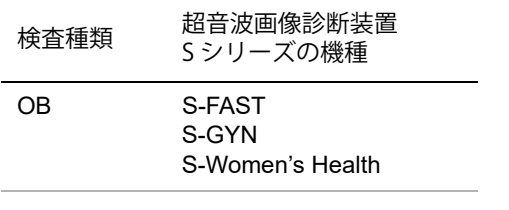

システム定義の産科計測項目および胎児発育 チャート

下表には産科計算で可能なシステム定義の計測項目を 胎児発育チャート別にまとめました。略語の定義に関 しては、 [137 ページの「用語解説」を](#page-150-0)参照してくださ い。 胎児発育チャートの選択方法は[、16 ページの](#page-29-1) [「OB 計測の設定」](#page-29-1)を参照してください。

検査中に発育チャートを変更すると、超音波画像診断 装置は再起動します。共通の計測値は維持されます。

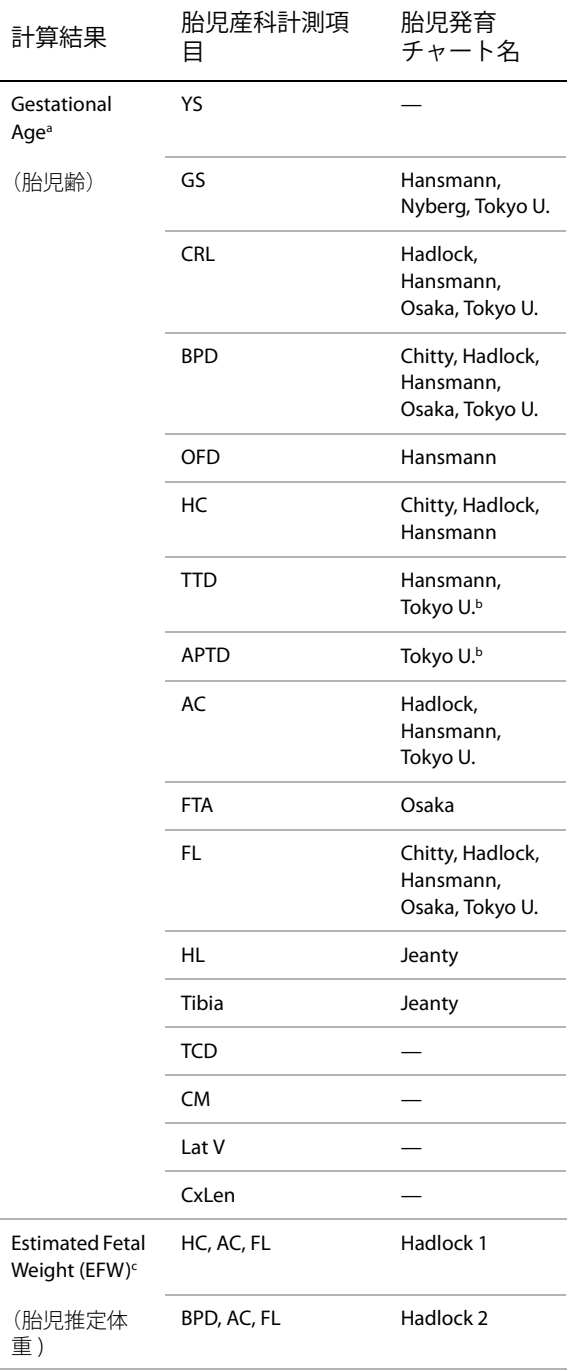

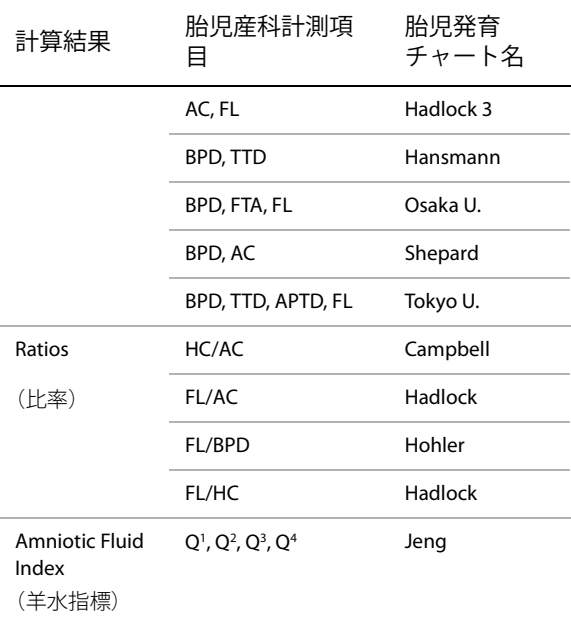

- a. 胎児齢は自動的に算出され、選択された産科計測値の横 に表示されます。計測結果の平均が平均超音波推定齢 (AUA) です。
- b. 東京大学の胎児発育チャートでは、腹部前後径(APTD) および腹部横径(TTD) は胎児推定体重の算出のみに使用 され、これらの計測項目に関連した胎児齢や発育表はあ りません。
- c. 胎児推定体重 (EFW) の算出には、1 つまたは複数の胎児 生体計測値を含む数式が使用されます。システム設定で 選択した胎児発育チャートによって、胎児推定体重の算 出に必要な計測項目は異なります。( [16 ページの「OB](#page-29-1) [計測の設定」](#page-29-1)を参照してください。)

Hadlock 胎児発育チャートの胎児推定体重 (EFW) を算出 する個々の数式、1、2、および 3 はユーザーが任意に選 択できる項目ではありません。レポートに保存された計 測値によって適切な数式が、1-2-3 の優先度で選択されま す。

#### 胎児成長を計測する方法 (B モード )

(AFI 、 CxLen 、および YS 以外の )B モード産科計測で は、本超音波画像診断装置は最高 3 つの計測値およ び平均値を保存します。計測を 3 回以上行うと、保存 されている 3 つの内最初に得た計測値から消去され ていきます。

- **1** 患者情報フォーム内で、検査種類に OB(産科) を選択した後、LMP または Estab.DD を選択しま す。
- 2 フリーズしたBモード画像で、 calcsを押しま す。
- **3** 実施する各計測項目に対し、下記の操作を行いま す。
	- **a** Calcs メニューから計測項目を選択します。 使用可能なキャリパーツールは、選択する計 測項目によって異なることがありますが、 キャリパーの位置は変わりません。
	- **b** キャリパーを配置します。 ( [35 ページの「キャ](#page-48-1) [リパーの使用」を](#page-48-1)参照してください。)
	- **c** 計算結果を保存します。 ( [40 ページの「計算結](#page-53-0) [果を保存する方法」を](#page-53-0)参照してください。)

#### <span id="page-65-0"></span>胎児の心拍数を計測する方法 (M モード)

- **1** Bモードで画像をフリーズし、 ■■ Calcsを押しま す。
- **2** Calcs メニューから FHR を選択します。 キャリパー (|) が表示されます。
- **3** タッチパッドを使用し、 キャリパーを心拍ピーク 時に配置した後、クリックします。 2つ目のキャリパー(|)が表示されます。
- **4** タッチパッドを使用し、 2つ目のキャリパーを次 の心拍ピーク時に配置します。
- **5** 計算結果を保存します。[\(40 ページの「計算結果を](#page-53-0) [保存する方法」](#page-53-0)を参照してください。)

# <span id="page-66-2"></span>**ボリューム計測**

警告: 計測のエラーを防止するため、毎回検 査を行う前に、現地の時刻と日付を確 認し、超音波画像診断装置の時刻およ び日付の設定が正しいことを確認して ください。

誤診や患者の検査結果に意図しない影 響を及ぼすことを防止するため、新し い患者の検査を開始し計測し始める前 に、新規患者情報フォームを作成して ください。新規の患者情報フォームを 作成すると、以前の患者のデータは消 去されます。フォームを新規にせずに 計測や検査を行うと、以前の患者の データと現在の患者のデータが混在し てしまいます[。29 ページの「新規の患](#page-42-3) [者フォームを作成する方法」](#page-42-3)を参照し てください。

#### ボリューム計測が可能な超音波画像診断装置 S シリーズの機種および検査種類

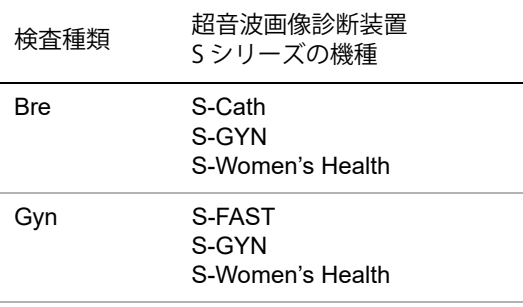

#### ボリュームを計測する方法

ボリューム計算には、B モード画像表示の距離測定値 が 3 つ必要です:D1、D2、および D3。3 つの距離測定 値を保存すると、計算結果は画面上に表示され、患者 レポートに記載されます。

- 計測の対象となる画像それぞれで、下記の操作を 行います。
	- **a** フリーズしたBモード画像で、 **External Calcs** を押 します。
	- **b** 必要なそれぞれの計測項目に対し、下記の操 作を行います。
- i Calcs メニューの Volume から計測項目を 選択します。(婦人科検査 (Gvn) で Volume が計測項目にない場合は、Gyn を選択し、 次に Volume を選択します。)
- ii キャリパーを配置します。 ([35 ページの](#page-48-1) [「キャリパーの使用」を](#page-48-1)参照してください。  $\lambda$
- iii 計測値を保存します。 ( [40 ページの「計算](#page-53-0) [結果を保存する方法」](#page-53-0)を参照してくださ い。)

# <span id="page-66-1"></span><span id="page-66-0"></span>**患者レポート**

患者レポートには計測結果および該当患者情報が記録 されています。産科検査および循環器検査では、更に詳 細なデータおよび追加の機能があります。

超音波画像診断装置 S シリーズ S-FAST では、患者レ ポートの代わりに EMED ワークシートを使用します。 [54 ページの「EMED ワークシート \(S-FAST\)」](#page-67-1)を参照し てください。

計算結果は、該当する計算が実行された場合にのみ表 示されます。シャープ記号 (###) が表示されている場 合は、数値が大き過ぎるまたは小さ過ぎるなど、適正 範囲外の数値であることを示します。適正範囲外の数 値は、平均値等の派生的計算には使用されません。

患者レポートは検査中いつ時でも表示することができ ます。患者レポートに関する用語の定義は[、137 ペー](#page-150-0) [ジの「用語解説」](#page-150-0)を参照してください。

#### 患者レポートを表示する方法

- **1** 検査中または検査後、下記いずれかを行います。
	- Options を押し、Report を選択します。
	- Patient を押し、Report を選択します。
- 2 継続するページを表示するには、L x/x を押しま す。

Done を押して、患者レポートを閉じ画像表示に戻り ます。

# **産科患者レポート**

#### 産科計測値を消去する方法

- **1** OB 患者レポートを表示します。
- **2** 消去する計測値を選択します。
	- クリックして該当する単一の計測値を選択し ます。
	- 計測項目名をクリックして、該当する全ての 計測値を選択します。

選択された計測値は緑色に表示されます。

**3** Delete を押します。

## <span id="page-67-0"></span>**循環器患者レポート**

#### 循環器検査の計測値を消去する方法

- **1** 患者レポート内の Details(詳細情報)ページで、 タッチパッドを使用して該当する計測値を選択し ます。 ( 選択された計測値は緑色にハイライトされ ます。)
- **2** スクリーンメニューから Delete を選択します。

計測値を消去すると、関連する計測値も同時に消 去されます。消去した計測値は要約レポートには 含まれません。

#### RA 圧を調整する方法

◆ 循環器検査の患者レポートの Summary (要約) ページで、RA リストから選択します。

RA 圧のデフォルト設定の「5」から変更すると、 RVSP 計算結果に影響します。

# <span id="page-67-1"></span>**EMED ワークシート (S-FAST)**

EMED ワークシートには、終了した EMED 計算結果お よびチェックリストが記載されています。

#### EMED ワークシートを表示する方法

- **1** 検査中または検査後に Option を押し、Report を選 択します。
- **2** Worksheet リストから該当するワークシートを選 択するか、 **x/x** を押します。

# **MSK ワークシート (S-MSK)**

MSK ワークシートのリストと、コメントを入力する フィールドを提供します。MSK ワークシートを保存 すると、患者レポートの一部になります。

#### MSK ワークシートを表示する方法

- **1** 検査中または検査後に、Options を押し、Report を選択します。
- **2** Worksheet リストからワークシートを選択します。

ワークシート内の他のページを表示するには、 x/x を押します。各ワークシートのページにはそれ ぞれコメントを入力するフィールドがあります。 ワークシートのどのページを表示しても、コメン トのフィールドは常に表示されます。

**3** ワークシートのページを保存するには、 | Save を押します。

# **第 5 章 : トラブルシューティングおよびメンテナンス**

本章では超音波画像診断装置の操作上で起きた問題点 の解決策を提供します。更に、ソフトウェアのライセ ンスを入力する方法、および超音波画像診断装置をは じめ、プローブおよび付属品の正しいメンテナンスに ついても説明します。

# **トラブルシューティング**

超音波画像診断装置の使用中に問題が生じた場合、下 記リストに提案する解決策を実行し解決してくださ い。解決できない場合は、SonoSite 社のテクニカル サポート部または製造販売業者までお問い合わせくだ さい。 ( [xi ページの「SonoSite 社テクニカルサポー](#page-12-0) [ト」](#page-12-0)を参照してください。)

#### 超音波画像診断装置の電源がオンになりません。

- すべての電源接続を調べます。
- DC 電源入力コネクタとバッテリを取りはずしま す。10 秒間待った後、DC 電源入力コネクタを接 続しバッテリを取り付けます。
- バッテリが充電されていることを確認します。

#### 超音波画像診断装置の画質が良くありません。

- 液晶モニタの角度を調節します。
- ブライトネスを調整します。
- ゲインを調節します。

#### カラーパワードプラ画像が表示されません。

• ゲインを調節します。

#### カラードプラ画像が表示されません。

• ゲインまたは PRF スケールを調節します。

#### 産科 (OB) 測定項目が表示されません。

• 検査種類に産科検査(OB) を選択します。

#### EMED ワークシートの代わりに MSK ワークシートが 表示されます。

• 本装置は EMED もしくは MSK ワークシートを表 示することができます。しかし両方のワークシー トを表示することはできません。MSK ワークシー トの使用がライセンスされている場合は、EMED

ワークシートを使用することはできません。詳し くは、製造販売業者までお問合せください。

#### 印刷できません。

- Connectivity 設定ページで該当するプリンタを選 択します[。 15 ページの「プリンタ接続のための設](#page-28-2) [定をする方法」](#page-28-2)を参照してください。
- プリンタの接続を確認します。
- プリンタの電源がオンになっており、正しく設定 されていることを確認します。必要な場合は、プ リンタの取扱説明書を参照してください。

#### DVD レコーダ で録画できません:

- DVD レコーダの接続を確認します。
- DVD レコーダがオンになっており、正しく設定さ れていることを確認します。必要な場合は、 SonoSite アクセサリ ユーザーガイドおよび製造元 の取扱説明書を参照してください。
- 超音波画像診断装置がプローブを認識しません: •プ ローブを取り外し、接続し直します。

■ メンテナンスアイコンが超音波画像診断装置上

に表示されます: •同アイコンは、超音波画像診断装 置のメンテナンスが必要かもしれないことを示し ます。「C:」で始まる 行に表示されるカッコで囲 まれた番号を記録し、SonoSite 社または製造販売 業者にご連絡ください。

# **ソフトウェアライセンス**

ソフトウェアはライセンスキーで管理されています。 新しいソフトウェアをインストールすると、超音波画 像診断装置はライセンスキーの入力を求めるメッセー ジを表示します。ソフトウェアを使用する各超音波画 像診断装置およびプローブに対し、ライセンスキーを 取得する必要があります。

短期間はライセンスキーを入力しなくても、ソフト ウェアを使用することができます。この期間を「試用 期間」と呼びます。試用期間中、全ての機能を使用す ることができます。試用期間が終了すると、有効なラ イセンスキーを入力するまで、超音波画像診断装置は 使用できません。電源がオフの状態、またはスリープ 状態の間は、試用期間は消費されません。残りの試用 期間はライセンスアップグレード画面に表示されま す。

注意: | 試用期間が終了すると、ライセンスキー を入力するまで、ライセンス画面以外は 使用できなくなります。

ライセンスキーの取得には、SonoSite 社テクニカル サポート部または製造販売業者にご連絡ください。 [\( xi ページの「SonoSite 社テクニカルサポート」](#page-12-0)を参 照してください。) ライセンスキーの取得には下記の 情報が必要です。(17ページの「システム情報の設 [定」](#page-30-1)を参照してください。)

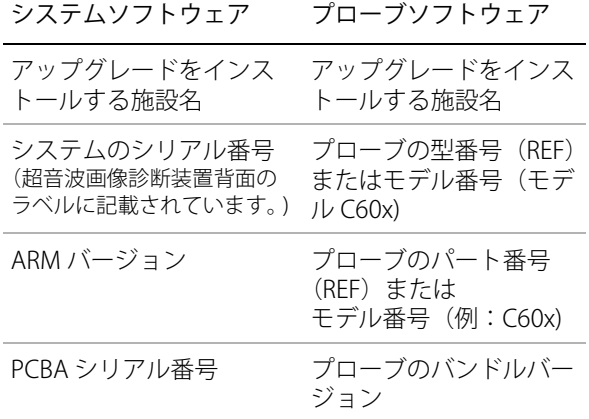

ライセンスキーは取得したら必ず超音波画像診断装置 に入力しなければなりません。

#### ライセンスキーを入力する方法

- **1** 超音波画像診断装置の電源をオンにします。 ライセンスアップデート画面が表示されます。
- **2** Enter license number のフィールドにライセンス キーを入力します。
- **3** スクリーンメニューから Done を選択します。

有効なライセンスキーを入力した後も、アップ デート画面が表示される場合は、ライセンスキー が正しく入力されているか確認してください。正 しいライセンスキーが入力されているにも係らず アップデート画面が表示される場合は、SonoSite 社テクニカルサポート部または製造販売業者にご

連絡ください。 ( [xi ページの「SonoSite 社テクニ](#page-12-0) [カルサポート」](#page-12-0)を参照してください。)

# **メンテナンス**

お手元の超音波画像診断装置、プローブおよびアクセ サリを洗浄または消毒する際は、本章の「メンテナン ス」セクションに記載する推奨事項に従ってくださ い。周辺機器の洗浄および消毒に関しては、それぞれ の製造元が発行する取扱説明書に記載の推奨事項に 従ってください。

プローブは使用後毎回洗浄および消毒する必要があり ますが、それ以外には、超音波画像診断装置、プロー ブおよびアクセサリの定期的または保守的メンテナン スの必要はありません。( [57 ページの「プローブお](#page-70-0) [よびプローブケーブルの洗浄および消毒」](#page-70-0)を参照して ください。) また、定期的な検証や校正を必要とする 内蔵部品はありません。全てのメンテナンスの要項 は、本章およびサービスマニュアルに記載されていま す。

本書およびサービスマニュアルに記載されている以外 のメンテナンス作業を行うことは、製品の保証を無効 にする可能性があります。

メンテナンスに関するご質問は、SonoSite 社テクニ カルサポート部または製造販売業者までご連絡くださ い。 [\( xi ページの「SonoSite 社テクニカルサポート」](#page-12-0) を参照してください。)

警告: | 記載されている洗浄および消毒方法は、 製品の原材料との適合性を考慮して SonoSite 社が推奨するものであり、生物 学的効果のためではありません。消毒効 果および適切な臨床的使用方法について は、各消毒剤の取扱い説明を参照してく ださい。

> 装置に必要な消毒のレベルは、接触する 組織の種類によって決まります。感染を 防止するため、消毒剤の種類が機器に対 して適切なものであることを確認しま す。詳細は、消毒剤のラベルに記載され る説明を参照してください。

感染を防止するため、侵襲的または外科 的な臨床応用では、滅菌済みプローブカ バーおよび滅菌超音波ジェルを推奨しま す。プローブカバーおよびジェルは、検 査の準備が整うまで、プローブに取り付 けないでください。

注意: プローブカバーには天然ゴムラテックス とタルクが使われている場合がありま す。天然ゴムは、かゆみ、発赤、蕁麻 疹、むくみ、発熱、呼吸困難、喘息様症 状、血圧低下、ショック等のアレルギー 性症状をまれに起こすことがあります。 このような症状を起こした場合には、直 ちに使用を中止し、適切な措置を施して ください。

#### **超音波画像診断装置の洗浄および消毒**

超音波画像診断装置およびアクセサリの外表面は、推 奨される洗浄剤または消毒剤を使用して洗浄または消 毒することができます。 60 ページの表 1:超音波画 像診断装置およびプローブに適合性のある消毒剤を参 照してください。.

警告: 感電を防止するため、洗浄する前に超音 波画像診断装置から AC 電源アダプタの ケーブルを取り外し、 S シリーズスタンド から超音波画像診断装置を取り外してく ださい。

> 感染を防止するため、機器を洗浄または 消毒する際は、必ず保護用ゴーグルと手 袋を使用してください。

注意: 洗浄液や消毒液は超音波画像診断装置の 表面に直接スプレーしないでください。 直接スプレーすると、液体が超音波画像 診断装置内に浸透したり、超音波画像診 断装置が損傷し保証が無効になる場合が あります。

> 外表面の損傷を防止するため、シンナー やベンジンなどの溶剤、研磨クレンザは 使用しないでください。

超音波画像診断装置の表面には、推奨さ れた洗浄剤または消毒剤だけを使用して ください。浸漬用消毒液の超音波画像診 断装置表面への使用は保証していません。

超音波画像診断装置を洗浄する際、制御 器類またはバッテリ挿入部の中に消毒液 が浸透しないようにしてください。

液晶画面に傷をつけないでください。

#### 液晶画面(LCD)を洗浄する方法

◆ エタノールベースの液体クリーナで湿らせた、研 磨性のない清潔な綿布で液晶画面を拭きます。洗 浄剤は、液晶画面に直接つけるのではなく、布に 湿らせて使用します。

#### 超音波画像診断装置外表面の洗浄および消毒

- **1** 超音波画像診断装置の電源をオフにします。
- **2** 超音波画像診断装置からAC電源アダプタのケーブ ルを抜くか、超音波画像診断装置を S シリーズス タンドから取り外してください。
- **3** 石鹸水または洗剤で軽く湿らせた柔らかい布を使 用して、超音波画像診断装置に付着した微粒子物 や体液を拭き取り洗浄します。

消毒剤は超音波画像診断装置に直接付けるのでは なく、布に湿らせて使用します。

- **4** 消毒剤のラベルに記載の溶液濃度および接触時間 に従い、超音波画像診断装置に適合性のある消毒 液を調製します。
- **5** 消毒剤で超音波画像診断装置を拭きます。
- **6** 自然乾燥させるか、清潔な布で拭きます。

# <span id="page-70-0"></span>**プローブおよびプローブケーブルの洗浄 および消毒**

プローブおよびプローブケーブルの消毒は、浸漬方法 または拭き取り方法で行うことができます。浸漬可能 なプローブを浸漬消毒する場合は、適合性のある消毒 液のラベルに浸漬用と指定されている製品のみを使用 してください。

表 1: 超音波画像診断装置およびプローブに適合性の ある消毒剤を参照してください。

警告: | 感電を防止するため、洗浄する前に、プ ローブを超音波画像診断装置から取り外 してください。

> 感染を防止するため、機器を洗浄または 消毒する際は、必ず保護用ゴーグルと手 袋を使用してください。

注意: プローブは使用後毎回、洗浄する必要が あります。効果的に消毒するためには、 その前に洗浄することが必要です。消毒 剤を使用する際は、製造元の指示に従っ てください。

> プローブの洗浄に、外科用ブラシを使用 しないでください。柔らかいブラシでも プローブを損傷することがあります。柔 らかい布を使用してください。

> 推奨されていない洗浄剤や消毒剤の使 用、不適切な濃度での使用、推奨された 深さや時間を超えた浸漬は、プローブの 損傷や色落ちを招き、プローブの保証を 無効にする場合があります。

> 洗浄剤や消毒剤がプローブコネクタに流 れ込まないようにしてください。

> 消毒液 / 消毒剤が金属表面に付着しない ようにしてください。石鹸水または適合 性のある洗浄溶液で軽く湿らせた柔らか い布を使用して、金属表面に付着した消 毒液 / 消毒剤は拭き取ってください。

本章に記述される以外の方法で、プロー ブおよびプローブケーブルを消毒するこ とは、 プローブケーブルを損傷したり、 保証を無効にする可能性があります。

#### プローブを洗浄および消毒する方法 ( 拭き取り 方法 )

- **1** プローブを超音波画像診断装置から取り外しま す。
- **2** プローブカバーを取り外します。
- **3** 石鹸水または適合性のある洗浄液で軽く湿らせた 柔らかい布を使用して、表面に付着した微粒子物 や体液を拭き取ります。 消毒剤は表面に直接付けるのではなく、布に湿ら
	- せて使用します。
- **4** 水ですすぐか、水で湿らせた布で拭きます。その 後、乾いた布で拭きます。
- **5** 消毒剤のラベルに記載の濃度および接触時間に 従って、プローブに適合性のある消毒液を調整し ます。
- **6** プローブ表面を消毒液で拭きます。
- **7** 自然乾燥させるか、清潔な布で拭きます。
- **8** プローブおよびケーブルにひび割れや亀裂、液漏 れがないことを確認します。

損傷が明らかな場合は、プローブの使用を中止し、 SonoSite 社または製造販売業者へご連絡ください。

#### プローブを洗浄および消毒する方法 ( 浸漬方法 )

- **1** プローブを超音波画像診断装置から取り外しま す。
- **2** プローブカバーを取り外します。
- **3** 石鹸水または適合性のある洗浄液で軽く湿らせた 柔らかい布を使用して、表面に付着した微粒子物 や体液を拭き取ります。

消毒剤は表面に直接付けるのではなく、布に湿ら せて使用します。

- **4** 水ですすぐか、水で湿らせた布で拭きます。その 後、乾いた布で拭きます。
- **5** 消毒剤のラベルに記載の濃度および接触時間に 従って、プローブに適合性のある消毒液を調整し ます。
- **6** プローブケーブルとプローブコネクタの結合部か ら 31-46cm 部分までプローブを消毒液に浸漬し ます。 消毒剤のラベルに記載の浸漬時間に従ってくださ い。
- **7** 消毒剤のラベルに記載の指示に従い、浸漬消毒し た部分を水ですすぎます。その後、自然乾燥させ るか、清潔な布で拭きます。
**8** プローブおよびケーブルにひび割れや亀裂、液漏 れがないことを確認します。

損傷が明らかな場合は、プローブの使用を中止 し、SonoSite 社または製造販売業者へご連絡くだ さい。

## **バッテリ及び USB キーボードの洗浄お よび消毒**

注意: バッテリの損傷を防止するために、 洗浄剤や消毒剤がバッテリの端子に 触れないように注意してください。

#### バッテリを洗浄および消毒する方法 ( 拭き取り 方法 )

- **1** バッテリを超音波画像診断装置から取り外しま す。
- **2** 石鹸水または洗剤で軽く湿らせた柔らかい布を使 用してバッテリの外表面を拭きます。 溶液はバッテリ表面に直接付けるのではなく、布 に湿らせて使用します。
- **3** 消毒液でバッテリの外表面を拭きます。サニクロ ス HG(Sani-Cloth HB), サニクロス・ワイプス ( Sani-Cloth Wipes)、または 70% 濃度のイソプロ ピルアルコール を推奨します。
- **4** 自然乾燥させるか、清潔な布で拭きます。

#### USB キーボードを洗浄および消毒する方法

- **1** USB キーボードを超音波画像診断装置から取り外 します。
- **2** 下記のワイプスまたは溶剤で表面を拭いてくださ い:
	- サニクロス・ワイプス(Sani-Cloth Wipes)
	- イソプロピルアルコール
	- 過酸化水素

推奨する消毒剤 ◎ 推奨する消毒剤

表 1 には各消毒剤に関し、下記の規制情報は記載していません:<br>• EPA 登録 には各消毒剤に関し、下記の規制情報は記載していません:

- EPA 登録
- ・ FDA 510(k) 承認 (滅菌溶液、ハイレベル消毒剤) • FDA 510(k) 承認 ( 滅菌溶液、ハイレベル消毒剤 )
	- CE 承認

使用前に、消毒剤がご使用になる地域および用途において承認されているかどうか、確認してく 使用前に、消毒剤がご使用になる地域および用途において承認されているかどうか、確認してく<br>ださい。 洗浄剤および消毒剤の最新情報は、ウェブサイトに掲載しています。http://www.sonosite.com を参照してください 洗浄剤および消毒剤の最新情報は、ウェブサイトに掲載しています。http:\\www.sonosite.com を参照してください

表 1: 超音波画像診断装置およびプローブに適合性のある消毒剤

表 1: 超音波画像診断装置およびプローブに適合性のある消毒剤

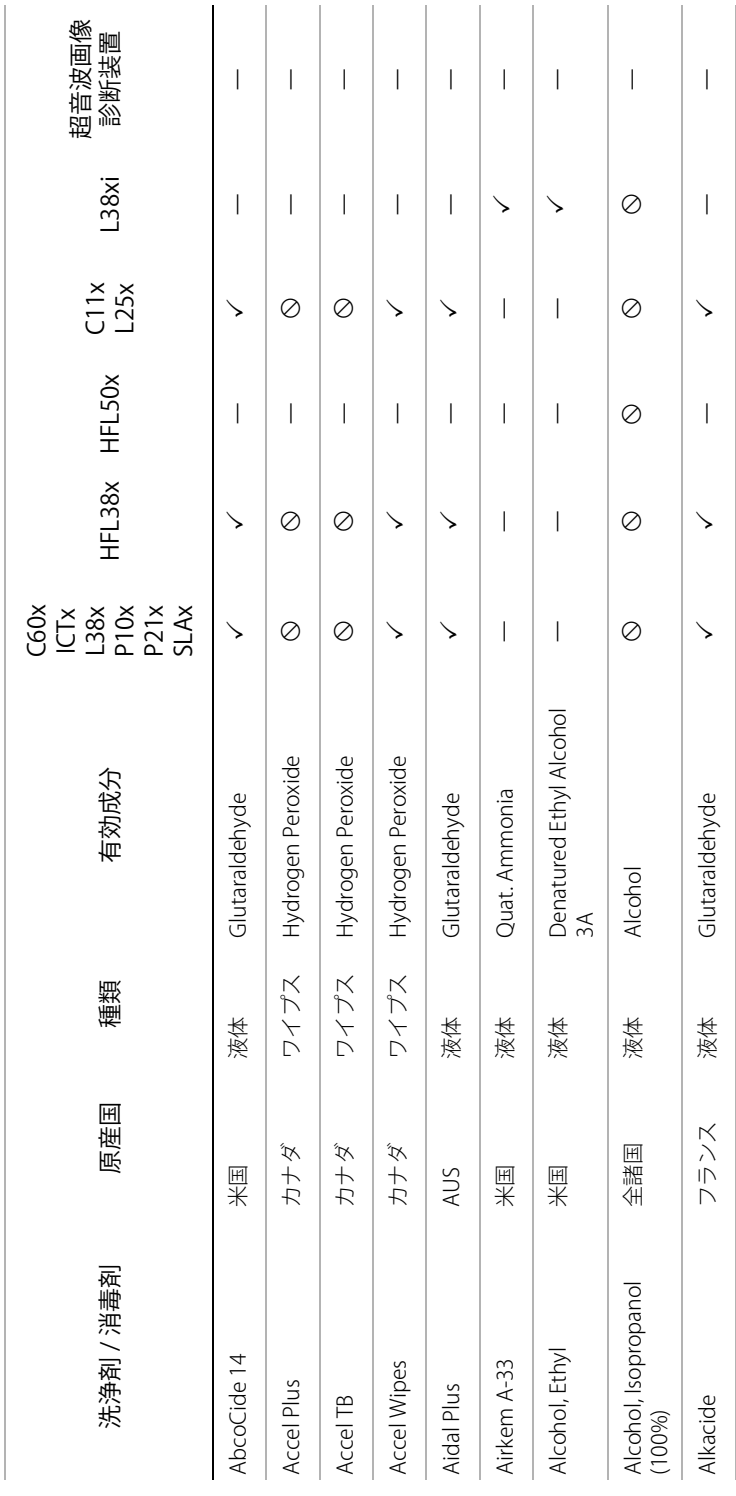

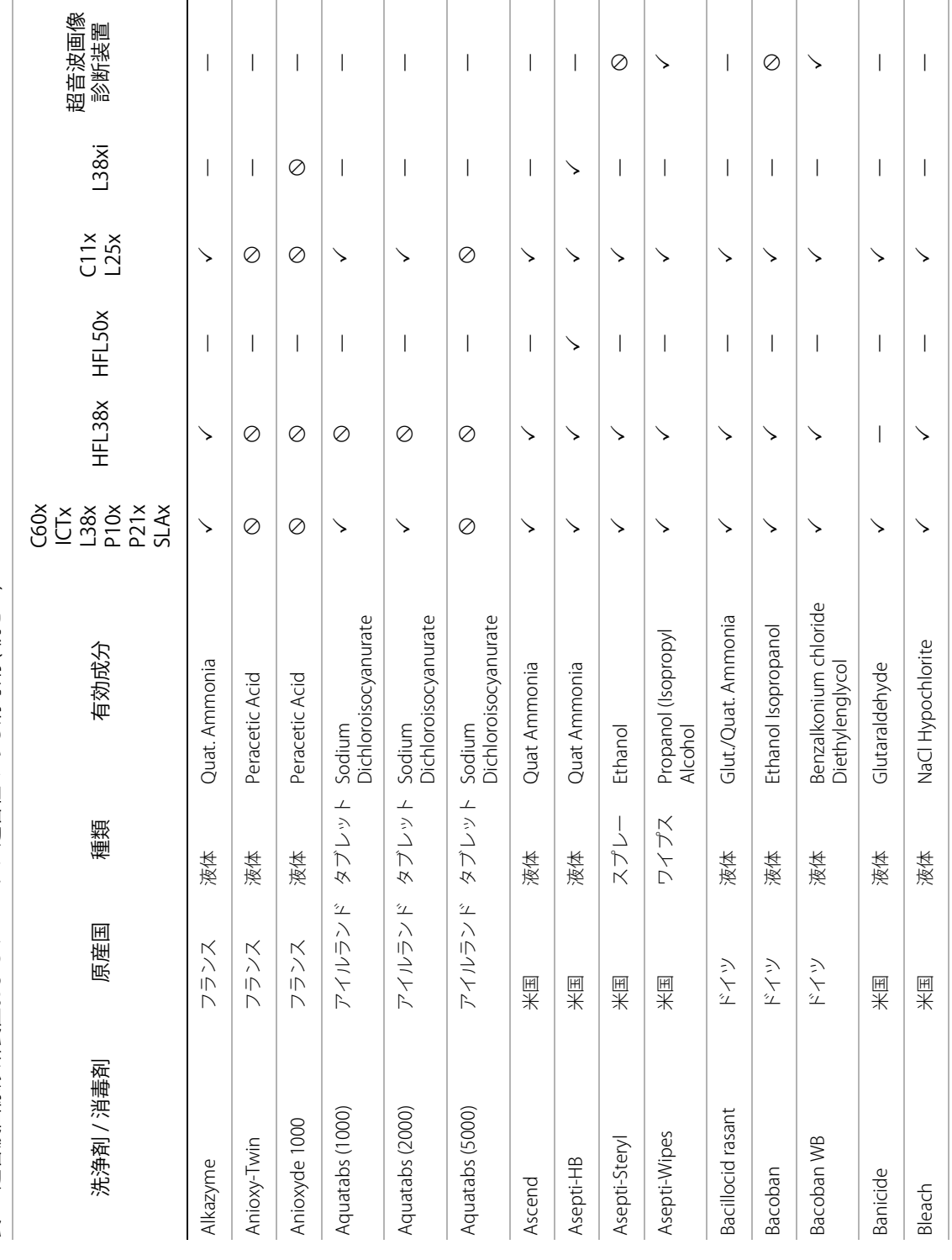

表 1: 超音波画像診断装置およびプロープに適合性のある消毒剤(続き ...) 表 1: 超音波画像診断装置およびプローブに適合性のある消毒剤 ( 続き ...)

第5章: トラブルシューティングおよびメンテナンス 61

**トラブルシューティング**

トラブルシューティング

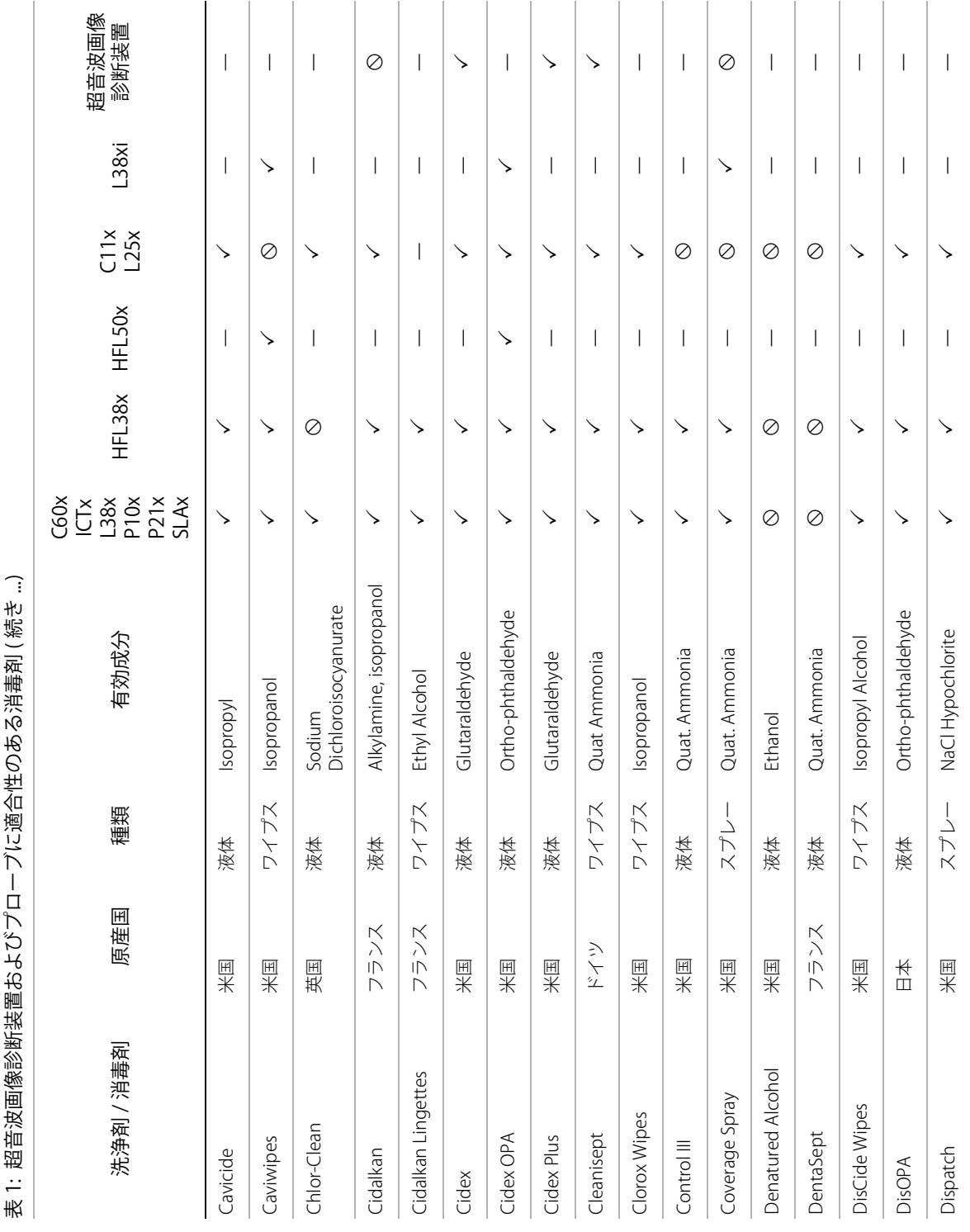

表 1: 超音波画像診断装置およびプローブに適合性のある消毒剤 ( 続き ...) ↓ 胡冲诠厘儀災需前脚が トムメし「

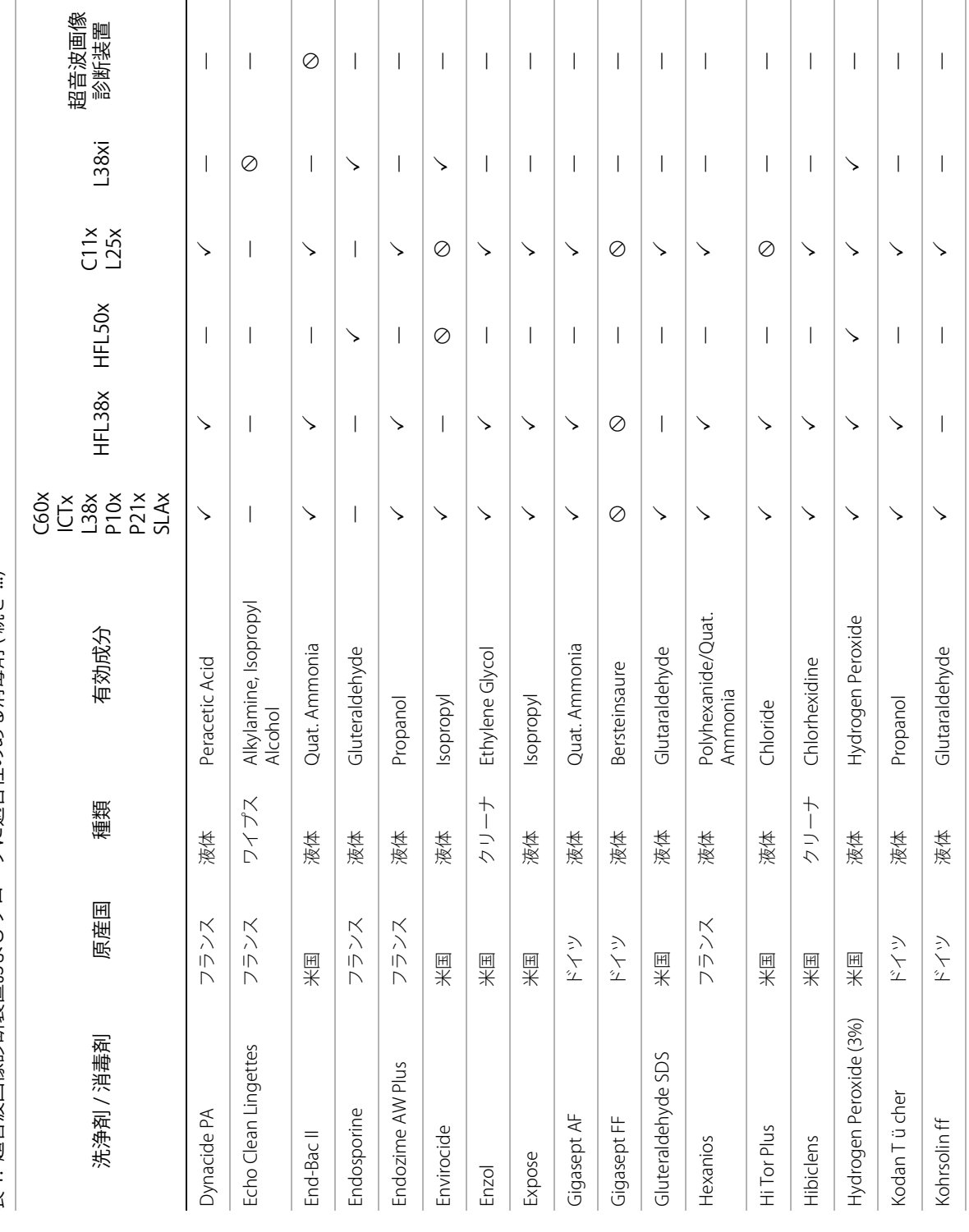

表 1: 超音波画像診断装置およびプローブに適合性のある消毒剤 (続き…) 表 1: 超音波画像診断装置およびプローブに適合性のある消毒剤 ( 続き ...)

トラブルシューティング **トラブルシューティング**

第5章: トラブルシューティングおよびメンテナンス 63

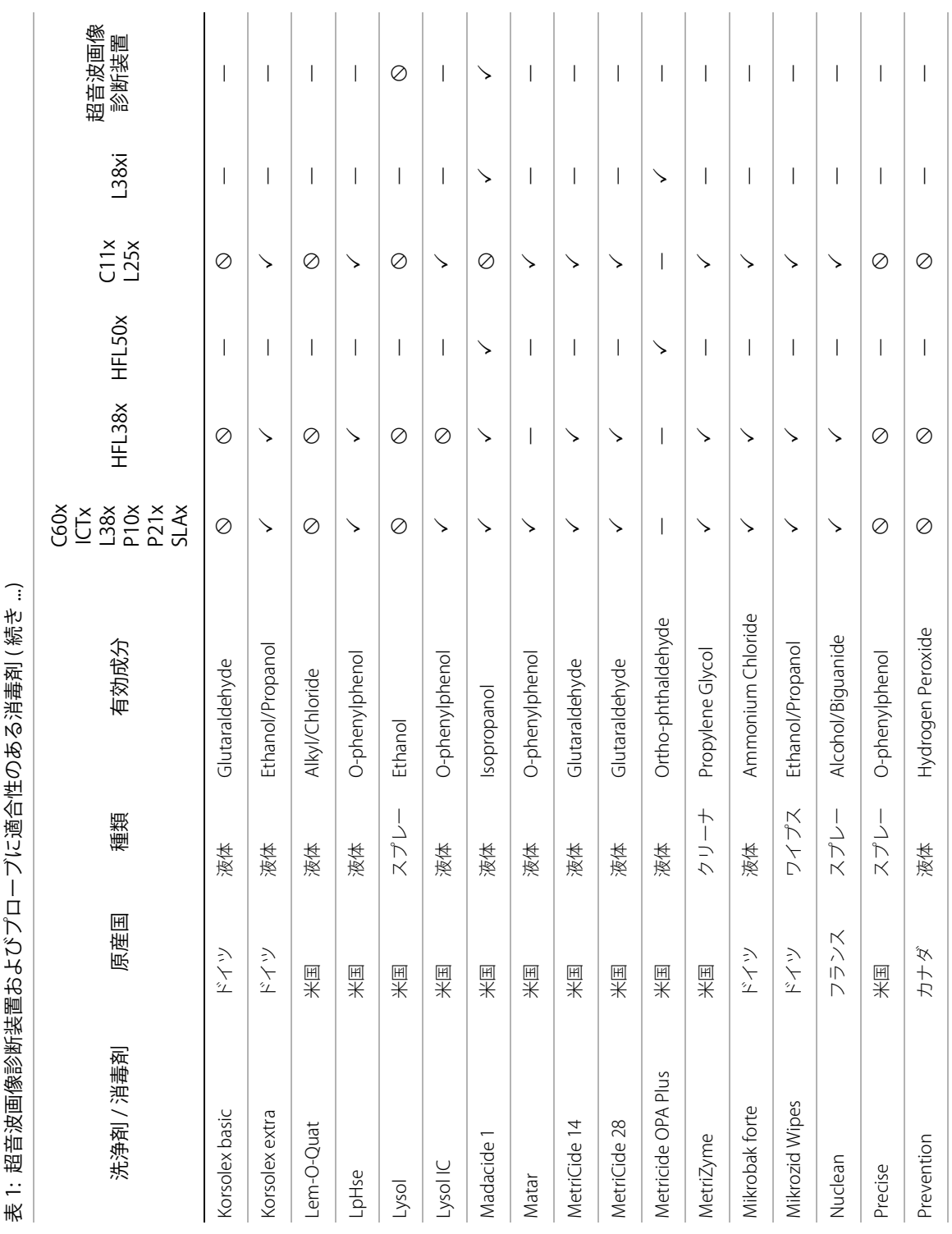

表 1: 超音波画像診断装置およびプローブに適合性のある消毒剤 ( 続き ...) ↓ 胡冲诠厘儀災需前脚が トムメし「

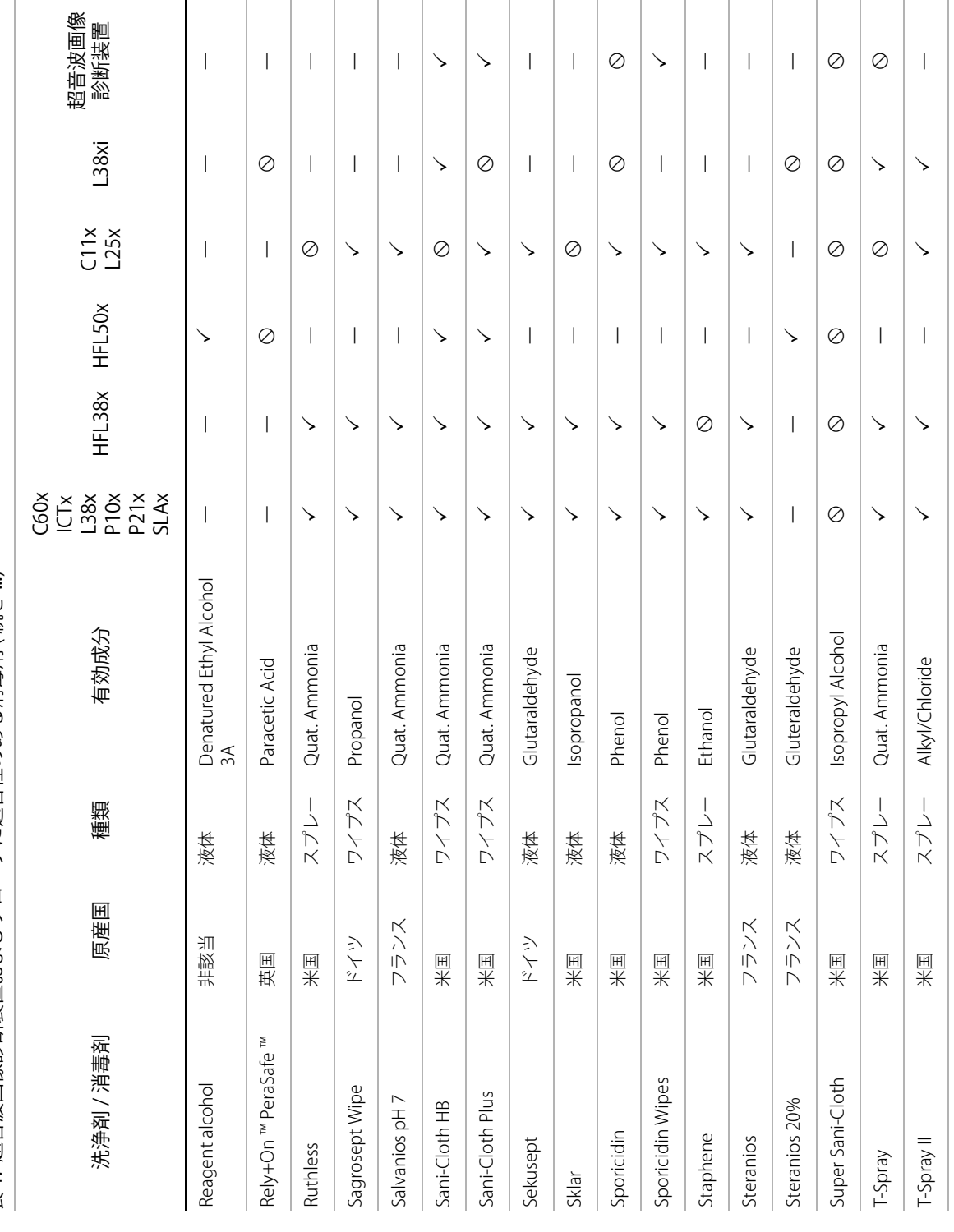

表 1: 超音波画像診断装置およびプローブに適合性のある消毒剤 (続き…) 表 1: 超音波画像診断装置およびプローブに適合性のある消毒剤 ( 続き ...)

第5章: トラブルシューティングおよびメンテナンス 65

トラブルシューティング **トラブルシューティング**

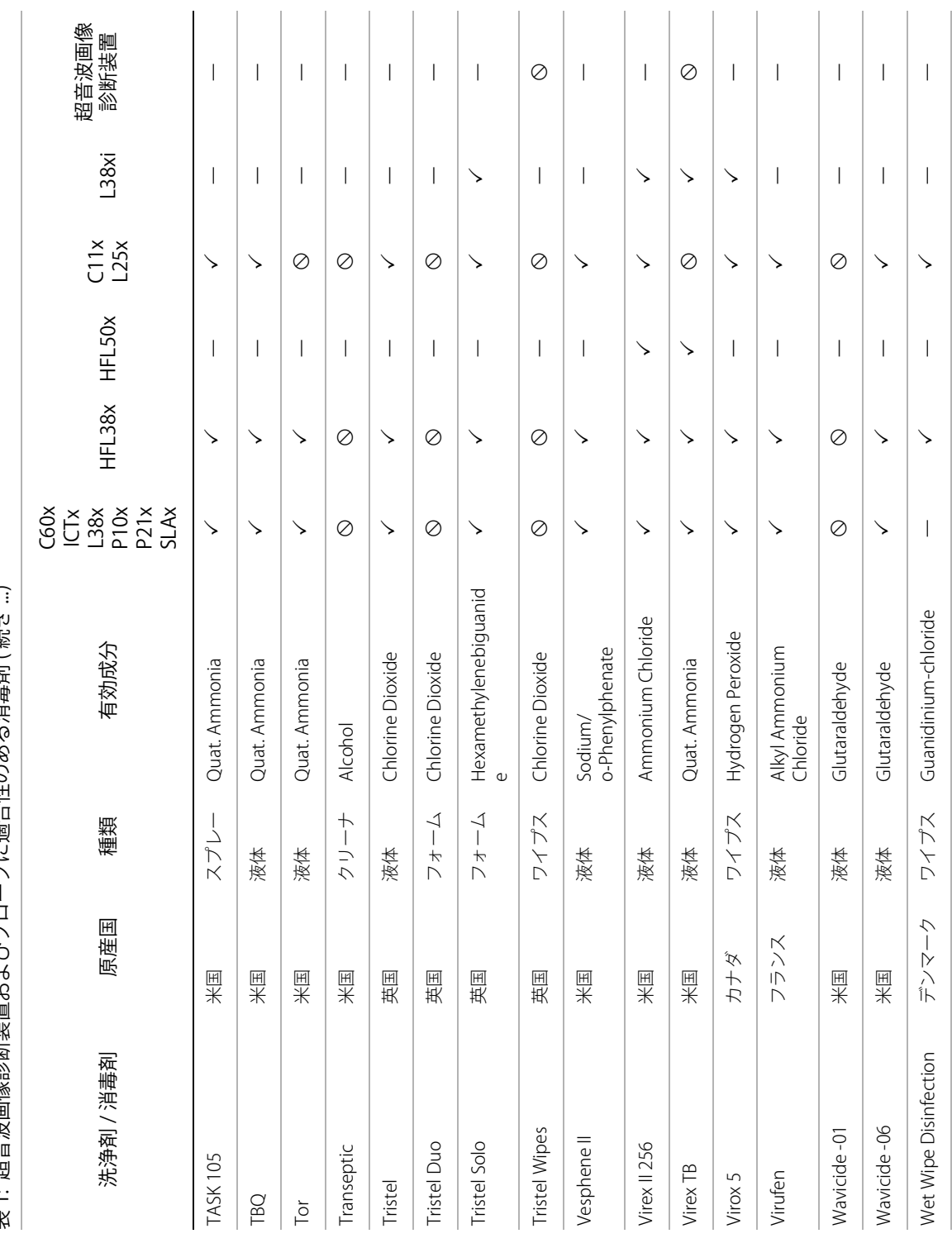

≒1: 费仲恒命令禁节前的 トメメートにしてしまいほう名く知事を示称す ー 表 1: 超音波画像診断装置およびプローブに適合性のある消毒剤 ( 続き ...)

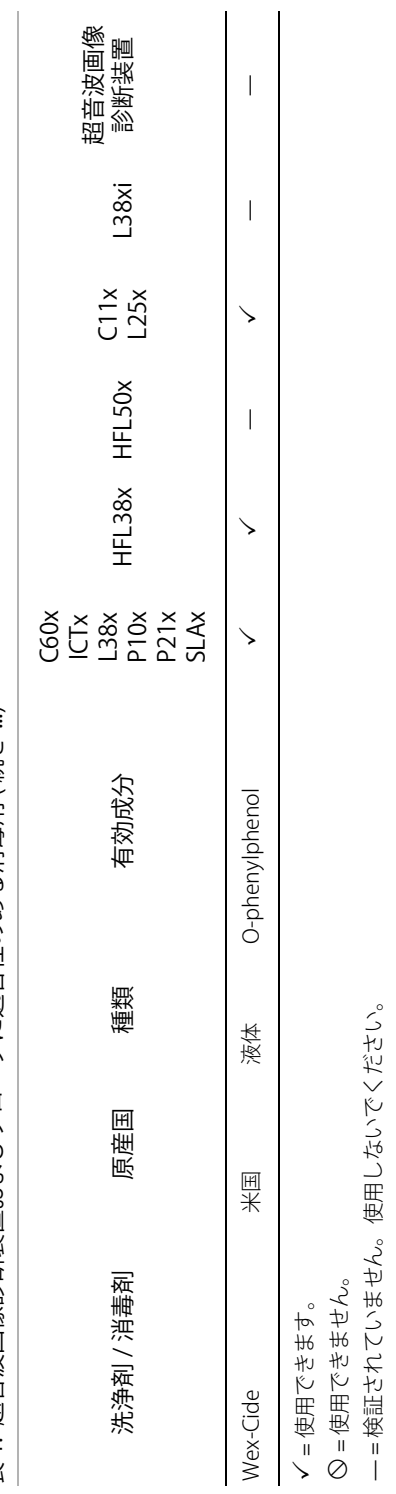

表 1: 超音波画像診断装置およびプローブに適合性のある消毒剤(続き…) 表 1: 超音波画像診断装置およびプローブに適合性のある消毒剤 ( 続き ...)

第5章: トラブルシューティングおよびメンテナンス 67

## **第 6 章 : 安全性**

本章は、各種規制機関が開示を要求する情報を記載しています。ALARA(生体への超音波照射量は合 理的にできる限り低く抑える原則)を始め、出力表示基準、音響出力および強度表、その他、安全に関 する情報が含まれています。本章の記載内容は、超音波画像診断装置、プローブ、アクセサリおよび周 辺機器に適用される情報です。

## **人間工学的安全性**

超音波画像診断装置を快適かつ効率良く使用するためのガイドラインです。 筋骨格障害を防止するた めに、下記のガイドラインを守ってください。

警告: | 超音波画像診断装置の使用により、筋骨格障害 (MSDs) をきたすことがあります。a h.c

超音波画像診断装置の使用とは、オペレータの姿勢や、超音波画像診断装置およびプロー ブの持ち方、操作の仕方および超音波画像診断装置の制御スイッチなどの操作の仕方を 意味します。

超音波画像診断装置を使用の際は、その他の数多くの作業と同様に、手や指、腕、肩、 目、背中またはその他の部位に時折不快感を覚えることがあるかもしれません。しか し、そのような不快感や痛み、うずき、ジンジン、ピリピリまたはヒリヒリした感覚、 しびれ、こりなどを継続して、または繰返し経験するような場合は、直ちに医師の診断 を受けてください。これらの症状は、筋骨格障害 (MSDs) と関連していることがありま す。筋骨格障害は、痛みを伴い、神経、筋肉、腱またはその他の部位に傷害を来たし、身 体の動作を制限することになりかねません。筋骨格障害の例には、手根管症候群および腱 炎などが含まれます。

筋骨格障害については現在、多くの未解決の疑問点がありますが、研究者は一般的に筋 骨格障害の発生に寄与する要因として、次の要因を挙げています:既往症または持病、 身体的状況、作業中の機器の位置および姿勢、作業の頻度および作業時間、筋骨格傷害 を引き起こすその他活動。d . 本章では、作業を快適にし、筋骨格傷害の危険を軽減するた めのガイドラインを説明します。ef

- a. Magnavita, N., L. Bevilacqua, P. Mirk, A. Fileni, and N. Castellino. "Work-related Musculoskeletal Complaints in Sonologists." Occupational Environmental Medicine. 41:11 (1999), 981-988.
- b. Craig, M. "Sonography: An Occupational Hazard?" Journal of Diagnostic Medical Sonography. 3 (1985), 121-125.
- c. Smith, C.S., G.W. Wolf, G. Y. Xie, and M. D. Smith. "Musculoskeletal Pain in Cardiac Ultrasonographers: Results of a Random Survey." Journal of American Society of Echocardiography. (May1997), 357-362.
- d. Wihlidal, L.M. and S. Kumar. "An Injury Profile of Practicing Diagnostic Medical Sonographers in Alberta." International Journal of Industrial Ergonomics. 19 (1997), 205-216.
- e. Habes, D.J. and S. Baron. "Health Hazard Report 99-0093-2749." University of Medicine and Dentistry of New Jersey. (1999).
- f. Vanderpool, H.E., E.A. Friis, B.S. Smith, and K.L. Harms. "Prevalence of Carpal Tunnel Syndrome and Other Work-related Musculoskeletal Problems in Cardiac Sonographers." Journal of Medicine. 35:6 (1993), 605-610.

## **超音波画像診断装置の位置**

腕、肩および手にかかかる負担を軽減するために:

• S シリーズスタンドを使用し、超音波画像診断装置の重量を支えます。

目および首への負担を軽減するために:

- 可能な限り、超音波画像診断装置を手の届く範囲に配置します。
- 超音波画像診断装置またはモニタの角度を調整し、モニタ上の外光反射を最小限に留めます。
- S シリーズスタンドを使用する場合は、モニタが目の高さまたは若干低めに位置づけられるように 高さを調整します。

## **オペレータの姿勢**

#### 検査中に腰・背中を支えるために

- 自然な姿勢で超音波画像診断装置を操作できるよう、作業台の高さにあわせて容易に高さ調節がで き、背もたれのある椅子を使用します。
- 背中をまっすぐに立つまたは座わり、前かがみの姿勢は避けるようにします。

無理に身体を伸ばしたり、ねじったりすることを避けるために:

- 高さ調節が可能なベッドを使用します。
- できるだけ患者に近づけるよう配慮します。
- 前向きの姿勢で検査を行い、首や胴をねじらないようにします。
- 検査する手が身体の横または若干前に無理なく持ってこれるように身体を位置付け、全身を前後に 動かして検査を行います。
- 無理に身体を伸ばさないように、複雑な検査の時は、立った姿勢で行います。
- 超音波画像診断装置およびモニタを真正面に位置付けます。
- •

腕、肩に負担がかからないようにするためのプローブを持つ手の位置:

- 肘を脇に付けるようにします。
- 肩は自然な位置で力を抜きます。
- クッションや枕を使用するか、ベッドの上に腕を置いて支えるようにします。

#### 手、手首および指に負担がかからないようにするためのプローブを持つ手の位置:

- プローブは軽く握ります。
- 患者に与える圧力は最小限に留めます。
- 手首はまっすぐ保つようにします。

## **休憩を取り、適当な運動をしてください**

- 検査時間を最小限に抑え休憩を取ることは、一定の動作から身体を休めることになり、筋骨格障害 を防ぐことができます。超音波検査の種類によっては、より長い休憩を取ること、またはより頻繁 に休憩する必要があります。単に異なる作業に切り替えることで、異なる筋肉を使用し、緊張して いた筋肉をリラックスさせることができます。
- 超音波検査を行う際は、ソフトウェアおよびハードウェア機能を正しく使用して能率良く作業をし ます。
- 一定の姿勢を保ち続けないように、頭、首、胴、腕、足などの位置を変えて身体を動かすようにし ます。
- 目的部位 ( 筋肉)を定めた運動は筋肉群を強化し、筋骨格障害を予防できる可能性があります。ご 自分にあった運動、ストレッチングを選択するには、資格のある専門家と相談してください

## **電気的安全性の分類**

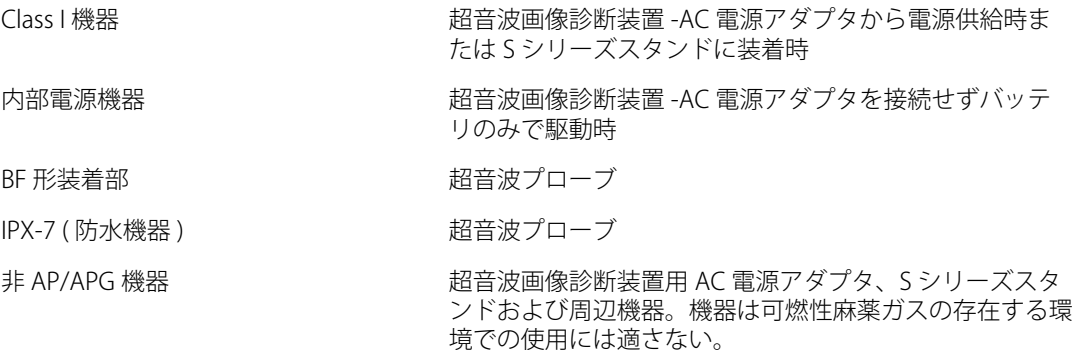

## **電気的安全性**

本製品は、EN60601-1 のクラス I/ 内部電源機器の要件および BF 形絶縁装着部の安全要件を満たしてい ます。

また、 CSA(Canadian Standards Association)、 European Norm Harmonized Standard、 UL (Underwriters Laboratories) の安全規格で定められた医療機器の該当要件に適合しています。 [第 8 章:](#page-146-0) [仕様を](#page-146-0)参照してください。

最大限の安全性を確保するために、下記の警告および注意事項に従ってください。

警告: ―― 患者の不快感を防止し、負傷を生じるごく低度の危険性を避けるため、過熱表面が患 者に触れないようにしてください。

> 特定の状況下では、プローブコネクタおよびモニタ背面のカバーが、EN60601-1 にて 患者に触れる部分の温度として制限されている温度を越す場合がありますので、超音 波画像診断装置はオペレータのみが使用するようにしてください。同警告はプローブ の表面には関係ありません。

> プローブコネクタに触れた際にオペレータの不快感を防止し、負傷を生じるごく低度 の危険性を避けるため、超音波画像診断装置は ( フリーズやスリープモードではなく ) リアルタイム画像表示モードで 60 分以上継続して操作しないでください。

> 負傷を防止するため、可燃性ガスや麻酔薬がある場所では超音波画像診断装置を使用 しないでください。爆発する可能性があります。

> 感電および負傷を防止するため、超音波画像診断装置を分解しないでください。バッ テリの交換以外のすべての内部調整や部品交換は、資格を持つ技術者が行なう必要が あります。

感電を防止するため、正しくアースされた機器のみを使用してください。AC 電源アダ プタを正しくアースしていないと、感電する危険性があります。アースを確実にする には、装置を医用コンセントに接続する必要があります。アース線を取り外したり、 無効にしないでください。

感電及び火災を防止するため、AC 電源アダプタのコードを接続するための医用コンセ ント(壁等に固定された医用幹線電源)が無い環境で本装置を使用する際は、AC 電源 アダプタを使用せずにバッテリー駆動にて使用してください。

感電及び火災を防止するため、下記の部分には触れないでください。

- 本装置の背面に装備されている非接地の信号入出力コネクタ
- 本装置のバッテリ挿入部内のバッテリ端子
- プローブが接続されていない状態の本装置のプローブコネクタ

感電及び火災を防止するため、超音波画像診断装置をテーブルタップまたは延長電源 コードに接続したり、テーブルタップまたは延長電源コードを S シリーズスタンドま たはユニバーサルスタンド(V) の予備電源コンセントに接続しないでください。

感電を防止するため、プローブを使用する前に、プローブの超音波放射面、ハウジン グ、ケーブルを点検してください。プローブまたはケーブルに損傷がある場合は、プ ローブを使用しないでください。

感電を防止するため、超音波画像診断装置を洗浄する際には、AC 電源アダプタを超音 波画像診断装置から必ず取りはずしてください。

警告: | 感電を防止するため、プローブを使用する前にプローブ放射面、外装、およびケーブ ルを点検してください。プローブまたはケーブルが損傷している場合には、プローブ を使用しないでください。

> 感電を防止するため、指定された洗浄レベルまたは消毒レベルを超す浸漬を行なった プローブは使用しないでください[。第 5 章:トラブルシューティングおよびメンテナ](#page-68-0) [ンスを](#page-68-0)参照してください。

> 感電を防止するため、AC 電源アダプタを含め、SonoSite 社が推奨する周辺機器およ びオプション品のみをご使用ください。SonoSite 社が推奨していない周辺機器やオプ ション品を接続すると感電の恐れがあります。SonoSite 社が販売または推奨する周辺 機器およびオプション品に関しては、SonoSite 社また製造販売業者にお問い合わせく ださい。

> 感電および火災を防止するため、AC 電源アダプタの本体、コードおよびプラグを定期 的に点検し、損傷がないかどうか確認してください。

> 感電および火災を防止するため、超音波画像診断装置、S シリーズスタンドまたはユ ニバーサルスタンド(V) の AC 電源アダプタと供給電源コンセントを接続する電源 コードセットは、S シリーズ超音波画像診断装置の AC 電源アダプタ、S シリーズスタ ンドまたはユニバーサルスタンド(V) のみに使用するための電源コードセットであり、 その他の機器を供給電源に接続するためには使用しないでください。

オペレータおよび立会人の負傷を防止するため、高圧除細動器を使用する前に、プ ローブを患者から離す必要があります。

感電および電磁妨害を防止するため、臨床的使用の前に、すべての機器が正しく動作し ていること、および適用される安全規格を満たしていることを確認してください。超音 波画像診断装置に機器を接続することは、医用システムを構成することを意味します。 SonoSite 社は、医用システム、併用するすべての機器、超音波画像診断装置に接続さ れるすべての付属品が JACHO 機器接続の要件および / または AAMI-ES1 や NFPA99 、 IEC60601-1 等の安全規格、および電磁両立性規格 IEC 60601-1-2(電磁両立 性)を満たしていることを確認し、 IEC 規格 60950(Information Technology Equipment [ITE])に適合し認証されていることを確認するよう推奨します。

注意: エラーコードが表示された場合は超音波画像診断装置を使用しないでください。エ ラーコードを記録して、製造販売業者にご連絡ください。電源スイッチを押し続けて、 超音波画像診断装置の電源が切れるまで待ちます。

> 超音波画像診断装置およびプローブコネクタの温度上昇を防止するため、空気の流通 を妨げたり、超音波画像診断装置背面の通風孔をふさいだりしないでください。

## **機器の安全性**

超音波画像診断装置、プローブおよび付属品を保護するために、下記の注意事項に従ってください。

注意: ケーブルを過度に曲げたり、ねじったりすると、操作が不能になったり中断すること があります。

> 超音波画像診断装置の洗浄または消毒を正しく行なわないと、永久的な損傷が起きる ことがあります。洗浄と消毒の方法については[、第 5 章:トラブルシューティングお](#page-68-0) [よびメンテナンスを](#page-68-0)参照してください。

プローブコネクタは溶液につけないでください。プローブコネクタ / ケーブルイン ターフェースとの結合部分より先のケーブルは防水加工されていません。

シンナーやベンジンなどの溶剤や研磨クリーナは使用しないでください。

しばらくの間、超音波画像診断装置を使用する予定がない場合は、バッテリを超音波 画像診断装置から取りはずしてください。

超音波画像診断装置に液体をこぼさないでください。

## **バッテリの安全性**

人的負傷および機器への損傷を防止するため、以下の警告および注意事項に従い、バッテリが破裂、発 火、発煙しないようにしてください。

警告: │ バッテリには安全装置が付いています。バッテリを分解したり、改造したりしないで ください。 バッテリの充電は周辺温度が 0 ℃~ 45 ℃の環境で行なってください。 バッテリのプラス端子とマイナス端子を金属で直接接続して、バッテリを短絡させな いでください。 バッテリを加熱したり、焼却したりしないでください。 バッテリを 60 ℃以上の高温になる環境にさらさないでください。 炎や暖房や高温を発 するその他の機器などにバッテリをさらさないでください。 炎や暖房の近くなど、高温になる環境でバッテリを充電しないでください。 バッテリを直射日光のあたる場所に放置しないでください。 バッテリに穴を開けたり、衝撃を加えたり、踏みつけたりしないでください。 損傷のあるバッテリは使用しないでください。 バッテリをはんだで結合しないでください。 バッテリ端子の極性は固定されており、切り替えたり、反対にしたりすることはでき ません。バッテリを超音波画像診断装置に無理に挿入しないでください。 バッテリを電源コンセントに接続しないでください。

警告: 6 時間の充電を 2 回行っても、充電が完了しない場合は、バッテリの充電を中止して ください。 バッテリが漏電したり、異臭を放った場合、バッテリを全ての可燃性物質源から遠ざ けてください。

注意: オーバッテリを水に入れたり、濡らしたりしないでください。

バッテリを電子レンジや加圧容器に入れないでください。

バッテリの使用時、充電時、保管時に、バッテリが異臭や熱を発していたり、変形ま たは変色していたり、何らかの異常が見られる場合は、直ちにバッテリを取り外して 使用を中止してください。バッテリに関するご質問は、SonoSite 社または製造販売業 者にお問い合わせください。

バッテリは -20 ℃~ 60 ℃の間で保管してください。

SonoSite 社製のバッテリ以外は使用しないでください。

SonoSite 社製以外の機器を使用してバッテリを充電しないでください。バッテリの充 電には、SonoSite 社製超音波画像診断装置のみを使用してください。

## **臨床的安全性**

警告: SonoSite 社は、外部非医療用 ( 民牛) モニタを使用した診断の有用性について、検証 および確認はしていません。

> 火傷を防止するため、高周波外科用機器とプローブを併用しないでください。高周波 外科用中性電極の接続性に不具合が生じた場合に危険があります。

> 超音波画像診断装置の動作が不安定な場合は使用しないでください。走査中に画像抜 けが生じる場合は、ハードウェアに問題があることを示しており、修理を行う必要が あります。

> プローブカバーには天然ゴムラテックスとタルクが使われている場合があります。天 然ゴムは、かゆみ、発赤、蕁麻疹、むくみ、発熱、呼吸困難、喘息様症状、血圧低下、 ショック等のアレルギー性症状をまれに起こすことがあります。このような症状を起 こした場合には、直ちに使用を中止し、適切な措置を施してください。

> 超音波診断は慎重に行なってください。ALARA ( 生体への超音波照射量は合理的にで きる限り低く抑える ) の原則に従い、メカニカルインデックス(MI) およびサーマルイ ンデックス(TI) に関する情報を慎重に考慮してください。

> 現時点では、SonoSite 社は特定のスタンドオフの使用は推奨していません。スタンド オフを使用する場合、その最低減衰値は 0.3dB/cm/MHz でなければなりません。

> SonoSite 社製プローブは、承認済みプローブカバーを使用することにより、術中の応 用が承認されています。

## **危険物の処理**

警告: ―― 液晶モニタ (LCD) は水銀を含有します。 液晶モニタは地域の規制に従って適切な方法で 廃棄してください

## **電磁両立性 (EMC)**

IEC 60601-1-2:2001 に基づき、医療機器のための電磁両立性 (EMC) 限度の検証を行った結果、本超音波 画像診断装置 SonoSite S シリーズはその基準を満たしています。規定の限度は、典型的な医療用設置 状況で起こりうる有害な妨害に対し合理的に保護するために設定されています。

- 注意: 医用電気機器は、電磁両立性に関する特殊な注意を要するため、 下記指示に従い設置 および操作することが必要です。 携帯用や移動式の無線通信機器やその他、強力なまたは近隣する無線発信源から発せ られる高レベルの無線電磁波の放射妨害や伝道妨害 (EMI) が、超音波画像診断装置の 性能に影響することがあります。そのような妨害は、超音波画像診断装置上で画質低 下、不安定な解析、操作停止など機能の不具合として現れます。これら不具合が起き た場合には、使用現場を調査し妨害源を確認した上で、妨害源を除去すべく下記の措 置を取ってください。
	- 身近に設置されている機器の電源をオン / オフして、妨害原因となっている機器を特 定します。
	- 妨害原因の機器を移動するか、配置し直します。
	- 超音波画像診断装置から遠ざけた場所に移動します。
	- 超音波画像診断装置の周波数に近似した周波数に設定します。
	- 電磁波妨害の原因となっている可能性の高い機器を除去します。
	- 施設設備内の館内制御で ( 館内アナウンスシステムなどの ) 電力を下げます。
	- 電磁波妨害原因の機器にラベルを貼り識別します。
	- 電磁波妨害による問題点を認識できるよう、臨床スタッフを教育します。
	- 遮断材を利用するなどの技術的な解決策を講じ、電磁波妨害を除去または低減しま す。
	- 電磁波妨害を受けやすい場所では、携帯電話やコンピュータなどの携帯型機器の使 用を制限します。
	- 電磁波妨害を発すると思われる機器を新規購入する場合には特に、電磁波妨害に関 する情報の交換をするようにします。
	- IEC 60601-1-2 の EMC 基準に適合した医療機器を購入します。

電磁波放射の増大やイミュニティ ( 電磁波耐性 ) の低下のリスクを防止するために、 SonoSite 社が推奨する付属品および周辺機器のみを使用してください。SonoSite 社が 推奨していない付属品および周辺機器を接続した場合、結果として超音波画像診断装 置またはその他周辺の医用電気機器が故障することがあります。SonoSite 社が推奨す る付属品および周辺機器のリストについては、SonoSite 社または製造販売業者にお問 い合わせください。「 SonoSite アクセサリ ユーザーガイド」を参照してください。

静電気放電 (ESD)、つまり静電気ショックは、自然発生する現象のひとつです。ESD は、冷暖房などにより湿度が低下すると発生しやすくなります。静電気ショックとは、 荷電体から低荷電体または非荷電体に、電気エネルギーが放出されることです。放電 のレベルは、プローブや超音波画像診断装置に損傷を起こすほど高くなることもあり ます。以下は、ESD の低減に役立つ注意事項です。カーペットやリノリウムに静電気 防止スプレーをかけ、静電気防止マットを使用します。

#### **製造業者の宣言**

[表 1](#page-90-0) および [表 2](#page-91-0) は、目的使用環境および本超音波画像診断装置に対する EMC の適合レベルを記述して います。最高の性能を確保するために、下表に記述の環境下で本超音波画像診断装置を使用するように してください。

<span id="page-90-0"></span>本超音波画像診断装置は、 下記に特定されている電磁環境にて使用することを意図しています。

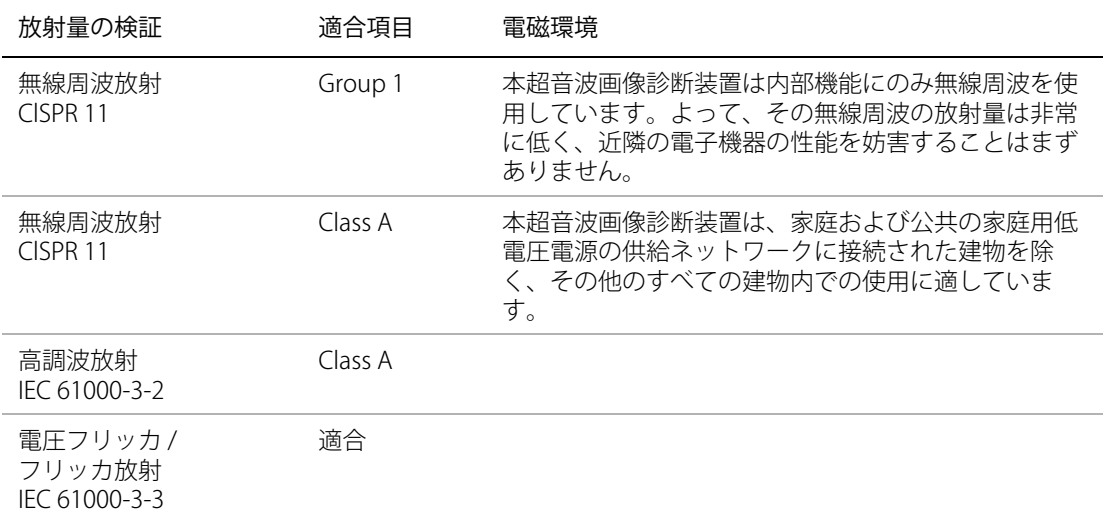

表 1: 製造業者の宣言 - 電磁エミッション

本超音波画像診断装置は、下記に特定する電磁環境にて使用することを意図しています。

#### <span id="page-91-0"></span>表 2: 製造業者の宣言 - 電磁イミュニティ

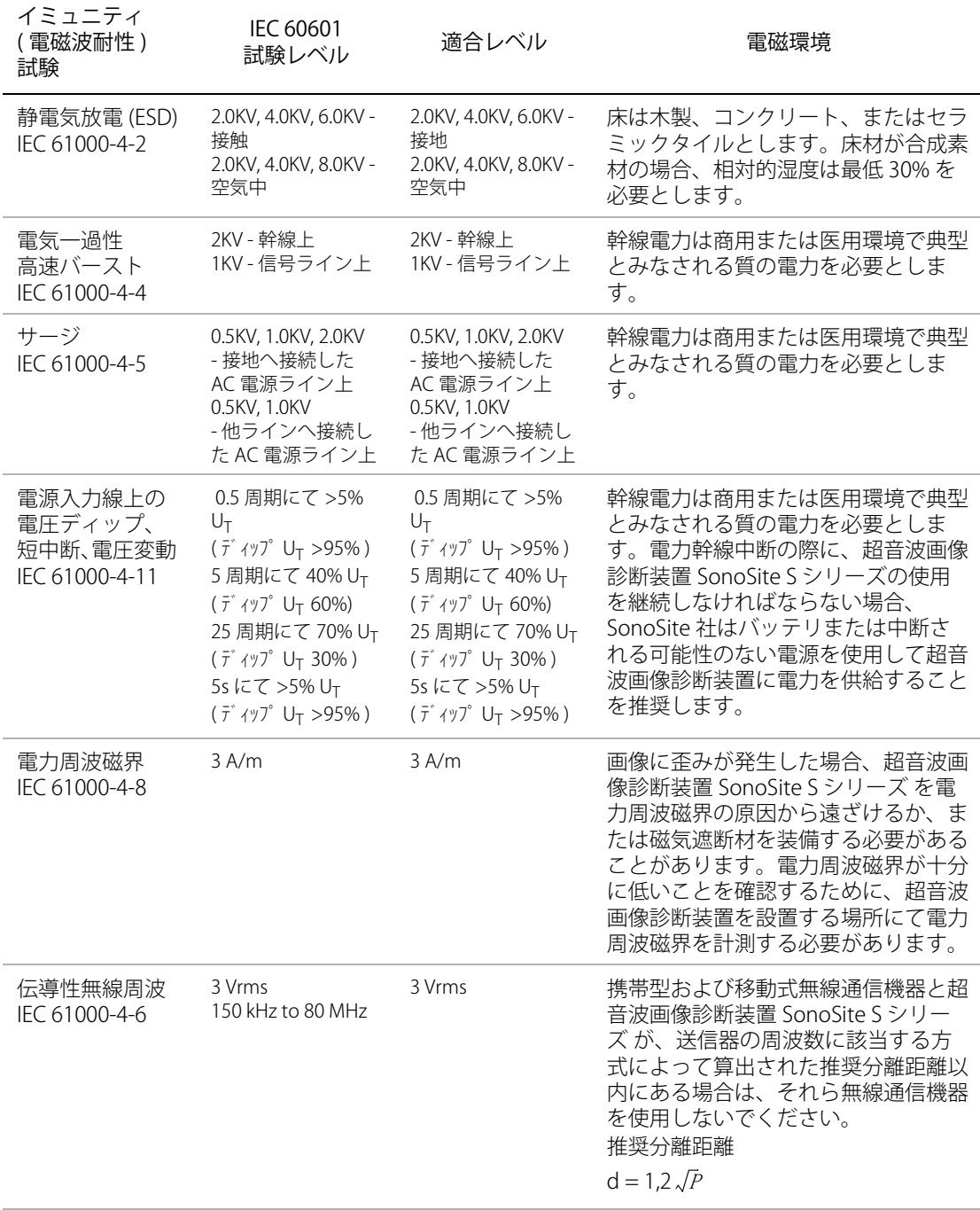

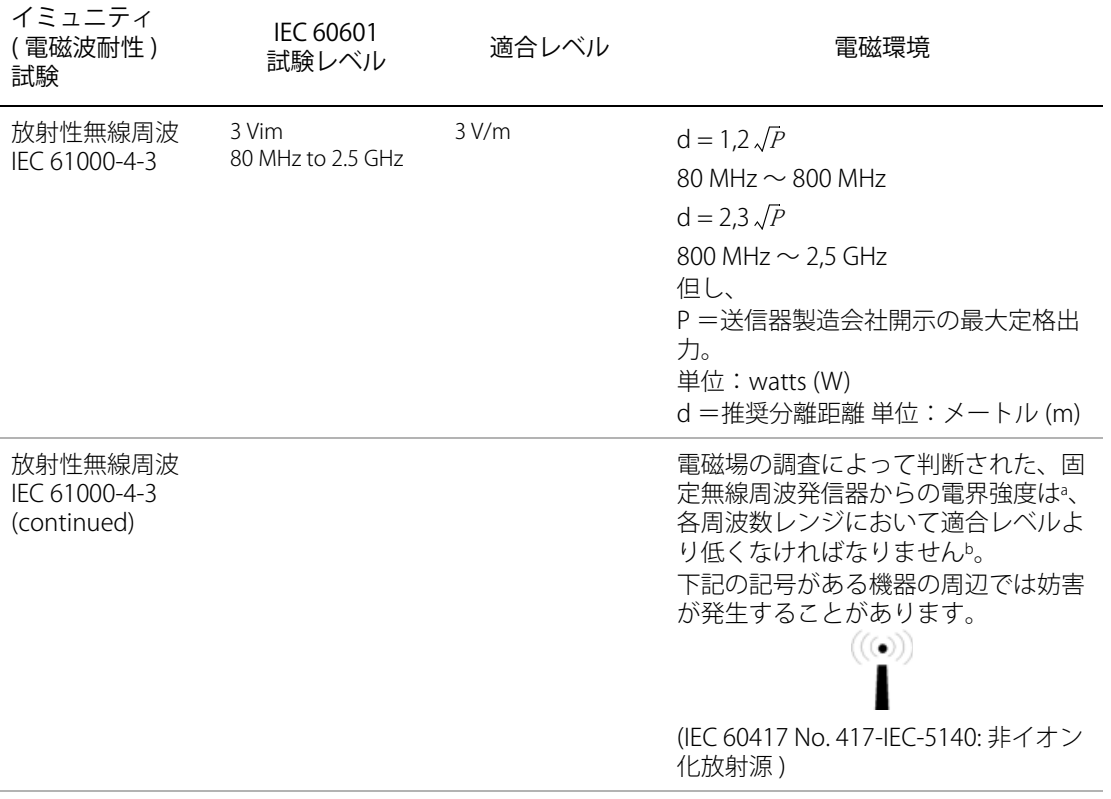

表 2: 製造業者の宣言 - 電磁イミュニティ

- 注: UT:試験レベルを負荷する以前の AC 幹線電圧。
- 注: 80 MHz and 800 MHz では、より高周波レンジが該当します。

注: 上記のガイドラインはすべての状況下で該当するものではありません。電磁波伝播は構造物や 物体、人物による吸収および反射によって影響されます。

- a. 携帯電話やコードレス電話のベースステーション、ラジオ、アマチュアラジオ、AM/FM ラジオ放送、テレビ放送 などの固定発信器からの電界強度は理論的に正確に推測することはできません。固定無線周波発信器の電磁環境 を評価するには、電磁界現場調査を考慮する必要があります。超音波画像診断装置 SonoSite S シリーズを使用す る現場における計測電界強度が適応される無線周波適合レベルを超える場合には、超音波画像診断装置の動作が 正常であることを確認するための観察をする必要があります。異常な動作が見られた場合には、超音波画像診断 装置の配置換えをする、移動するなどの適当な措置を講じる必要があります。
- b. 150 kHz ~ 80 MHz の周波数レンジを超える場合 , 電界強度は 3 V/m 未満でなければなりません。

## **米国連邦通信委員会(FCC):ワイヤレス操作に関する注意**

ワイヤレスに係る規制への適合を確認する責任者の承認なく機器を変更したり改造したりすると、当該 機器を使用する権限が無効になることがあります。

本装置は、FCC 規則のパート 15 に準拠しており、その使用に当たっては下記の条件を前提にしていま す:

- 本装置は有害な電波干渉を起こさないと推測される。
- 本装置の動作に望ましくない影響を与える恐れのある電波干渉を含め、本装置はいかなる電波干渉 も受け入れなくてはならない。

## **ALARA 原則**

ALARA は、診断用超音波の使用に関する指導原則です。資格を持つ超音波検査者の判断により、可能 な限り生体への超音波の照射量が少なくなるようにします。あらゆる状況への正しい対処を決定する規 則があるわけではありません。そのため、資格を有する超音波検査者は、照射を最小限に抑え、生体作 用の最少化を試みながら画像の診断能を確保します。

画像表示モード、プローブの機能、システム設定、走査技術を熟知していることが必要です。画像表示 モードは、超音波ビームの性質を決定します。定常ビームは、ある領域上を移動してその領域に照射す る走査ビームよりも、より集中的な照射量をもたらします。プローブの機能は、プローブの周波数、深 達度、解像度、表示領域によって決まります。新しい患者毎に、超音波画像診断装置は初期設定機能に よって定められた設定値に初期化します。知識と経験を有する超音波検査者の走査手技および各患者の 特性によって検査中の設定内容は決まります。

超音波検査者の ALARA 原則の導入方法に影響を与えるパラメータがあります。これらのパラメータと して、患者の体格、焦点に対する骨の位置、生体中での超音波の減衰、超音波照射時間などがありま す。照射時間は、超音波検査者による制御が可能なため、特に有効です。ALARA 原則は、一定時間に おける照射を制限する機能によってサポートされています。

#### **ALARA の適用**

超音波検査者が選択する超音波画像診断装置の画像表示モードは、必要とされる情報によって決まりま す。B モード画像表示では、解剖学的情報を得ることができます。カラーパワードプラ画像(CPD) で は、ある解剖学的位置における一定時間のドプラ信号のエネルギーまたは振幅強度に関する情報を得る ことができ、血流の有無を検知することができます。カラードプラ画像表示 (Color) では、解剖学上の部 位における一定時間のドプラ信号のエネルギーまたは振幅強度に関する情報を得ることができ、血流の 有無、速度および流れの方向性を検知することができます。ティッシュハーモニック画像では、より高 帯域の受信周波数を用いることにより、B モード画像表示においてクラッタおよびアーチファクトを減 少し、解像度を向上させました。使用する画像表示モードの性質を理解することにより、訓練を受けた 超音波検査者は ALARA 原則を適用できます。

患者への超音波の照射を最低出力に制限し、許容可能な診断結果を得るために必要なできる限り短い時 間で検査を終えることが、より慎重な超音波の使用には必要です。患者の種類、検査の種類、患者の履 歴、診断上の情報を容易に得られるかどうか、プローブ表面温度により患者を局所的に加熱する可能性 を加味し、方針を決めます。

本超音波画像診断装置は、故障の際、プローブの超音波放射面の温度が EN60601-2-37: セクション 42 「超音波画像診断装置およびモニタリング装置の安全に関する特別な要求項目」に規定の限度を超過しな いように設計されています[。 86 ページの「プローブ表面温度の上昇」を](#page-99-0)参照してください。万一、不具 合が生じた場合、プローブには、供給される電流および電圧の両方を制限する電気的設計がされており、 二重制御によりプローブの電流が制限されています。

超音波検査者は、システム制御を使って、画質の調整や超音波出力の制限を行ないます。システム制御 は、出力に直接的に影響する制御、出力に間接的に影響する制御、受信側の制御という出力に関する 3 つのカテゴリに分類されます。

#### **直接制御**

全ての画像表示モードにおいて、本超音波画像診断装置の空間ピーク時間平均(ISPTA) は 720 mW/cm2 を超えません。( 眼科検査では音響出力は次のように制限されています。 ISPTA は 50 mW/cm2 を超えま せん。TI は 1.0 以下で MI は 0.23 以下です。) プローブの種類および画像表示モードの組み合わせに よっては、メカニカルインデックス(MI) およびサーマルインデックス(TI) が 1.0 を超える場合があり ます。 メカニカルインデックス (MI) およびサーマルインデックス (TI) の値に注意し、 MI 値・TI 値を 減少するよう制御器を調整してください。本ページ[の 82 ページの「MI 値・ TI 値を減少するためのガイ](#page-95-0) [ドライン」](#page-95-0)を参照してください。ALARA 原則に従う方法は、まず MI 値・TI 値を低い指数に設定し、良 質な画像またはドプラ画像が得られるまでレベルを調整していきます。MI 値・TI 値に関する詳細は、 「BS EN60601-2-37:2001:Annex HH」を参照してください。

#### **間接制御**

出力に間接的に影響する制御とは、画像表示モード、フリーズおよび深度に影響を与える制御です。画 像表示モードは、超音波ビームの性質を決定します。組織中の減衰は、プローブの周波数に直接関係し ています。PRF(パルス繰り返し周波数)値が高いほど、一定の時間に発生する出力パルスが多くなり ます。

#### **受信側の制御**

受信側の制御とは、ゲイン制御のことです。受信側の制御は、出力に影響しません。可能な場合は、出 力に直接的または間接的に影響を与える制御を使用する前に、これらの受信側の制御を使って画質を調 整してください。

## **アーチファクト**

超音波のアーチファクトは、描出する構造またはフローが適切に描出されない現象を意味し、アーチ ファクトの有無は情報源でもあります。アーチファクトの中には適切な判断の障害となるものと、診断 の手がかりになる有用なアーチファクトもあります。

アーチファクトの例:

- 音響陰影
- 音響増強
- エイリアシング
- 多重反射
- コメットエコー

超音波アーチファクトの検出および解析の詳細に関しては、下記文献を参照してください:

Kremkau, Frederick W. Diagnostic Ultrasound: Principles and Instruments. 7th ed., W.B. Saunders Company, (Oct. 17, 2005).

## <span id="page-95-0"></span>**MI 値・ TI 値を減少するためのガイドライン**

下記は MI 値および TI 値を減少する一般的なガイドラインです。パラメータが複数ある場合は、全ての パラメータを最小限にとどめることで、最善の結果が得られることがあります。画像表示モードによっ ては、パラメータの調整が MI 値および TI 値に何ら影響を与えない場合もあります。一方、パラメータを 調整することによって、 MI 値および TI 値を減少できる場合もあります。液晶画面の右側に表示される MI 値および TI 値に注意してください。

表 3: MI

| プローブ                                                                           | 深度         |                   |
|--------------------------------------------------------------------------------|------------|-------------------|
| C11x                                                                           | ↑          | C11x              |
| C60x                                                                           | $\uparrow$ | C60x              |
| HFL38x                                                                         | $\uparrow$ | HFL38x            |
| HFL50x                                                                         | $\uparrow$ | HFL50x            |
| <b>ICT<sub>x</sub></b>                                                         | $\uparrow$ | <b>ICTx</b>       |
| L25x                                                                           | $\uparrow$ | L25x              |
| L38x                                                                           | $\uparrow$ | L38x              |
| L38xi                                                                          | $\uparrow$ | L38xi             |
| P <sub>10</sub> x                                                              | ↑          | P <sub>10</sub> x |
| P21x                                                                           | $\uparrow$ | P21x              |
| <b>SLAx</b>                                                                    | $\uparrow$ | <b>SLAx</b>       |
| <b>TEEx</b>                                                                    | $\uparrow$ | <b>TEEx</b>       |
| ↓ パラメータを下げる、または設定値を低くすると MI 値を減少できます。<br>↑ パラメータを上げる、または設定値を高くすると MI 値を減少できます。 |            |                   |

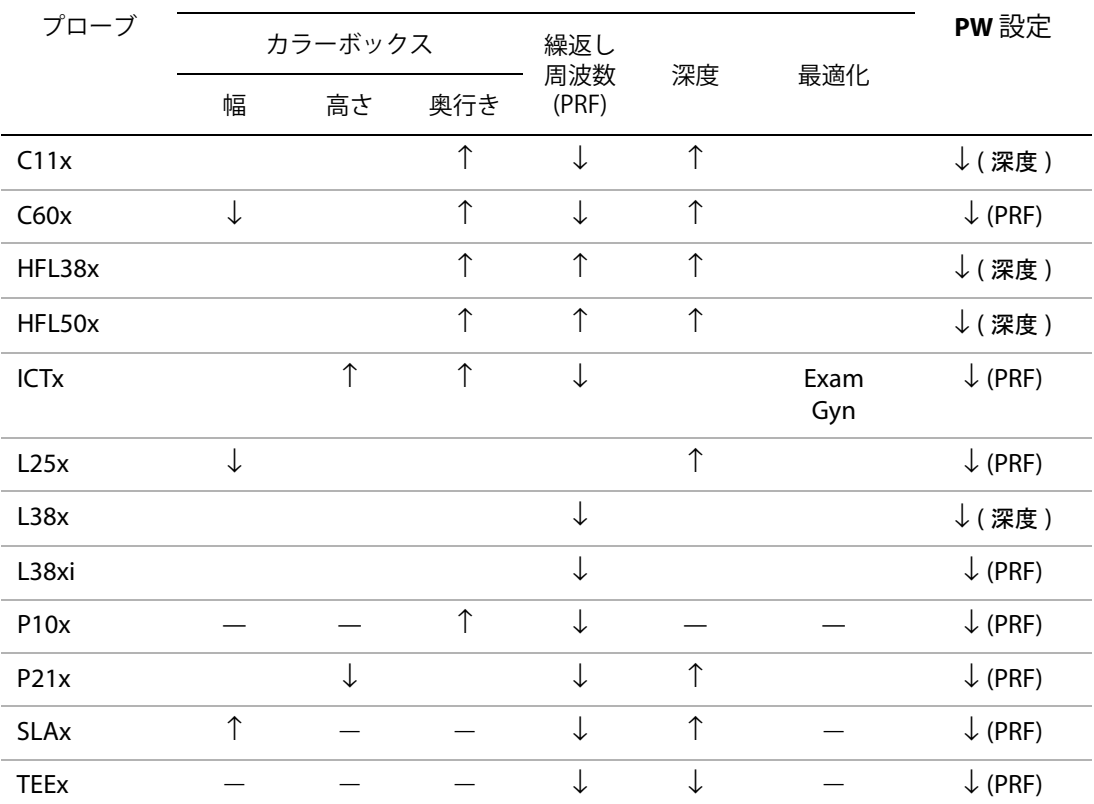

カラーパワードプラ設定

↓ パラメータを下げる、または設定値を低くすると TI 値を減少できます。

↑ パラメータを上げる、または設定値を高くすると TI 値を減少できます。

̶ 非該当項目

## **出力表示**

本超音波画像診断装置は、MI および TI に関する AIUM の出力表示の基準を満たしています。([「参考文](#page-99-1) [献」](#page-99-1)の最後文献を参照してください。)表 5 (下表) では、メカニカルインデックス (MI) 値またはサー マルインデックス (TI) 値のいずれかが 1.0 を越え、よって表示が義務づけられている場合のプローブと 操作モードの組み合わせをまとめています。

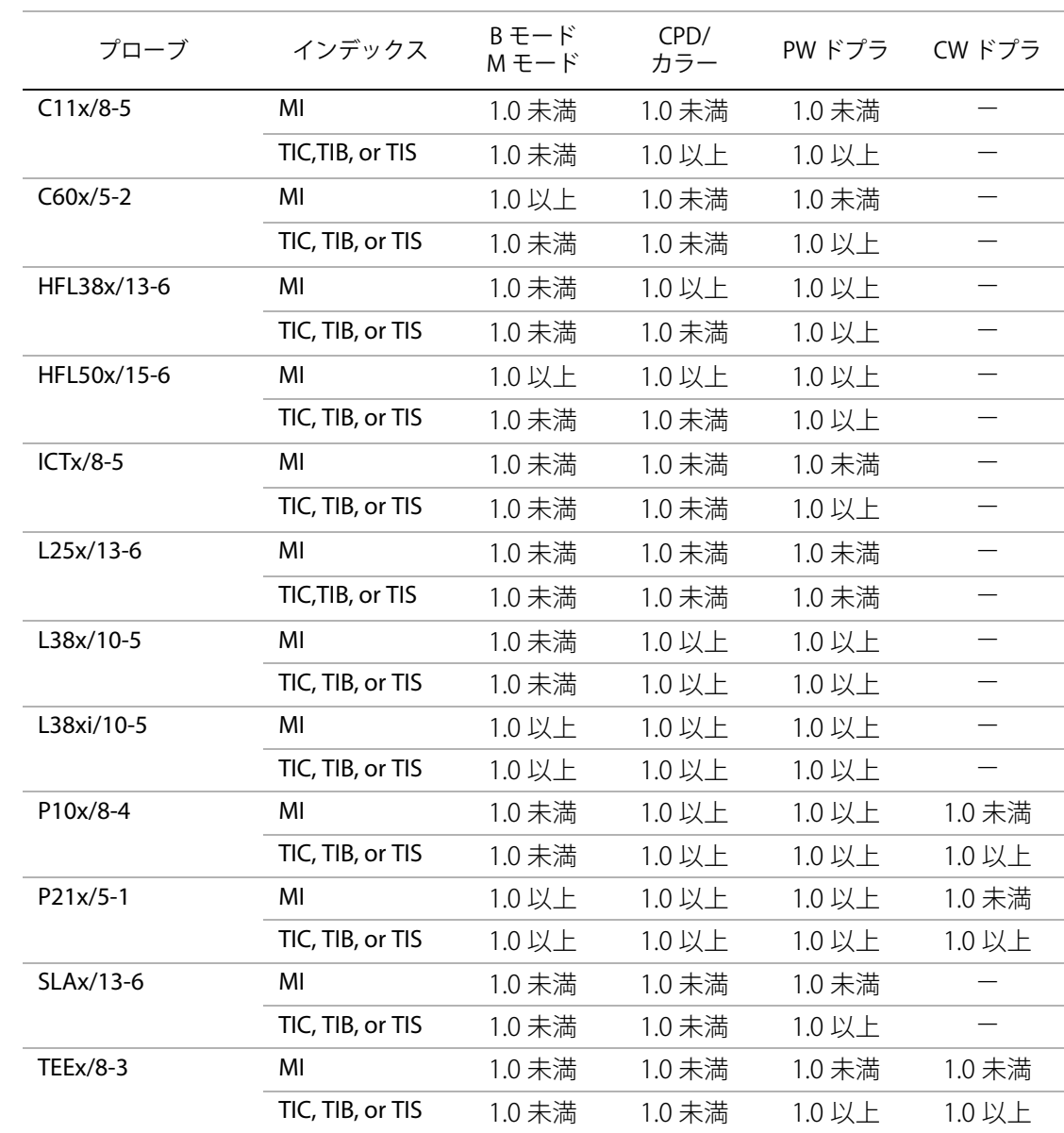

#### 表 5: TI および MI

MI 値が 1.0 未満の場合でも、本超音波画像診断装置は全ての画像表示モードにおいてリアルタイムで 継続して MI 値を表示します。指標は 0.1 単位で表示されます。

本超音波画像診断装置は、サーマルインデックス(TI) の出力表示規格に適合しており、全ての画像表示 モードにおいてリアルタイムで継続して TI 値を表示します。指標は 0.1 単位で表示されます。

サーマルインデックスは、ユーザーによって選択可能な 3 つの指標から構成されます。その指標のう ちのいづれかひとつだけが表示されます。適切な表示を取得して、ALARA 原則に従うためには、実施 する検査種類に基づき、適切な TI を選択する必要があります。SonoSite 社は、適切な TI 設定判断を指 導する AIUM Medical Ultrasound Safety の文献をユーザーに提供しています。[\( 86 ページの「参考文](#page-99-1) [献」](#page-99-1)の第 2 の文献を参照してください。)

#### **メカニカルインデックス(MI) およびサーマルインデックス(TI) 出力表示の 精度**

メカニカルインデックス(MI) の精度は統計学的に示されます。95% の信頼度で、MI 測定値の 95% は、表示された MI 値の +18% ~ -25% の範囲または表示された MI 値の +0.2 の内いずれ大きい方の値 に相当します。

サーマルインデックス(TI)の精度は統計学的に示されます。95% の信頼度で、TI 測定値の 95% は、 表示された TI 値の +21% ~ -40% の範囲または表示された TI 値の +0.2 の内いずれか大きい方の値に相 当します。TI 値は +1dB ~ -3dB です。

MI 値または TI 値が「0.0」と表示された場合、算出されたインデックス推定値は、0.05 を下回ることを 意味します。

#### **表示誤差の一因となる要素**

表示インデックスの純誤差は、3 種類の源泉から発生する定量化された誤差を組み合わせて演算されま す。誤差の源泉には、計測の誤差、超音波画像診断装置およびプローブの可変要素、および表示値の計 算に係る工学的推測および近似法があります。

表示誤差の主因には、参考データ収集時の音響パラメータの測定誤差が挙げられます。測定誤差は、  [120 ページの「音響測定の精度および不確かさ」](#page-133-0)に説明しています。

表示された MI 値および TI 値は、同種のプローブ中で代表的と見なされる参考プローブを参考超音波画 像診断装置の 1 台に接続して得た 1 組の音響出力計測値を元に計算されています。参考プローブおよ び超音波画像診断装置は、初期生産ユニットのサンプル群から選択されています。全てのプローブと超 音波画像診断装置の組み合わせにおいて期待される代表的な規格音響出力を有することを根拠に選択さ れます。但し、プローブと超音波診断装置はそれぞれの組合せにおいて独自特殊な音響出力を有するた め、表示推定値の根拠となった規格出力値とは一致しません。超音波画像診断装置とプローブの間に存 在する可変要素によって表示値に誤差が生じます。生産中に音響出力の抜取り検査を実施し、同可変要 素が原因で発生する誤差は制限されています。抜取り検査は、生産されるプローブおよび超音波診断装 置の音響出力が、特定の規格音響出力範囲内に留まることを確実にします。

更に誤差の原因には、表示インデックスの推定値を算出に使用された推測および近似法があります。中 でも主たる推測は、「音響出力、これにより演算された表示インデックスはプローブの送信駆動電圧と 直線的に相対している」という推測です。一般的に、同推測は非常に正当ですが正確ではありません。 よって、一部の表示誤差は電圧の線形性の推測に起因することがあります。

<span id="page-99-1"></span>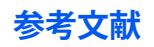

- Information for Manufacturers Seeking Marketing Clearance of Diagnostic Ultrasound Systems and Transducers, FDA, 1997.
- Medical Ultrasound Safety, American Institute of Ultrasound in Medicine (AIUM), 1994. ( 同文献は、各 超音波画像診断装置出荷時に同梱されています。)
- Acoustic Output Measurement Standard for Diagnostic Ultrasound Equipment, NEMA UD2-2004.
- Acoustic Output Measurement and Labeling Standard for Diagnostic Ultrasound Equipment, American Institute of Ultrasound in Medicine, 1993.
- Standard for Real-Time Display of Thermal and Mechanical Acoustic Output Indices on Diagnostic Ultrasound Equipment, NEMA UD3-2004.
- Guidance on the interpretation of TI and MI to be used to inform the operator, Annex HH, BS EN 60601-2-37 reprinted at P05699.

## <span id="page-99-0"></span>**プローブ表面温度の上昇**

表 6 は、周囲温度 (23°C ± 3°C) をもとにし、超音波画像診断装置に接続したプローブの表面温度の上 昇を測定した値です。 EN60601-2-37:セクション 42 に従い、最高温度に達する設定を用い温度測定を 行いました。

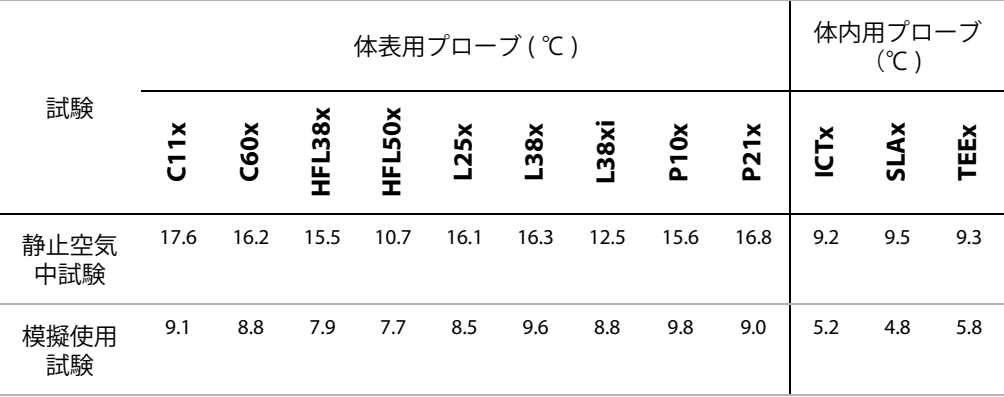

表 6: プローブ表面温度の上昇

# 文<br>中<br>1

## **音響出力の計測**

超音波が診断用として最初に使用されて以来、さまざまな科学機関や医療機関によって、超音波の照射 がもたらす人体への生体効果について研究されています。1987 年 10 月、American Institute of Ultrasound (AIUM) は、Bioeffects Committee によって作成されたレポート (Bioeffects Considerations for the Safety of Diagnostic Ultrasound 、J Ultrasound Med.、1988 年 9 月 : 第 7 巻、第 9 付録 ) を承認し ました。このレポートは「Stowe レポート」とも呼ばれ、超音波の照射がもたらす効果に関するデー タをレビューしたものです。1993 年 1 月 28 日付の別のレポート『Bioeffects and Safety of Diagnostic Ultrasound』では、さらに新しい情報を取り扱っています。

本製品の音響出力は、「Acoustic Output Measurement Standard for Diagnostic Ultrasound Equipment」 (NEMA UD 2-2004) と「Standard for Real-Time Display of Thermal and Mechanical Acoustic Output Indices on Diagnostic Ultrasound Equipment」(NEMA UDe3-2004) に従って測定および計測されていま す。

## **生体内(in Situ)音響強度、derated 音響強度、水中音響強度**

すべての強度パラメータは、水中で測定されます。水は音響エネルギーを吸収しないため、これらの水 中測定値は、最大値を表しています。一方、生体組織は音響エネルギーを吸収します。真の音響強度値 は、組織の量と種類、組織を通過する超音波の周波数によって決まります。組織、つまり生体内での音 響強度は、次の数式によって推定されます。

In Situ = Water 
$$
[e^{-(0.23alf)}]
$$

但し、

In Situ:生体内での音響強度値

Water = 水中での音響強度値

 $e = 2.7183$ 

```
a = 減衰定数
```
 $\mathbb{R}$ 織 = a(dB/cm MHz)

各種組織の減衰定数 (a):

 $M = 0.53$ 

```
\hat{L} / \hat{E} / \hat{E} = 0.66
```
- 腎臓 = 0.79
- 肝臓  $= 0.43$

筋肉 = 0.55

l = 体表から測定深度までの距離 (cm)

f = プローブ/システム/モードの組み合わせた中心周波数 (MHz)

検査の際、超音波はさまざまな長さや種類の組織を通過することが多いため、生体内音響強度を推定す ることは困難です。減衰定数 0.3 は一般的なレポート目的に使用されます。そのため、よくレポートさ れる生体内音響強度には、次の数式が使用されます。

In Situ  $(derated) = Water [e - (0.069]f]$ 

この値は真の生体内音響強度ではないため、derated という用語を使って区別しています。

derated 音響強度値と水中での音響強度値の最大値は、必ずしも同じ操作状態で発生するわけではあり ません。そのため、レポートされる両最大値は In Situ (derated) 数式で関連付けられていない場合があ ります。

例えば、水中での音響強度値の最大値と derated 音響強度値の最小値が共に最深ゾーンにある、複数 ゾーンアレイプローブが挙げられます。このプローブは、derated 音響強度値の最大値を浅い焦点ゾー ンに持つ場合があります。

#### **組織モデルと装置調査**

組織モデルは、水中で計測した音響出力の測定値を使って、生体内での減衰レベルと超音波照射レベル を推定するのに必要です。現在、超音波画像診断装置の照射中に通過する組織が多様であること、柔ら かい組織の音響特性にバラツキがあることから、使用できるモデルは精度の点で限られる場合がありま す。どの組織モデルを使っても、あらゆる状況における照射を、水中で得られた測定値から超音波照射 量を予測することは適切ではありません。特定の検査種類に関する照射の査定を行なうには、これらの モデルの改良と確認を継続することが必要です。

照射レベルを推定する際、音響伝播経路中に 0.3 dB/cm-MHz という減衰定数を持つ均一な組織モデル がよく使われます。このモデルによる評価は古典的なもので、プローブと目標位置の間の音響伝播経路 が完全に軟組織で形成される場合、生体内での音響照射が過大評価されます。経腹走査による妊娠第 1 期と第 2 期のように、音響伝播経路に大量の液体が含まれている場合、このモデルは生体内での音響 照射を過小評価することがあります。過小評価の量は、個々の特定の状況によって異なります。

軟組織の厚みが一定に保たれている音響伝播経路を固定した組織モデルは、音響伝播経路が 3cm より も長く、その大半が液体でなされている場合、生体内での音響照射の推定に使われることがあります。 このモデルを使って経腹走査の際の胎児への最大照射量を推定する場合、1 dB/cm-MHz という値をす べての妊娠期に使用できます。

水中でビームが非線形歪を起こすことにより出力測定中に重度の飽和状態が発生すると、線形伝播に基 づいた既存の組織モデルでは音響照射を過小評価することがあります。

超音波画像診断装置の音響出力最大レベルは、以下のような幅広い値をとっています。

- 1990 年製造装置モデルの調査では、最高出力設定での MI 値は 0.1 から 1.0 の間の結果が出てい ます。現在使用できる装置での最大 MI 値は約 2.0 であることが判明しています。最大 MI 値は、 B モードと M モードの画像表示で類似しています。
- 1988 年製および 1990 年製のパルスドプラ装置に対して行なった調査では、経腹走査中の温度 上昇上限を予測した値が算出されました。大部分のモデルで、妊娠第 1 期の胎児組織と第 2 期 の胎児骨への照射について、それぞれ1℃と4℃の上限が算出されています。記録された最高 値は、第 1 期胎児組織では 1.5 ℃、第 2 期胎児骨では 7 ℃です。ここであげられている最高温 度上昇は、「音響伝播経路を固定した」組織モデルを使い、ISPTA 値が 500mW/cm2 を超える装 置の場合です。胎児の骨と組織の温度上昇は、『Bioeffects and Safety of Diagnostic Ultrasound』 (AIUM、1993 年 ) の第 4.3.2.1 ~ 4.3.2.6 項までに記載された計測手順に基づいて算出されまし た。

## **音響出力表**

表 7 ~ 表 35 は、本超音波画像診断装置とプローブの組み合わせで、 サーマルインデックス (TI) ま たはメカニカルインデックス (MI) が 1.0 以上になる組み合わせの音響出力をまとめました。 表はプ ローブの種類および画像表示モード別に構成されています。表内に使用されている用語の定義に関して は、 [119 ページの「音響出力表に記載の用語について」を](#page-132-0)参照してください。

表 7: プローブ: C11x まんじょう インター おおし かんしゃ かんしゃ かんしゃ 操作モード: CPD/ カラー

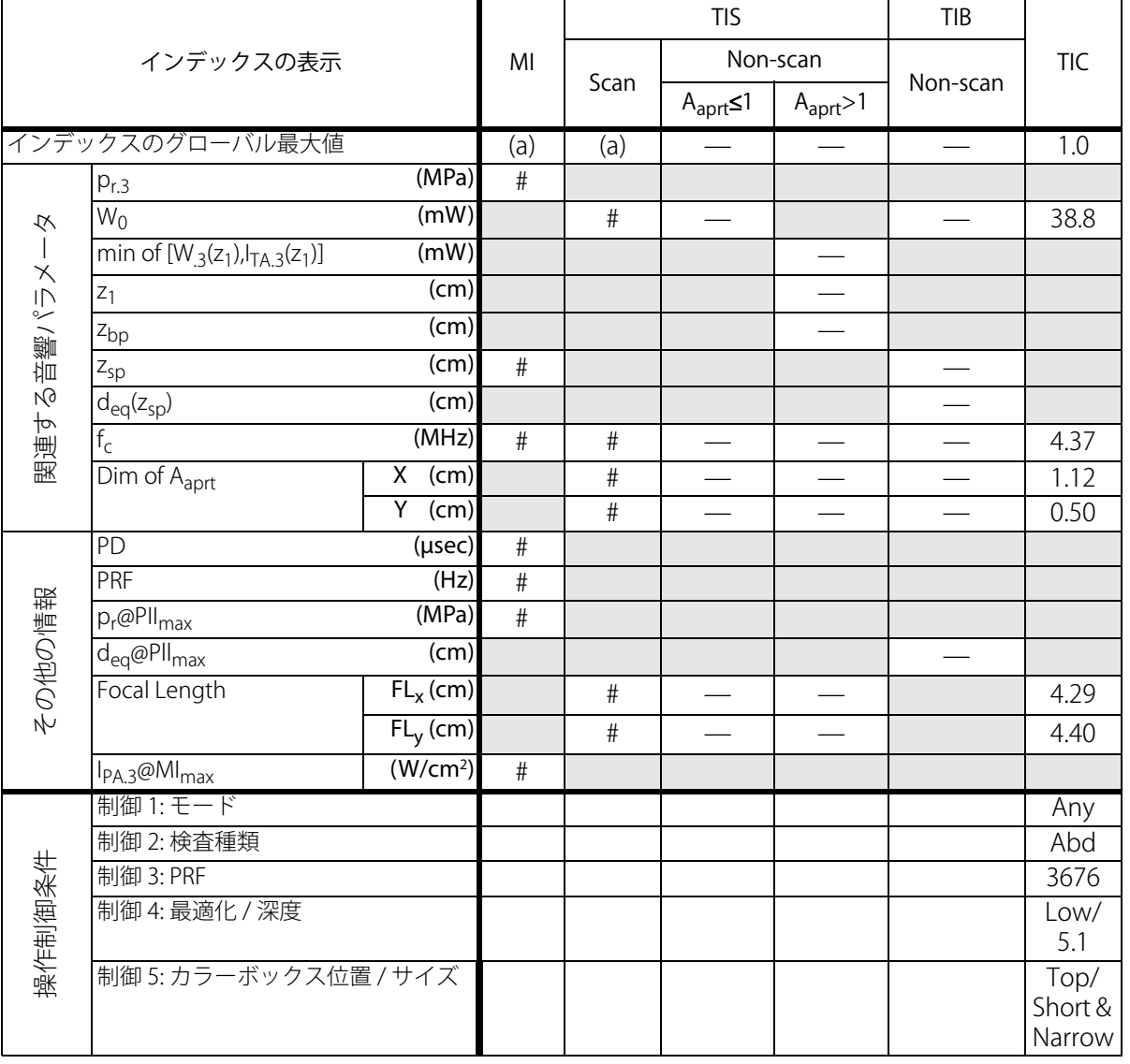

a) 同操作モードでは、指標が 1 未満のため必要とされません。

b) 同プローブの使用目的には、経頭蓋および新生児の頭部検査は含まれません。

# 記述の理由により、インデックスのグローバル最大値は必要とされないため、同操作条件に関するデータは記録 されません。(インデックスのグローバル最大値の行を参照してください。)

- データは、同プローブおよび操作モードには該当しません。

**安全性**

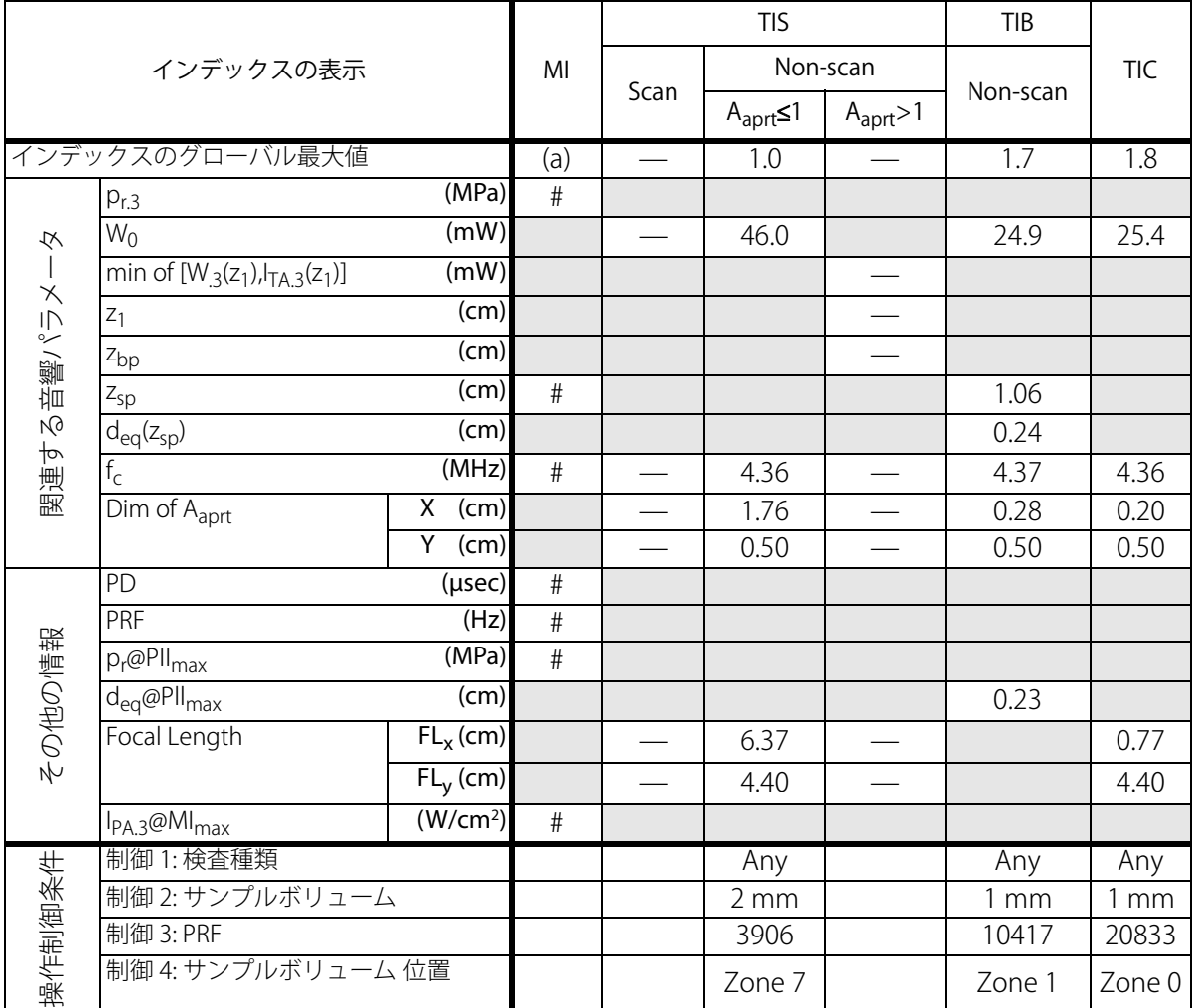

a) 同操作モードでは、指標が 1 未満のため必要とされません。

b) 同プローブの使用目的には、経頭蓋および新生児の頭部検査は含まれません。

# 記述の理由により、インデックスのグローバル最大値は必要とされないため、同操作条件に関するデータは記録 されません。(インデックスのグローバル最大値の行を参照してください。)

表 9:プローブ: C60x まんじょう インタン アンドリック おおし おおし かんしゃ かんしゃ 操作モード: B モード

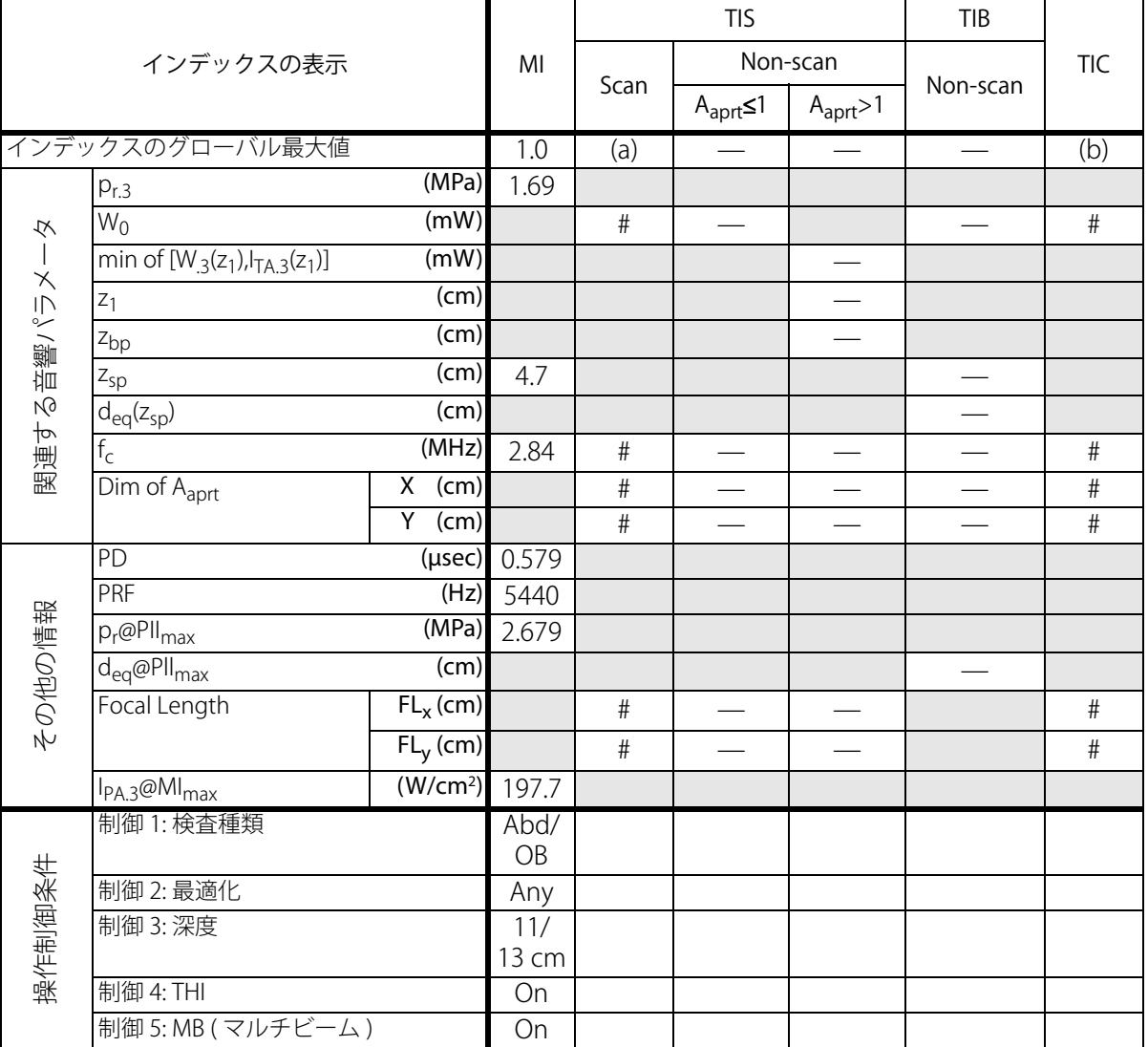

a) 同操作モードでは、指標が 1 未満のため必要とされません。

b) 同プローブの使用目的には、経頭蓋および新生児の頭部検査は含まれません。

# 記述の理由により、インデックスのグローバル最大値は必要とされないため、同操作条件に関するデータは記録 されません。(インデックスのグローバル最大値の行を参照してください。)

- データは、同プローブおよび操作モードには該当しません。

**安全性**

表 10:プローブ: C60x まんじょう インタン しゅうしゃ おおし おおし かんじょう かんきょう 操作モード: M モード

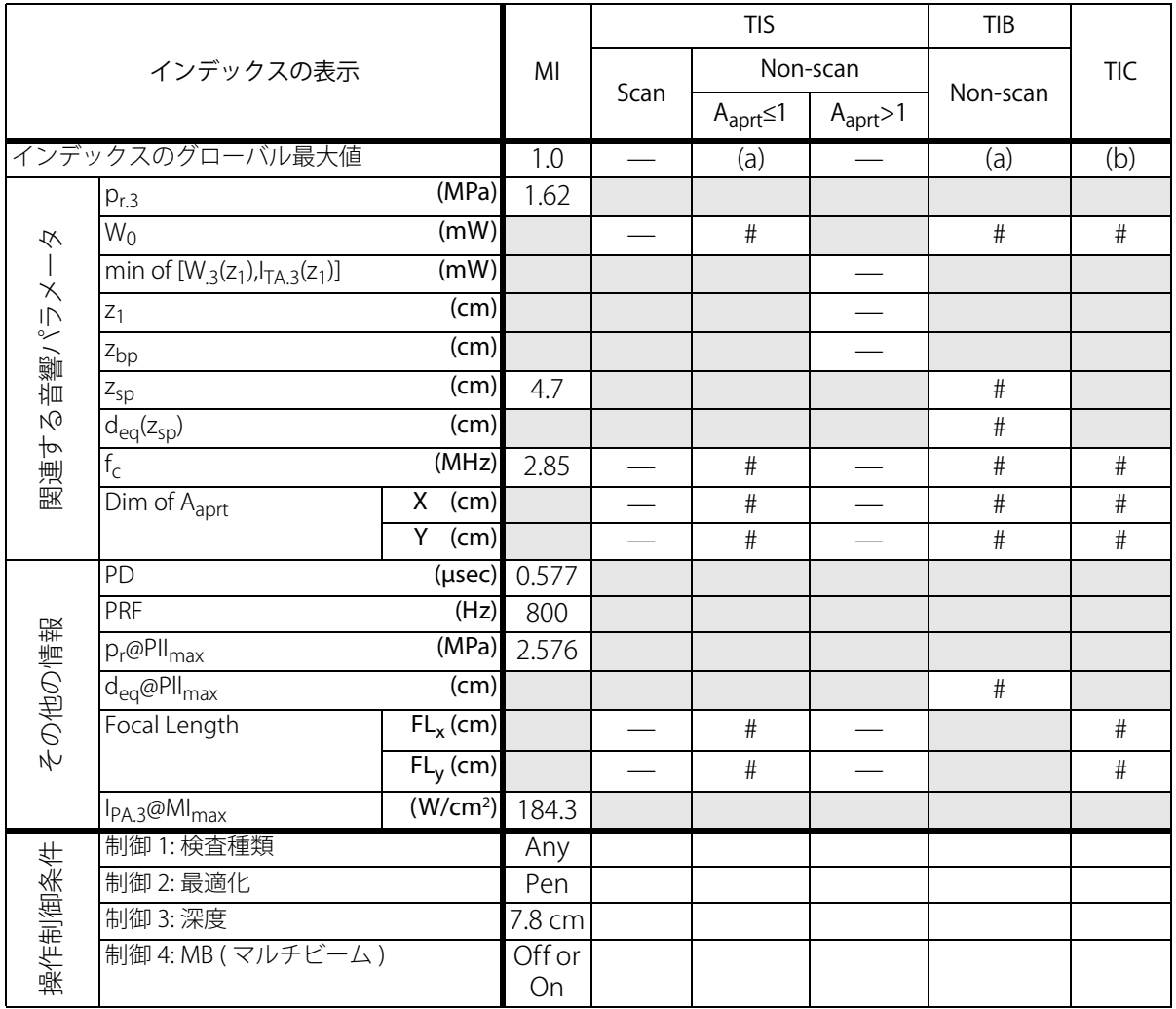

a) 同操作モードでは、指標が 1 未満のため必要とされません。

b) 同プローブの使用目的には、経頭蓋および新生児の頭部検査は含まれません。

# 記述の理由により、インデックスのグローバル最大値は必要とされないため、同操作条件に関するデータは記録 されません。(インデックスのグローバル最大値の行を参照してください。)

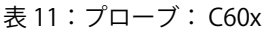

操作モード: PW ドプラ

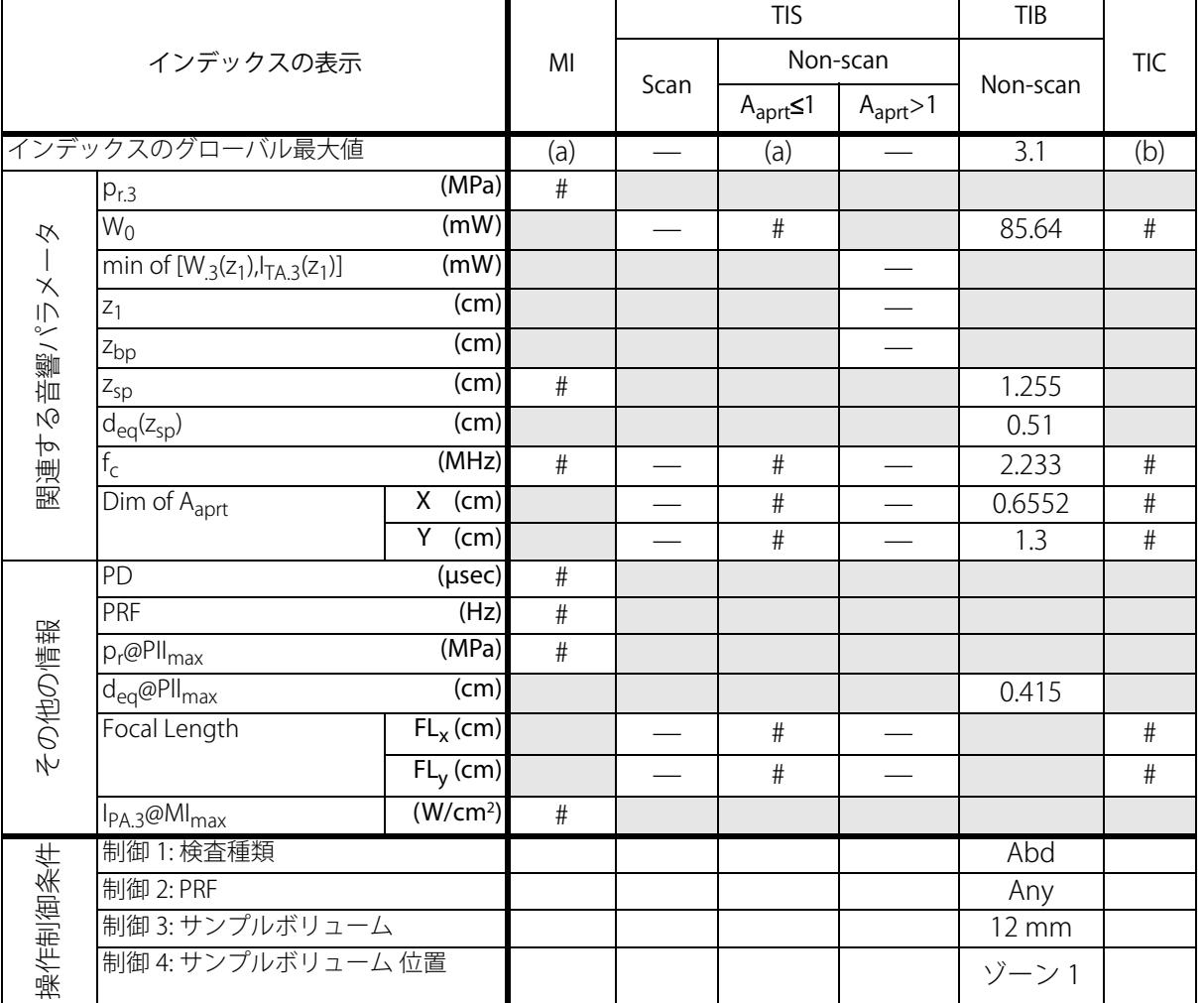

a) 同操作モードでは、指標が 1 未満のため必要とされません。

b) 同プローブの使用目的には、経頭蓋および新生児の頭部検査は含まれません。

# 記述の理由により、インデックスのグローバル最大値は必要とされないため、同操作条件に関するデータは記録 されません。(インデックスのグローバル最大値の行を参照してください。)

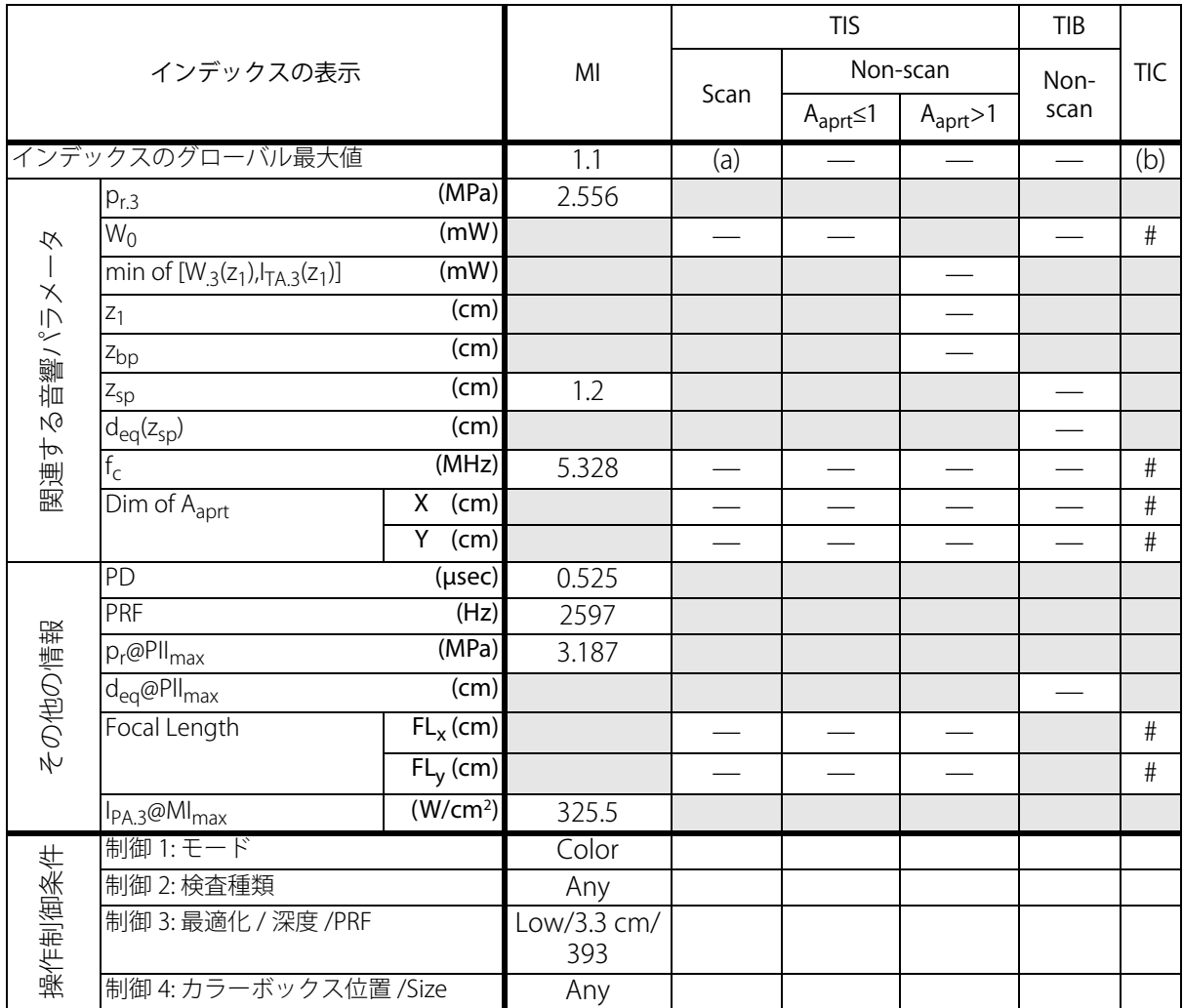

a) 同操作モードでは、指標が 1 未満のため必要とされません。

b) 同プローブの使用目的には、経頭蓋および新生児の頭部検査は含まれません。

# 記述の理由により、インデックスのグローバル最大値は必要とされないため、同操作条件に関するデータは記録 されません。(インデックスのグローバル最大値の行を参照してください。)
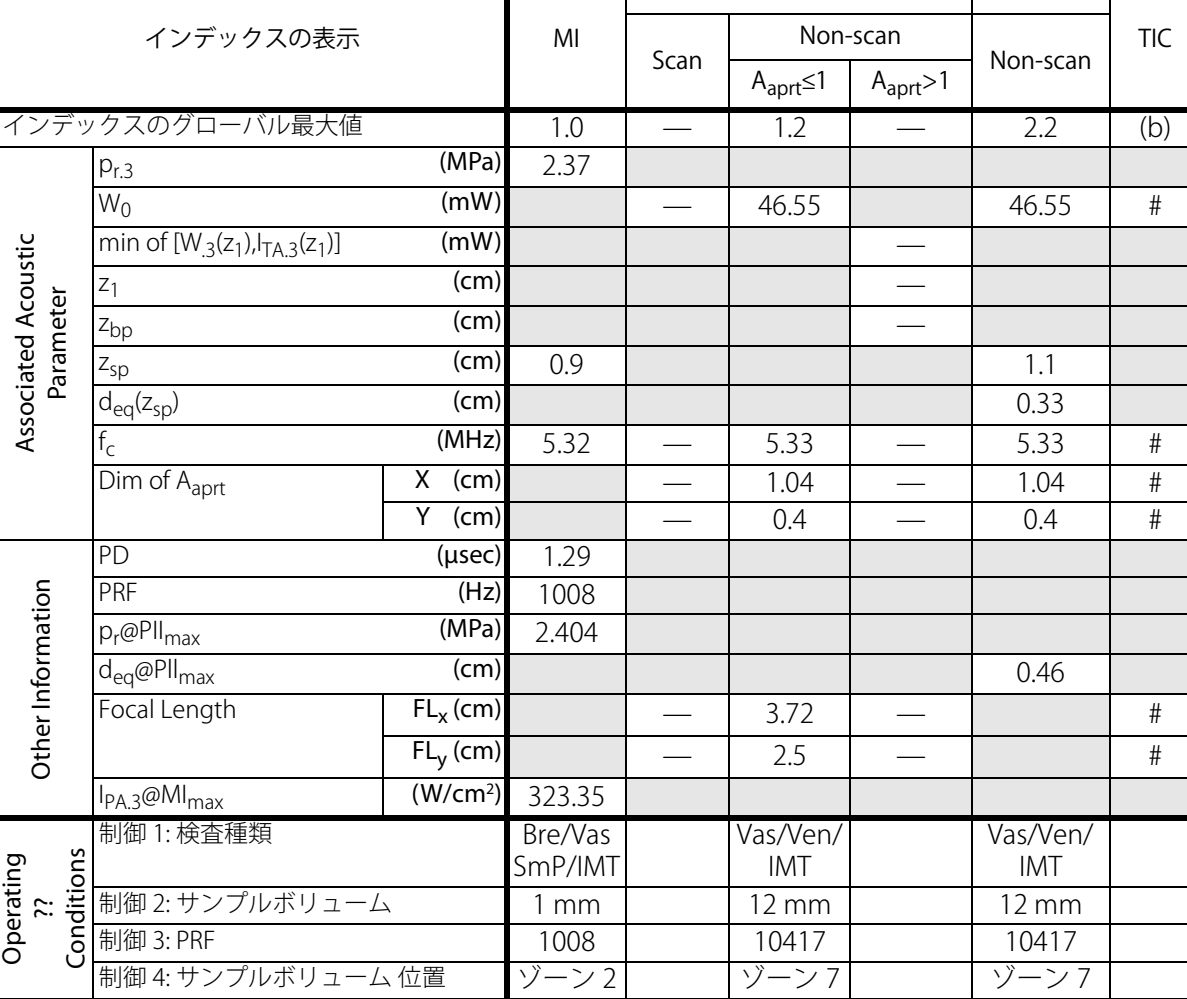

表 13:プローブ: HFL38x またのは、 インタン かんじょう かんしゃ かんしゃ かんしゃ 操作モード: PW ドプラ

 $\mathbf{I}$ 

TIS TIB

a) 同操作モードでは、指標が 1 未満のため必要とされません。

b) 同プローブの使用目的には、経頭蓋および新生児の頭部検査は含まれません。

# 記述の理由により、インデックスのグローバル最大値は必要とされないため、同操作条件に関するデータは記録 されません。(インデックスのグローバル最大値の行を参照してください。)

- データは、同プローブおよび操作モードには該当しません。

**安全性**

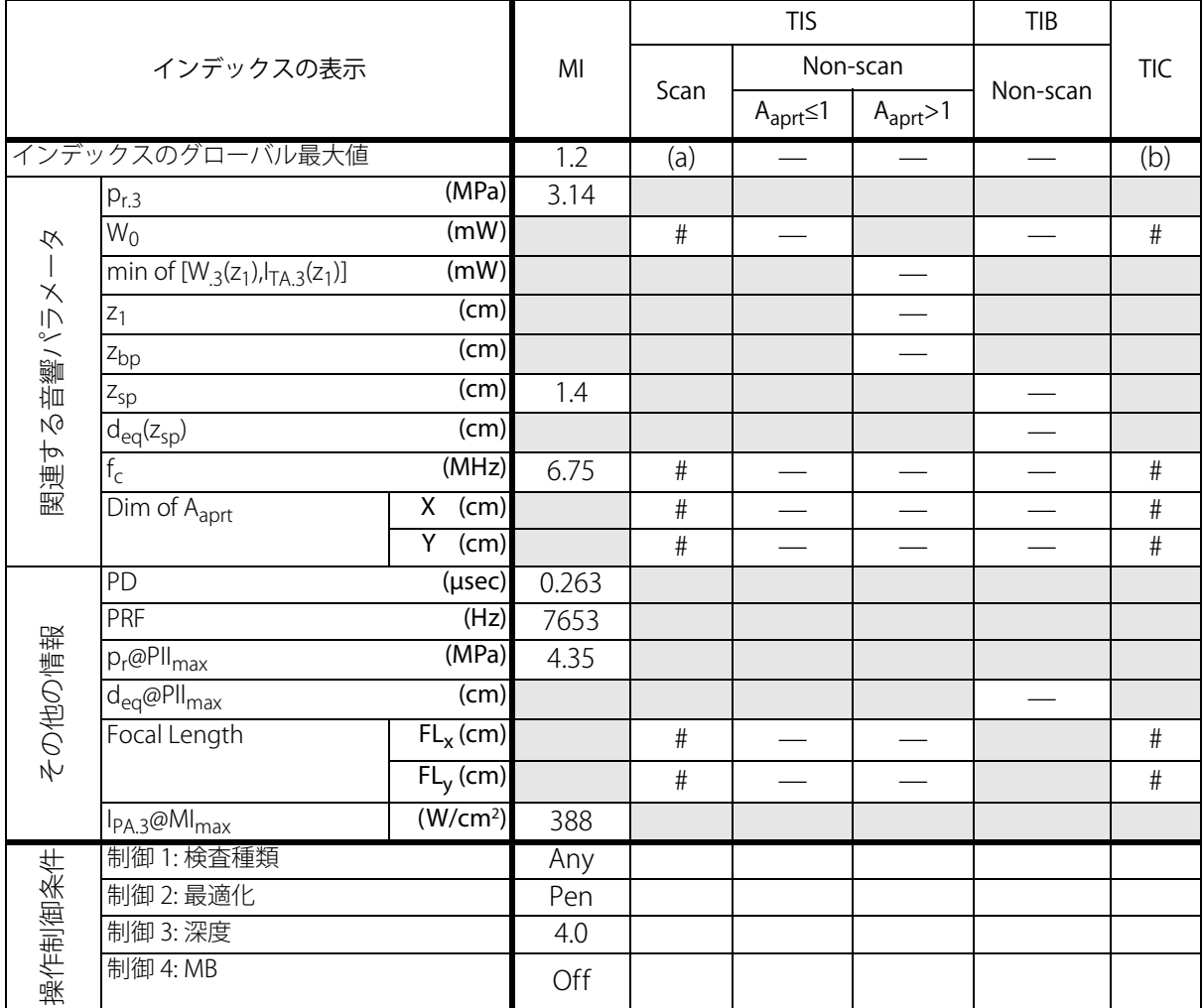

b) 同プローブの使用目的には、経頭蓋および新生児の頭部検査は含まれません。

# 記述の理由により、インデックスのグローバル最大値は必要とされないため、同操作条件に関するデータは記録 されません。(インデックスのグローバル最大値の行を参照してください。)

表 15:プローブ: HFL50x またのは アンチャング かんじょう かんしゃ かんしゃ かんしゃ 操作モード: M モード

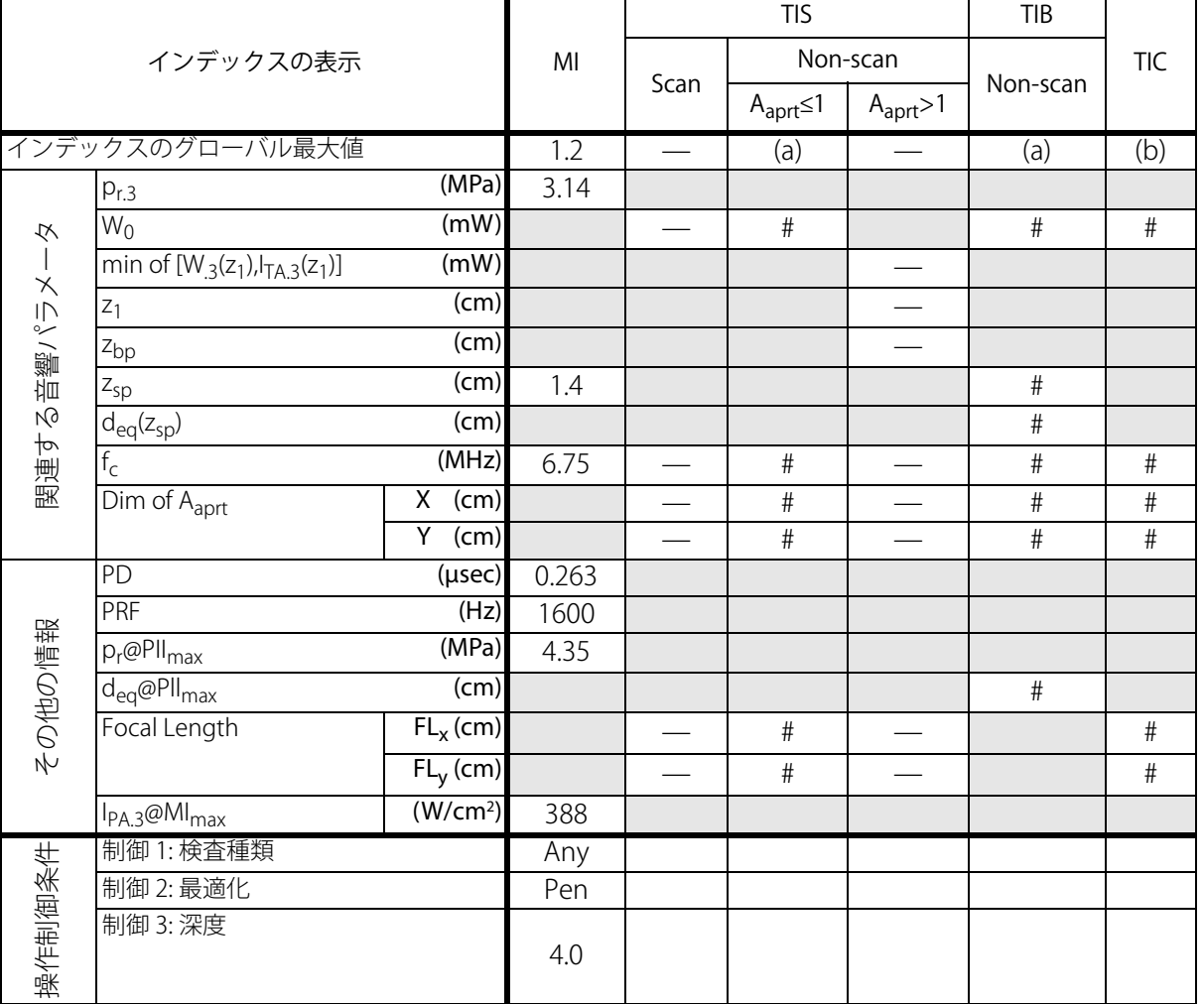

b) 同プローブの使用目的には、経頭蓋および新生児の頭部検査は含まれません。

# 記述の理由により、インデックスのグローバル最大値は必要とされないため、同操作条件に関するデータは記録 されません。(インデックスのグローバル最大値の行を参照してください。)

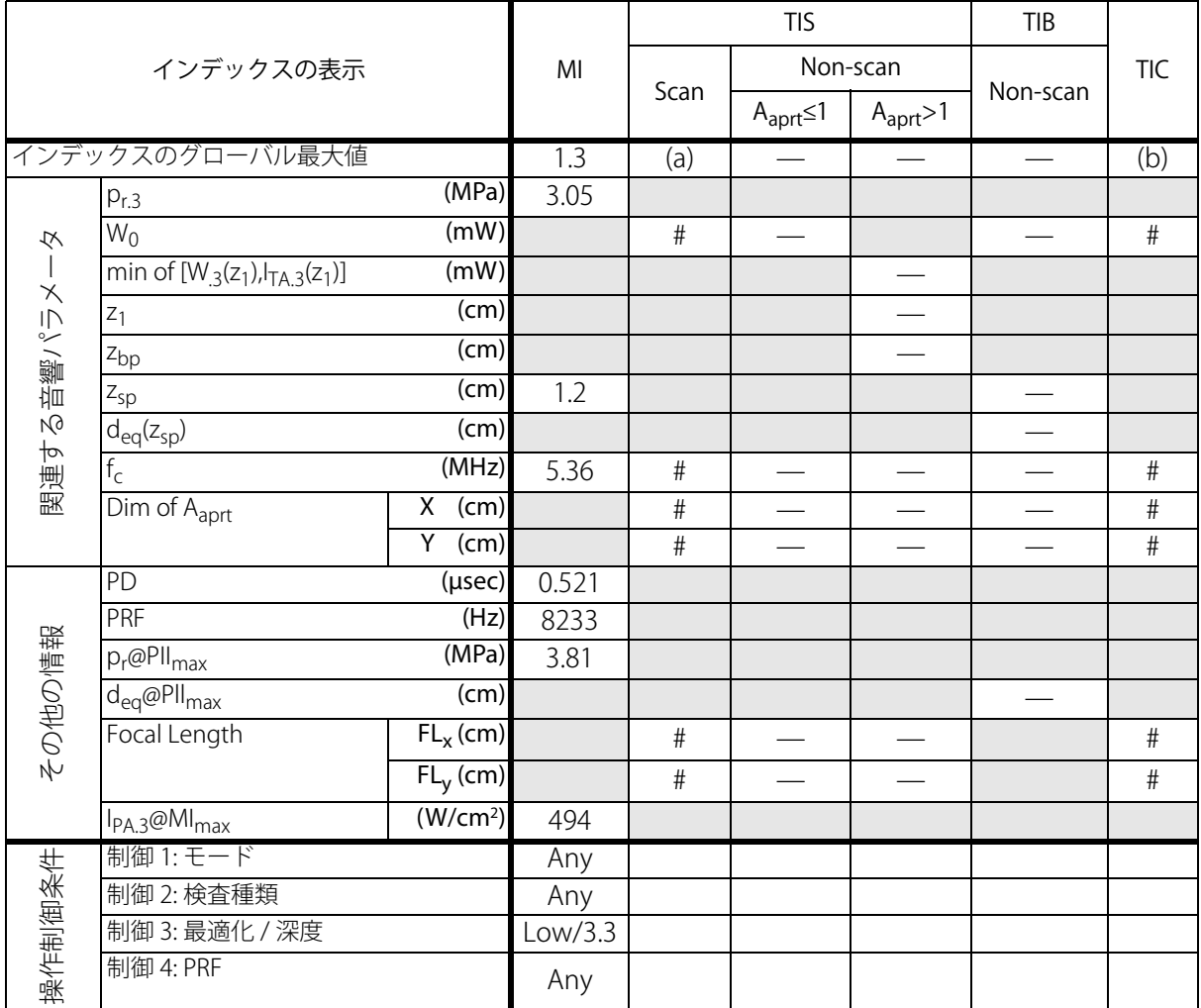

b) 同プローブの使用目的には、経頭蓋および新生児の頭部検査は含まれません。

# 記述の理由により、インデックスのグローバル最大値は必要とされないため、同操作条件に関するデータは記録 されません。(インデックスのグローバル最大値の行を参照してください。)

表 7: プローブ: HFL50x 操作モード: PW ドプラ

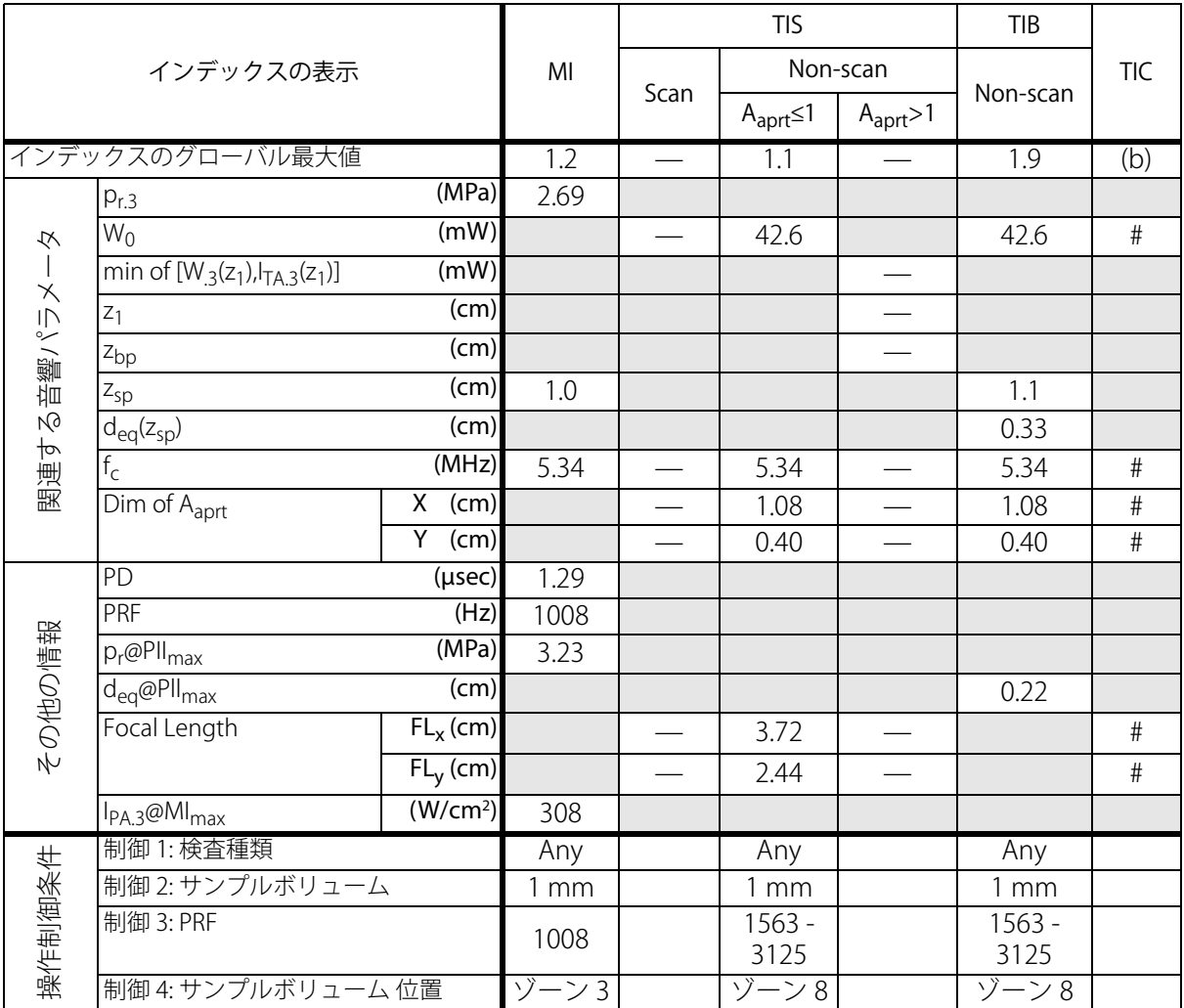

a) 同操作モードでは、指標が 1 未満のため必要とされません。

b) 同プローブの使用目的には、経頭蓋および新生児の頭部検査は含まれません。

# 記述の理由により、インデックスのグローバル最大値は必要とされないため、同操作条件に関するデータは記録 されません。(インデックスのグローバル最大値の行を参照してください。)

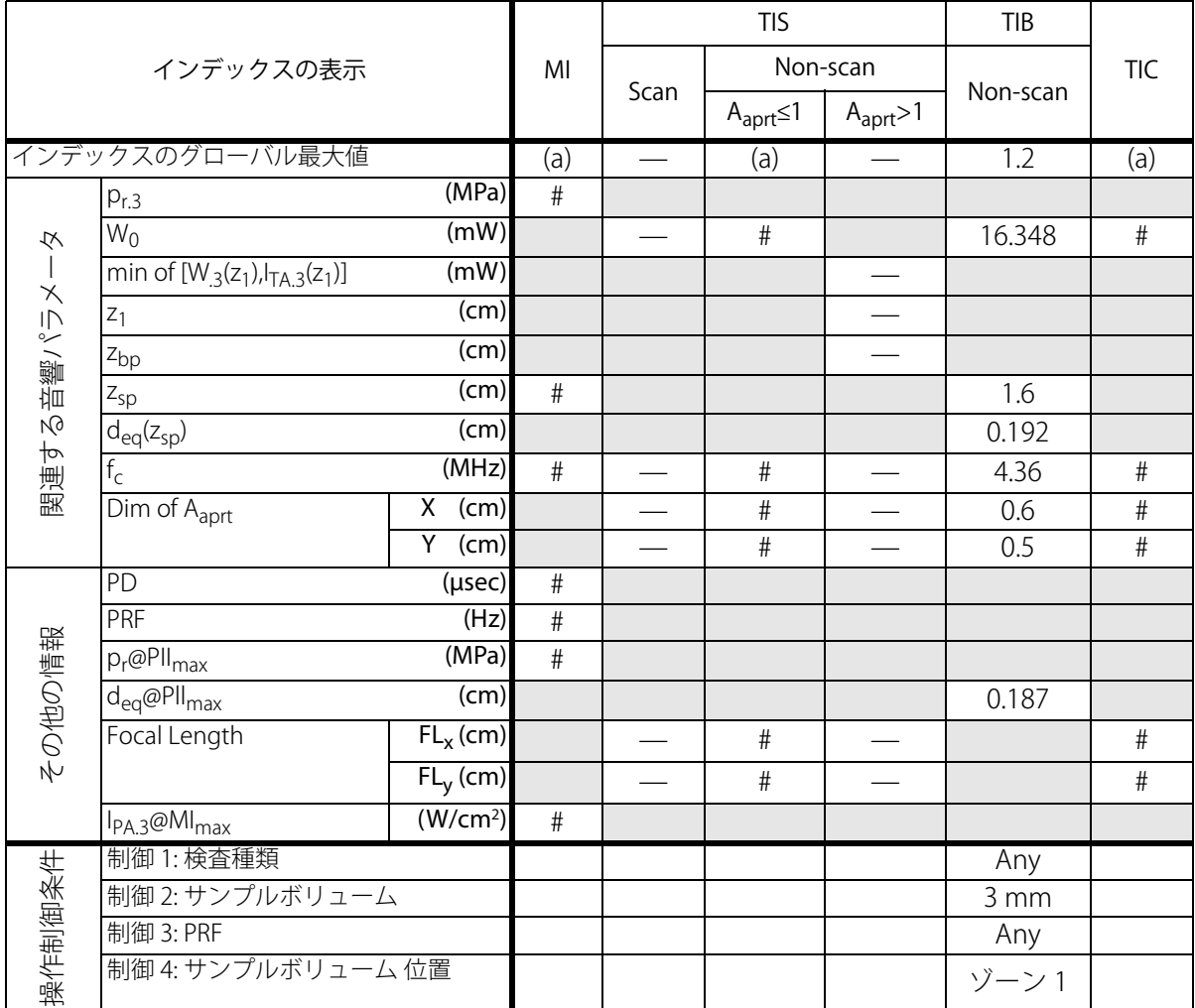

b) 同プローブの使用目的には、経頭蓋および新生児の頭部検査は含まれません。

# 記述の理由により、インデックスのグローバル最大値は必要とされないため、同操作条件に関するデータは記録 されません。(インデックスのグローバル最大値の行を参照してください。)

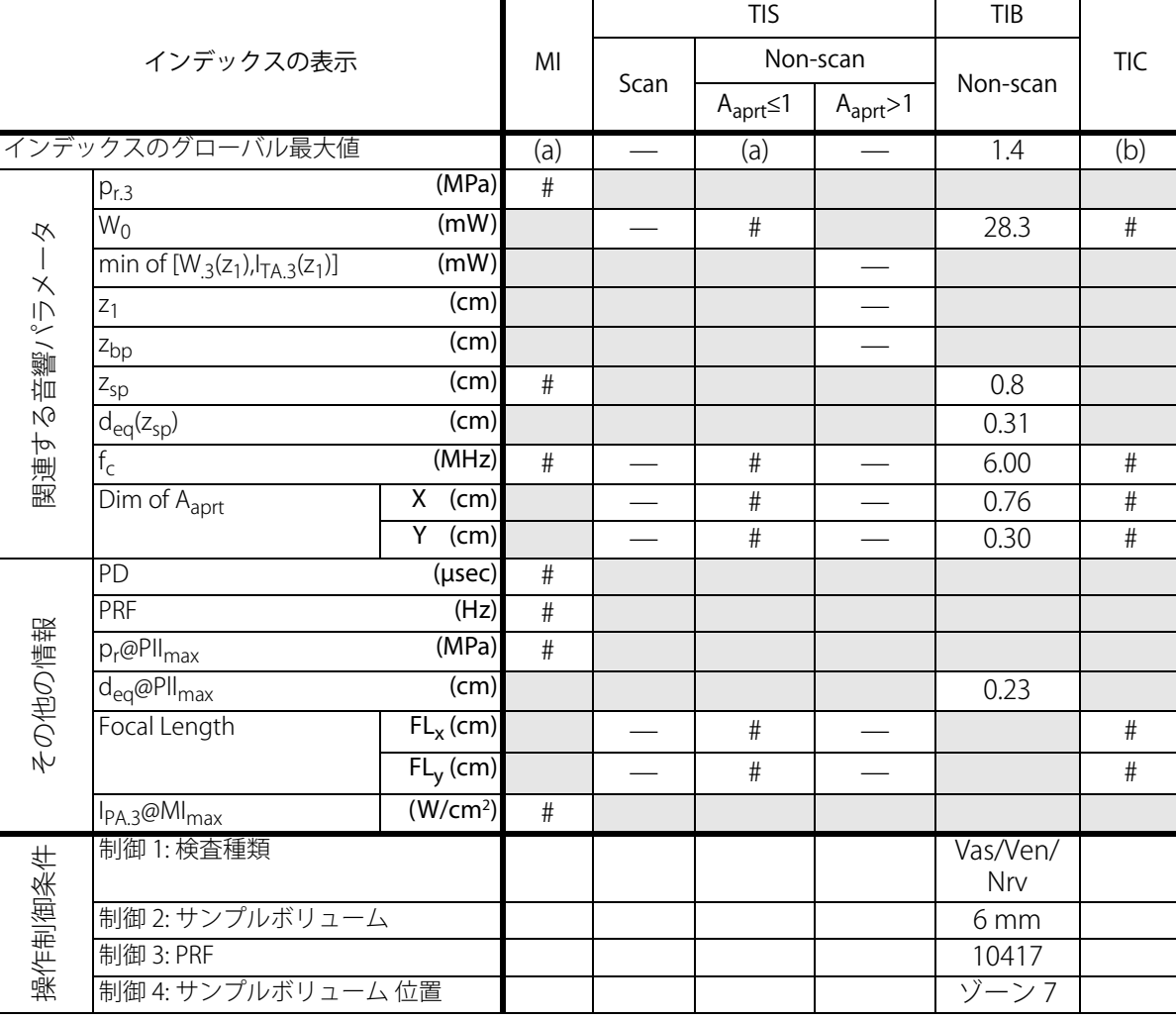

b) 同プローブの使用目的には、経頭蓋および新生児の頭部検査は含まれません。

# 記述の理由により、インデックスのグローバル最大値は必要とされないため、同操作条件に関するデータは記録 されません。(インデックスのグローバル最大値の行を参照してください。)

表 19: プローブ: L38x またのは インタン かんしゃ かんしゃ かんしゃ 操作モード: CPD/ カラー

|                 |                                            | MI                              | <b>TIS</b> |                          |                       | <b>TIB</b>               |                                           |      |
|-----------------|--------------------------------------------|---------------------------------|------------|--------------------------|-----------------------|--------------------------|-------------------------------------------|------|
| インデックスの表示       |                                            |                                 | Scan       | Non-scan                 |                       |                          | <b>TIC</b>                                |      |
|                 |                                            |                                 |            | $A_{\text{aprt}} \leq 1$ | $A_{\text{aprt}} > 1$ | Non-scan                 |                                           |      |
| インデックスのグローバル最大値 |                                            |                                 | 1.3        | 1.0                      |                       |                          | $\qquad \qquad \overline{\qquad \qquad }$ | (b)  |
| 夕<br>関連する音響パラメー | $p_{r,3}$                                  | (MPa)                           | 2.89       |                          |                       |                          |                                           |      |
|                 | $\overline{W_0}$                           | (mW)                            |            | 66.6                     |                       |                          |                                           | #    |
|                 | min of $[W_{.3}(z_1), I_{TA.3}(z_1)]$      | (mW)                            |            |                          |                       |                          |                                           |      |
|                 | $z_1$                                      | (cm)                            |            |                          |                       |                          |                                           |      |
|                 | z <sub>bp</sub>                            | (cm)                            |            |                          |                       |                          |                                           |      |
|                 | $Z_{sp}$                                   | (cm)                            | 1.1        |                          |                       |                          |                                           |      |
|                 | $d_{eq}(z_{sp})$                           | (cm)                            |            |                          |                       |                          |                                           |      |
|                 | $f_c$                                      | (MHz)                           | 4.91       | 4.91                     |                       |                          |                                           | $\#$ |
|                 | $\overline{\text{Dim of A}}_{\text{aprt}}$ | $\overline{\mathsf{X}}$<br>(cm) |            | 0.54                     |                       |                          |                                           | $\#$ |
|                 |                                            | Y<br>$\overline{(cm)}$          |            | 0.4                      |                       | $\overline{\phantom{0}}$ | $\equiv$                                  | $\#$ |
| その他の情報          | PD<br>(µsec)                               |                                 | 0.529      |                          |                       |                          |                                           |      |
|                 | PRF<br>(Hz)                                |                                 | 9547       |                          |                       |                          |                                           |      |
|                 | $\overline{p}_r$ @PII <sub>max</sub>       | (MPa)                           | 3.48       |                          |                       |                          |                                           |      |
|                 | d <sub>eq</sub> @Pll <sub>max</sub>        | $\overline{(cm)}$               |            |                          |                       |                          |                                           |      |
|                 | Focal Length                               | $FL_{X}(cm)$                    |            | 1.5                      |                       |                          |                                           | #    |
|                 |                                            | $FL_{V}$ (cm)                   |            | 2.5                      |                       |                          |                                           | $\#$ |
|                 | $I_{PA.3}$ @MI <sub>max</sub>              | (W/cm <sup>2</sup> )            | 439.3      |                          |                       |                          |                                           |      |
| 操作制御条件          | 制御 1: モード                                  |                                 | Color      | CPD                      |                       |                          |                                           |      |
|                 | 制御 2: 検査種類                                 |                                 | Any        | Bre                      |                       |                          |                                           |      |
|                 | 制御 3: PRF                                  |                                 | 393        | 2137                     |                       |                          |                                           |      |
|                 | 制御 4: 最適化 / 深度                             |                                 | Any/3.1    | Med/<br>3.1              |                       |                          |                                           |      |
|                 | 制御 5: カラーボックス位置 / サイズ                      |                                 | Any        | Def/<br>Def/<br>Def      |                       |                          |                                           |      |

b) 同プローブの使用目的には、経頭蓋および新生児の頭部検査は含まれません。

# 記述の理由により、インデックスのグローバル最大値は必要とされないため、同操作条件に関するデータは記録 されません。(インデックスのグローバル最大値の行を参照してください。)

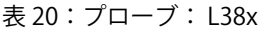

操作モード: PW ドプラ

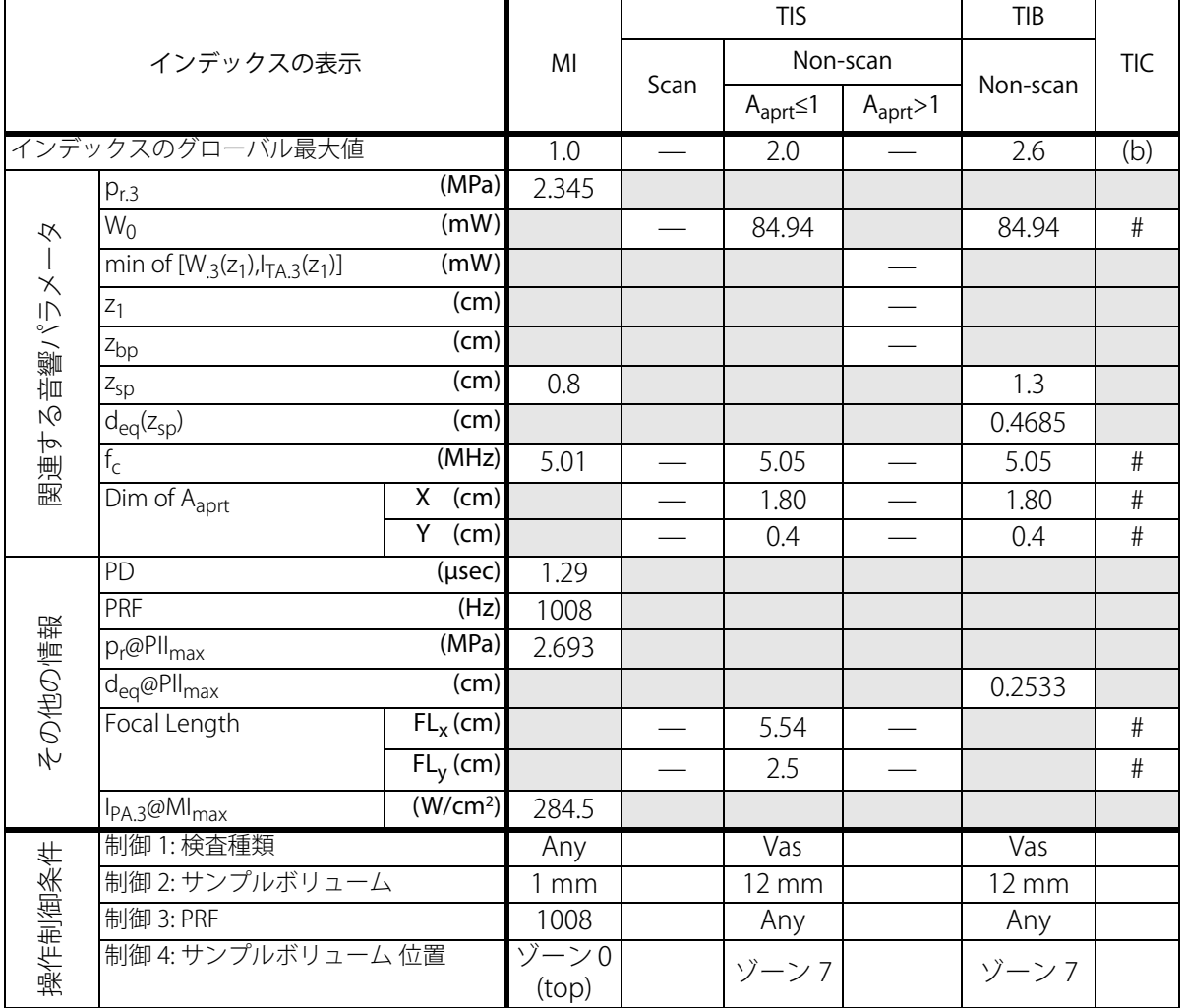

a) 同操作モードでは、指標が 1 未満のため必要とされません。

b) 同プローブの使用目的には、経頭蓋および新生児の頭部検査は含まれません。

# 記述の理由により、インデックスのグローバル最大値は必要とされないため、同操作条件に関するデータは記録 されません。(インデックスのグローバル最大値の行を参照してください。)

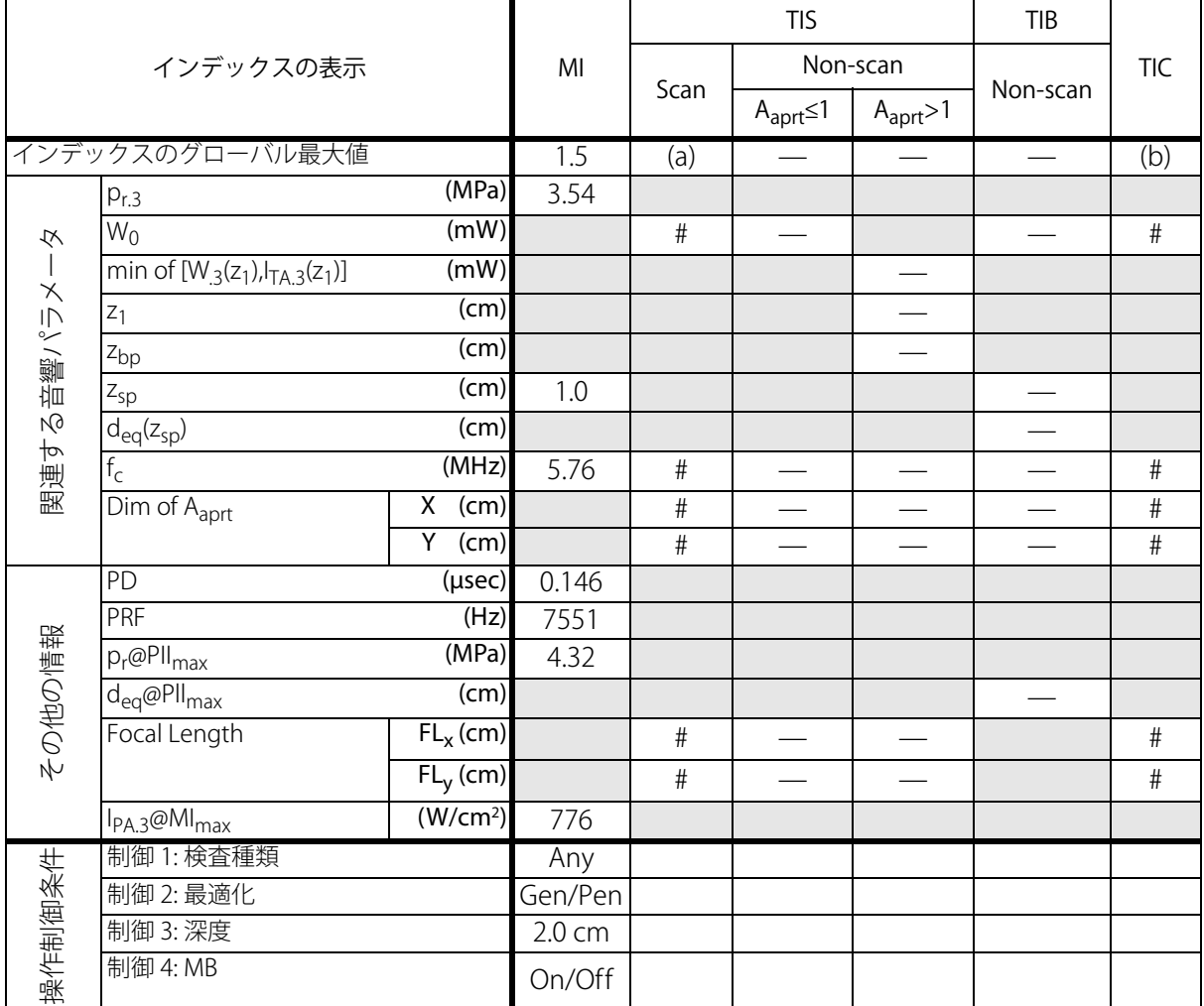

b) 同プローブの使用目的には、経頭蓋および新生児の頭部検査は含まれません。

# 記述の理由により、インデックスのグローバル最大値は必要とされないため、同操作条件に関するデータは記録 されません。(インデックスのグローバル最大値の行を参照してください。)

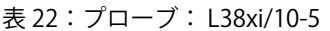

操作モード: M モード

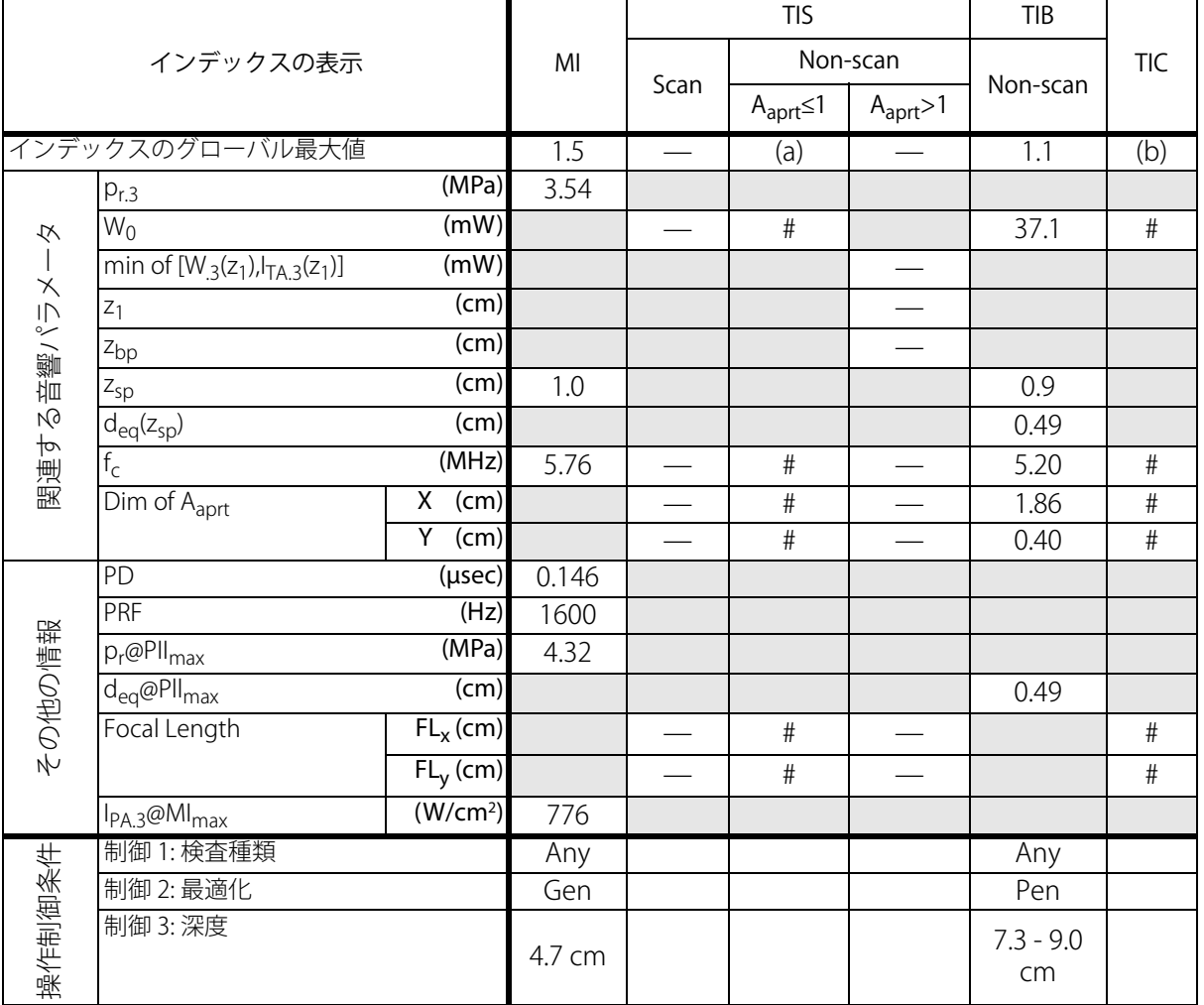

a) 同操作モードでは、指標が 1 未満のため必要とされません。

b) 同プローブの使用目的には、経頭蓋および新生児の頭部検査は含まれません。

# 記述の理由により、インデックスのグローバル最大値は必要とされないため、同操作条件に関するデータは記録 されません。(インデックスのグローバル最大値の行を参照してください。)

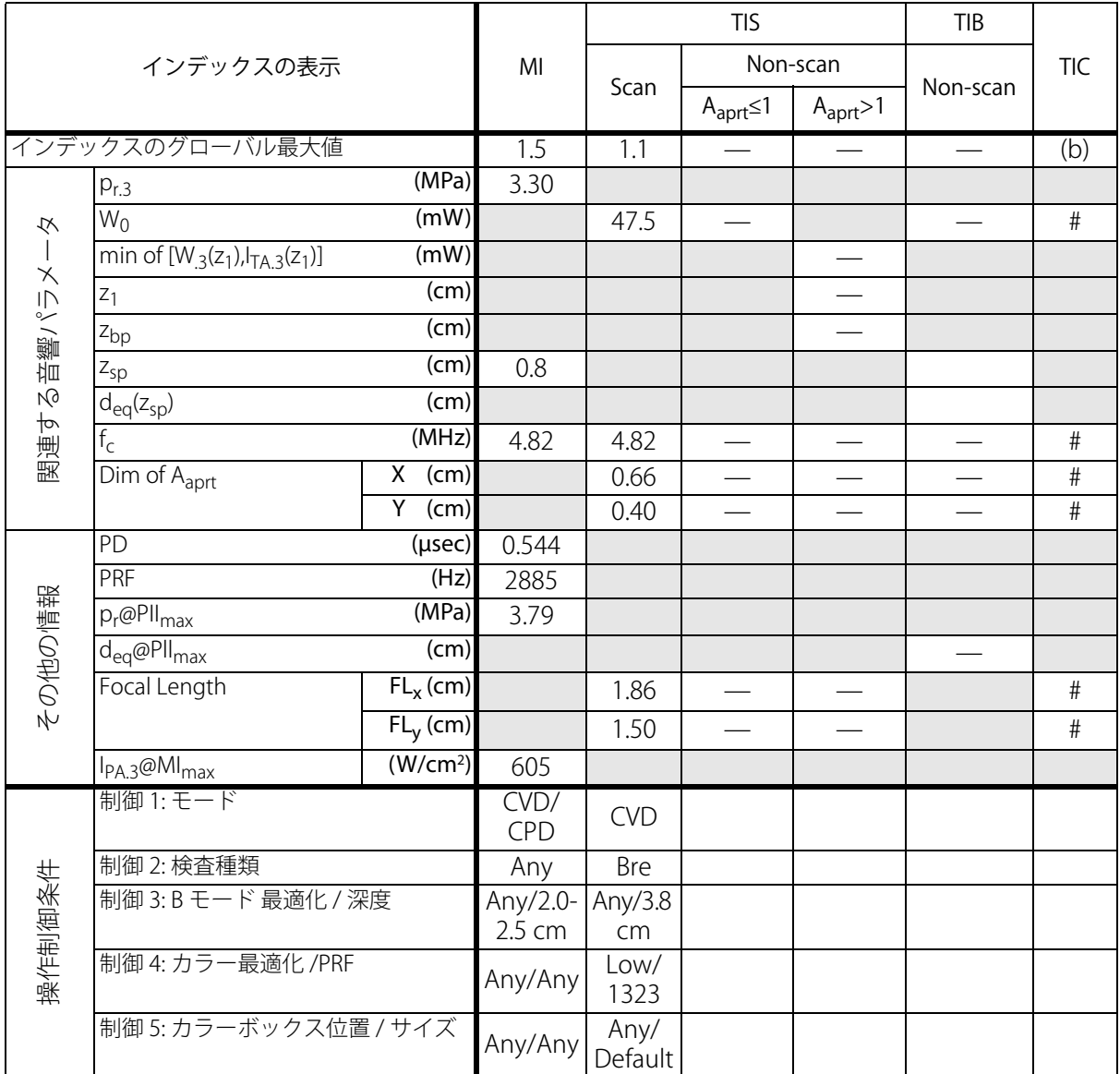

b) 同プローブの使用目的には、経頭蓋および新生児の頭部検査は含まれません。

# 記述の理由により、インデックスのグローバル最大値は必要とされないため、同操作条件に関するデータは記録 されません。(インデックスのグローバル最大値の行を参照してください。)

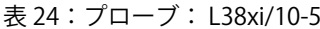

操作モード: PW ドプラ

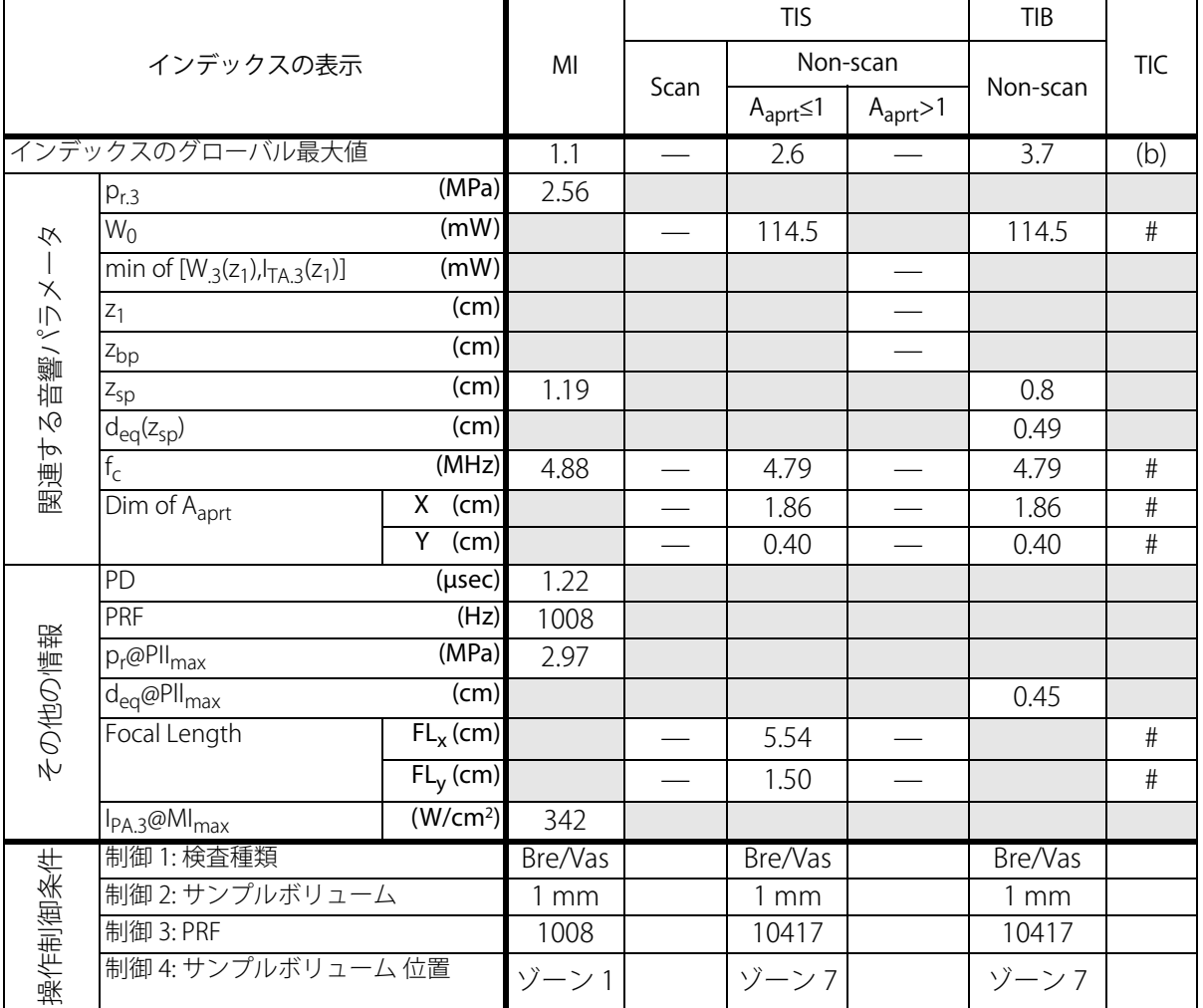

a) 同操作モードでは、指標が 1 未満のため必要とされません。

b) 同プローブの使用目的には、経頭蓋および新生児の頭部検査は含まれません。

# 記述の理由により、インデックスのグローバル最大値は必要とされないため、同操作条件に関するデータは記録 されません。(インデックスのグローバル最大値の行を参照してください。)

表 25: プローブ: P10x またのは アンチャン アンチャン あいしゃ かいしゃ 操作モード: カラー

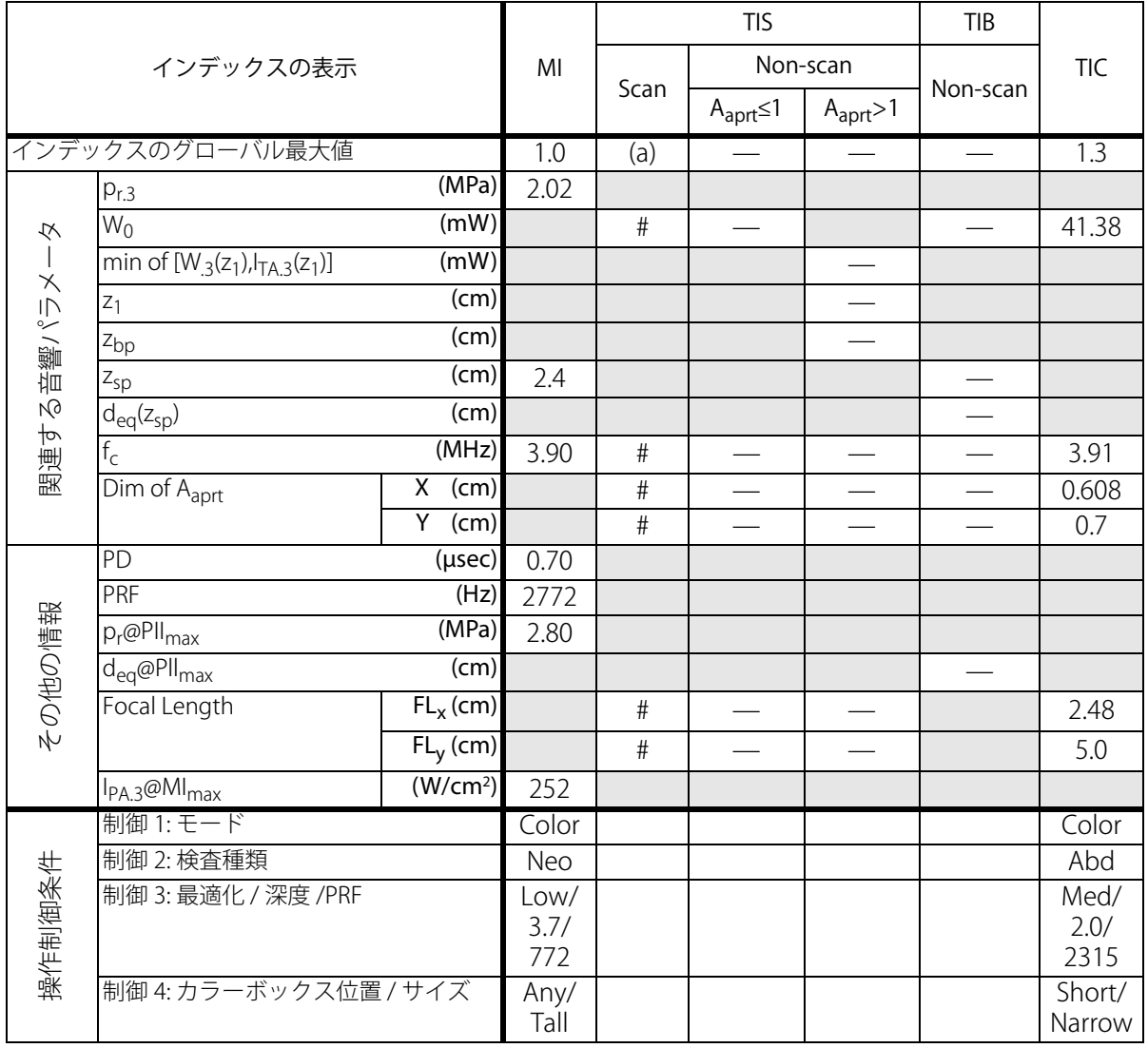

b) 同プローブの使用目的には、経頭蓋および新生児の頭部検査は含まれません。

# 記述の理由により、インデックスのグローバル最大値は必要とされないため、同操作条件に関するデータは記録 されません。(インデックスのグローバル最大値の行を参照してください。)

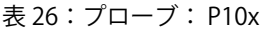

操作モード: PW ドプラ

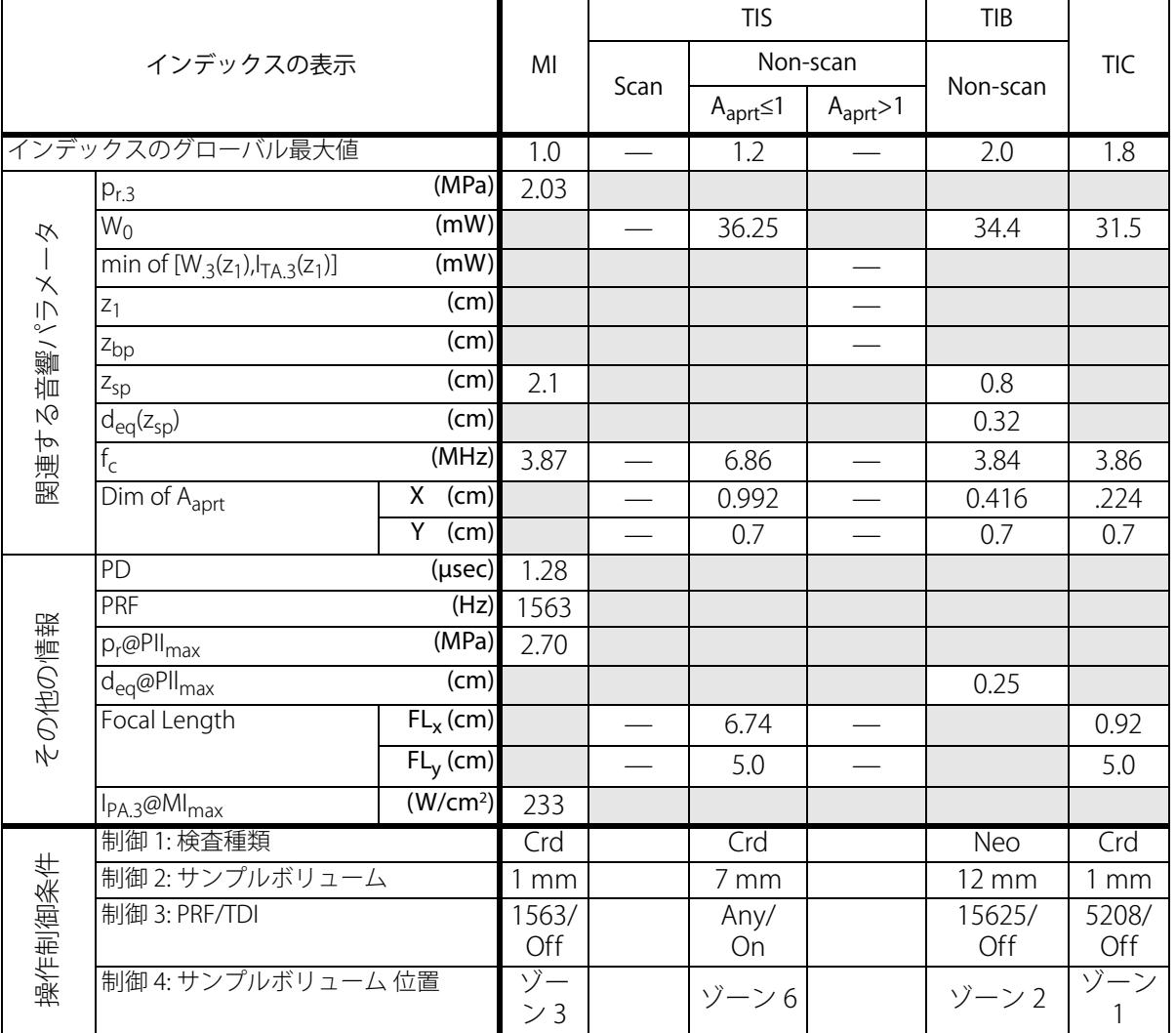

a) 同操作モードでは、指標が 1 未満のため必要とされません。

b) 同プローブの使用目的には、経頭蓋および新生児の頭部検査は含まれません。

# 記述の理由により、インデックスのグローバル最大値は必要とされないため、同操作条件に関するデータは記録 されません。(インデックスのグローバル最大値の行を参照してください。)

- データは、同プローブおよび操作モードには該当しません。

**安全性**

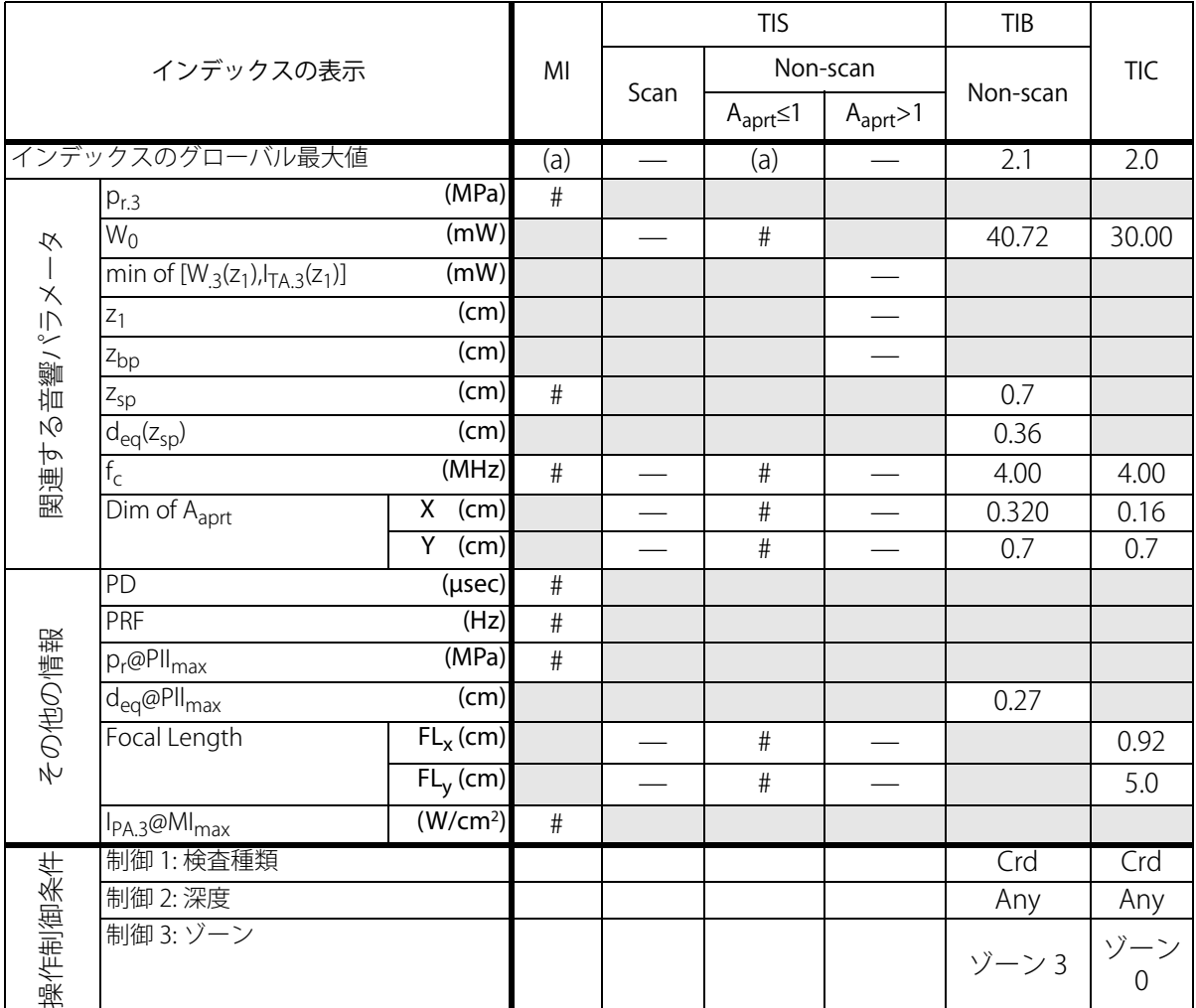

b) 同プローブの使用目的には、経頭蓋および新生児の頭部検査は含まれません。

# 記述の理由により、インデックスのグローバル最大値は必要とされないため、同操作条件に関するデータは記録 されません。(インデックスのグローバル最大値の行を参照してください。)

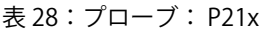

操作モード: B モード

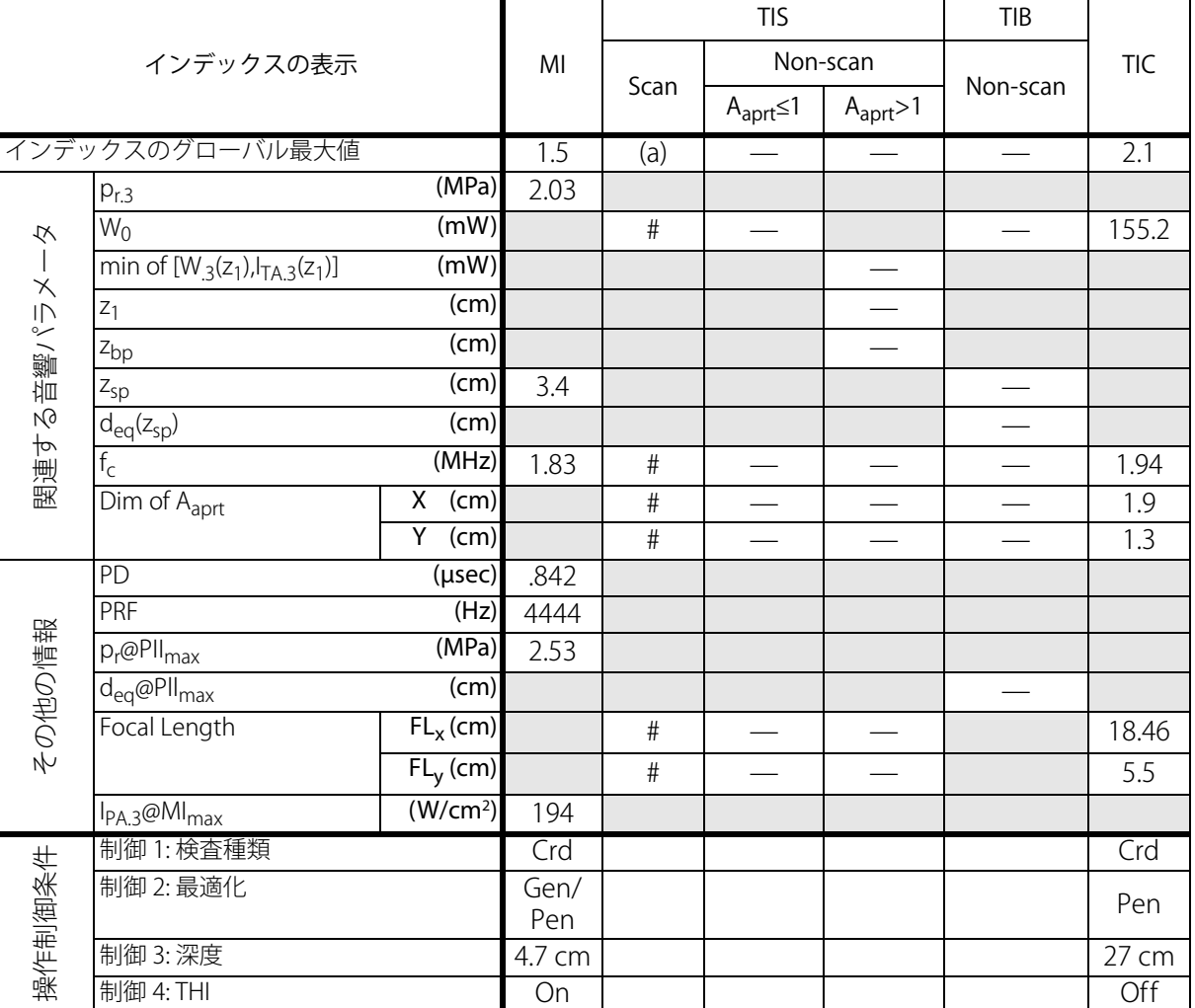

a) 同操作モードでは、指標が 1 未満のため必要とされません。

b) 同プローブの使用目的には、経頭蓋および新生児の頭部検査は含まれません。

# 記述の理由により、インデックスのグローバル最大値は必要とされないため、同操作条件に関するデータは記録 されません。(インデックスのグローバル最大値の行を参照してください。)

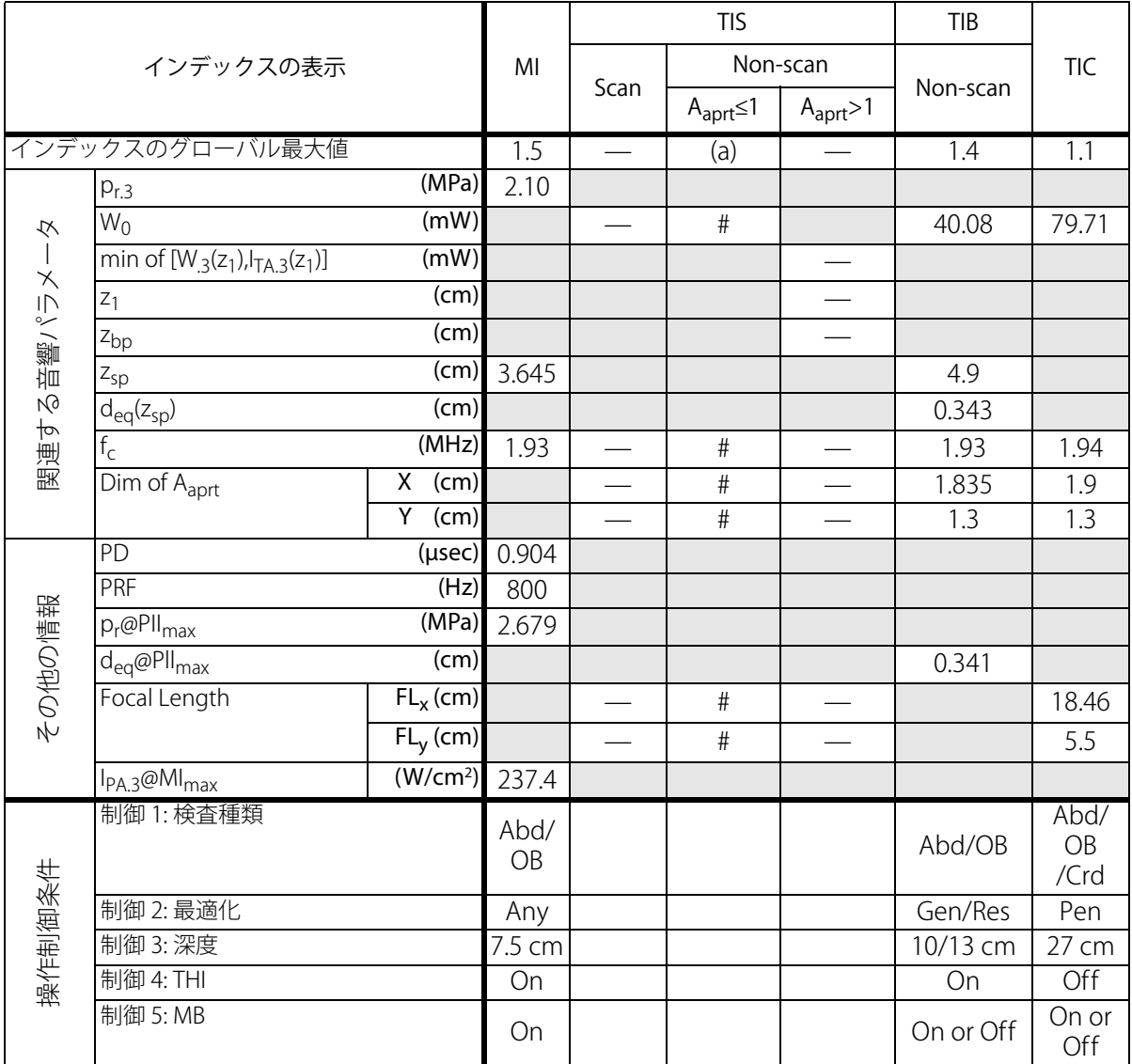

b) 同プローブの使用目的には、経頭蓋および新生児の頭部検査は含まれません。

# 記述の理由により、インデックスのグローバル最大値は必要とされないため、同操作条件に関するデータは記録 されません。(インデックスのグローバル最大値の行を参照してください。)

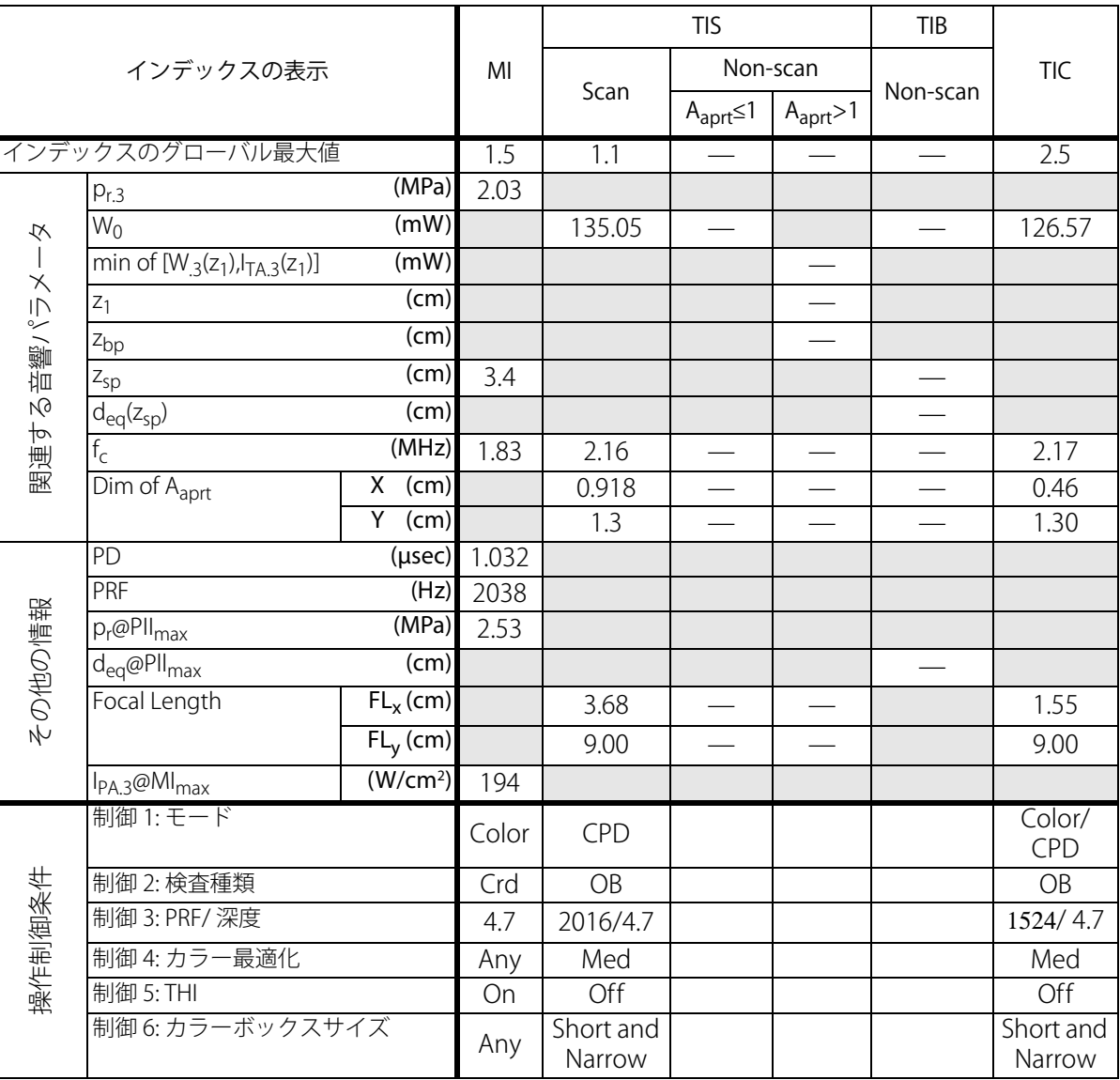

 $\blacksquare$ 

┯

表 30:プローブ: P21x 操作モード: CPD/ カラー

**安全性**

a) 同操作モードでは、指標が 1 未満のため必要とされません。

b) 同プローブの使用目的には、経頭蓋および新生児の頭部検査は含まれません。

# 記述の理由により、インデックスのグローバル最大値は必要とされないため、同操作条件に関するデータは記録 されません。(インデックスのグローバル最大値の行を参照してください。)

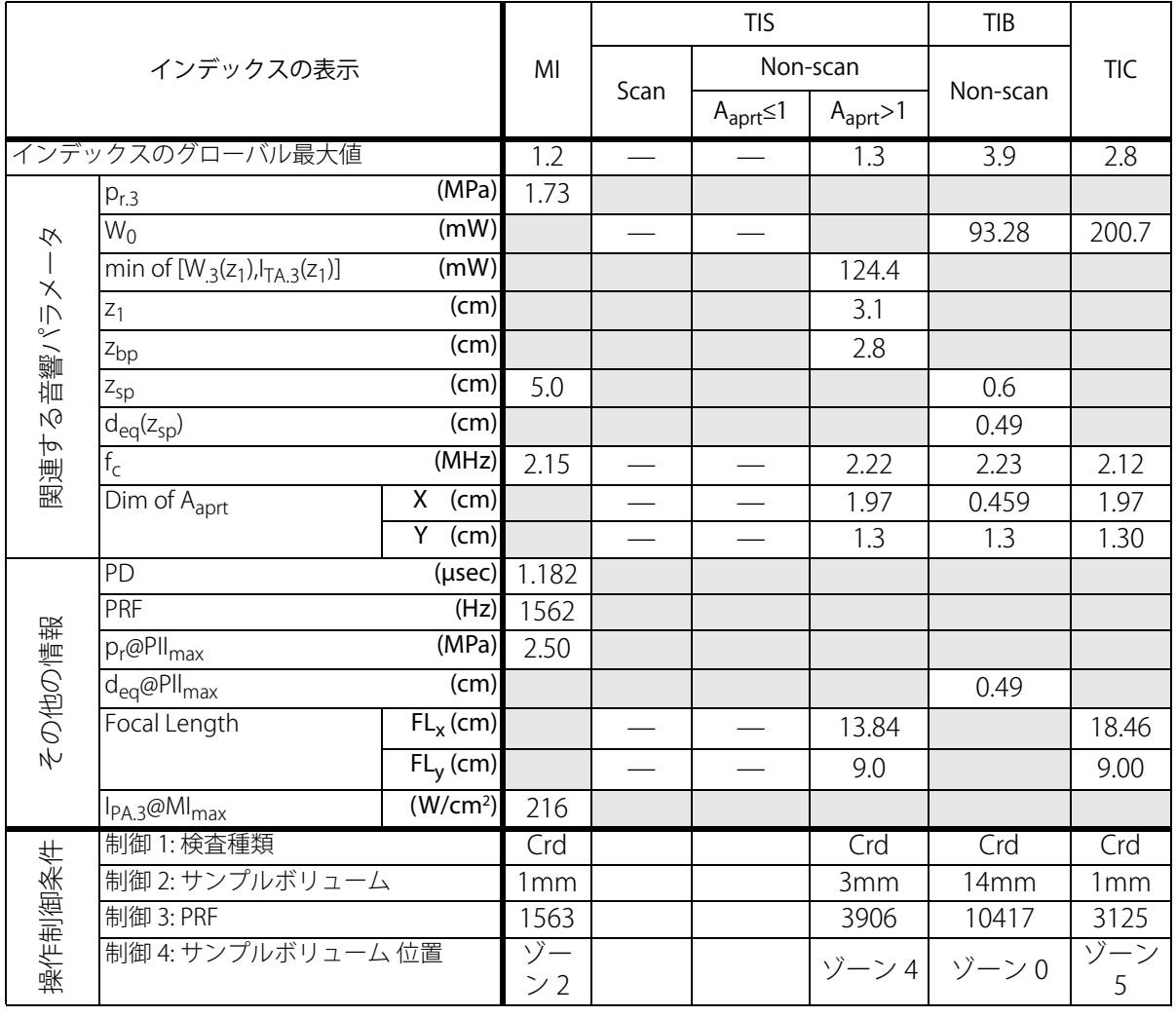

b) 同プローブの使用目的には、経頭蓋および新生児の頭部検査は含まれません。

# 記述の理由により、インデックスのグローバル最大値は必要とされないため、同操作条件に関するデータは記録 されません。(インデックスのグローバル最大値の行を参照してください。)

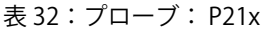

操作モード: CW ドプラ

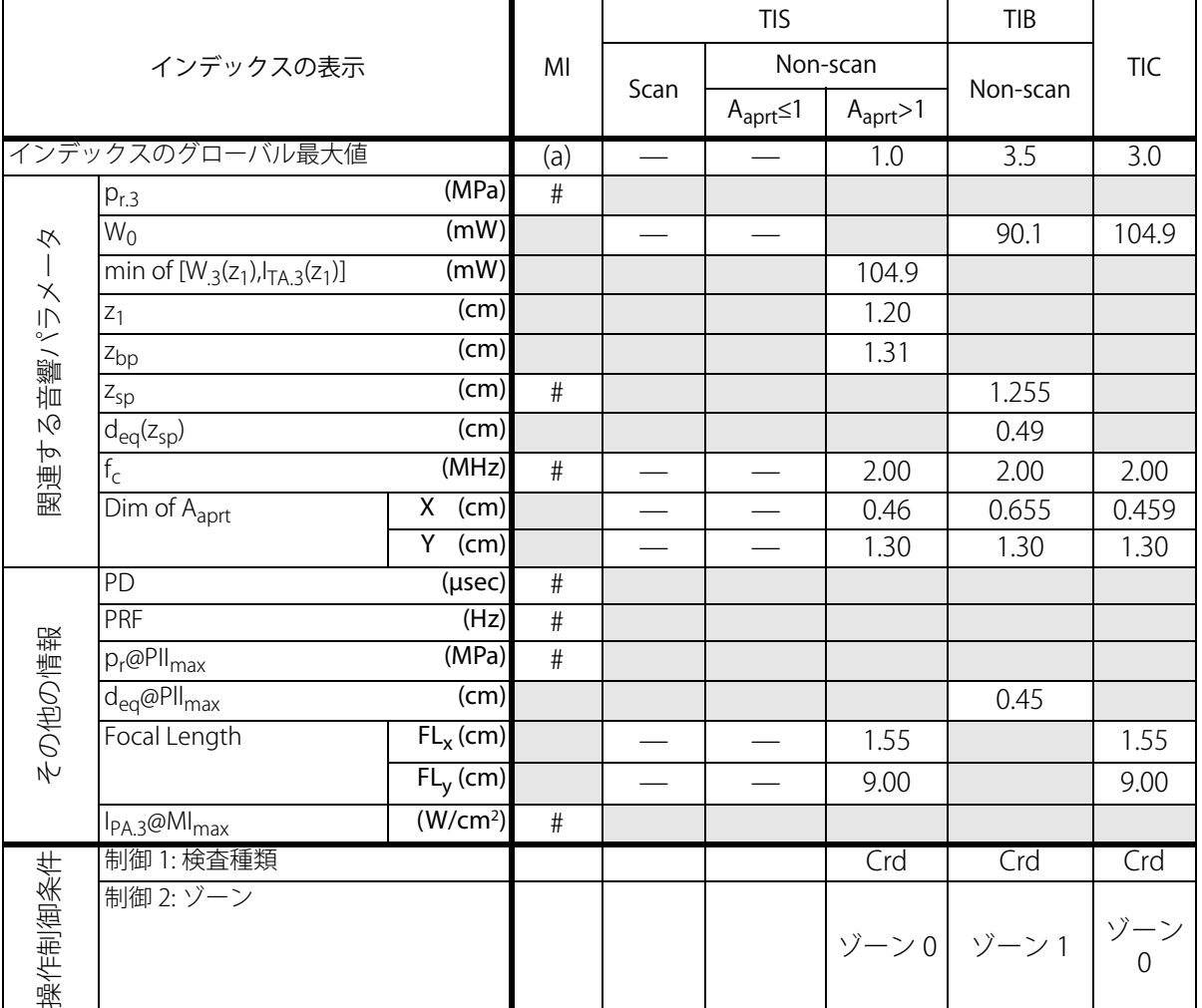

a) 同操作モードでは、指標が 1 未満のため必要とされません。

b) 同プローブの使用目的には、経頭蓋および新生児の頭部検査は含まれません。

# 記述の理由により、インデックスのグローバル最大値は必要とされないため、同操作条件に関するデータは記録 されません。(インデックスのグローバル最大値の行を参照してください。)

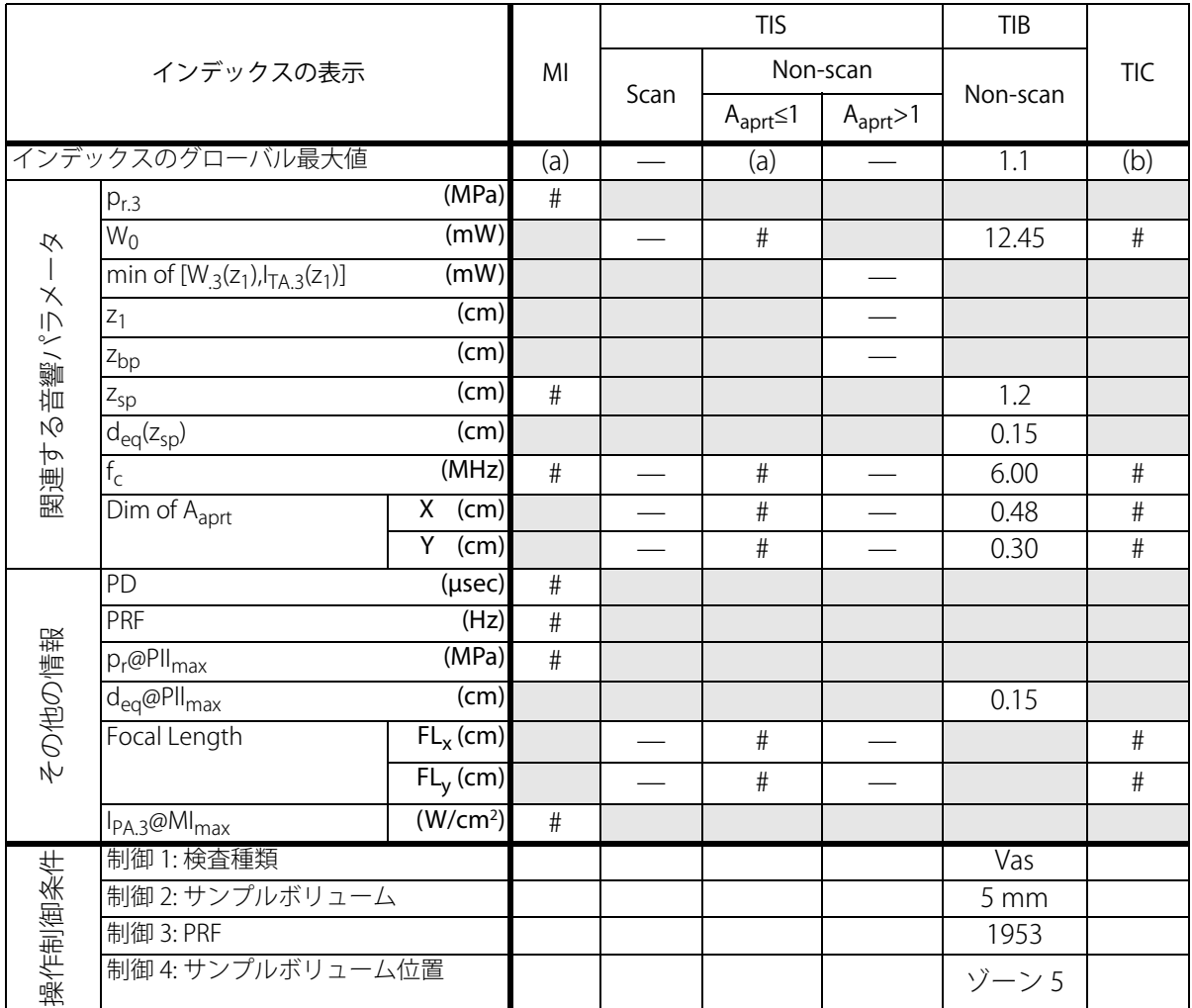

b) 同プローブの使用目的には、経頭蓋および新生児の頭部検査は含まれません。

# 記述の理由により、インデックスのグローバル最大値は必要とされないため、同操作条件に関するデータは記録 されません。(インデックスのグローバル最大値の行を参照してください。)

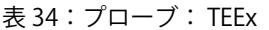

操作モード: PW ドプラ

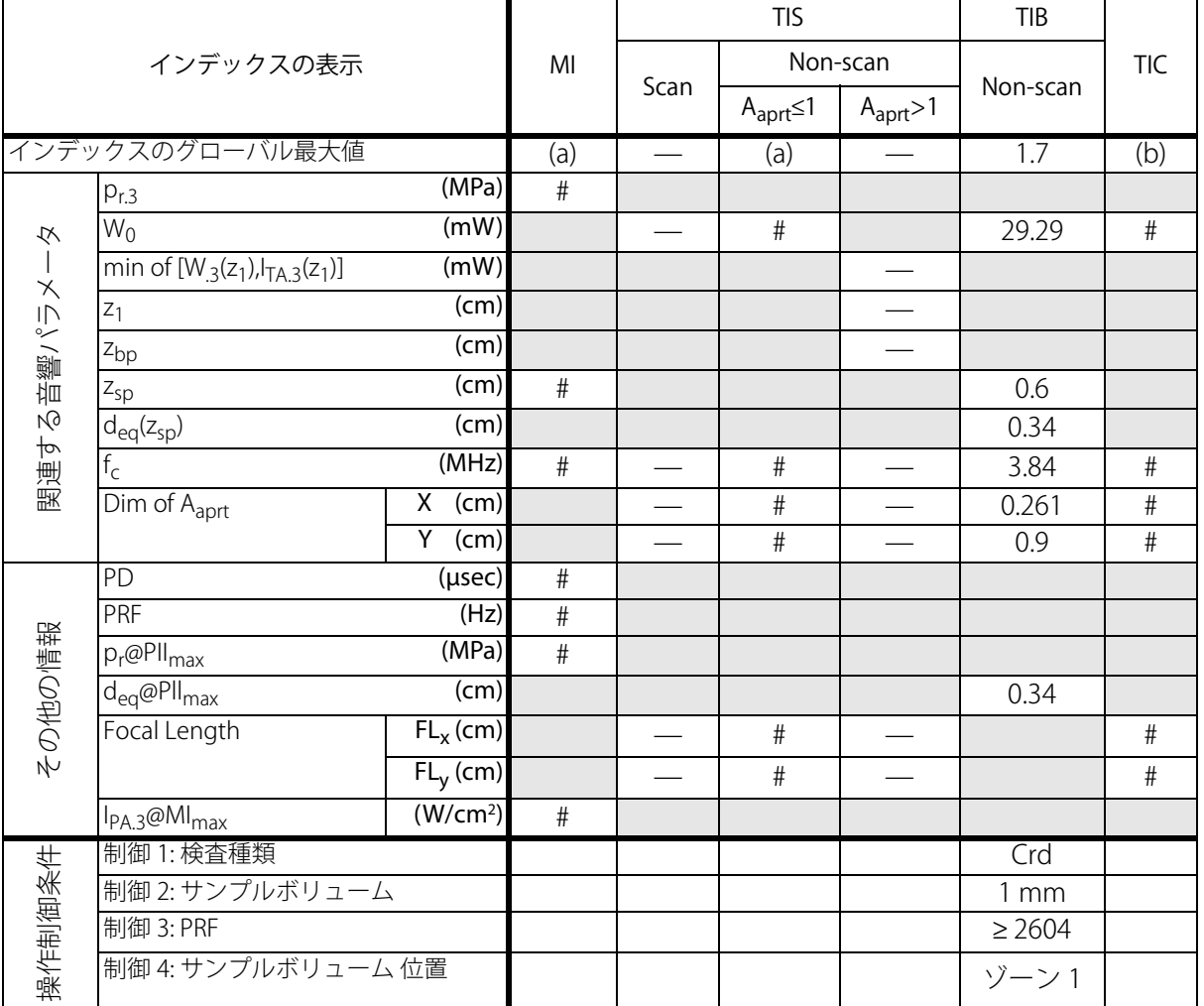

a) 同操作モードでは、指標が 1 未満のため必要とされません。

b) 同プローブの使用目的には、経頭蓋および新生児の頭部検査は含まれません。

# 記述の理由により、インデックスのグローバル最大値は必要とされないため、同操作条件に関するデータは記録 されません。(インデックスのグローバル最大値の行を参照してください。)

表 35:プローブ: TEEx またには アンチャング かんしゃ かんしゃ かんしゃ かんしゃ 操作モード: CW ドプラ

|                 |                                            | MI                     | <b>TIS</b>      |                          |                       | TIB      |            |      |
|-----------------|--------------------------------------------|------------------------|-----------------|--------------------------|-----------------------|----------|------------|------|
| インデックスの表示       |                                            |                        | Scan            | Non-scan                 |                       |          | <b>TIC</b> |      |
|                 |                                            |                        |                 | $A_{\text{aprt}} \leq 1$ | $A_{\text{aprt}} > 1$ | Non-scan |            |      |
| インデックスのグローバル最大値 |                                            |                        | (a)             | $\frac{1}{1}$            | (a)                   |          | 1.2        | (b)  |
| 父<br>関連する音響パラメー | $p_{r,3}$                                  | (MPa)                  | #               |                          |                       |          |            |      |
|                 | $W_0$                                      | (mW)                   |                 |                          | #                     |          | 27.23      | $\#$ |
|                 | min of $[W_{.3}(z_1), I_{TA.3}(z_1)]$      | (mW)                   |                 |                          |                       |          |            |      |
|                 | $z_1$                                      | (cm)                   |                 |                          |                       |          |            |      |
|                 | $Z_{bp}$                                   | $\overline{(cm)}$      |                 |                          |                       |          |            |      |
|                 | $Z_{sp}$                                   | (cm)                   | #               |                          |                       |          | 1.1        |      |
|                 | $d_{eq}(z_{sp})$                           | (cm)                   |                 |                          |                       |          | 0.39       |      |
|                 | $\overline{f_{c}}$                         | (MHz)                  | #               |                          | $\#$                  |          | 4.00       | $\#$ |
|                 | $\overline{\text{Dim of A}_{\text{aprt}}}$ | $\overline{X}$<br>(cm) |                 |                          | #                     |          | 0.435      | $\#$ |
|                 |                                            | Y<br>(cm)              |                 |                          | $\#$                  |          | 0.9        | $\#$ |
| その他の情報          | PD                                         | (µsec)                 | #               |                          |                       |          |            |      |
|                 | PRF                                        | (Hz)                   | $\overline{\#}$ |                          |                       |          |            |      |
|                 | $p_r$ @PII $_{max}$                        | (MPa)                  | $\overline{\#}$ |                          |                       |          |            |      |
|                 | d <sub>eq</sub> @Pll <sub>max</sub>        | $\overline{(cm)}$      |                 |                          |                       |          | 0.34       |      |
|                 | Focal Length                               | $FL_{X}(cm)$           |                 |                          | #                     |          |            | #    |
|                 |                                            | $FL_v$ (cm)            |                 |                          | #                     |          |            | $\#$ |
|                 | $I_{PA.3}$ @MI <sub>max</sub>              | (W/cm <sup>2</sup> )   | $\#$            |                          |                       |          |            |      |
| 操作制御条件          | 制御 1: 検査種類                                 |                        |                 |                          |                       |          | Crd        |      |
|                 | 制御 2: 深度                                   |                        |                 |                          |                       |          | Any        |      |
|                 | 制御 3: ゾーン                                  |                        |                 |                          |                       |          | ゾーン3       |      |

b) 同プローブの使用目的には、経頭蓋および新生児の頭部検査は含まれません。

# 記述の理由により、インデックスのグローバル最大値は必要とされないため、同操作条件に関するデータは記録 されません。(インデックスのグローバル最大値の行を参照してください。)

# **音響出力表に記載の用語について**

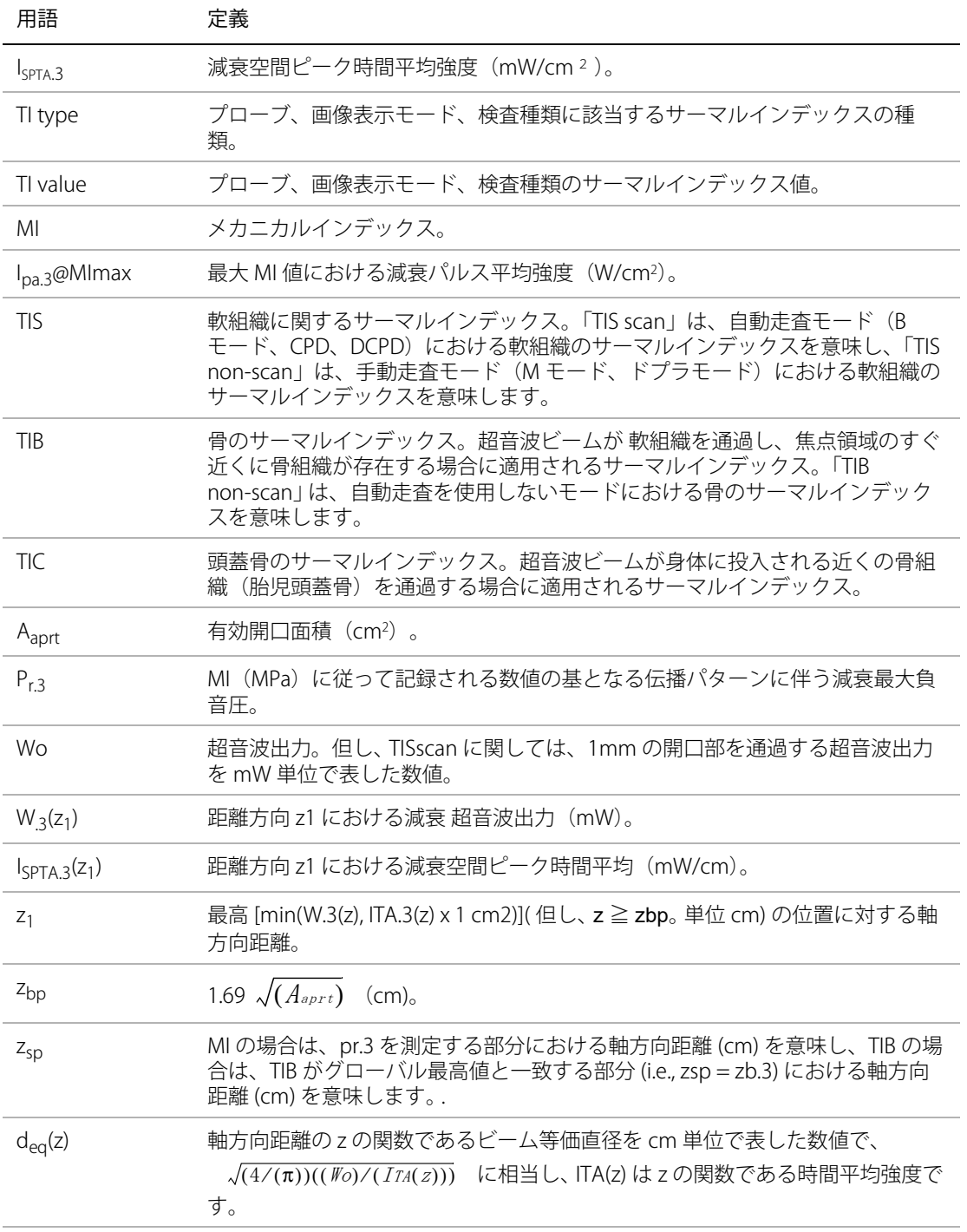

**安全性**

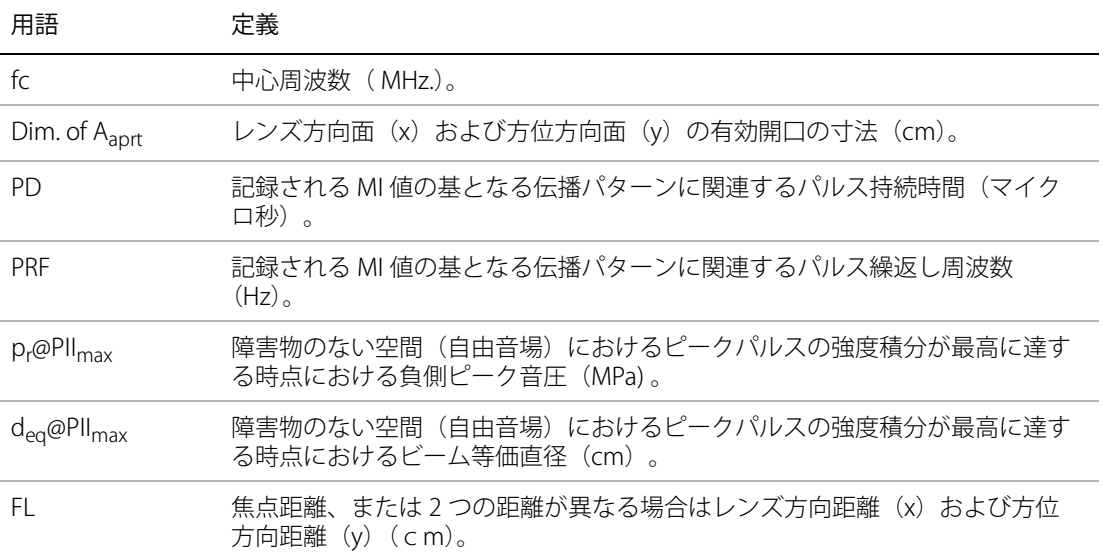

# **音響測定の精度および不確かさ**

下表記載の数値は全て、 表の最右欄の最大インデックス値を生じる操作条件と同様の操作条件下で得 られたものです。 下表には、音響出力表の値を算出するのに使われる電力、 圧力、 強度、 その他の 数値の測定精度と誤差が示されています。 出力表示基準の Section 6.4 に準拠し、測定精度と不確かさ は、 測定を繰返し行った上、 標準偏差をパーセントで表すことによって決定します。.

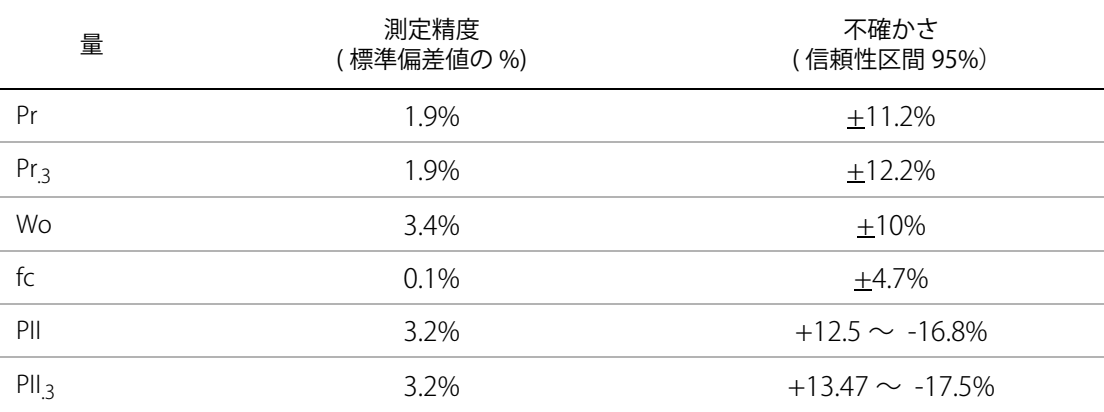

# ラベルの図記号の説明

本超音波画像診断装置、 包装および容器に表示される図記号およびその定義を下表にまとめました。 表 8: ラベルの図記号

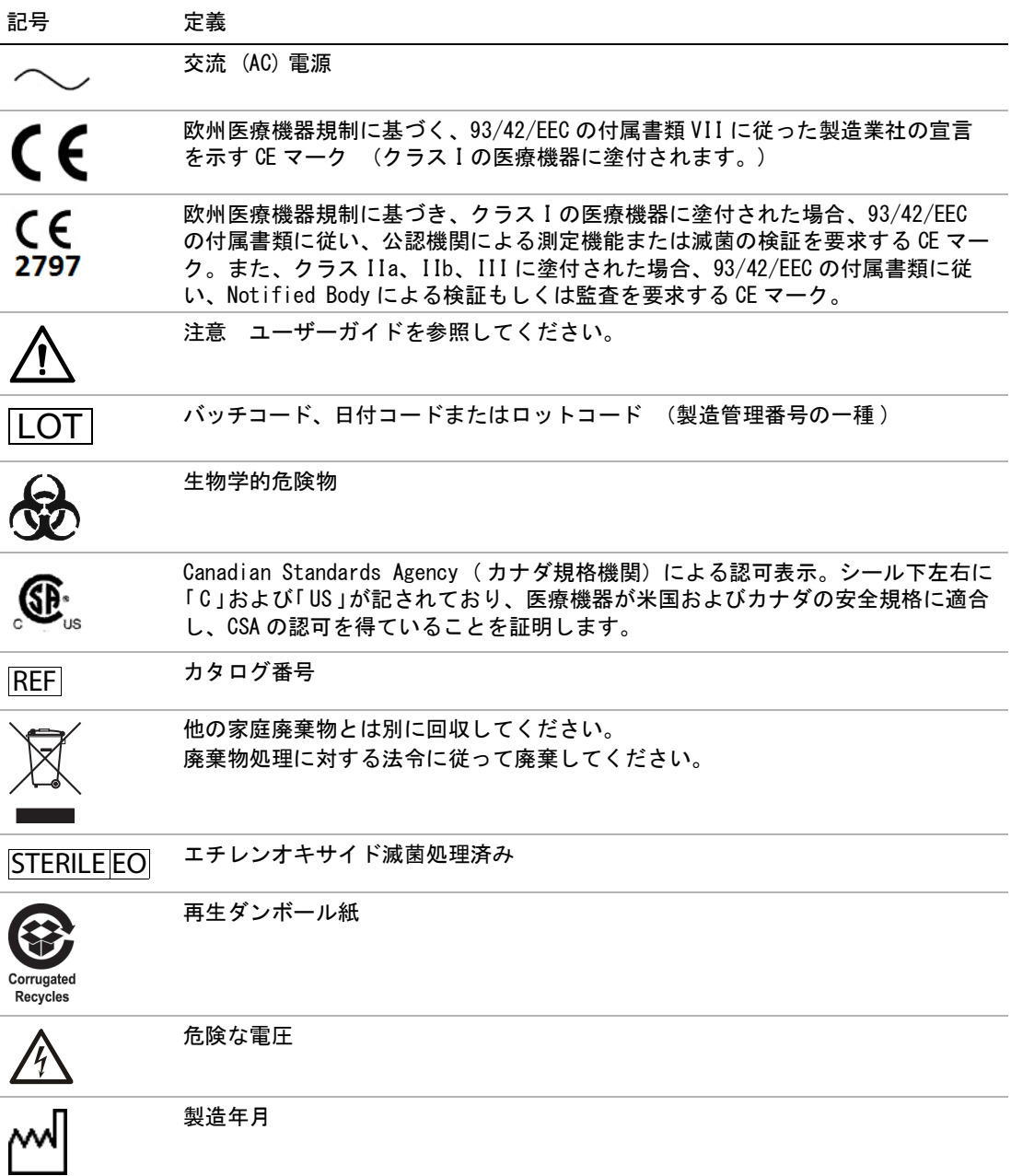

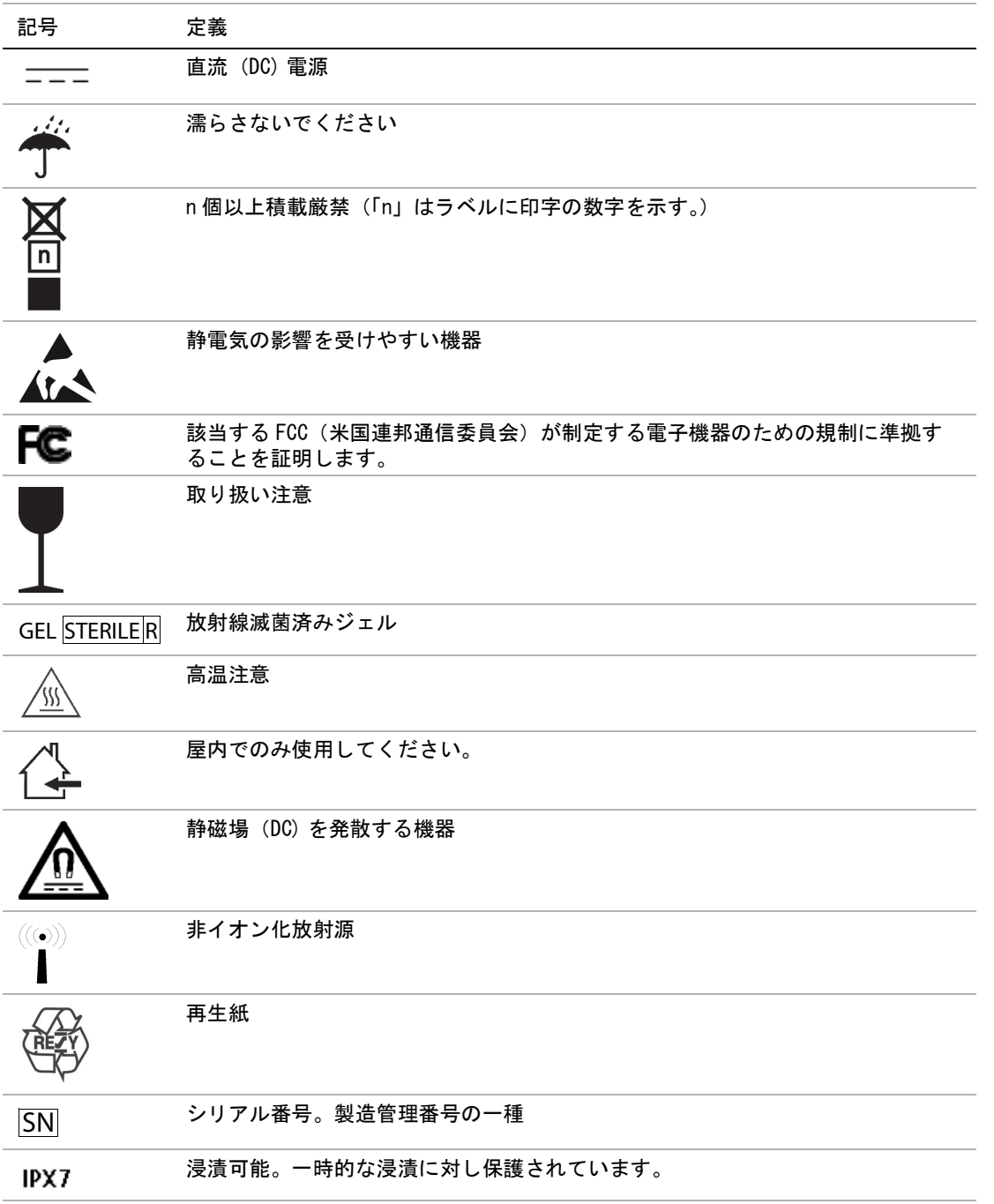

安 全 性

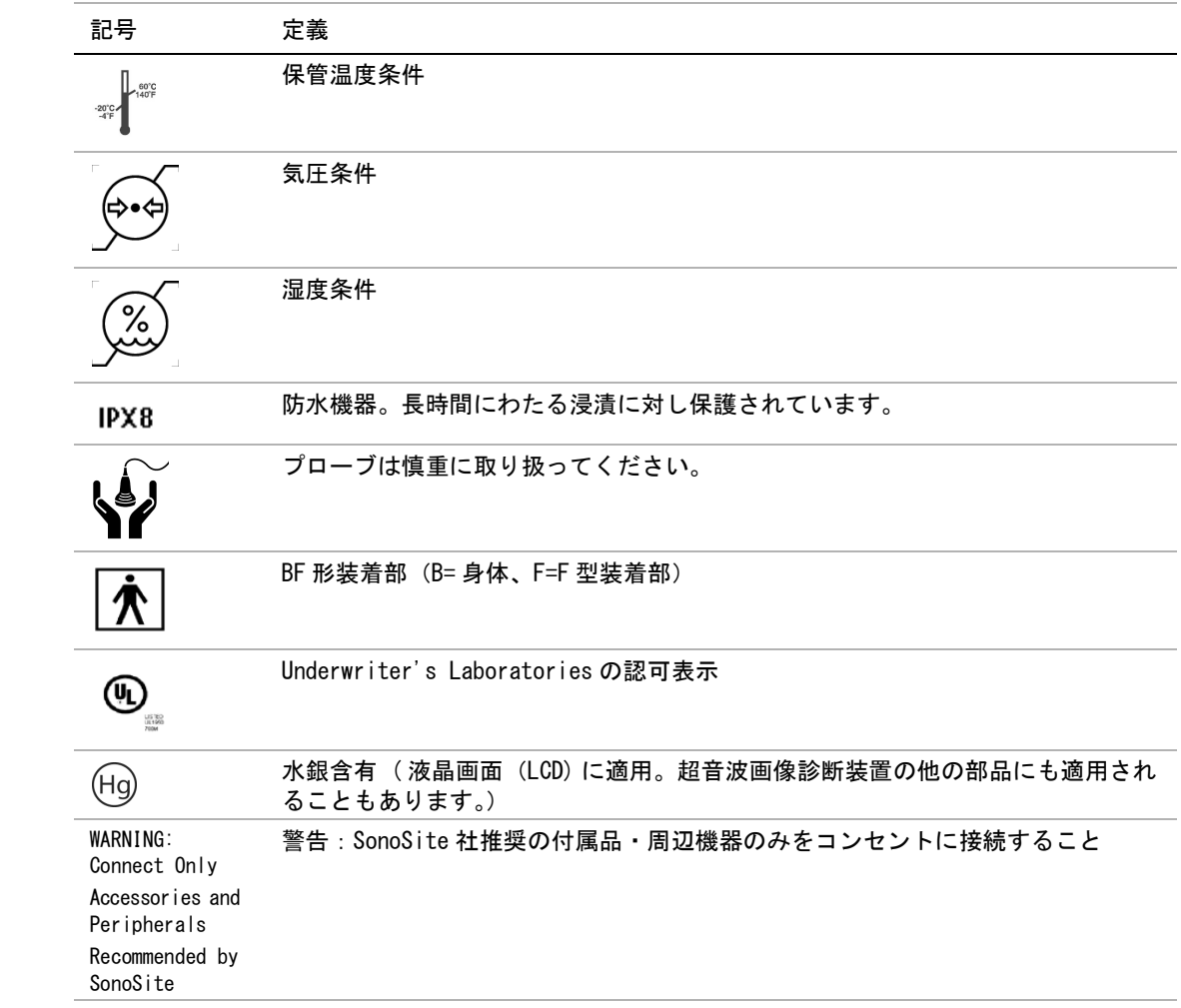

# **第 7 章 : 参考文献**

# **計測精度**

超音波画像診断装置が算出する計測値は、特定の生理 学的または解剖学的パラメータを定義付けるものでは ありません。計測値は、臨床医が計測する距離のよう に、物理的な性質の数値です。精度測定値は、キャリ パーを 1 ピクセル上に配置できることを条件としま す。数値は生体の音響的異常を考慮しません。

B モード表示での距離測定値は、センチメートル (cm)単位で、測定値が 10 以上の場合、小数点第 1 桁まで、測定値が 10 未満の場合、小数点第 2 桁まで 表示されます。

下表は、直線距離測定に関する精度および範囲を説明 します。

#### B モード計測精度および精度範囲

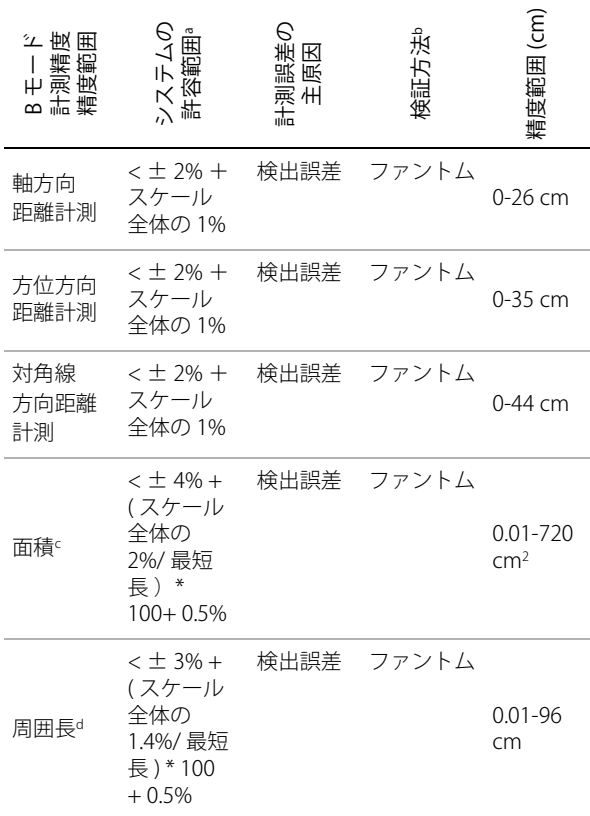

a. 距離計測に関して「全体」とは、画像の最高深度を意味し ます。

b. 減衰が 0.7 dB/cm-MHz の RMI ファントム 413a を使用。

c. 面積の計測精度は、次の方程式を使って定義されていま す。% 公差 = ((1 + 方位方向誤差 ) × (1 + 軸方向誤差 ) - 1)  $\times$  100 + 0.5%.

d. 周囲長の計測精度は、側線精度と軸精度のうち大きい値 で、次の方程式をもとに定義されます。

% 公差 = ( $\sqrt{2}$  (2 つの誤差の最大値) × 100) + 0.5%.

# **計測誤差の原因**

通常、計測に発生する誤差には検出誤差と演算誤差の 2 種類があります。

# **検出誤差**

検出誤差には、超音画像波診断装置の電子機器が要因 となる信号の検出、変換、表示処理に関連したものが あります。さらに、信号を画素に変換した時の画素サ イズや、その画素で作られた画面上でユーザーがキャ リパーを使い、その結果が計測値として表示されるこ とが要因で発生する、表示誤差とその表示に基づく計 測行為による誤差があります。

## **演算誤差**

演算誤差とは、高次計算に入力される計測値によって 発生する誤差のことです。演算誤差は、整数タイプの 計算とは異なる浮動小数点式計算に関連しており、浮 動小数点式計算では、計算で表示する一定レベルの桁 を端数切り上げまたは切り下げのどちらによって処理 するかによる誤差が発生します。

# **用語および計測に関する刊行物**

本セクションでは、各計測および計算結果に使用され る用語および参考文献をまとめています。

用語と計測値は、AIUM( 米国医用超音波協会 ) および 日本超音波医学会の規格に従っています。

# **循環器参考文献**

#### Acceleration  $(ACC)$  - 加速度  $(m/s^2)$

Zwiebel, W.J. Introduction to Vascular Ultrasonography. 4th ed., W.B. Saunders Company, (2000), 52.

ACC = abs (delta 速度 /delta 時間 )

#### Acceleration Time (AT) - 加速時間 (ミリ秒)

Oh, J.K., J.B. Seward, A.J. Tajik. The Echo Manual. 2nd ed., Lippincott, Williams, and Wilkins, (1999), 219.

#### Aortic Valve Area (AVA) - 大動脈弁 弁口面積  $(cm<sup>2</sup>)$

Reynolds, Terry. The Echocardiographer's Pocket Reference. 2nd ed., School of Cardiac Ultrasound, Arizona Heart Institute, (2000), 393, 442.

$$
A_2 = A_1 * V_1 / V_2
$$

但し、 A2 = 大動脈弁弁口面積  $A_1 = \pm \equiv \hat{m} \pm \hat{m}$ 出路面積 ;;  $V_1 = \pm \hat{m} \pm \hat{m}$ 出路速度 ;  $V_2$  = 大動脈弁速度 LVOT = 左室流出路

AVA ( $PV_{\text{IVOT}}/PV_{\text{AO}}$ ) \* CSA<sub>LVOT</sub> AVA (VTI<sub>LVOT</sub>/VTI<sub>AO</sub>) \* CSA<sub>LVOT</sub>

#### Body Surface Area (BSA) - 体表面積 (m<sup>2</sup>)

Grossman, W. Cardiac Catheterization and Angiography. Philadelphia: Lea and Febiger, (1980), 90.

体表面積 = 0.007184 \* Weight<sup>0.425</sup> \* Height<sup>0.725</sup>

体重 =  $kg$ 

身長  $=$   $cm$ 

#### Cardiac Index (CI) - 心係数 (l/min/m<sup>2</sup>)

Oh, J.K., J.B. Seward, A.J. Tajik. The Echo Manual. 2nd Edition, Boston: Little, Brown and Company, (1999), 59.

 $Cl = CO/BSA$ 但し: CO = 心拍出量  $BSA = 4 \times 10^{-4}$ 

#### Cardiac Output (CO)- 心拍出量 (l/min)

Oh, J.K., J.B. Seward, A.J. Tajik The Echo Manual. 2nd ed., Lippincott, Williams, and Wilkins, (1999), 59.

 $CO = (SV * HR)/1000$ 但し : CO = 心拍出量

 $SV = 1$  回拍出量  $HR = \triangle$ 拍数

#### Cross Sectional Area (CSA) - 断面積 (cm<sup>2</sup>)

Reynolds, Terry. The Echocardiographer's Pocket Reference. 2nd ed., School of Cardiac Ultrasound, Arizona Heart Institute, (2000), 383.

 $CSA = 0.785 * D^2$ 但し : D = 関心部位の直径

## Deceleration Time - 減速時間 (ミリ秒)

Reynolds, Terry. The Echocardiographer's Pocket Reference. 2nd ed., School of Cardiac Ultrasound, Arizona Heart Institute, (2000), 453.

| 時間 a - 時間 b|

#### Delta Pressure: Delta Time (dP:dT) - 左室内圧時 間微分(mmHg/s)

Otto, C.M. Textbook of Clinical Echocardiography. 2nd ed., W.B. Saunders Company, (2000), 117, 118.

32 mmHg/ 秒間隔

#### E:A  $H$ :  $\text{(cm/h)}$

 $E:A = \bar{X} \times E$  区 速度  $A$ 

#### $F/FA$   $H:$   $(cm/$  秒)

Reynolds, Terry. The Echocardiographer's Pocket Reference. 2nd ed., School of Cardiac Ultrasound, Arizona Heart Institute, (2000), 225.

#### E Velocity/Ea velocity

但し: E 速度 = 僧帽弁 E 速度

Ea = 弁輪 E 速度(別称:E プライ ム)

#### Effective Regurgitant Orifice (ERO)- 有効逆流面 積(mm2)

Reynolds, Terry. The Echocardiographer's Pocket Reference. 2nd ed., School of Cardiac Ultrasound, Arizona Heart Institute, (2000), 455.

 $ERO = 6.28 (r^2) * Va/MR Vel$ 但し: r = 直径 Va = エイリアシング速度

#### Ejection Fraction (EF)- 左室駆出率(%)

Oh, J.K., J.B. Seward, A.J. Tajik. The Echo Manual. 2nd ed., Lippincott, Williams, and Wilkins, (1999), 40.

 $EF = ((LVEDV – LVESV)/LVEDV) * 100%$ 

但し: EF = 左室駆出率 LVEDV = 左室拡張末期容積 LVESV = 左室収縮末期容積

#### Elapsed Time (ET) - 経過時間 (ミリ秒)

ET = ミリ単位で表した速度カーソル間の経過時間

### Heart Rate - 心拍数 (回 / 分)

HR = ユーザーが入力する、または M モードおよびド プラ画像表示モードで1心拍周期をもとに計測した 3 桁の数値。

#### IVSFT -収縮期壁厚増加率(%)

Laurenceau, J. L., M.C. Malergue. The Essentials of Echocardiography. Le Hague: Martinus Nijhoff, (1981), 71.

 $IVSFT = ((IVSS - IVSD)/IVSD) * 100\%$ 

但し : IVSS = 収縮末期壁厚 IVSD = 拡張期末期壁厚

### IVRT - 等容拡張時間(ミリ秒)

Reynolds, Terry. The Echocardiographer's Pocket Reference. School of Cardiac Ultrasound, Arizona Heart Institute, (1993), 146.

| 時間 a - 時間 b|

#### Left Atrium/Aorta - 左房 / 大動脈径比

Feigenbaum, H. Echocardiography. Philadelphia: Lea and Febiger, (1994), 206, Figure 4-49.

### LV 末期容積 - Teichholz 左室末期容積(ml)

Teichholz, L.E., T. Kreulen, M.V. Herman, et. al. "Problems in echocardiographic volume determinations: echocardiographic-angiographic correlations in the presence or absence of asynergy." American Journal of Cardiology, (1976), 37:7.

$$
LVESV = (7.0 * LVDS3)/(2.4 + LVDS)
$$

但し : LVESV = 左室収縮末期容積 LVDS = 左室収縮末期径  $LVEDV = (7.0 * LVDD<sup>3</sup>)/(2.4 + LVDD)$ 

但し : LVEDV = 左室拡張末期容積 LVDD = 左室拡張末期径

#### Left Ventricular Mass - 左室心筋重量 (gm)

Oh, J.K., J.B. Seward, A.J. Tajik. The Echo Manual. 2nd Edition, Boston: Little, Brown and Company, (1999), 39.

LV Mass =  $1.04$  [(LVID + PWT + IVST)<sup>3</sup> – LVID<sup>3</sup>] \*  $0.8 + 0.6$ 

但し: LVID = 内径

PWT = 後壁厚 IVST = 心室中隔壁厚 1.04 = 心筋の比重  $0.8 =$ 補正因数

#### LV Volume - 左室ボリューム (バイプレーン法)  $(ml)$

Schiller, N.B., P.M. Shah, M. Crawford, et.al. "Recommendations for Quantitation of the Left Ventricle by Two-Dimensional Echocardiography." Journal of American Society of Echocardiography. September-October 1989, 2:362.

$$
V = \left(\frac{\pi}{4}\right) \sum_{i=1}^{n} a_i b_i \left(\frac{L}{n}\right)
$$
  
\n
$$
\text{(E1:} \quad V = \text{ii } U \text{ and } V = \text{iii } U \text{ and } V = \text{iv } U \text{ and } V = \text{iv } U \text{ and } V = \text{iv } U \text{ and } V = \text{iv } U \text{ and } V = \text{iv } U \text{ and } V = \text{iv } U \text{ and } V = \text{iv } U = \text{iv } U = \text{iv } U = \text{iv } U = \text{v } U = \text{v } U
$$

LV Volume - 左室ボリューム(シングルプレーン 法)(ml)

 $i = \overline{X}$ 

Schiller, N.B., P.M. Shah, M. Crawford, et.al. "Recommendations for Quantitation of the Left Ventricle by Two-Dimensional Echocardiography." Journal of American Society of Echocardiography. September-October 1989, 2:362.

$$
V = \left(\frac{\pi}{4}\right) \sum_{i=1}^{n} a_i^2 \left(\frac{L}{n}\right)
$$
  
(d) 
$$
V = \vec{v} \cup \vec{v} \cup \vec{v} \cup \vec{v}
$$

a = 直径 n = 区分数 (n=20) L = 長さ i = 区分

#### LVDFS - 左室内径短縮率 (%)

Oh, J.K., J.B. Seward, A.J. Tajik. The Echo Manual. Boston: Little, Brown and Company, (1994), 43-44.

LVDFS = ((LVDD ‒ LVDS)/LVDD) \* 100% 但し : LVDD = 左室拡張末期径

LVDS = 左室収縮末期径

#### LVPWFT - 左室収縮期壁厚増加率(%)

Laurenceau, J. L., M.C. Malergue. The Essentials of Echocardiography. Le Hague: Martinus Nijhoff, (1981), 71.

 $LVPWFT = ((LVPWS – LVPWD)/LVPWD) * 100%$ 

但し: LVPWS = 左室収縮末期壁厚 (左室 後壁) LVPWD = 左室拡張末期壁厚(左室 後壁)

#### VMean - 平均速度 (cm/ 秒)

Vmean = 平均速度

#### $MVA - 44$ 帽弁弁口面積 $(Cm<sup>2</sup>)$

Reynolds, Terry. The Echocardiographer's Pocket Reference. 2nd ed., School of Cardiac Ultrasound, Arizona Heart Institute, (2000), 391, 452.

#### $MVA = 220/PHT$

但し: PHT = 圧半減時間

注: 220 という数値は実験的定数であるため、人工 僧帽弁の面積を正確に予測できないことがあります。 人工僧帽弁の有効弁口面積の予測には、僧帽弁弁口面 積を算出する連続方程式を使用することができます。

#### MV Flow Rate- 僧帽弁流量率 (cc/ 秒)

Reynolds, Terry. The Echocardiographer's Pocket Reference. 2nd ed., School of Cardiac Ultrasound, Arizona Heart Institute, (2000), 396.

Flow = 6.28 (r2) \* Va

但し : r = 半径 Va = エイリアシング速度

# Pressure Gradient - 圧較差 (mmHG)

Oh, J.K., J.B. Seward, A.J. Tajik. The Echo Manual. 2nd ed., Lippincott, Williams, and Wilkins, (1999), 64.

 $PGr = 4$  \* (Velocity)<sup>2</sup>

ピーク時の E 圧較差 (E PG)

 $F P G = 4 * P F^2$ 

ピーク時の A 圧較差 (A PG)

 $A P G = 4 * P A^2$ 

最高圧較差 (PGmax)

 $PGmax = 4 * PV^2$ 

平均圧較差 (PGmean)

PGmean = 平均圧較差 / フロー時間

## Pressure Half Time (PHT) - 圧半減時間(ミリ秒)

Reynolds, Terry. The Echocardiographer's Pocket Reference. 2nd ed., School of Cardiac Ultrasound, Arizona Heart Institute, (2000), 391.

 $PHT = DT * 0.29$ 但し: DT = 減速時間

# PISA  $(cm<sup>2</sup>)$

Oh, J.K., J.B. Seward, A.J. Tajik. The Echo Manual. 2nd ed., Boston: Little, Brown and Company, (1999), 125.

 $PISA = 2\pi r^2$ 

但し :  $2\pi = 6.28$ r = エイリアシング半径

# Qp/Qs

Reynolds, Terry. The Echocardiographer's Pocket Reference. 2nd ed., School of Cardiac Ultrasound, Arizona Heart Institute, (2000), 400.

Qp/Qs = SV Qp 部位 /SV Qs 部位 SV 部位は、シャントの位置によって異なります。

## RF - 逆流比率(%)

Oh, J.K., J.B. Seward, A.J. Tajik. The Echo Manual. Boston: Little, Brown and Company, (1999), 125.

 $RF = RV/MV$  SV

但し: RV = 逆流量 MV SV = 僧帽弁拍出量

# $RV - \underline{\ddot{\psi}}$ 流量  $(cc)$

Reynolds, Terry. The Echocardiographer's Pocket Reference. School of Cardiac Ultrasound, Arizona Heart Institute, (2000), 396, 455.

 $RV = ERO * MR VTI$ 

# RVSP - 右室収縮圧 (mmHg)

Reynolds, Terry. The Echocardiographer's Pocket Reference. School of Cardiac Ultrasound, Arizona Heart Institute, (1993), 152.

 $RVSP = 4 * (Vmax TR)<sup>2</sup> + RAP$ 但し: RAP 右房圧

# SV Doppler - 1回拍出量・ドプラ(ml)

Oh, J.K., J.B. Seward, A.J. Tajik. The Echo Manual. 2nd ed., Lippincott, Williams, and Wilkins, (1999), 40, 59, 62.

 $SV = (CSA * VTI)$ 

但し : CSA = LVOT の断面積 VTI = 大動脈弁の流速積分値

# Tricuspid Valve Area (TVA)- 三尖弁弁口面積

Reynolds, Terry. The Echocardiographer's Pocket Reference. 2nd ed., School of Cardiac Ultrasound, Arizona Heart Institute, (2000), 55, 391, 452.

 $TVA = 220 / PHT$ 

SV- 1 回拍出量・B モードおよび M モード(ml)

Oh, J.K., J.B. Seward, A.J. Tajik. The Echo Manual. 2nd ed., Boston: Little, Brown and Company, (1994), 44.

 $SV = (LVEDV - LVESV)$ 

但し : SV =1 回 拍出量 LVEDV = 左室拡張末期容量 LVEDSV = 左室収縮末期容量

## VTI - 流速積分値 (cm)

Reynolds, Terry. The Echocardiographer's Pocket Reference. 2nd ed., School of Cardiac Ultrasound, Arizona Heart Institute, (2000), 383.

 $VTI = sum of abs (velocities [n])$ 

但し: 自動トレース - 各駆出時の血流の距 離(cm) 。速度は絶対値です。

# **産科参考文献**

#### AFI - 羊水指標

Jeng, C. J., et al. "Amniotic Fluid Index Measurement with the Four Quadrant Technique During Pregnancy." The Journal of Reproductive Medicine, 35:7 (July 1990), 674-677.

### AUA - 平均超音波推定齢

本超音波画像診断装置は計測表にリストされている複 数の計測項目をもとに算出される平均超音波推定齢を 提供します。

#### EDD by AUA - 平均超音波推定齢による推定出産 日

計測結果は、「月 / 日 / 年」の形式で表示されます。

EDD = 超音波画像診断装置に設定されている現在の日 付 + (280 日 ‒ 平均超音波推定齢日数 )

## EDD by LMP - 最終月経日による推定出産日

患者情報ページに入力した最終月経日は、現在の日付 より以前の日付でなければなりません。

計測結果は、「月 / 日 / 年 |の形式で表示されます。

EDD (推定出産日)= 最終月経日 + 280 日

## EFW - 胎児推定体重

Hadlock, F., et al. "Estimation of Fetal Weight with the Use of Head, Body, and Femur Measurements, A Prospective Study." American Journal of Obstetrics and Gynecology, 151:3 (February 1, 1985), 333-337.

Hansmann, M., et al. Ultrasound Diagnosis in Obstetrics and Gynecology. New York: Springer-Verlag, (1985), 154.

Osaka University. Ultrasound in Obstetrics and Gynecology. (July 20, 1990), 103-105.

Shepard M.J., V. A. Richards, R. L. Berkowitz, et al. "An Evaluation of Two Equations for Predicting Fetal Weight by Ultrasound." American Journal of Obstetrics and Gynecology, 142:1 (January 1, 1982), 47-54.

University of Tokyo, Shinozuka, N. FJSUM, et al. "Standard Values of Ultrasonographic Fetal Biometry." Japanese Journal of Medical Ultrasonics, 23:12 (1996), 880, Equation 1.

# GA by LMP - 最終月経日による胎児齢

胎児齢は、患者情報ページに入力された最終月経日を もとに算定されます。

胎児齢は下記の数式に基づき算出され、結果は週数 + 日数で表示されます。

GA(LMP) = 超音画像波診断装置に設定されている現在 の日付 - 最終月経日

## GA by LMPd -算定出産予定日から算出した推 定最終月経日による胎児齢

最終月経日による胎児齢と同様。

胎児齢は、患者フォームに入力した算定出産予定日か ら算出された推定最終月経日をもとに算出されます。

胎児齢は下記の数式に基づき算出され、結果は週数 + 日数で表示されます。

GA(LMPd) = 超音画像波診断装置に設定されている現 在の日付 - 推定最終月経日

### LMPd by Estab. DD - 算定出産予定日による算定 最終月経日

計測結果は、「月 / 日 / 年」の形式で表示されます。

LMPd(Estab. DD) = 算定出産予定日 -280 日

# **胎児発育分析表**

## AC - 腹部周囲長

Hadlock, F., et al. "Estimating Fetal Age: Computer-Assisted Analysis of Multiple Fetal Growth Parameters." Radiology, 152: (1984), 497-501.

Hansmann, M., et al. Ultrasound Diagnosis in Obstetrics and Gynecology. New York: Springer-Verlag, (1985), 431.

University of Tokyo, Shinozuka, N. FJSUM, et al. "Standard Values of Ultrasonographic Fetal Biometry." Japanese Journal of Medical Ultrasonics, 23:12 (1996), 885.
警告: 本超音画像波診断装置で算出した胎児齢 は、腹部周囲長 (AC) が 20.0cm と 30.0cm のとき、上記の参考文献の胎齢 と一致しません。実行されるアルゴリズ ムは、上記参考文献の表に含まれるより 大きい AC 計測値をもとに胎児例を減少 するのではなく、表中の全ての測定値が 形成する曲線をもとに胎児例を推定しま す。従って、胎児齢は、AC の増加に伴 い常に増加します。

#### $APTD -$ 腹部前後径

University of Tokyo, Shinozuka, N. FJSUM, et al. "Standard Values of Ultrasonographic Fetal Biometry." Japanese Journal of Medical Ultrasonics, 23:12 (1996), 885.

#### BPD - 児頭大横径

Chitty, L. S. and D.G. Altman. "New charts for ultrasound dating of pregnancy." Ultrasound in Obstetrics and Gynecology 10: (1997), 174-179, Table 3.

Hadlock, F., et al. "Estimating Fetal Age: Computer-Assisted Analysis of Multiple Fetal Growth Parameters." Radiology, 152: (1984), 497-501.

Hansmann, M., et al. Ultrasound Diagnosis in Obstetrics and Gynecology. New York: Springer-Verlag, (1985), 440.

Osaka University. Ultrasound in Obstetrics and Gynecology. (July 20, 1990), 98.

University of Tokyo, Shinozuka, N. FJSUM, et al. "Standard Values of Ultrasonographic Fetal Biometry." Japanese Journal of Medical Ultrasonics, 23:12 (1996), 885.

#### CRL- 胎児頭臀長

Hadlock, F., et al. "Fetal Crown-Rump Length: Re-evaluation of Relation to Menstrual Age (5-18 weeks) with High-Resolution, Real-Time Ultrasound." Radiology, 182: (February 1992), 501-505.

Hansmann, M., et al. Ultrasound Diagnosis in Obstetrics and Gynecology. New York: Springer-Verlag, (1985), 439.

Osaka University. Ultrasound in Obstetrics and Gynecology. (July 20, 1990), 20 and 96.

Tokyo University. "Gestational Weeks and Computation Methods." Ultrasound Imaging Diagnostics, 12:1 (1982-1), 24-25, Table 3.

#### FL- 大腿骨長

Chitty, L. S. and D.G. Altman. "New charts for ultrasound dating of pregnancy." Ultrasound in Obstetrics and Gynecology 10: (1997), 174-179, Table 8, 186.

Hadlock, F., et al. "Estimating Fetal Age: Computer-Assisted Analysis of Multiple Fetal Growth Parameters." Radiology, 152: (1984), 497-501.

Hansmann, M., et al. Ultrasound Diagnosis in Obstetrics and Gynecology. New York: Springer-Verlag, (1985), 431.

Osaka University. Ultrasound in Obstetrics and Gynecology. (July 20, 1990), 101-102.

University of Tokyo, Shinozuka, N. FJSUM, et al. "Standard Values of Ultrasonographic Fetal Biometry." Japanese Journal of Medical Ultrasonics, 23:12 (1996), 886.

#### FTA- 胎児胸郭断面積

Osaka University. Ultrasound in Obstetrics and Gynecology. (July 20, 1990), 99-100.

#### GS - 胎嚢

Hansmann, M., et al. Ultrasound Diagnosis in Obstetrics and Gynecology. New York: Springer-Verlag, (1985).

Nyberg, D.A., et al. "Transvaginal Ultrasound." Mosby Yearbook, (1992), 76.

胎嚢の計測では、 1~3 つの距離測定値の平均をも とにした胎児齢を提供します。しかし、 Nyberg の 胎児齢方式では、正確な推定を行うために 3 つの 距離測定値が必要です。

Tokyo University. "Gestational Weeks and Computation Methods." Ultrasound Imaging Diagnostics, 12:1 (1982-1).

#### HC - 頭部周囲長

Chitty, L. S. and D.G. Altman. "New charts for ultrasound dating of pregnancy." Ultrasound in Obstetrics and Gynecology 10: (1997), 174-191, Table 5, 182.

Hadlock, F., et al. "Estimating Fetal Age: Computer-Assisted Analysis of Multiple Fetal Growth Parameters." Radiology, 152: (1984), 497-501.

Hansmann, M., et al. Ultrasound Diagnosis in Obstetrics and Gynecology. New York: Springer-Verlag, (1985), 431.

#### HL 一上腕骨

Jeanty, P.; F. Rodesch; D. Delbeke; J. E. Dumont. "Estimate of Gestational Age from Measurements of Fetal Long Bones." Journal of Ultrasound in Medicine. 3: (February 1984), 75-79

#### OFD - 児頭前後径

Hansmann, M., et al. Ultrasound Diagnosis in Obstetrics and Gynecology. New York: Springer-Verlag, (1985), 431.

#### Tibia **- 頸骨**

Jeanty, P.; F. Rodesch; D. Delbeke; J. E. Dumont. "Estimate of Gestational Age from Measurements of Fetal Long Bones." Journal of Ultrasound in Medicine. 3: (February 1984), 75-79

#### TTD - 腹部横径

Hansmann, M., et al. Ultrasound Diagnosis in Obstetrics and Gynecology. New York: Springer-Verlag, (1985), 431.

University of Tokyo, Shinozuka, N. FJSUM, et al. "Standard Values of Ultrasonographic Fetal Biometry." Japanese Journal of Medical Ultrasonics, 23:12 (1996), 885.

# <span id="page-145-1"></span>**比率計測**

#### FL/AC Ratio - 大腿骨長 / 腹部周囲長比

Hadlock F.P., R. L. Deter, R. B. Harrist, E. Roecker, and S.K. Park. "A Date Independent Predictor of Intrauterine Growth Retardation: Femur Length/Abdominal Circumference Ratio," American Journal of Roentgenology, 141: (November 1983), 979-984.

#### FL/BPD Ratio - 大腿骨長 / 児頭大横径比

Hohler, C.W., and T.A. Quetel. "Comparison of Ultrasound Femur Length and Biparietal Diameter in Late Pregnancy," American Journal of Obstetrics and Gynecology, 141:7 (Dec. 1 1981), 759-762.

#### FL/HC Ratio - 大腿骨長 / 頭部周囲長比

Hadlock F.P., R. B. Harrist, Y. Shah, and S. K. Park. "The Femur Length/Head Circumference Relation in Obstetric Sonography." Journal of Ultrasound in Medicine, 3: (October 1984), 439-442.

#### HC/AC Ratio- 頭部周囲長 / 腹部周囲長比

Campbell S., Thoms Alison. "Ultrasound Measurements of the Fetal Head to Abdomen Circumference Ratio in the Assessment of Growth Retardation," British Journal of Obstetrics and Gynaecology, 84: (March 1977), 165-174.

# <span id="page-145-0"></span>**一般的参考文献**

#### Vol -ボリューム

Beyer, W.H. Standard Mathematical Tables, 28th ed., CRC Press, Boca Raton, FL, (1987), 131.

# <span id="page-146-5"></span>**第 8 章 : 仕様**

本章には、超音波画像診断装置およびアクセサリの仕 様および規格が記載されています。推奨する周辺機器 の仕様に関しては、各製造元の取扱説明書を参照して ください。

# **S シリーズに接続可能なプローブ**

- マイクロコンベックスプローブ C11x/8-5 (1.8 m)
- コンベックスプローブ C60x/5-2 (1.7 m)
- リニアプローブ HFL38x/13-6 (1.7 m)
- リニアプローブ HFL50x/15-6 (1.7 m)
- ICT プローブ ICTx/8-5 (1.7 m)
- リニアプローブ L25x/13-6 (2.3 m)
- リニアプローブ L38x/10-5 (1.7 m)
- リニアプローブ L38xi/10-5 (1.7 m)
- セクタープローブ P10x/8-4 (1.8m)
- セクタープローブ P21x/5-1 (1.8 m)
- リニアプローブ SLAx/13-6 (1.8m)
- SonoSite TEEx/8-3 (2.2m)

# <span id="page-146-3"></span>**画像表示モード**

- 2D (256 グレー階調 )
- カラーパワードプラ (CPD) (256 階調 )
- カラードプラ (Color) (256 階調 )
- M モード
- パルス波(PW) ドプラ
- 連続波(CW) ドプラ
- ティッシュドプラ画像表示(TDI)
- ティッシュハーモニック画像表示(THI)

# <span id="page-146-2"></span>**静止画像および動画像の保存**

本体内蔵メモリ:保存できる静止画像および動画像の 枚数は、画像表示モードおよびファイル形式によって 異なります。

# <span id="page-146-0"></span>**アクセサリ**

下記の製品には超音波画像診断装置に同梱されるもの と、SonoSite 社製超音波画像診断装置と併用できる 別売品とがあります。

- <span id="page-146-7"></span>• バッテリ
- 生検ガイド / ニードルガイド
- エデュケーションキー
- AC 電源アダプタ
- 超音波画像診断装置用 AC 電源コード (3.1 m)
- S シリーズスタンド
- ユニバーサルスタンド(V)
- SiteLink イメージマネージャー

# <span id="page-146-4"></span>**周辺機器**

周辺機器には (EN60601-1 の要件に適合する) 医用 機器および非医用機器(民生品)があります。各周辺 機器には、製造元の取扱説明書が付属します。

#### <span id="page-146-1"></span>**医用機器**

- バーコードリーダー (RS232C コネクタ)
- バーコードリーダー (USB コネクタ)
- 白黒プリンタ 印刷にはソニーの用紙を使用してください。用紙 の購入先に関しては、下記のソニーのウェブサイ トを参照するか、株式会社ソノサイト・ジャパン (TEL: 03-5304-5337)までお問い合わせください。 ソニー株式会社のウェブサイト: http://www.sony.jp/products/Professional/medical/i ndex
- <span id="page-146-6"></span>• DVD レコーダ

#### **非医用機器**

- Kensington セキュリティケーブル
- USB キーボード
- USB ストレージ機器

# <span id="page-147-4"></span><span id="page-147-2"></span>**操作環境および輸送 / 保管環境の 条件:温度、圧力、湿度**

#### **操作環境**

超音波画像診断装置、バッテリ、プローブ  $10 - 40$  °C  $15 - 95\%$  R.H. 700 -1060hPa (0.7 -1.05 ATM)

#### **輸送および保管環境**

#### 超音波画像診断装置およびプローブ

 $-35 - 65$  °C, 15 – 95% R.H. 500 -1060hPa (0.5 -1.05 ATM)

#### バッテリ

 $-20 - 60$  ℃, 15 – 95% R.H.

(30 日以上保管する場合は、室温以下の温度で保管し てください。) 500 -1060hPa (0.5 - 1.05 ATM)

# <span id="page-147-6"></span>**電気的定格**

AC 電源アダプタ入力 100-240 VAC, 50/60 Hz, 2.0-1.0 A

AC 電源アダプタ出力 #1 15 VDC, 5.0 A

AC 電源アダプタ出力 #2 12 VDC, 2.3 A 合計出力は 75 ワットを超えない。

# <span id="page-147-7"></span>**バッテリ**

バッテリは 6 つのリチウムイオンのバッテリパック、 電子機器、温度センサー、および 端子から構成され ています。動作時間は最高 2 時間ですが、画像表示 モードおよびモニタのブライトネスによって異なりま す。

# <span id="page-147-5"></span><span id="page-147-3"></span>**医用電気機器安全規格**

EN 60601-1:1997, European Norm, 医用電気機器 - 第 1 部、安全の一般要件

EN 60601-1-1:2001, European Norm, 医用電気機器 - 第 1部、安全の一般要件。セクション 1-1。医用電気機 器の安全に関する付帯的要件

EN 60601-2-37:2001 + Amendment A1:2004 + Amendment A2:2005, European Norm, 医療診断用超 音波装置およびモニタリング装置の安全に関する要件

CAN/CSA C22.2, No. 601.1-M90, カナダ規格協会、医療 電気機器 - 第 1 部。安全の一般要件。( CSA 601.1 補足 説明 1:1994 および CSA 601.1 改正版 2:1998)

CEI/IEC 61157:1992, 国際電気標準会議、医療診断用超 音波装置の音響出力に関する声明文の要件

UL 60601-1 (1st Edition), 医用電気機器 - 第 1 部:安全 の一般要件。

# <span id="page-147-0"></span>**EMC 規格分類**

EN 60601-1-2:2007、European Norm、医用電気機器、 安全に関する一般要件 - 付帯的規格。電磁両立性。要 件および試験。

CISPR11:2004、国際電子技術委員会、国際無線妨害特 別委員会、工業科学医療(ISM) 無線周波機器の電磁 波妨害の性質 - 制限および測定方法。

SonoSite 社製超音波診断装置、サイトスタンド、付 属品および周辺機器がそれぞれ接続された場合の分類 は、Group 1、 Class A です。

# **機内使用規格**

RTCA/DO-160E:2004、航空学無線技術委員会、機内 使用機器のための環境条件および試験方法、第 21.0 項、無線周波数エネルギー発信、分類 B

# <span id="page-147-1"></span>**HIPAA 規格**

The Health Insurance and Portability and Accountability Act (保険および携帯性および責任 法): 通知 -L. No. 104-191 (1996).

45 CFR 160:一般管理要件

45 CFR 164:安全保障およびプライバシー

# <span id="page-150-2"></span>**用語解説**

# **用語**

<span id="page-150-1"></span><span id="page-150-0"></span>用語解説には、五十音順の用語リストが記載されています。本章に記載されていない超音波の用語につ いては、American Institute of Ultrasound in Medicine (AIUM) が発行する Recommended Ultrasound Terminology, Second Edition, 1997 を参照してください。

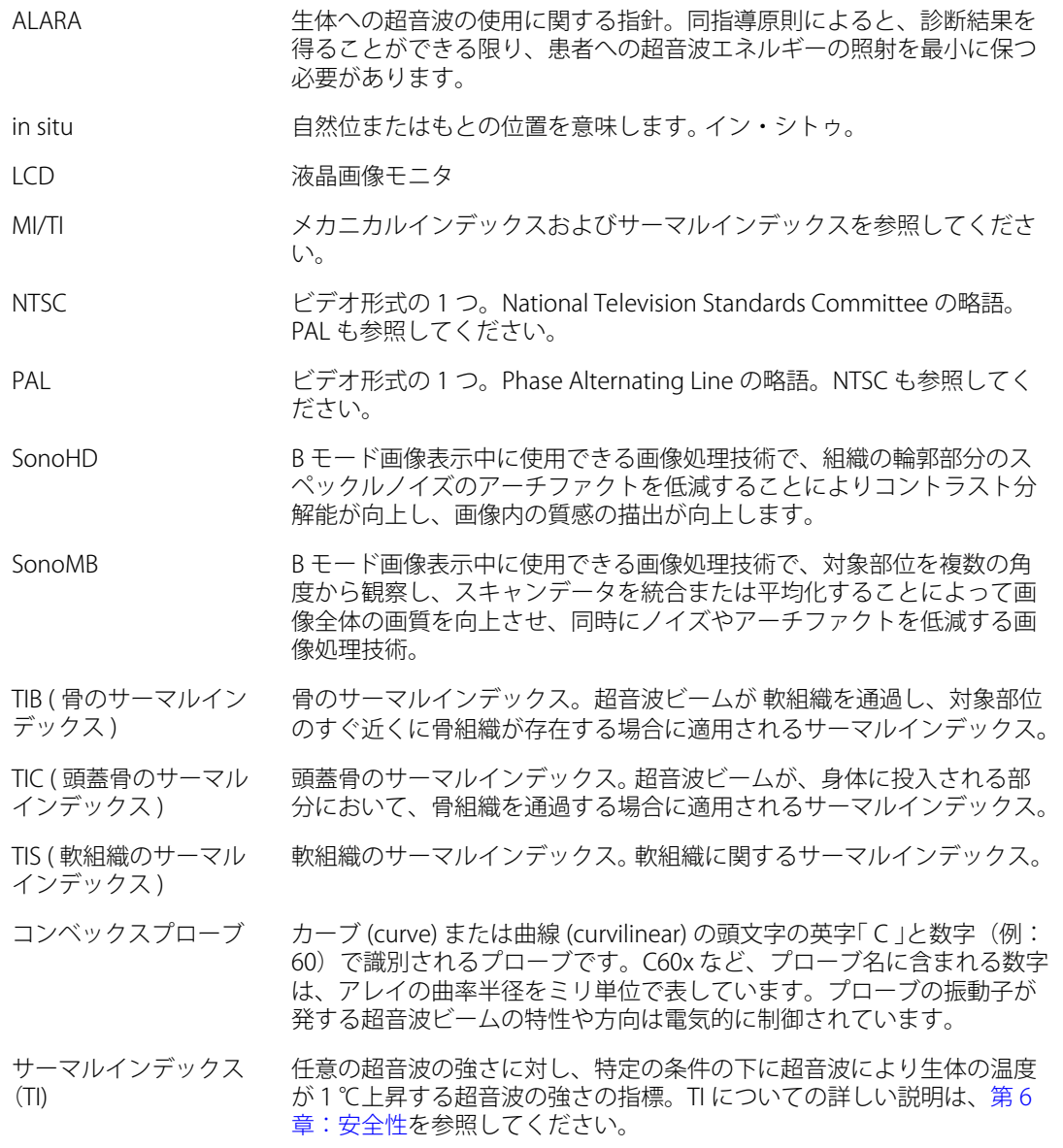

- 深度 (depth) 表示深度を調整するためのメニュー項目。画像内のエコーの計算では、 前提として、音速を 1538.5 メートル / 秒と定めています。
- スキンライン 組織 / プローブ境界面に対応する画像ディスプレイ上の深度。
- セクタープローブ 循環器検査を主な使用目的に設計されたプローブ。ビームの方向および フォーカスを電子的に操作することによって、セクター画像を表示しま す。
- ティッシュハーモニッ ク画像表示 特定の周波数で送信し、受信した後に送信周波数よりも高い周波数成分 を用いて画像化することにより、ノイズやクラッタを低減し解像度を向 上させます。
- プローブ 機器のひとつで、ある形態のエネルギーを別の形態のエネルギーに変換 します。超音波プローブには圧電素子が内蔵され、これに電気エネル ギーを与えると、音響エネルギーを発します。音響エネルギーは生体内 に入射されると、境界面もしくは組織性状の異なる面に達するまで伝導 していきます。ある面に達すると反射エコーが形成され、プローブに戻 されます。ここで、この音響エネルギーは電気エネルギーに変換されて 処理され、解剖学的情報として表示されます。
- メカニカルインデック ス (MI) 超音波の機械振動が生体に影響を与える可能性に関する指標。MI 値が高 いほど、機械的に生体に与える影響レベルが高くなります。MI の詳しい 説明については、第6章:安全性を参照してください。
- リニアプローブ 直線 (linear)の頭文字の英字「L」と数字 (例:38) で識別されるプローブ です。L38x など、プローブ名に含まれる数字は、アレイの開口幅をミリ 単位で表しています。プローブの振動子が発する超音波ビームの特性や 方向は電気的に制御されています。

<span id="page-152-0"></span>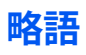

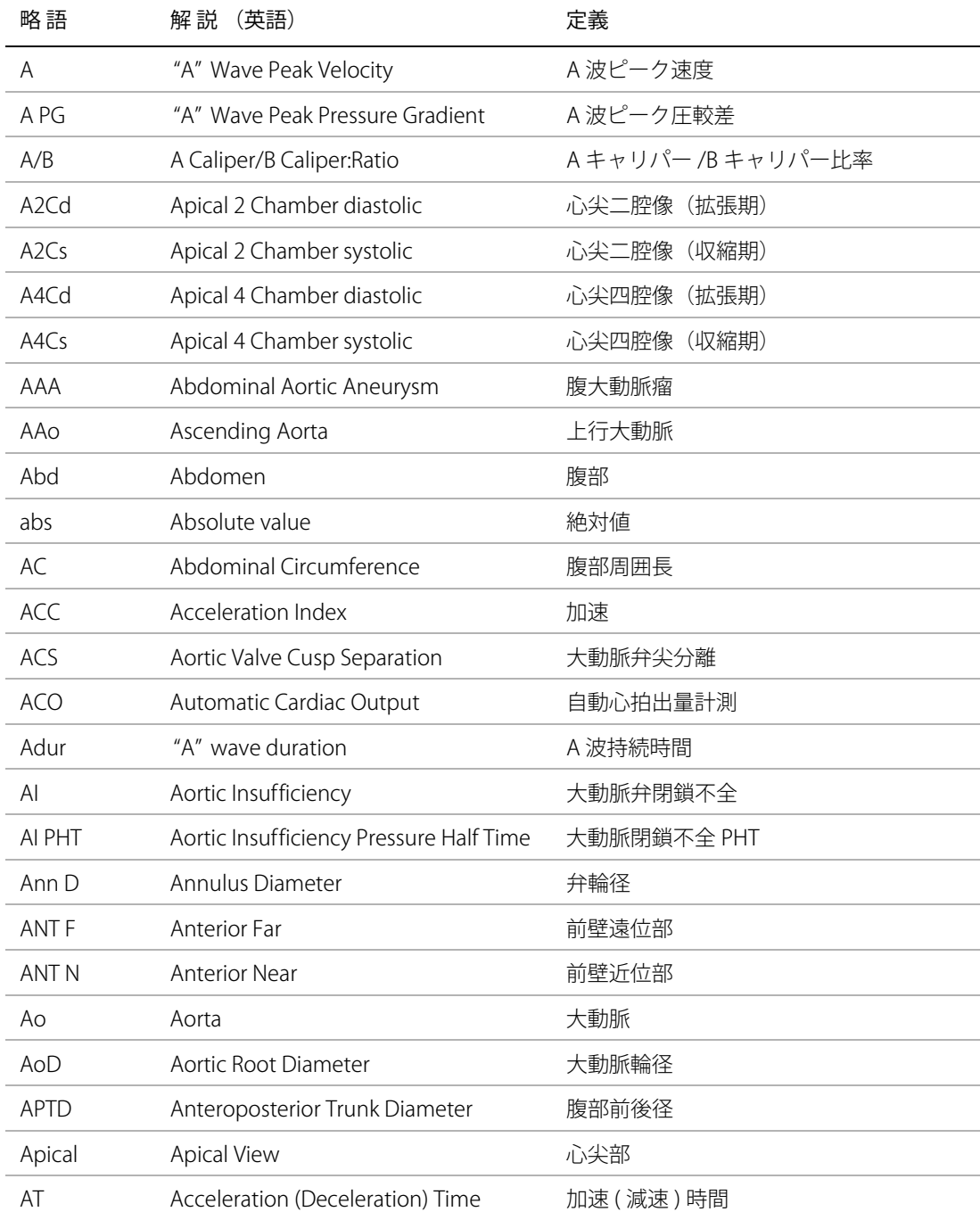

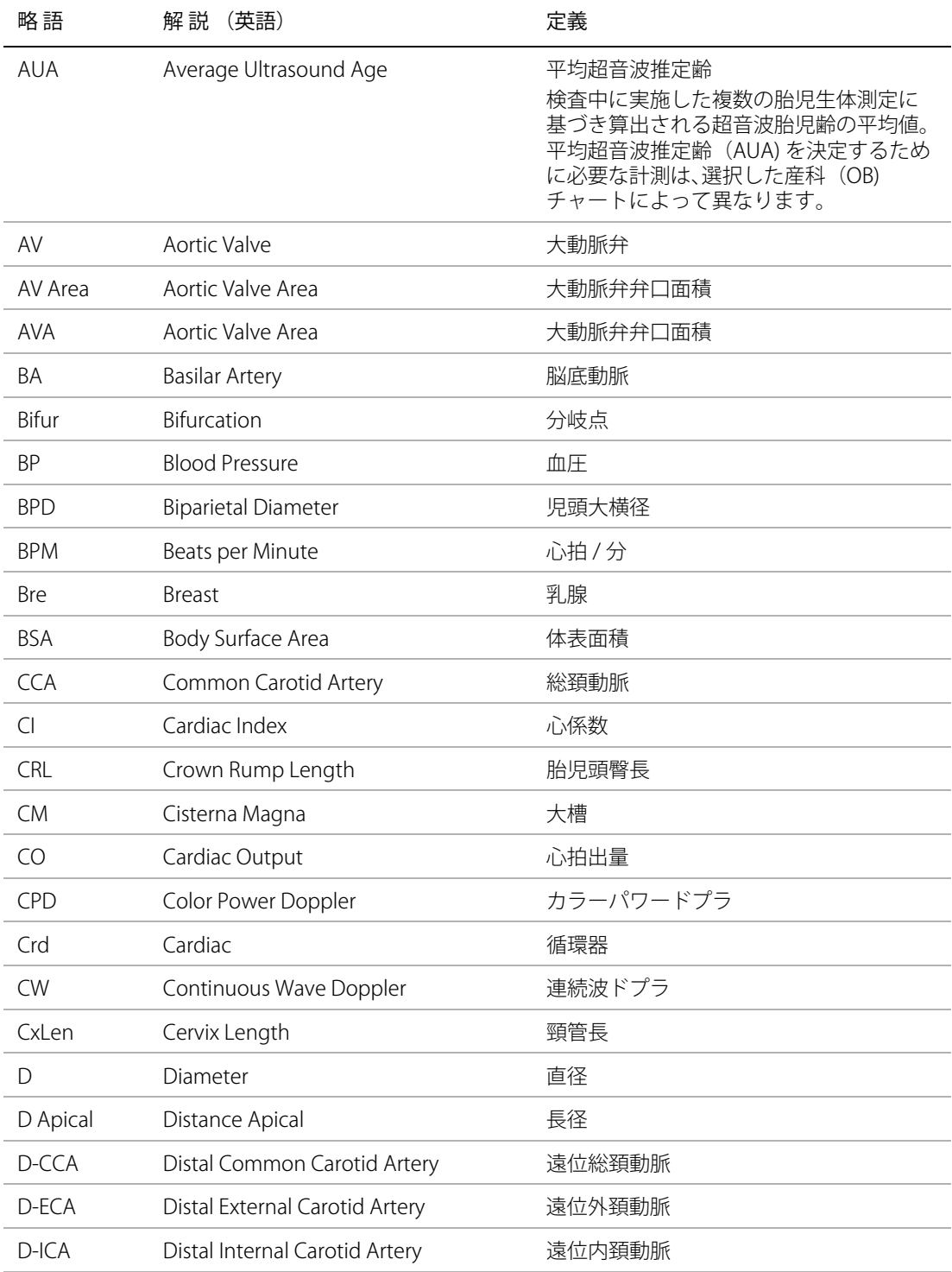

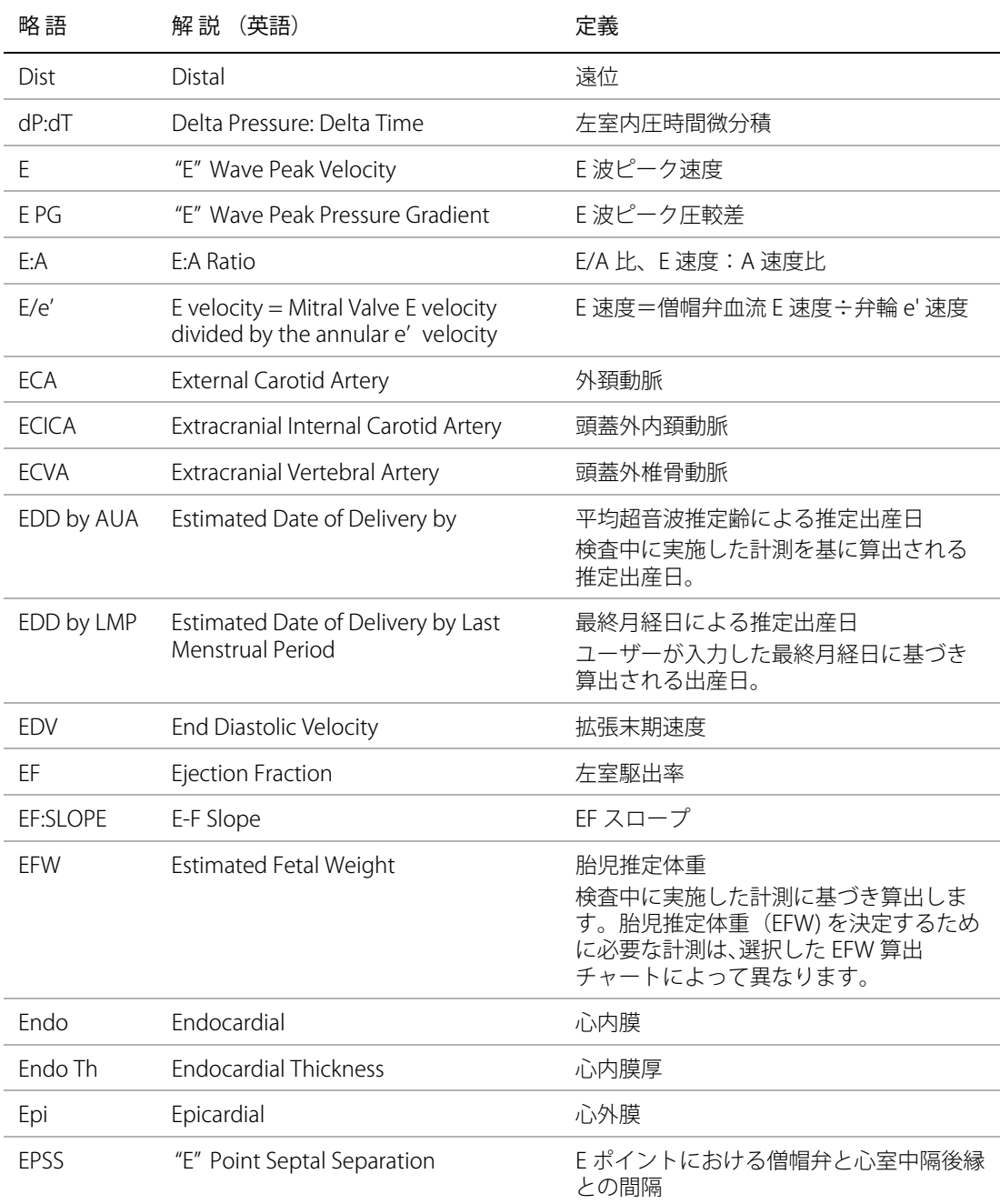

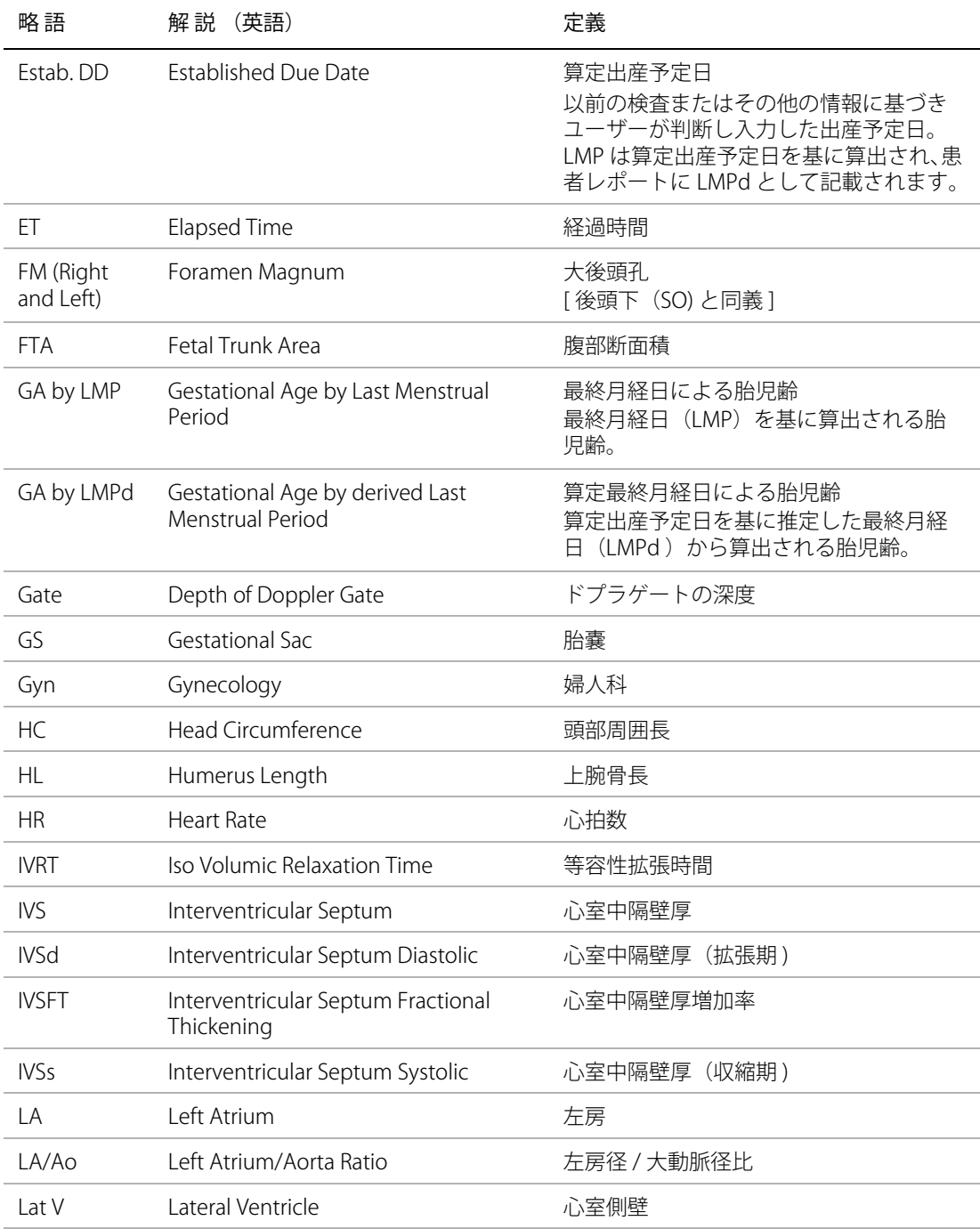

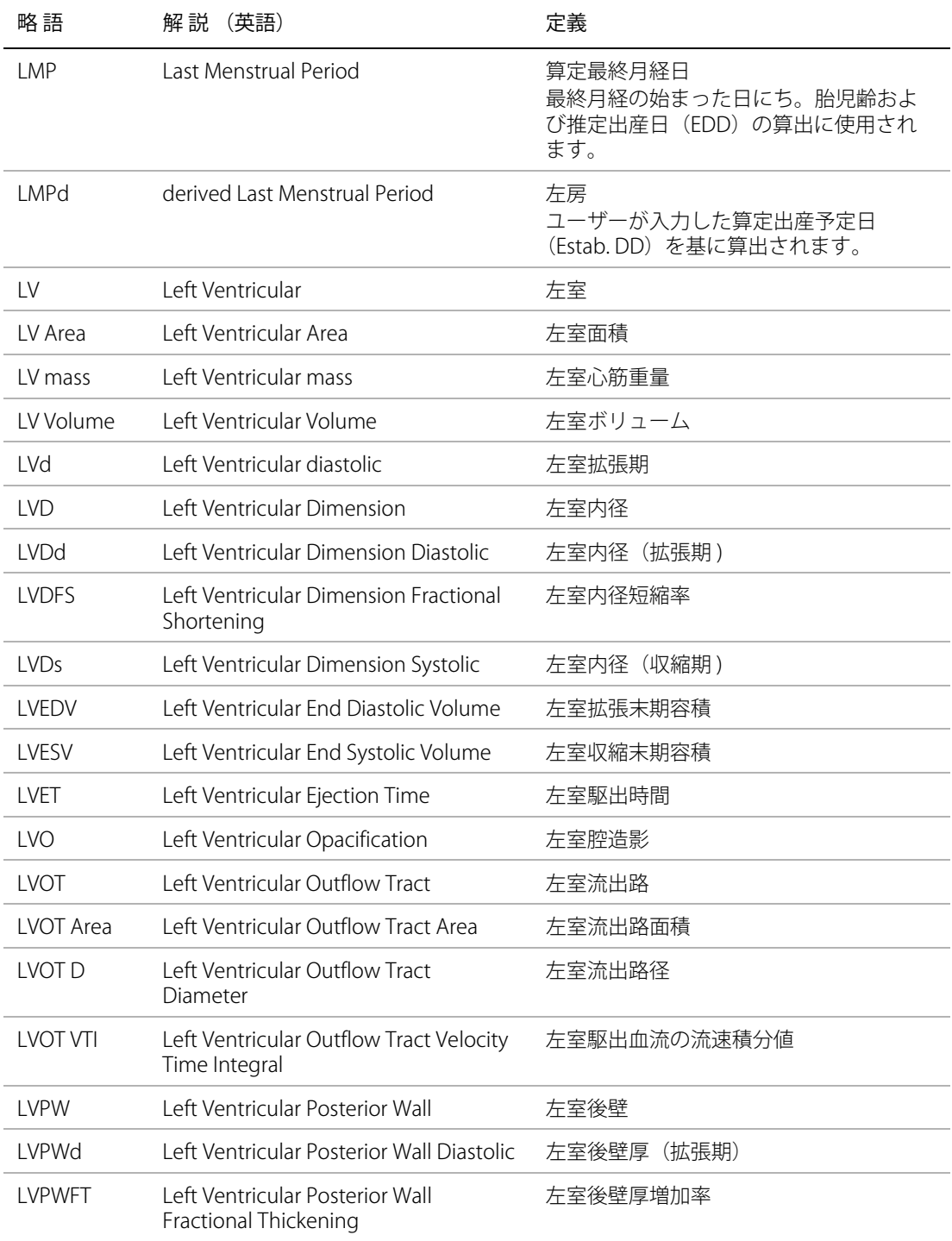

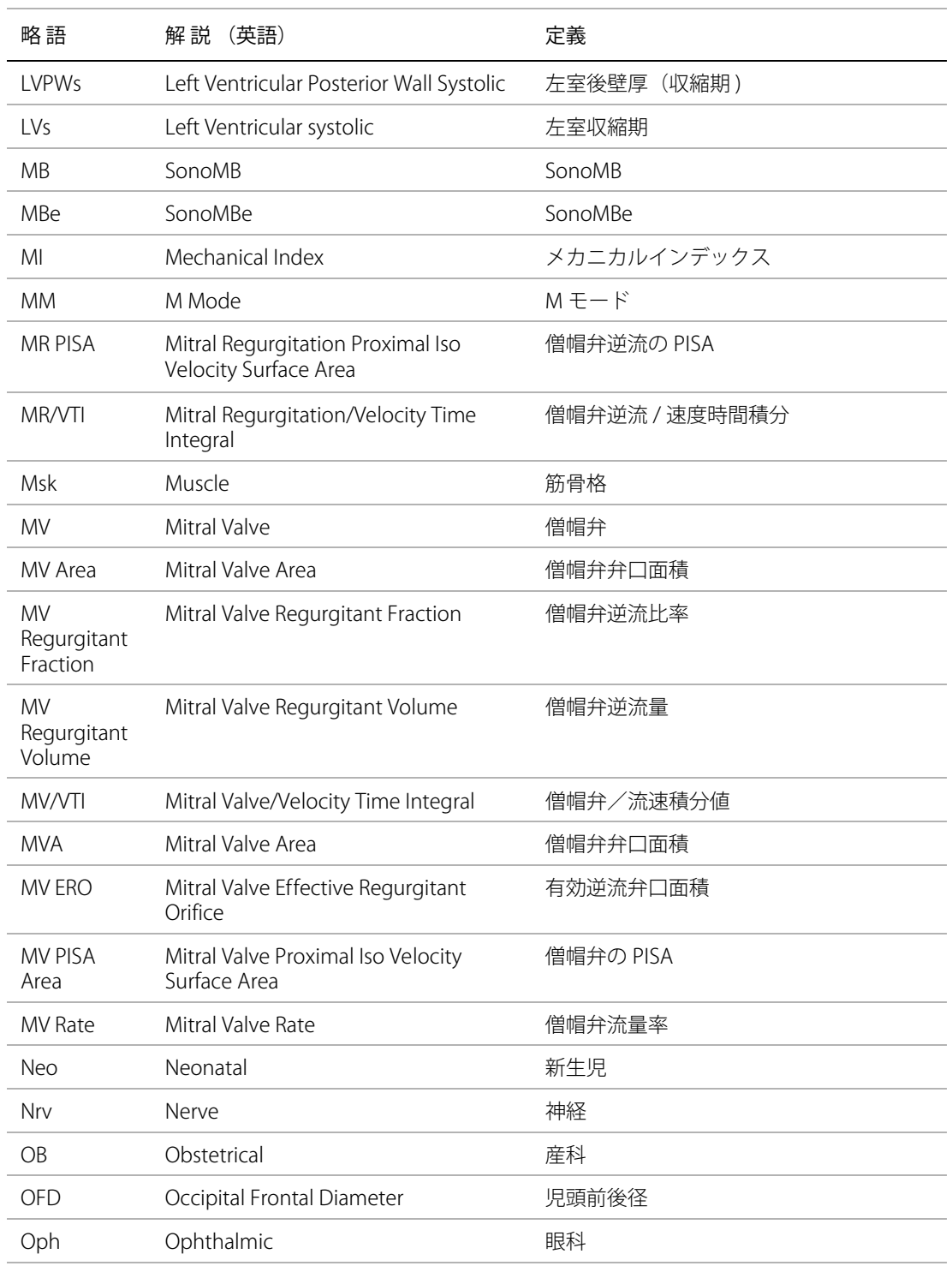

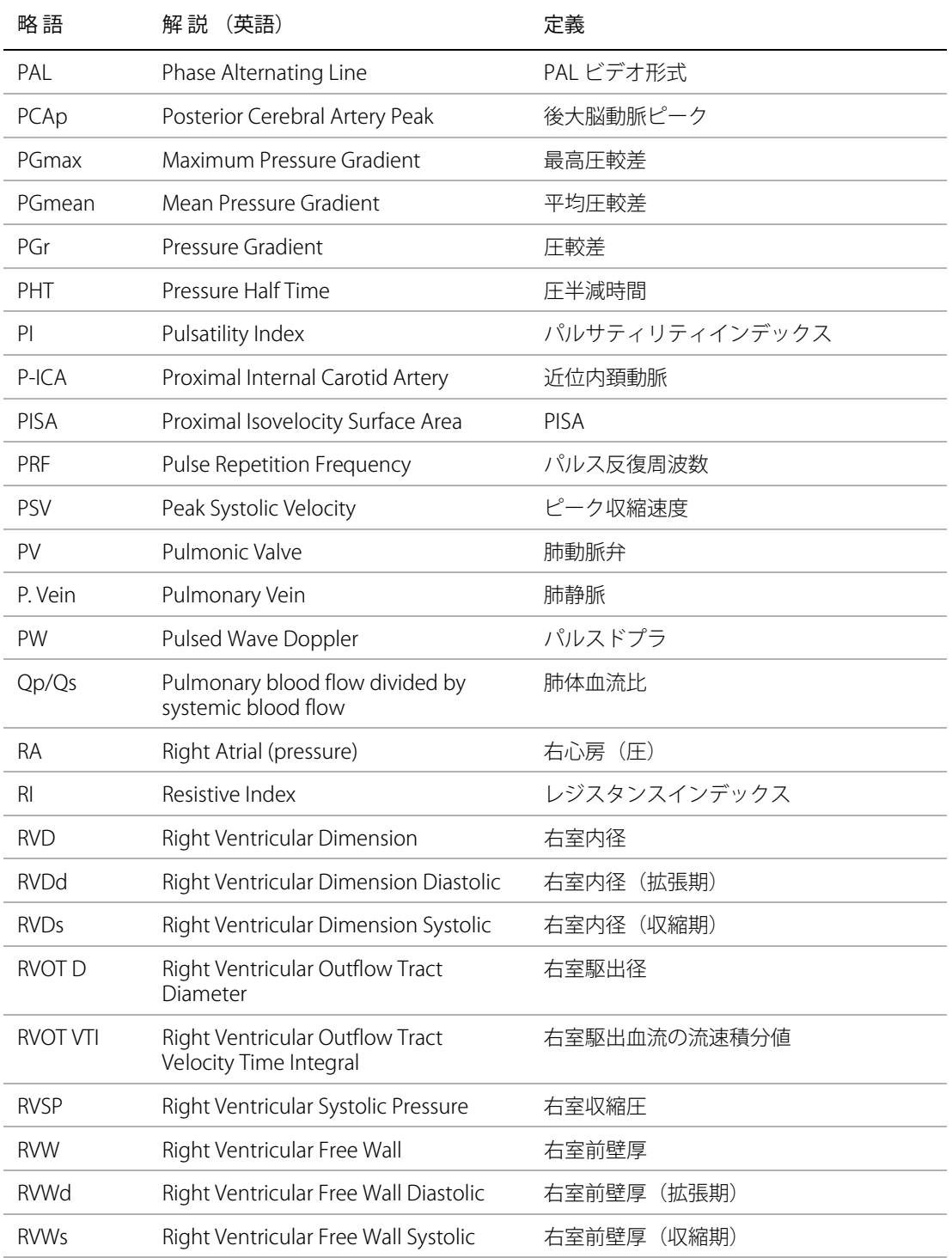

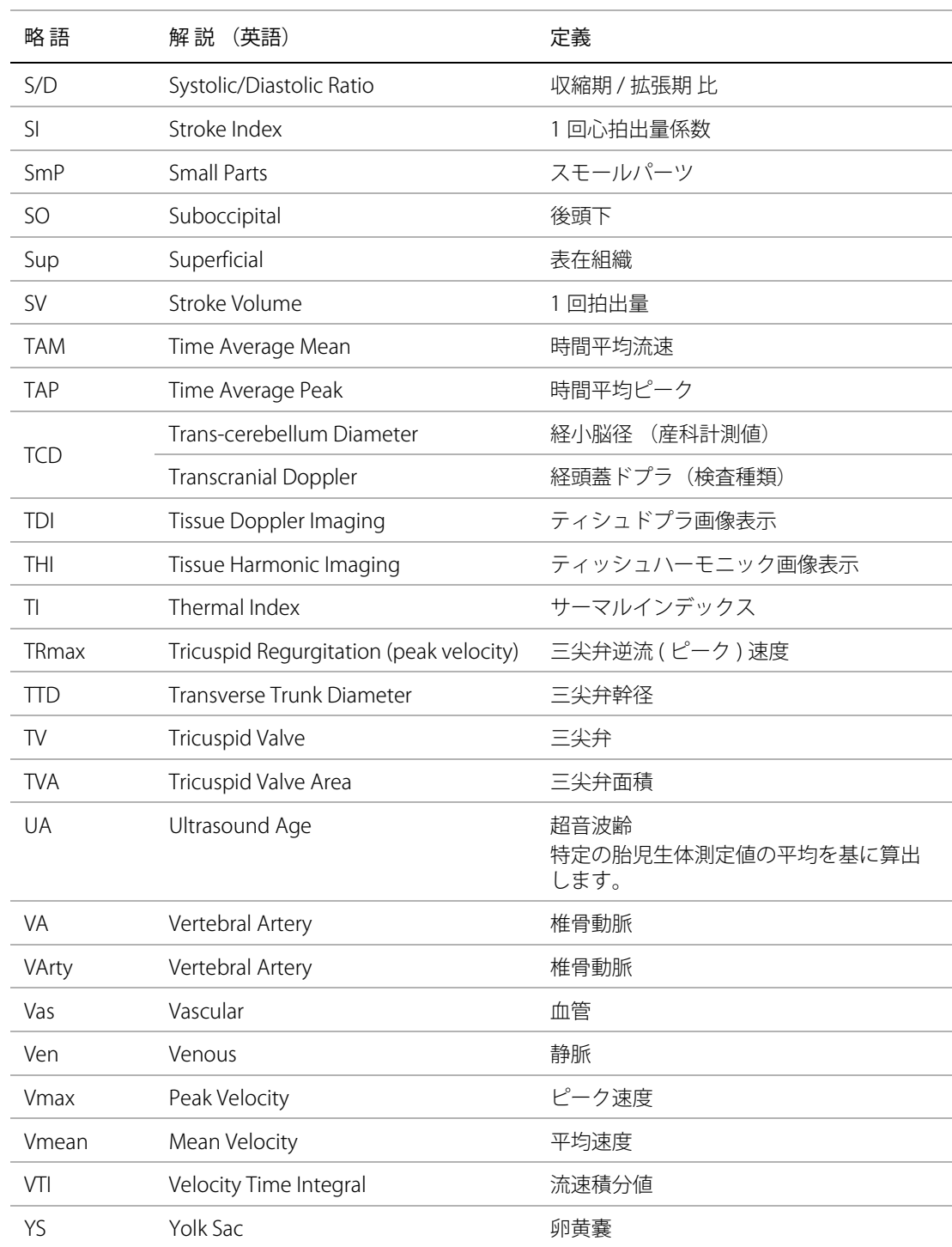

**用 語 解 説**

### 記号

B モード画像表示 [36](#page-49-0)

# A

[AAo\(循環器計測\) 44](#page-57-0) [abbreviations 139](#page-152-0) [Accession 29](#page-42-0) [ACO\(循環器計測\) 49](#page-62-0) [AC 電源 3](#page-16-0) [Administration 11](#page-24-0) [age, gestational 51](#page-64-0) [AIUM \(参考文献\) 137](#page-150-0) [American Institute of Ultrasound in Medicine 137](#page-150-1) [angle correction 23](#page-36-0) [Annotations 14](#page-27-0) [Ao\(循環器計測\) 44](#page-57-1) [Arrow 28](#page-41-0) [Audio, Battery 15](#page-28-0) [Auto Gain 19](#page-32-0) [Auto save Pat. Form 16](#page-29-0) [AVA\(循環器計測\) 47](#page-60-0) [Qp/Qs \( 循環器計測\) 47](#page-60-1) [AV\(循環器計測\) 46](#page-59-0) [AV 面積\(循環器計測\) 44](#page-57-2)

# B

[baseline 23](#page-36-1) [Beep alert 15](#page-28-1) [BP 30](#page-43-0) [Brightness 20](#page-33-0) [BSA 30](#page-43-1) [B モード画像表示 19](#page-32-1) [計測 36](#page-49-0)

# C

Calcs (計算) パッケージ 35 [Calcs パッケージ 40](#page-53-0) Calcs  $\times$ ニュー 39 [Calculations パッケージ 40](#page-53-1) cardiac calculations [setup 15](#page-28-2)

[CI\(循環器計測\) 48](#page-61-0) [Clip Length 16](#page-29-1) [Color Suppress 21](#page-34-0) [Connectivity 15](#page-28-3) [CO\(循環器計測\) 48](#page-61-1) [CW 22](#page-35-0)

# D

[Date of birth 29](#page-42-1) [Depth Markers 16](#page-29-2) [derated 音響強度 87](#page-100-0) [DICOM 15](#page-28-4) [Display Brightness 16](#page-29-3) [Doppler Scale 16](#page-29-4) [dP:dT\(循環器計測\) 47](#page-60-2) [Dual 20](#page-33-1) [Duplex 16](#page-29-5) [DVD レコーダ\(トラブルシューティング\) 55](#page-68-0)

# E

[EFW 51](#page-64-1) [EMC 76](#page-89-0) [EMC 規格分類 134](#page-147-0) [EMED 54](#page-67-0) [EMED 計測 50](#page-63-0) [EMED ワークシート 54](#page-67-0) [EMED ワークシート\(トラブルシューティング\) 55](#page-68-1)

# F

[Flow Sensitivity 21](#page-34-1)

# G

[gate size 22](#page-35-1) [Gen 19](#page-32-2) [Gender 29](#page-42-2) [Guid 20](#page-33-2) [Gyn 計測 50](#page-63-1)

#### H

[Height 30](#page-43-2)

[HIPAA 11](#page-24-1) [HIPAA 規格 134](#page-147-1) [HR\(循環器計測\) 48](#page-61-2)

#### I

[ID 29](#page-42-3) [Image Only 16](#page-29-6) [Image/Calcs 16](#page-29-7) [Indications 29](#page-42-4) [Institution 30](#page-43-3) [Invert 21](#page-34-2) [invert 23](#page-36-2) [IVRT\(循環器計測\) 46](#page-59-1)

# J

[JPEG 形式 17](#page-30-0)

### K

[Key click 15](#page-28-5)

#### $\mathbf{L}$

[Language 16](#page-29-8) [Last, First, Middle 29](#page-42-5) [LA\(循環器計測\) 44](#page-57-3)  $ICD$ [洗浄・消毒 57](#page-70-0) [live trace 23](#page-36-3) [live trace \(リアルタイムトレース\) 16](#page-29-9) [LMP, Estab. DD 30](#page-43-4) [LV Mass\(循環器計測\) 45](#page-58-0) [LVOT D\(循環器計測\) 44](#page-57-4) [LVs\(循環器計測\) 44](#page-57-5) [LVd\(循環器計測\) 44](#page-57-6) [LV ボリューム\(循環器計測\) 44](#page-57-7)

#### M

[MB 20](#page-33-3) [MI 値\(減少\) 82](#page-95-0) [MI 値出力表示\(精度\) 85](#page-98-0) [Mode Data 16](#page-29-10) [MSK worksheets 54](#page-67-1) [MSK ワークシート 54](#page-67-2) [MSK ワークシート\(トラブルシューティング\) 55](#page-68-2) [MV\(循環器計測\) 46](#page-59-2) [MV 面積\(循環器計測\) 44](#page-57-8) [M モードカーソル 20](#page-33-4)

[M モード画像表示 20](#page-33-5) [計測 37](#page-50-0)

#### N

[Network Status 16](#page-29-11)

#### O

[OB 計測 51](#page-64-2) [Optimize 19](#page-32-3) [Orientation 20](#page-33-6)

#### P

[Patient Header 16](#page-29-12) [Pen 19](#page-32-4) [PHT\(圧半減時間\) 38](#page-51-0) [PHT\(循環器計測\) 46](#page-59-3) [Picto 28](#page-41-1) [PISA\(循環器計測\) 46](#page-59-4) [Power delay 15](#page-28-6) [Presets 16](#page-29-13) [PRF 21,](#page-34-3) [23](#page-36-4) [PRF スケール 21](#page-34-4) [Procedure 29](#page-42-6) [PW 22](#page-35-2)

# Q

[Query 29](#page-42-7)

#### R

[Reading Dr 30](#page-43-5) [Referring Dr 30](#page-43-6) [Res 19](#page-32-5) [RI 38](#page-51-1) [ROI 21](#page-34-5) [RVSP\(循環器計測\) 45](#page-58-1)

#### S

[SAVE key 16](#page-29-14) [Save Key 16](#page-29-15) [scale 23](#page-36-4) [SiteLink 15](#page-28-7) [SI\(循環器計測\) 48](#page-61-3) [Sleep delay 15](#page-28-8) [SonoMB 20](#page-33-7) [Steering 21](#page-34-6)

[steering 23](#page-36-5) [SV\(循環器計測\) 48](#page-61-4) [Sweep Speed 23](#page-36-6) [System Information 17](#page-30-1) [System Status 16](#page-29-16)

# T

[TDI 23](#page-36-7) [TDI 波形\(循環器計測\) 49](#page-62-1) [Thermal Index 16](#page-29-17) [THI 19](#page-32-6) [TI 値 \( 減少\) 82](#page-95-0) [TI 値出力表示\(精度\) 85](#page-98-1) [Type 30](#page-43-7)

#### $\mathbf{U}$

[Units 16](#page-29-18) [USB Devices 17](#page-30-2) [USB キーボード 31](#page-44-0) [USB キーボード\(洗浄・消毒\) 59](#page-72-0) [USB 機器 17](#page-30-3) [USB ストレージ機器\(エクスポート\) 33](#page-46-0) [USB ストレージ機器 - 接続 5](#page-18-0) [User 29](#page-42-8)

### $\mathbf{V}$

[Variance 21](#page-34-7) [volume \(Doppler\) 23](#page-36-8) [VTI\(循環器計測\) 45](#page-58-2)

#### W

[Wall Filter 21](#page-34-8) [wall filter 23](#page-36-9) [Weight 30](#page-43-8) [Worklist 29](#page-42-9) worksheets [MSK 54](#page-67-1)

# Z

[人間工学的安全性 69](#page-82-1)

#### あ

[アーカイブ 33](#page-46-1) [アーチファクト 81](#page-94-0) [アクセサリ 133](#page-146-0)

[アップグレード 56](#page-69-0) [圧力 134](#page-147-2) アドミニストレータ [パスワード変更 12](#page-25-0) [ログアウト 12](#page-25-1) [ログイン 11](#page-24-2) [アノテーション 14,](#page-27-1) [27](#page-40-0) [アレルギー性症状 8](#page-21-0) 安全性 [機器 74](#page-87-0) 安全性 [間接制御 81](#page-94-1) [危険物処理 76](#page-89-1) [受信側制御 81](#page-94-2) [直接制御 81](#page-94-3) [電気的 71](#page-84-0) [電磁両立性 76](#page-89-2) [バッテリ 74](#page-87-1) [臨床的 75](#page-88-0)

#### い

[胎児成長計測 52](#page-65-0) [胎児発育チャート 51](#page-64-3) イベントログ [エクスポート 13](#page-26-0) [閲覧 13](#page-26-0) [消去 13](#page-26-0) [イミュニティ 78](#page-91-0) [医用機器 133](#page-146-1) [医用電気機器安全規格 134](#page-147-3) [印刷 32](#page-45-0) [印刷\(トラブルシューティング\) 55](#page-68-3) [インターベンション 9](#page-22-0) [インポート \(ラベルグループ\) 14](#page-27-2) [インポート\(ユーザーアカウント\) 13](#page-26-1)

# う

[ウォールフィルタ 21](#page-34-9) [ウォールフィルター\(ドプラ\) 23](#page-36-10)

# え

液晶画面 [洗浄・消毒 57](#page-70-1) [エクスポート 32](#page-45-1) [USB ストレージ機器 33](#page-46-0) [静止画像 / 動画像 33](#page-46-2) [ユーザーアカウント 13](#page-26-2)

[ラベルグループ 14](#page-27-3) [演算誤差 126](#page-139-0)

#### お

[オーディオ設定 15](#page-28-9) [オリエンテーション 20](#page-33-8) [オリエンテーションマーカ 6](#page-19-0) 音響強度 [derated 87](#page-100-0) [水中 87](#page-100-1) [温度 134](#page-147-4)

### か

[拡大 24](#page-37-0) [角度補正 23](#page-36-11) [画質\(トラブルシューティング\) 55](#page-68-4) [カスタマーサポート - 国内 xi](#page-12-0) 画像 [拡大 24](#page-37-0) [シネレビュー 24](#page-37-1) [フリーズ 24](#page-37-2) [保存 133](#page-146-2) [レビュー 24](#page-37-3) 画像表示 [B モード 19](#page-32-1) 画像表示モード [連続波ドプラ 22](#page-35-3)  [6,](#page-19-1) [19,](#page-32-7) [133](#page-146-3) [M モード 20](#page-33-5) [ティッシュドプラ 23](#page-36-7) [パルスドプラ\(PW\) 22](#page-35-4) [画像表示モード\(プローブ別\) 25](#page-38-0) [加速 38](#page-51-2) [画面構成 6](#page-19-2) [カラーサプレス 21](#page-34-10) [カラードプラ画像\(トラブルシューティング\) 55](#page-68-5) [カラードプラ画像表示 21](#page-34-11) [カラーパワードプラ画像\(トラブルシューティング\)](#page-68-6) 55 [カラーボックス 21](#page-34-12) [患者検査 31](#page-44-1) 患者情報フォーム [自動保存 16](#page-29-19) [フィールド 29](#page-42-10) 患者フォーム [新規作成 29](#page-42-11) [編集 29](#page-42-12) [患者ヘッダー 6,](#page-19-3) [16](#page-29-20) [患者リスト 31](#page-44-2)

[患者レポート 53](#page-66-0) [関心領域 21](#page-34-13) [間接制御 81](#page-94-1)

### き

[キークリック音 15](#page-28-10) 規格 [EMC 規格分類 134](#page-147-0) [HIPAA 規格 134](#page-147-1) [医用電気機器安全規格 134](#page-147-3) [機器の安全性 74](#page-87-0) [危険物処理 76](#page-89-1) [記号入力キー 7](#page-20-0) [キャリパー 35](#page-48-1) [切り替え 35](#page-48-2) [追加\(B モード\) 37](#page-50-1) [追加\(M モード\) 37](#page-50-2) [配置精度 36](#page-49-1) [追加 \( ドプラ \) 39](#page-52-1) 距離(B モード) [計測 36](#page-49-2) 距離(M モード) [計測 37](#page-50-3)

### け

```
ゲートサイズ 22
経過時間 38
警告 xi
警告音 15
計算 39
計算結果
  保存 40
計算パッケージ 35, 40
計算メニュー 39
  計測
     経過時間(ドプラ) 38
計測 35
  M モード画像表示 37
  PHT(圧半減時間)(ドプラ) 38
  RI( ドプラ) 38
  圧較差 (ドプラ) 38
  育児成長 52
  加速(ドプラ) 38
  距離(B モード) 36
  距離(M モード) 37
  産科 51
  周囲長 36
  心拍数(M もーど) 37
```
速度 (ドプラ) 38 [速度比\(ドプラ\) 38](#page-51-6) [胎児心拍数\(M モード 52](#page-65-1) 胎児成長 (B モード) 52 [ドプラ画像表示 38](#page-51-7) [婦人科 50](#page-63-1) [ボリューム 53](#page-66-1) [マニュアルトレース 36](#page-49-4) [面積 36](#page-49-3) [卵巣 50](#page-63-2) [卵胞 50](#page-63-3) 計測項目 [循環器 41](#page-54-0) [計測精度 125](#page-138-0) 計測値 [修正 36](#page-49-5) [消去 36,](#page-49-5) [40](#page-53-4) [表示 40](#page-53-4) [計測値 - 保存 35](#page-48-4) [計測データ 6](#page-19-4) ゲイン [デフォルト 24](#page-37-4) [ゲイン調整 24](#page-37-5) [血圧 30](#page-43-9) [血管画像表示 10](#page-23-0) [言語 16](#page-29-21) 検査 [終了 29](#page-42-13) [検査種類 30](#page-43-10) [検査種類\(プローブ別\) 25](#page-38-1) [検査種類別ラベル 14](#page-27-4) [検出誤差 126](#page-139-1)

#### こ

[圧較差 38](#page-51-4) [国際文字 7](#page-20-1) 誤差 [演算 126](#page-139-0) [検出 126](#page-139-1) [表示 85](#page-98-2) [コネクタパネル 1,](#page-14-0) [2](#page-15-0)

# さ

[サーマルインデックス 16](#page-29-22) [サーマルインデックス出力表示\(精度\) 85](#page-98-3) [最適化設定 19](#page-32-8) [産科画像表示 9](#page-22-1) [産科患者レポート 54](#page-67-3) [産科計測 51](#page-64-2)

産科 (OB) 測定項目 [トラブルシューティング 55](#page-68-7) 参考文献 [AIUM 137](#page-150-0) [一般 132](#page-145-0) [産科 130](#page-143-0) [循環器 126](#page-139-2) [胎児発育分析表 130](#page-143-1) [超音波用語 137](#page-150-0) [比率計測 132](#page-145-1)

### し

[スィープ速度\(ドプラ\) 23](#page-36-12) [ジェル 8](#page-21-1) [時刻 15](#page-28-12) [システム管理設定 11](#page-24-3) [システム管理\(設定ページ\) 11](#page-24-4) [システム情報 17](#page-30-4) [システムステータス 6,](#page-19-5) [16](#page-29-23) [システム設定 11](#page-24-5) [システムソフトウェア 56](#page-69-1) [湿度 134](#page-147-5) [自動ゲイン 19](#page-32-9) [自動電源オフ 15](#page-28-13) [自動トレース \( ドプラ \) 39](#page-52-3) [シネレビュー 24](#page-37-1) [周囲長 36](#page-49-3) [周辺機器 133](#page-146-4) [受信側制御 81](#page-94-2) [循環器画像表示 9](#page-22-2) [循環器患者レポート 54](#page-67-4) 循環器計算 [設定 15](#page-28-14) [循環器計測 41](#page-54-1) [AAo 44](#page-57-0)  $ACO49$ [Ao 44](#page-57-1) [AV 46](#page-59-0) [AVA 47](#page-60-0) [AV 面積 44](#page-57-2) [CI 48](#page-61-0)  $CO<sub>48</sub>$ [dP:dT 47](#page-60-2) [HR 48](#page-61-2) [IVRT 46](#page-59-1) [LA 44](#page-57-3) [LVd 44](#page-57-6) [LVMASS 45](#page-58-0) [LVOTD 44](#page-57-4)  $LVs 44$ 

[LV ボリューム 44](#page-57-7) [MV 46](#page-59-2) [MV 面積 44](#page-57-8) [PHT 46](#page-59-3) [PISA 46](#page-59-4) [Qp/Qs 47](#page-60-1) [RVSP 45](#page-58-1) [SI 48](#page-61-3) [SV 48](#page-61-4) [TDI 波形 49](#page-62-1) [VTI 45](#page-58-2) [心拍数 48](#page-61-2) [循環器計測項目 41](#page-54-0) 循環器計測 [ピーク時速度 45](#page-58-3) [仕様 133](#page-146-5) [試用期間 55](#page-68-8) [消去 32](#page-45-2) [計測値 40](#page-53-4) [消毒剤 60](#page-73-0) [小児画像表示 10](#page-23-1) [使用目的 9](#page-22-3) [深度マーカ 16](#page-29-24) [新生児画像表示 10](#page-23-2) [身長 30](#page-43-11) [深度調整 24](#page-37-6) [深度マーカ 6](#page-19-6) [心拍数 30](#page-43-12) [心拍数 \(M モード \) 37](#page-50-4) [心拍数\(循環器計測\) 48](#page-61-2) [シンプソン法 44](#page-57-7)

# す

[スィープ速度 20](#page-33-9) [水中音響強度 87](#page-100-1) [図記号 121](#page-134-0) [スクリーンキーボード 7](#page-20-2) [スクリーンブライトネス 16](#page-29-25) [スケール\(PRF\) 23](#page-36-13) [ステアリング 21,](#page-34-14) [23](#page-36-14) [スペクトラムドプラ 22](#page-35-6) [スリープモード 3,](#page-16-1) [15](#page-28-15)

### せ

[制御器 5](#page-18-1) [制御キー 5,](#page-18-2) [6,](#page-19-7) [7](#page-20-3) 制御ダイヤル7 [制御ツマミ 5](#page-18-3) [生検 20](#page-33-10)

静止画像 [アーカイブ 33](#page-46-1) [印刷 32](#page-45-0) [エクスポート 32,](#page-45-1) [33](#page-46-2) [消去 32](#page-45-2) [添付 31](#page-44-3) [保存 30,](#page-43-13) [133](#page-146-2) [レビュー 32](#page-45-3) [製造会社の宣言 77](#page-90-0) [製造販売業者 xi](#page-12-2) 精度 [計測 125](#page-138-0) [サーマルインデックス出力表示 85](#page-98-3) [セキュリティ 11](#page-24-6) [接続性 15](#page-28-16) 設定 [循環器計算 15](#page-28-14) [宣言\(製造会社\) 77](#page-90-0) [洗浄剤 60](#page-73-0) 洗浄・消毒  $ICD$  57 [USB キーボード 59](#page-72-0) [液晶画面 57](#page-70-1) [超音波画像診断装置 57](#page-70-2) [バッテリ 59](#page-72-1) [プローブ 57](#page-70-3) [プローブケーブル 57](#page-70-4)

# そ

[速度\(ドプラ\) 38](#page-51-5) [速度比 38](#page-51-6) [組織モデル 88](#page-101-0) ソフトウェア [システム 56](#page-69-1) [プローブ 56](#page-69-2) [ソフトウェアバージョン 17](#page-30-5) [ソフトウェアライセンス 55](#page-68-9) [試用期間 55](#page-68-8)

# た

[胎児心拍数\(M モード\) 52](#page-65-1) [胎児推定体重 51](#page-64-4) 胎児成長 (B モード) 52 [胎児発育チャート 51](#page-64-5) [体重 30](#page-43-14) [胎児齢 51](#page-64-6) [体表面積 30](#page-43-15) [タッチパッド 5,](#page-18-4) [7](#page-20-5) [タッチパッドキー 5](#page-18-5)

[タルク 8](#page-21-2) [単位\(測定\) 16](#page-29-26)

#### ち

[注意 xi](#page-12-3) [超音波画像診断装置 1](#page-14-1) [洗浄・消毒 57](#page-70-2) [制御器 5](#page-18-1) [超音波画像診断装置 - モデル 1](#page-14-2) [超音波ジェル 8](#page-21-3) [直接制御 81](#page-94-3)

### て

[ティッシュドプラ画像表示 23](#page-36-7) [ティッシュハーモニック画像表示 19](#page-32-10) [テキスト 27](#page-40-1) [フリーズ解除した画像 14](#page-27-5) [テキスト入力 7](#page-20-6) [テキスト - ホームの位置 28](#page-41-2) [テクニカルサポート xi](#page-12-4) デフォルト [ゲイン 24](#page-37-4) [デフォルト設定 11](#page-24-7) [デュープレックス 16](#page-29-27) [デュアル 20](#page-33-11) [電気的安全性 71](#page-84-0) [電気的定格 134](#page-147-6) [電源 3](#page-16-2) [電源スイッチ 5](#page-18-6) [電磁両立性 76](#page-89-2) [天然ゴムラテックス 8](#page-21-4)

#### と

動画像 [アーカイブ 33](#page-46-1) [印刷 32](#page-45-0) [エクスポート 32,](#page-45-1) [33](#page-46-2) [消去 32](#page-45-2) [添付 31](#page-44-3) [保存 30](#page-43-16) [レビュー 32](#page-45-4) [動画像の保存 133](#page-146-2) [動画像の録画時間 16](#page-29-28) [特許 17](#page-30-6) [ドプラカーソル 22](#page-35-7) ドプラ画像表示 [計測 38](#page-51-7) [ドプラスケール 16](#page-29-29)

[トラブルシューティング 55](#page-68-10) [トレース - 自動 \( ドプラ \) 39](#page-52-3) [トレース - マニュアル\(ドプラ\) 38](#page-51-8) [トレーニング用ビデオ 9](#page-22-4)

# ね

[ネットワークステータス 16](#page-29-30)

#### は

[バーコードリーダー 15](#page-28-17) パスワード [安全なパスワード 14](#page-27-6) [ユーザー 12](#page-25-2) パスワード変更 [ユーザー 14](#page-27-7) [バッテリ 134](#page-147-7) [安全性 74](#page-87-1) [充電 3](#page-16-3) [挿入 2](#page-15-1) [挿入部 1](#page-14-3) 取り出し2 [バッテリ設定 15](#page-28-18) [バッテリ\(洗浄・消毒\) 59](#page-72-1) [パルス繰り返し周波数 21,](#page-34-15) [23](#page-36-15) [パルスドプラ画像表示 22](#page-35-4) [反転 21,](#page-34-16) [23](#page-36-16)

#### ひ

[ピーク時速度計測 45](#page-58-3) [非医用機器 133](#page-146-6) [日付 15](#page-28-19) [表記規則 xi](#page-12-5) [表在組織画像表示 10](#page-23-3) [表示項目 16](#page-29-31) [表示誤差 85](#page-98-2) [比率 52](#page-65-2)

#### ふ

```
ファイル形式 17
フィールド 29
フォーカスゾーン 19
腹部画像表示 9
婦人科画像表示 9
婦人科計測 50
不妊検査 9
ブライトネス 16, 20
プライベートタグ 17
```
[フリーズ 24](#page-37-2) [プリセット設定 16](#page-29-32) [プリンタ 15](#page-28-20) [フロー感度 21](#page-34-17) [プローブ 133](#page-146-7) [準備 8](#page-21-5) [洗浄・消毒 57](#page-70-3) [着脱 4](#page-17-0) [プローブカバー 8](#page-21-6) [プローブケーブル\(洗浄・消毒\) 57](#page-70-4) [プローブソフトウェア 56](#page-69-2) [プローブ認識 \(トラブルシューティング\) 55](#page-68-11) [分散 21](#page-34-18)

#### へ

[ベースライン 23](#page-36-17)

### ほ

[ホーム 28](#page-41-2) 保存 [静止画像 30](#page-43-13) [動画像 30](#page-43-16) [ボディマーク 6,](#page-19-8) [28](#page-41-3) [ボリューム\(ドプラ\) 23](#page-36-18) [ボリューム計測 53](#page-66-1)

# ま

[マニュアルトレース 36](#page-49-4) [マニュアルトレース \( ドプラ \) 38](#page-51-8)

### め

[メモリ空き容量 15](#page-28-21) [面積 36](#page-49-3) [メンテナンス 55,](#page-68-12) [56](#page-69-3) [メンテナンスアイコン 55](#page-68-12)

# も

[モーションモード 20](#page-33-13) [モードデータ 16](#page-29-33) [モデル - 超音波画像診断装置 1](#page-14-2)

### や

[矢印 28](#page-41-4)

#### ゆ

ユーザー [消去 12](#page-25-3) [設定 12](#page-25-4) [追加 12](#page-25-5) [パスワード 12](#page-25-2) [パスワード入力 11](#page-24-8) [パスワード変更 12](#page-25-6) [変更 12](#page-25-7) [ログイン 13](#page-26-3) [ログイン義務付け 12](#page-25-8) [ユーザーガイド xi](#page-12-6) [警告 xi](#page-12-1) [注意 xi](#page-12-3) ユーザーパスワード [変更 12,](#page-25-6) [14](#page-27-7) ユーザー [ログイン 11](#page-24-9)

# よ

[用語解説 137](#page-150-2) [羊水指標 52](#page-65-3)

# ら

[ライセンスキー 55](#page-68-13) [ライセンスキー入力 56](#page-69-4) [ライセンス情報 17](#page-30-9) [ラベル 14,](#page-27-8) [121](#page-134-0) [ラベルグループ 14](#page-27-8) [ラベル - 検査種類別 14](#page-27-4) [卵巣計測 50](#page-63-2) [卵胞計測 50](#page-63-3)

# り

[リアルタイムトレース 16](#page-29-34) [リアルタイム トレース\(ドプラ\) 23](#page-36-19) [臨床的安全性 75](#page-88-0)

#### れ

[レビュー 24](#page-37-3) [静止画像 32](#page-45-3) [動画像 32](#page-45-4) レポート [産科患者 54](#page-67-3) [循環器患者 54](#page-67-4) [連続波ドプラ画像表示 22](#page-35-3)

# ろ

ログアウト [アドミニストレータ 12](#page-25-1) ログイン [アドミニストレータ 11](#page-24-2) [ゲスト 13](#page-26-4) [ユーザー 11,](#page-24-10) [13](#page-26-3)

# わ

ワークシート [EMED 54](#page-67-0) [MSK 54](#page-67-2)

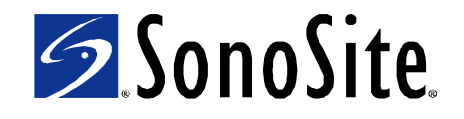

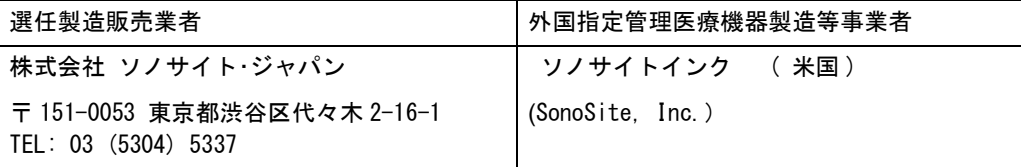

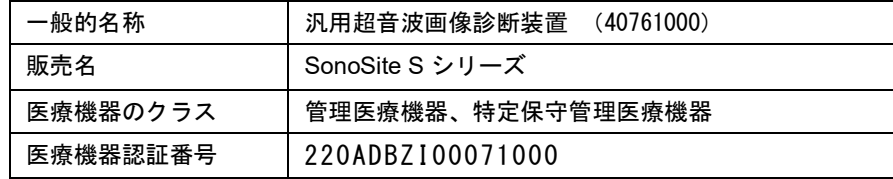

#### 組み合わせて使用する医療機器

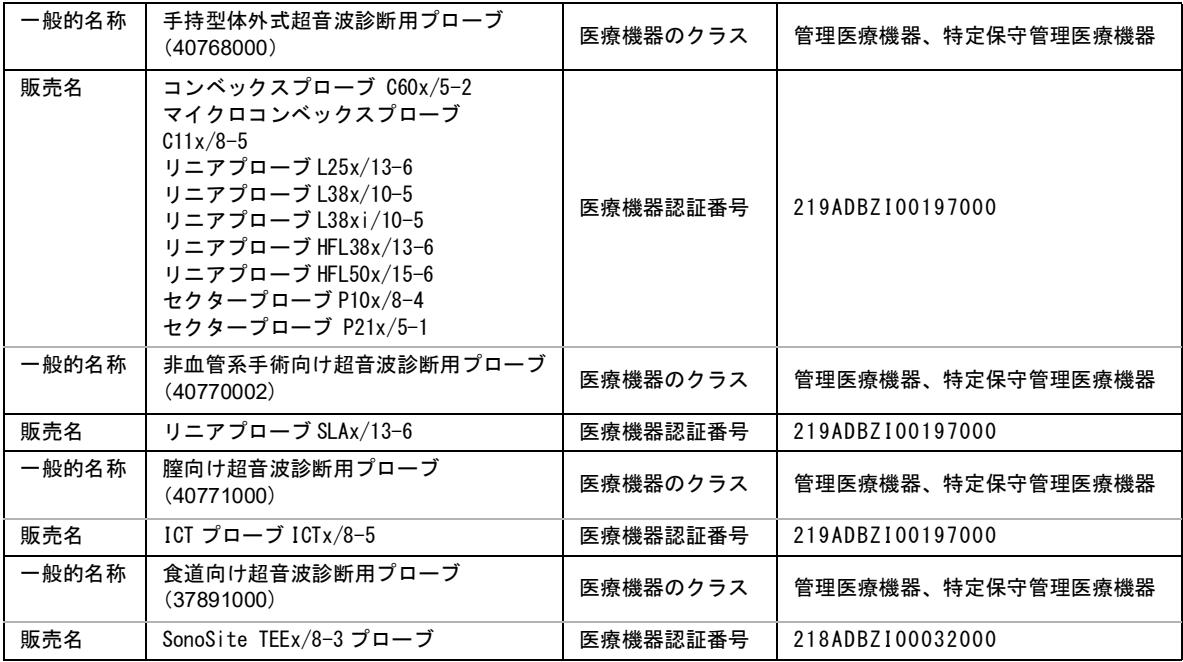

P08815-05 \*P08815-05\*